<span id="page-0-0"></span>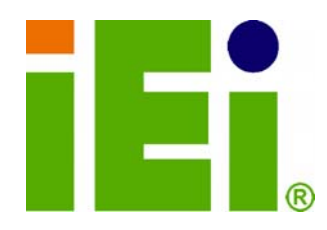

**IEI Technology Corp.** 

## **MODEL: NANO-PV-D510**

**EPIC SBC with Intel® Atom™ D510 Dual Core Processor, Gigabit Ethernet, USB, PCI-104, PCIe Mini Card, RS-232, RS-232/422/485, SATA, CompactFlash® Type II RoHS Compliant** 

## **User Manual**

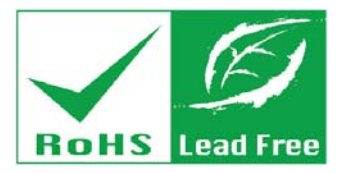

**Rev. 1.00 – 25 May, 2010** 

Download from Www.Somanuals.com. All Manuals Search And Download.

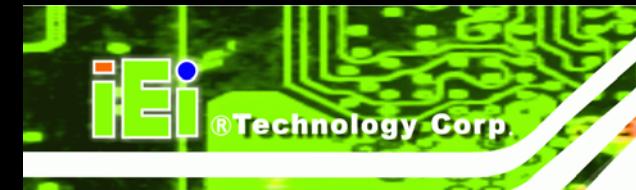

## **Revision**

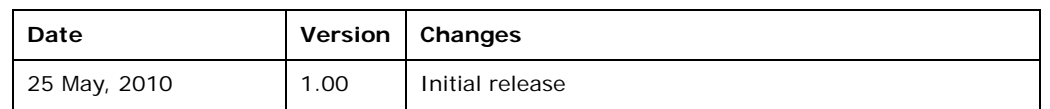

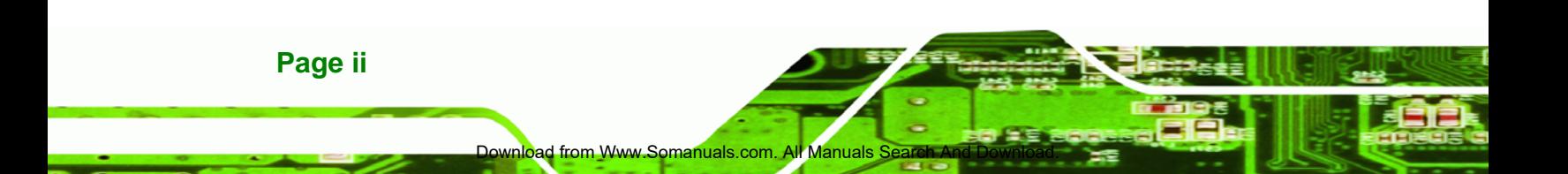

## **Copyright**

®Technology Corp.

#### **COPYRIGHT NOTICE**

The information in this document is subject to change without prior notice in order to improve reliability, design and function and does not represent a commitment on the part of the manufacturer.

In no event will the manufacturer be liable for direct, indirect, special, incidental, or consequential damages arising out of the use or inability to use the product or documentation, even if advised of the possibility of such damages.

This document contains proprietary information protected by copyright. All rights are reserved. No part of this manual may be reproduced by any mechanical, electronic, or other means in any form without prior written permission of the manufacturer.

#### **TRADEMARKS**

All registered trademarks and product names mentioned herein are used for identification purposes only and may be trademarks and/or registered trademarks of their respective owners.

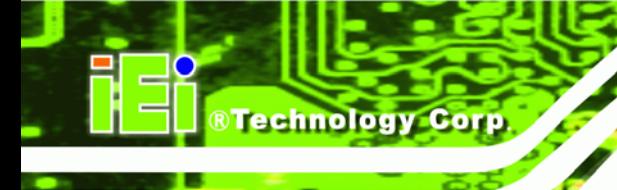

## **Table of Contents**

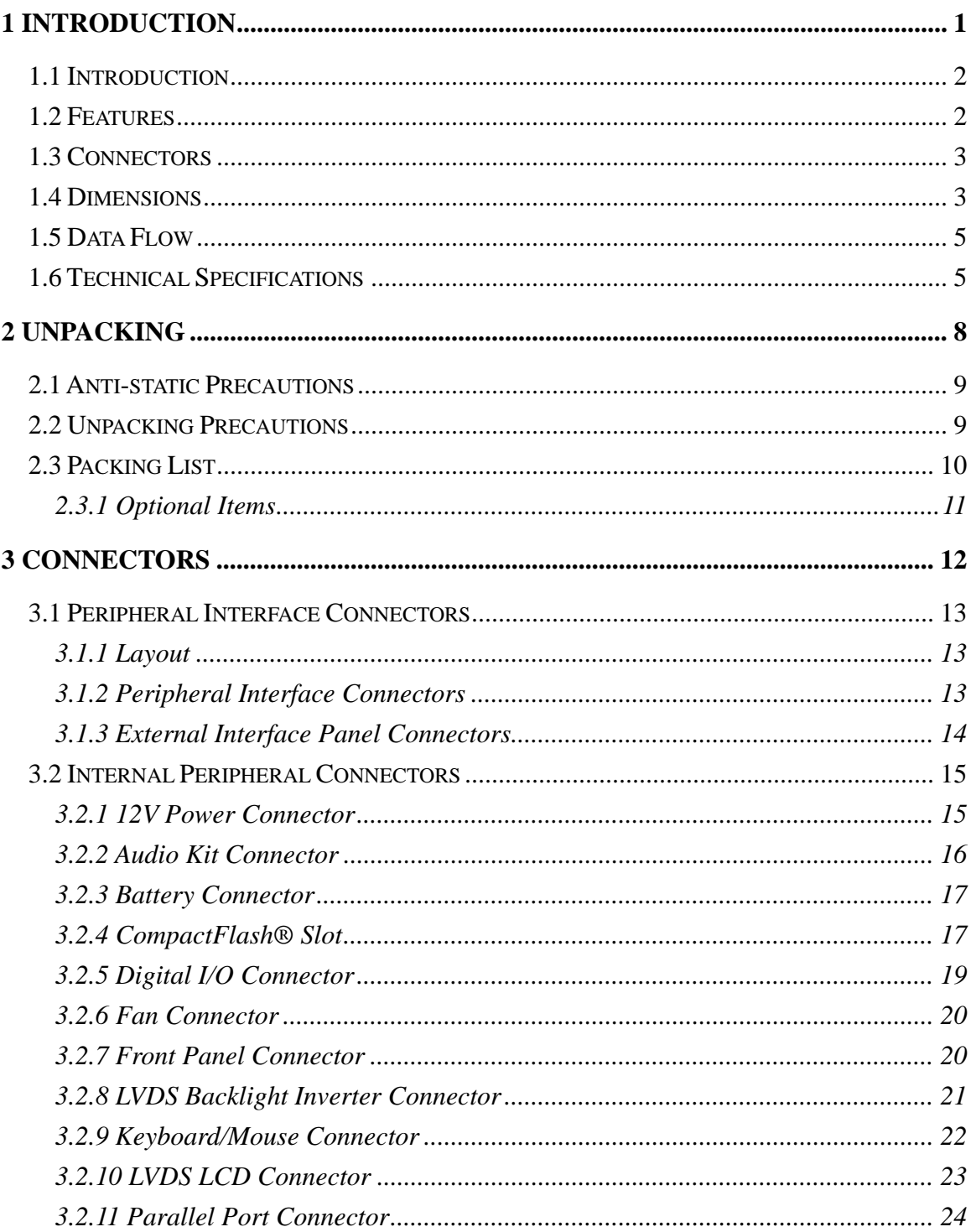

d from Www.Somanuals.c

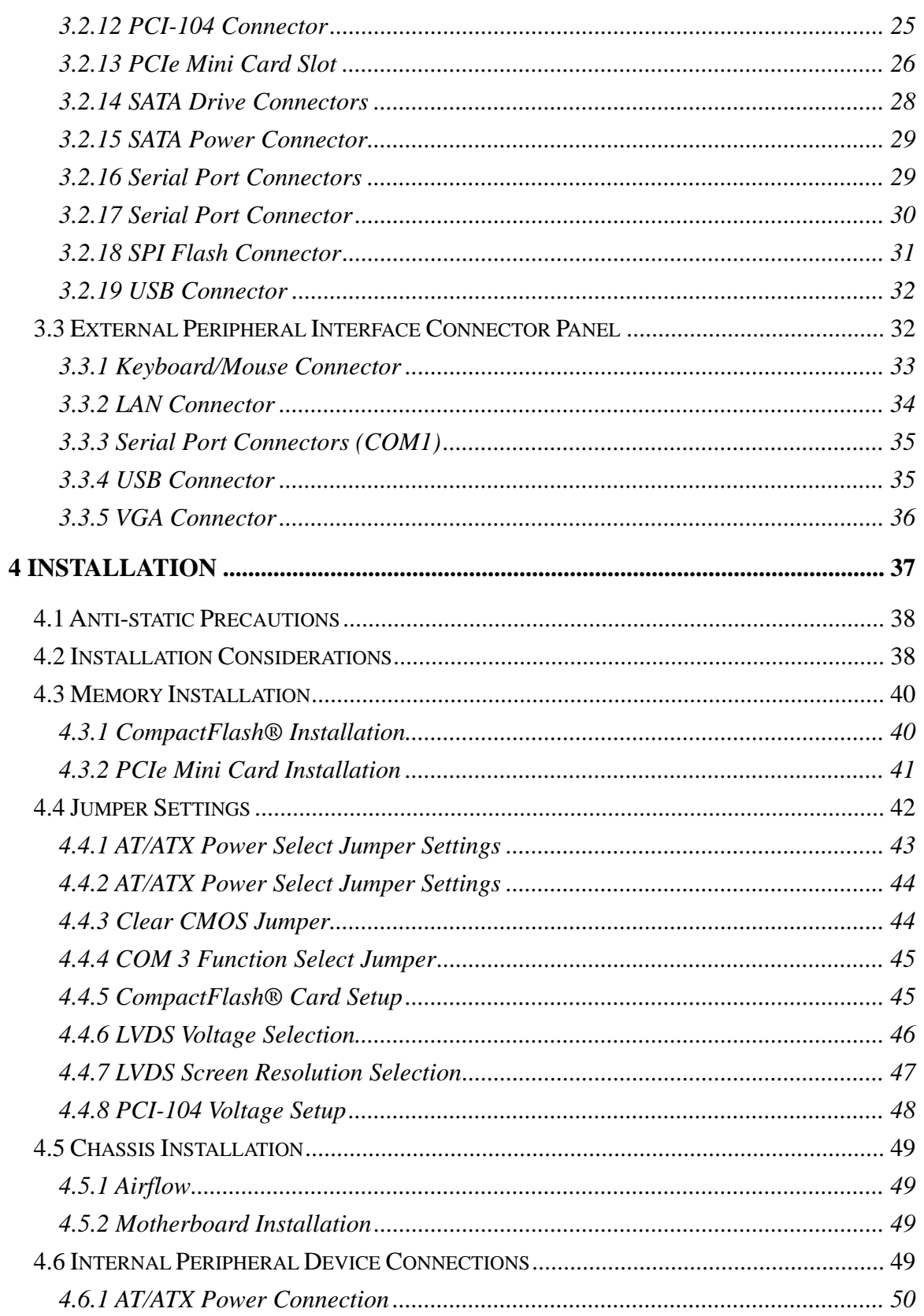

om Www.Somanuals.com. All Manuals Search And Down

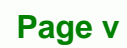

÷.

Ξ

**@Technology** Corp.

#### **0A User Manual**

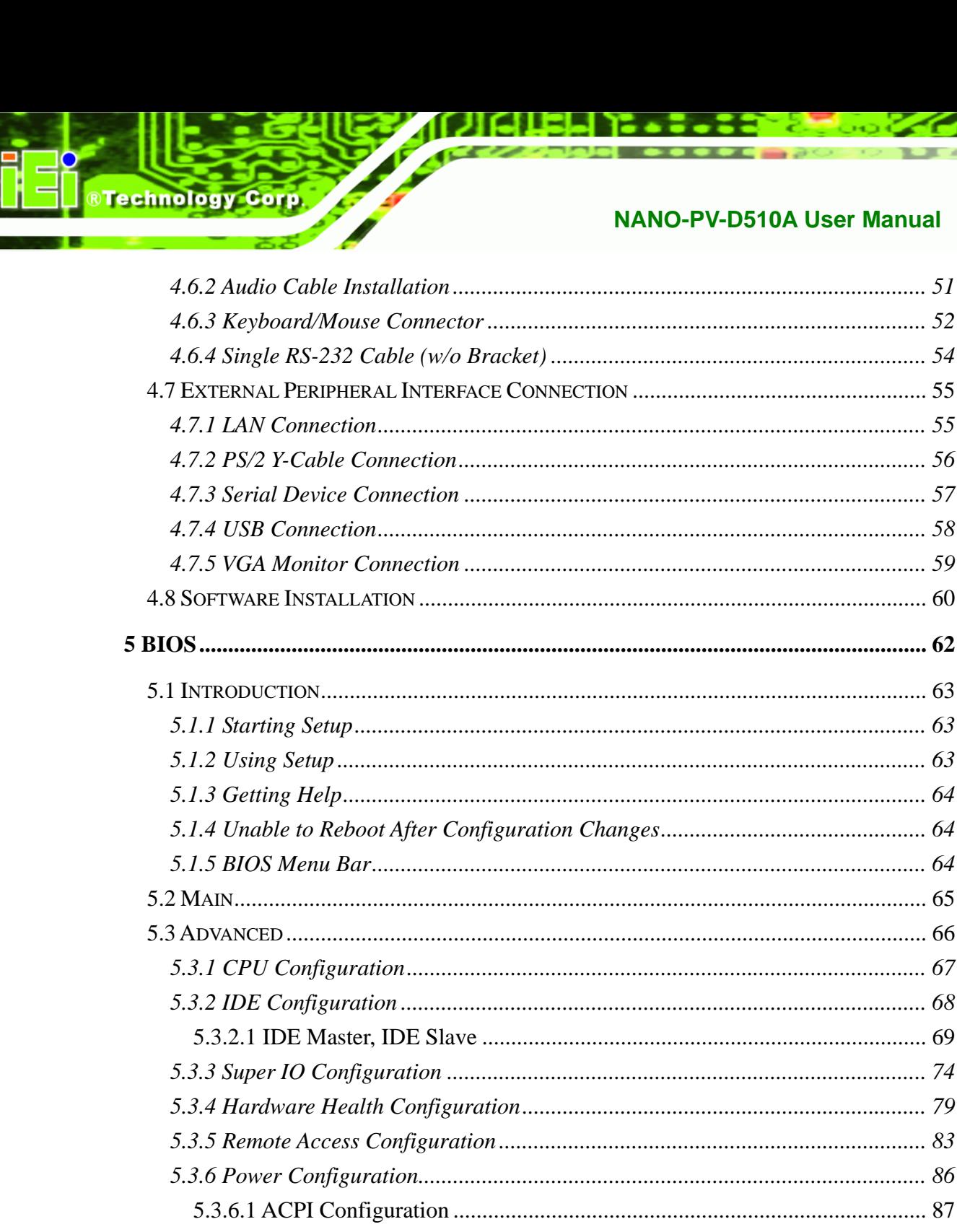

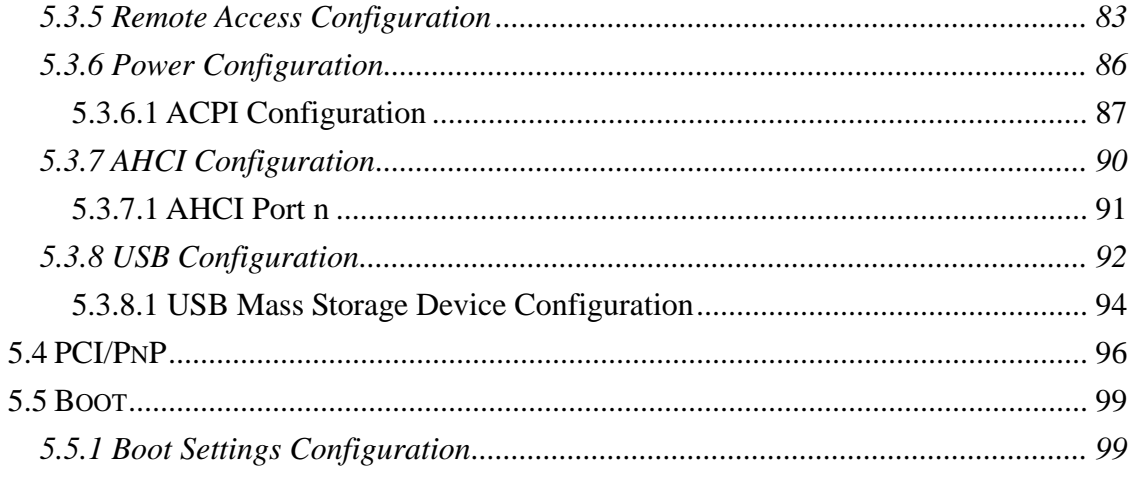

ad from Www.Somanuals.com. All Manuals

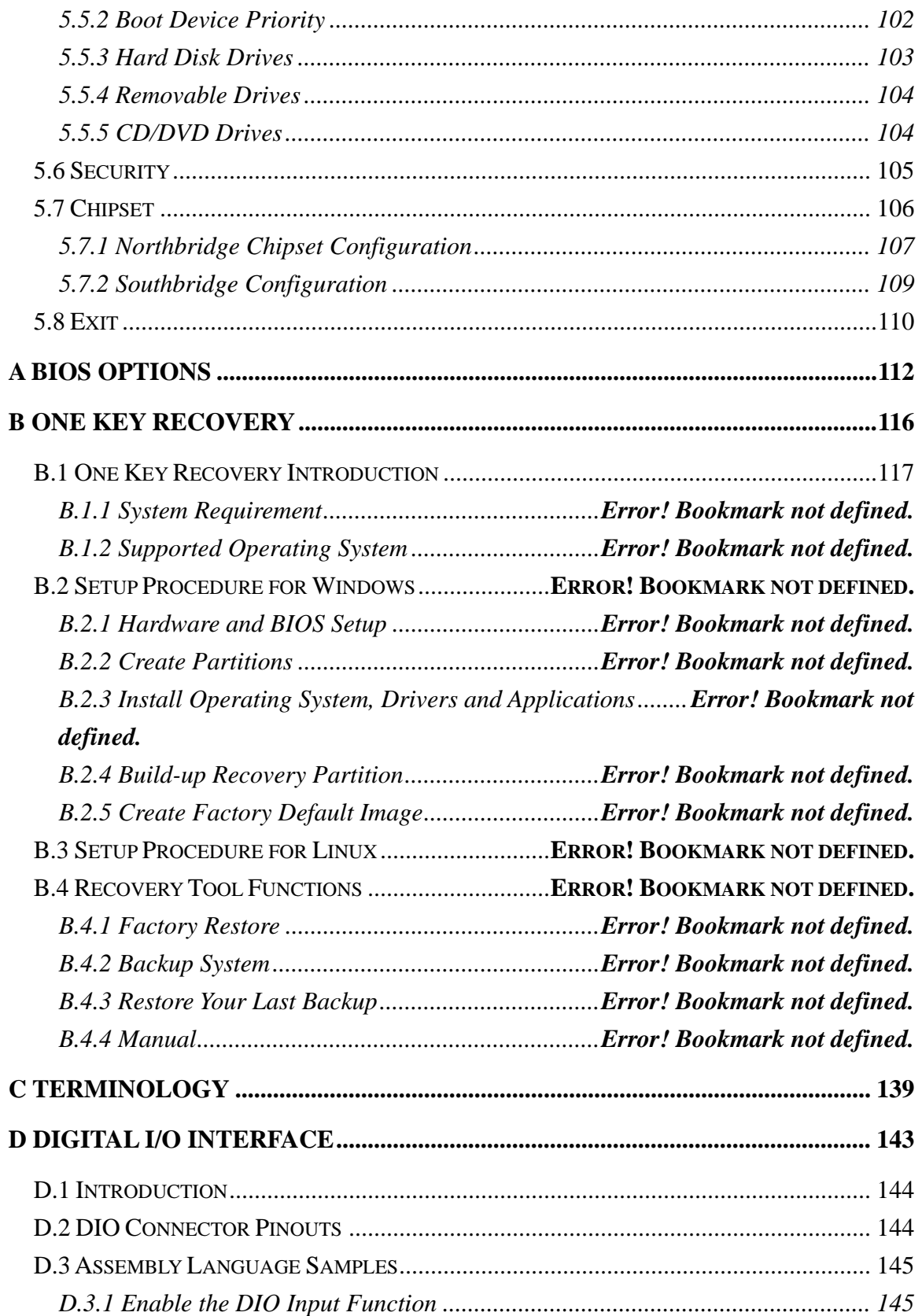

o<mark>m Www.Somanuals.com. All Manuals Search And D</mark>own

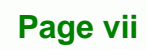

B

B,

®Technology Corp.

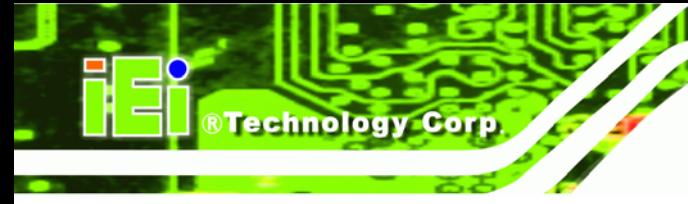

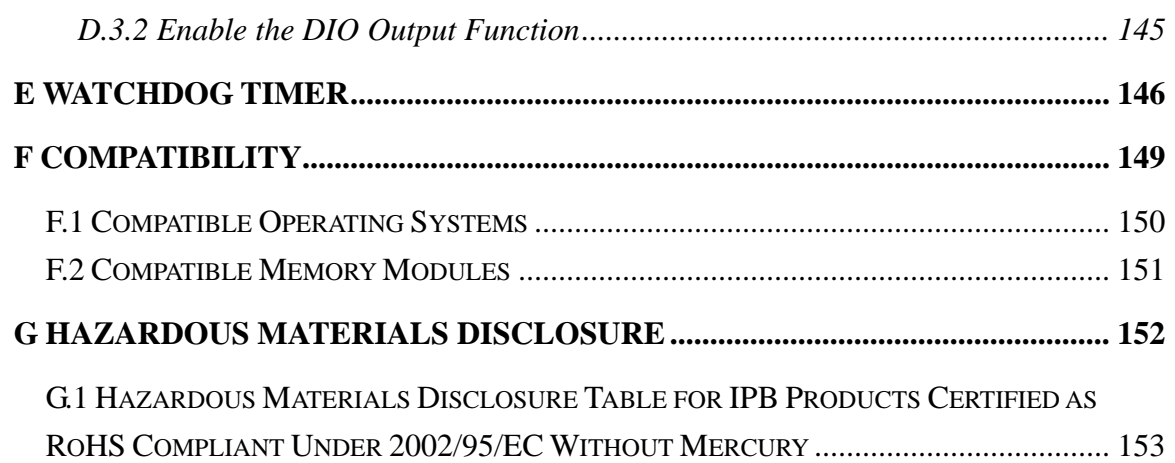

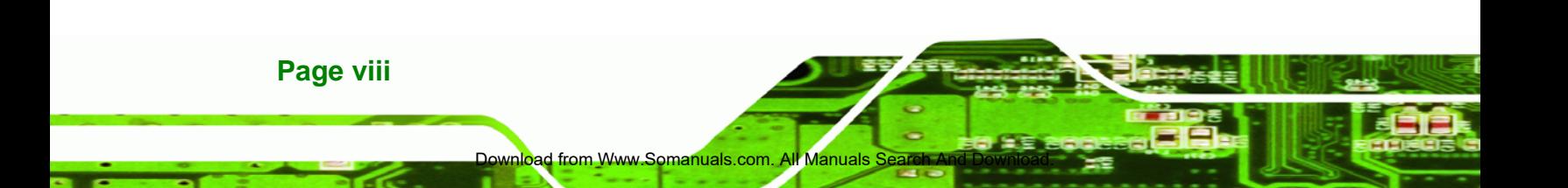

## **List of Figures**

**@Technology** Corp.

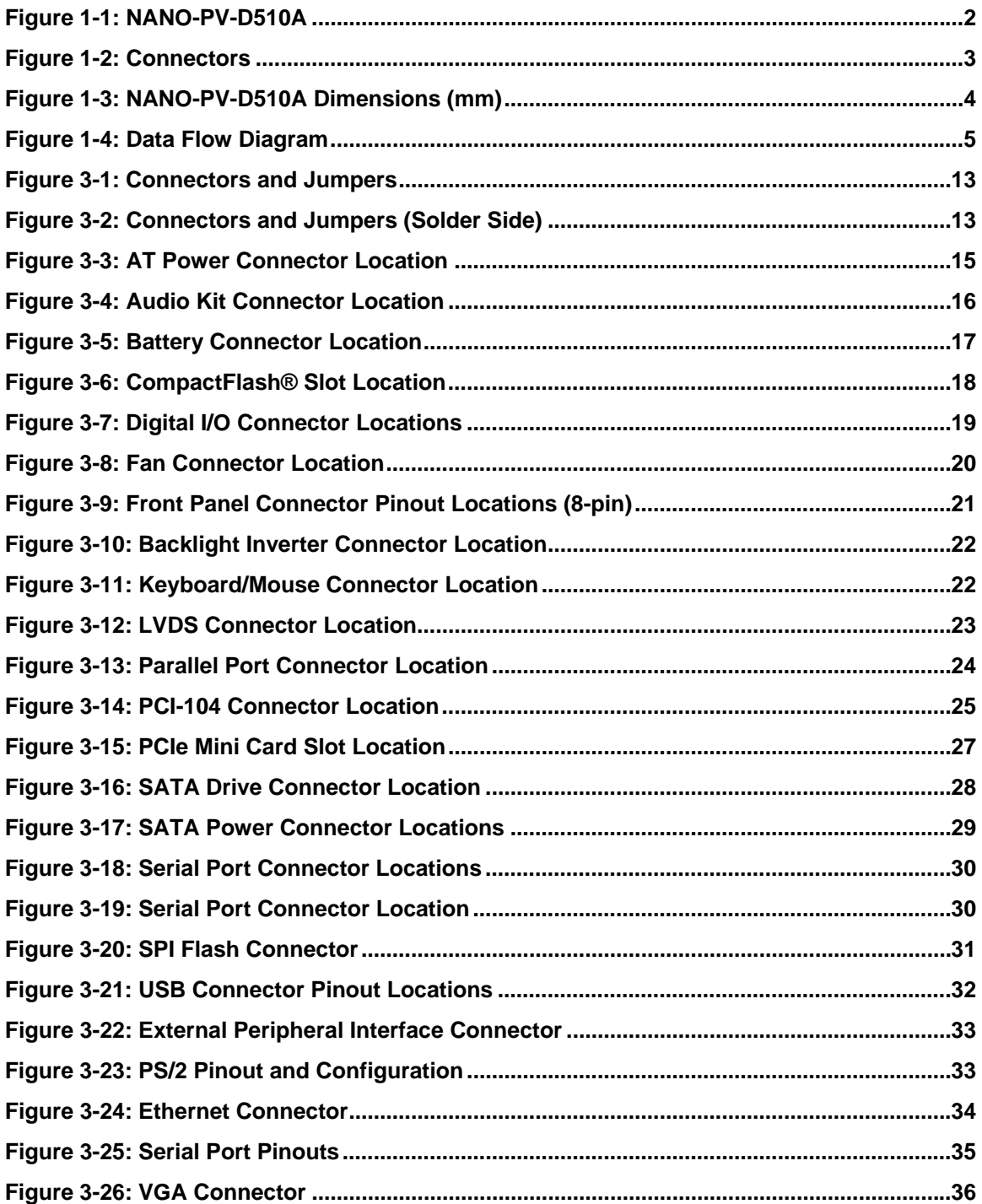

omanuals.com. All Manuals Search An<mark>d</mark> Dow

**Page ix**

ž,

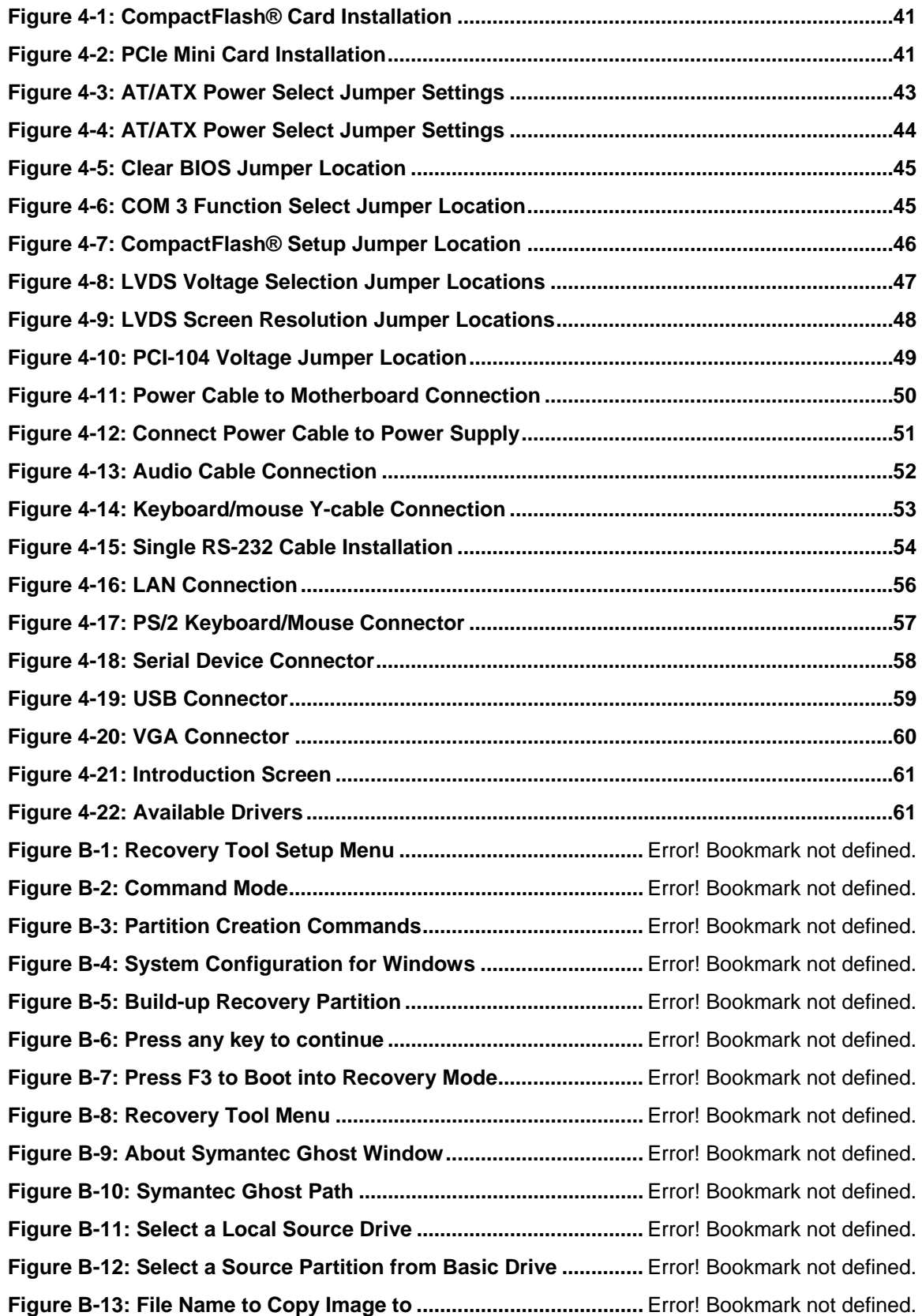

Download from Www.Somanuals.com. All Manuals S

®Technology Corp.

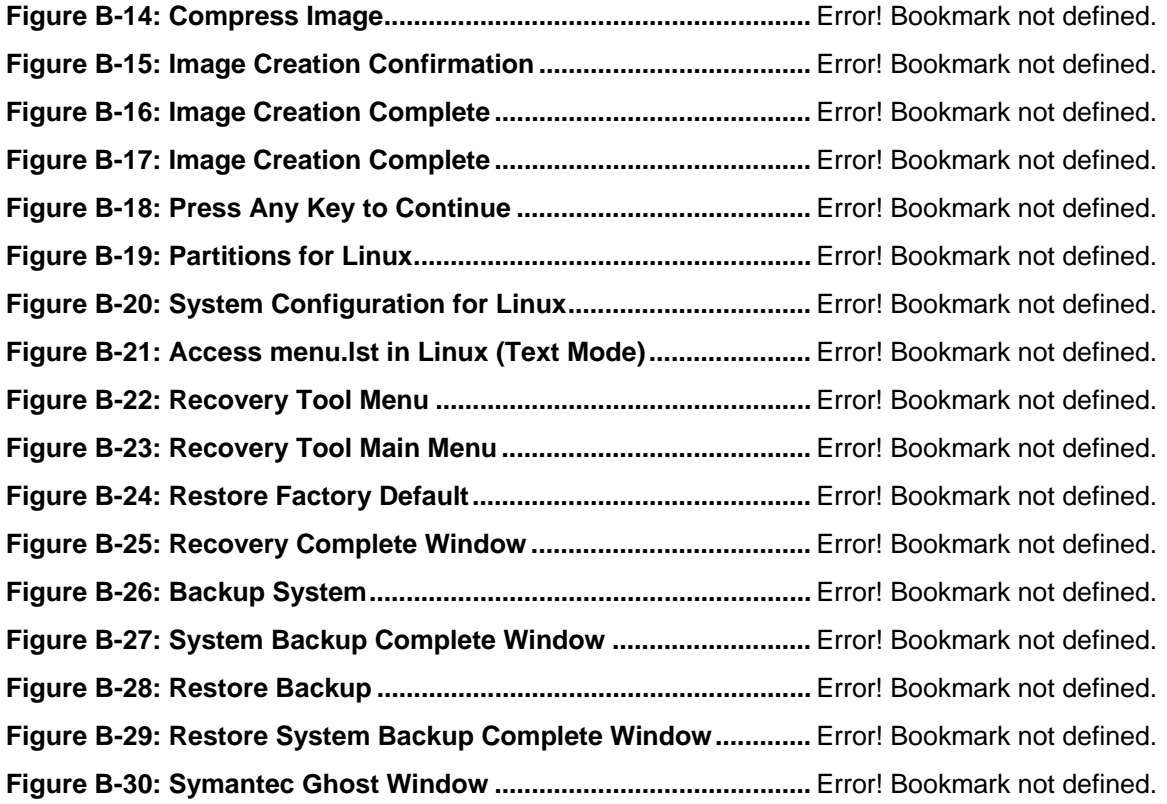

®Technology Corp.

**Page xi** om Www.Somanuals.com. All Manuals Search And Down B Β,

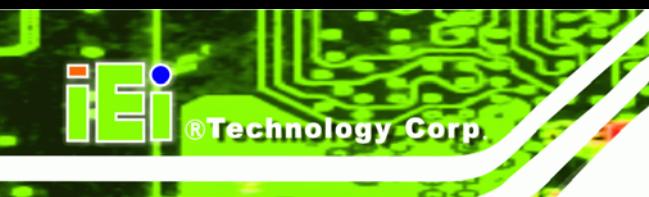

## **List of Tables**

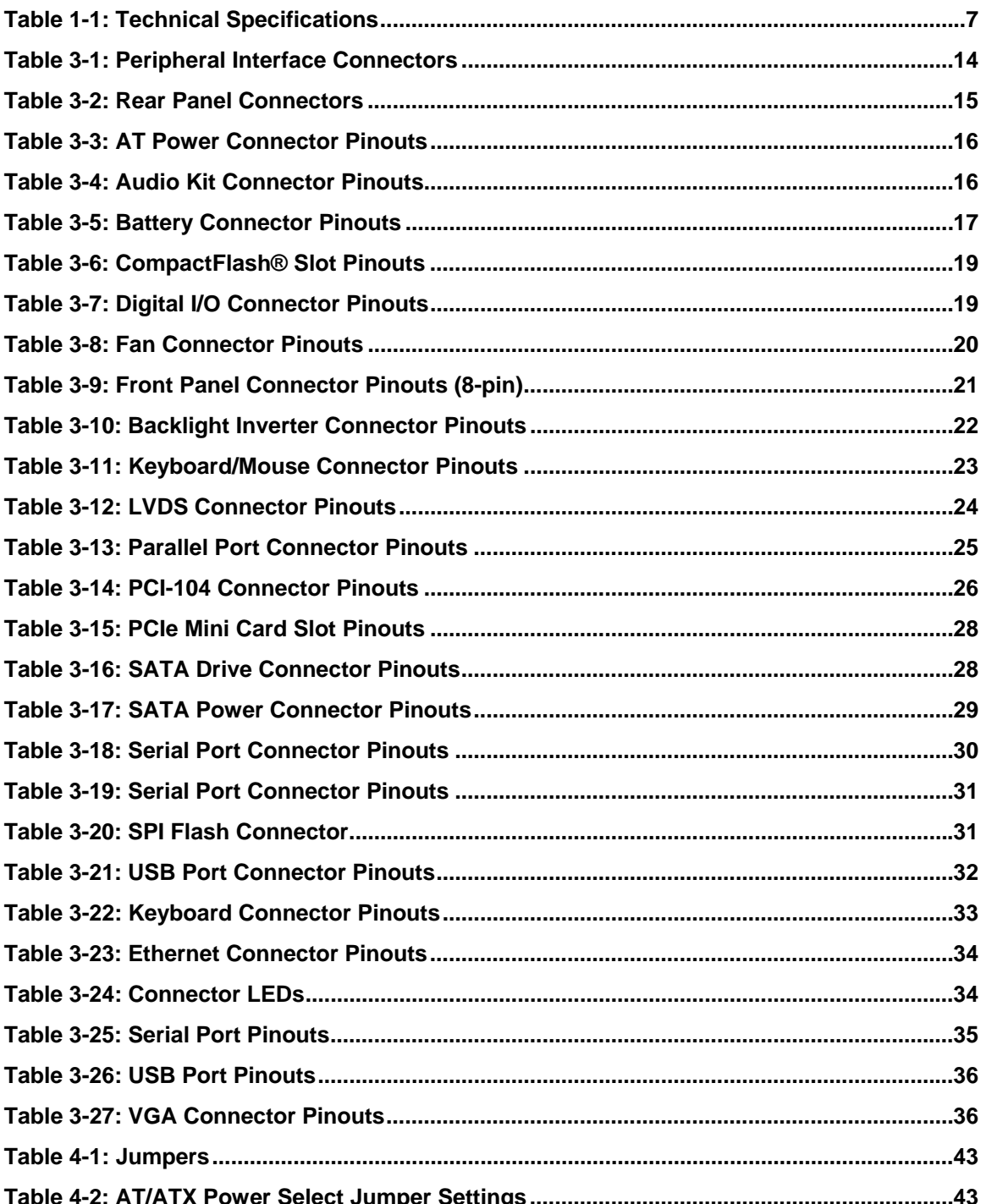

d from Www.Somanuals

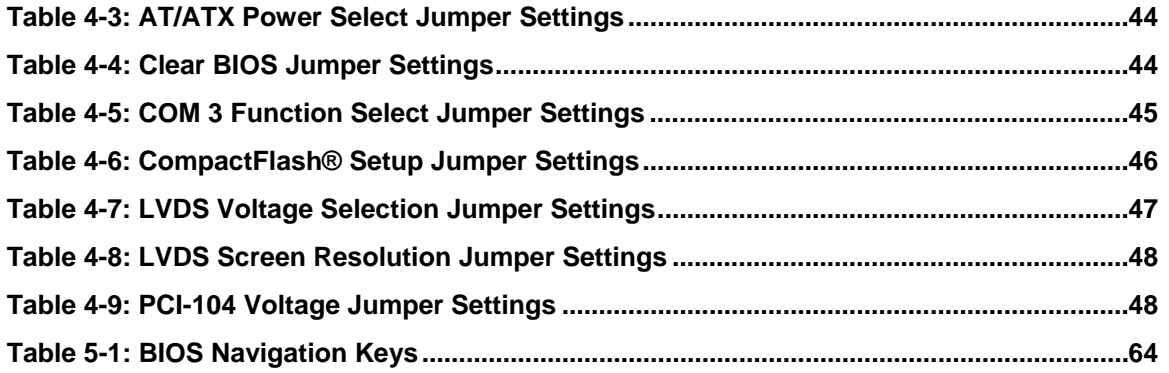

®Technology Corp.

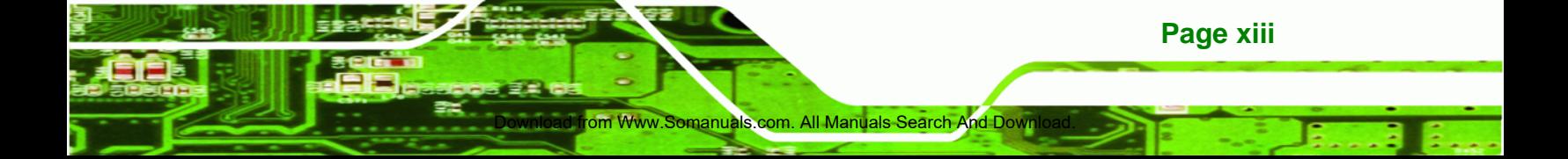

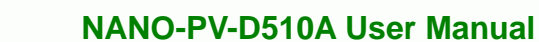

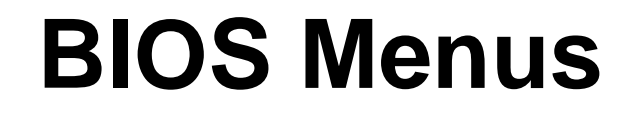

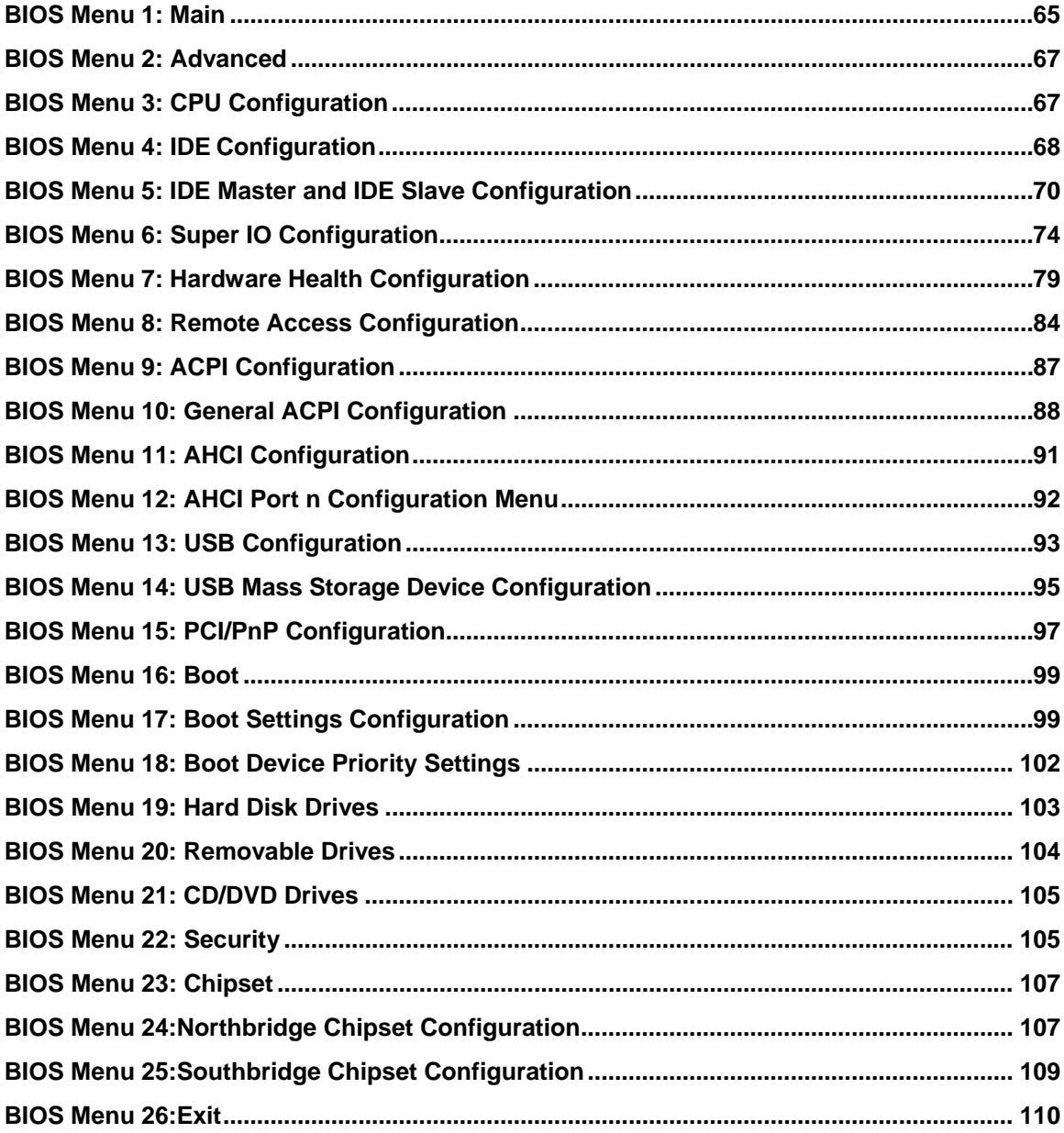

d from Www.Somanuals

**®Technology Corp** 

<span id="page-14-0"></span>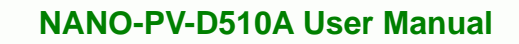

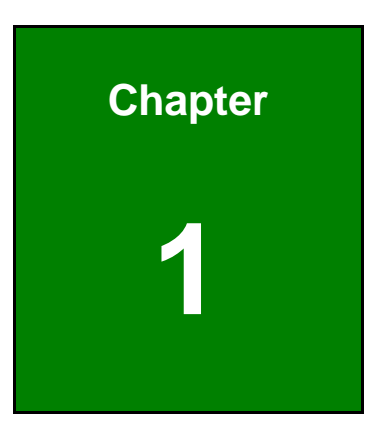

**@Technology** Corp.

## **1 Introduction**

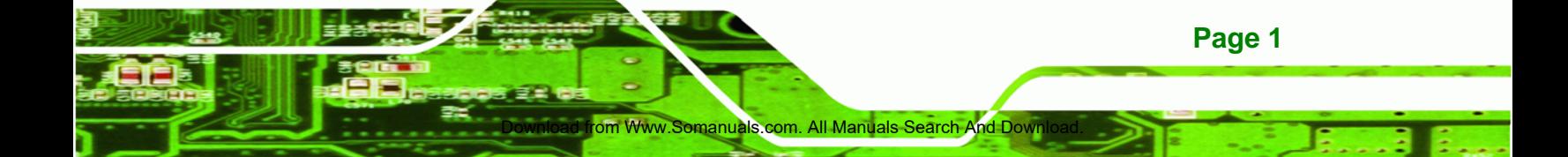

<span id="page-15-0"></span>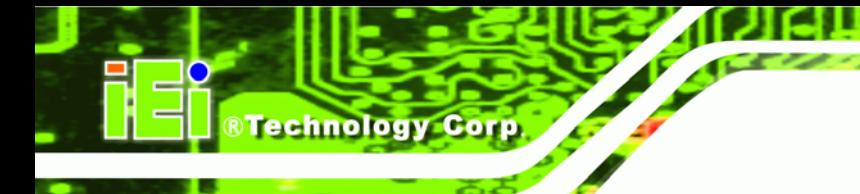

## **1.1 Introduction**

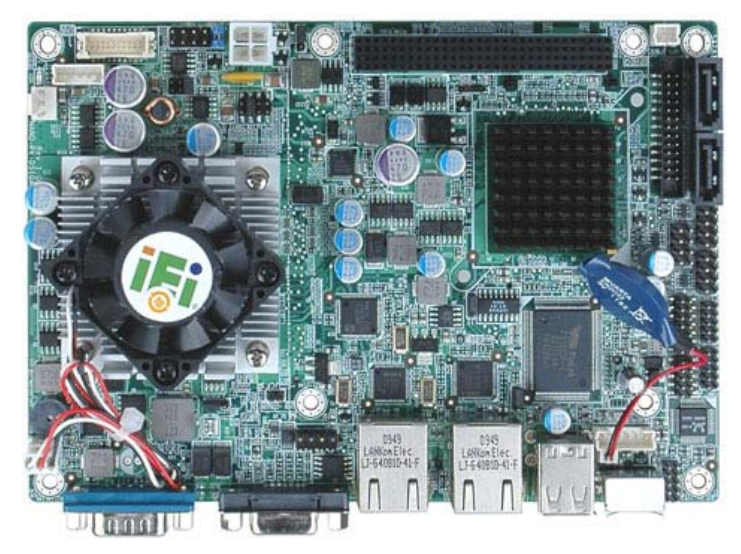

**Figure 1-1: NANO-PV-D510A** 

The NANO-PV-D510A EPIC CPU card is an embedded 45 nm Intel® Atom™ processor platform. The Intel® Atom™ dual-core processor D510 embedded on the NANO-PV-D510A has a 1.66 GHz clock speed, and a 1 MB L2 cache. The NANO-PV-D510A supports one 200-pin 667/800 MHz 2.0 GB (max.) DDR2 SDRAM SO-DIMM. The board includes one LVDS connector (supports an 18-bit single-channel LVDS screen), one VGA connector, and supports a dual-display configuration. The NANO-PV-D510A also comes with two Gigabit Ethernet (GbE) connectors, two SATA connectors, eight USB 2.0 connectors, one PCI-104 slot, one PCIe Mini Card slot, three RS-232 connectors, one RS-232/422/485 and one CompactFlash® Type II slot.

#### **1.2 Features**

Some of the NANO-PV-D510A motherboard features are listed below:

- EPIC form factor
- RoHS compliant
- PCI-104 and PCIe expansion slots
- Supports one DDR2 SO-DIMM up to 2.0 GB

d from Www.Somanuals.com

- Two Gigabit Ethernet controllers
- Supports 8 USB 2.0 ports

**Page 2** 

## <span id="page-16-0"></span>**1.3 Connectors**

The connectors on the NANO-PV-D510A are shown in the figure below.

®Technology Corp.

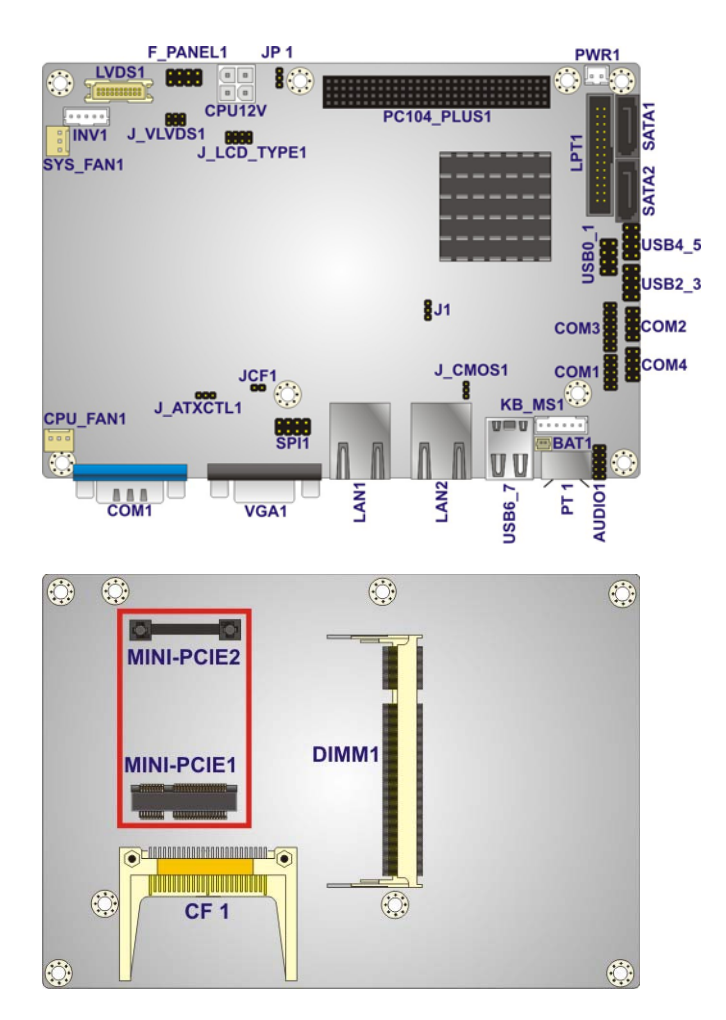

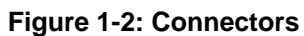

## **1.4 Dimensions**

The main dimensions of the NANO-PV-D510A are shown in the diagram below.

- Length: 165 mm
- Width: 115 mm

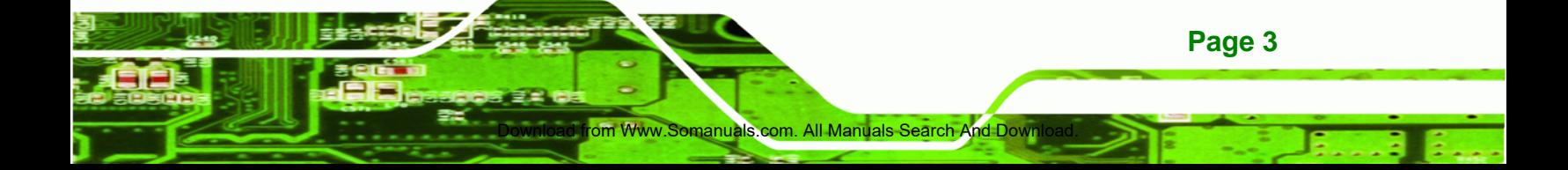

<span id="page-17-0"></span>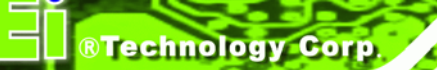

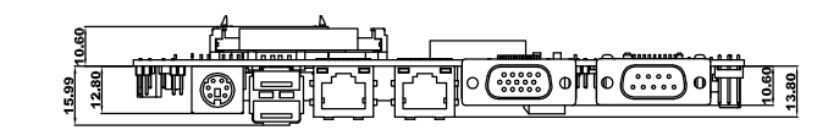

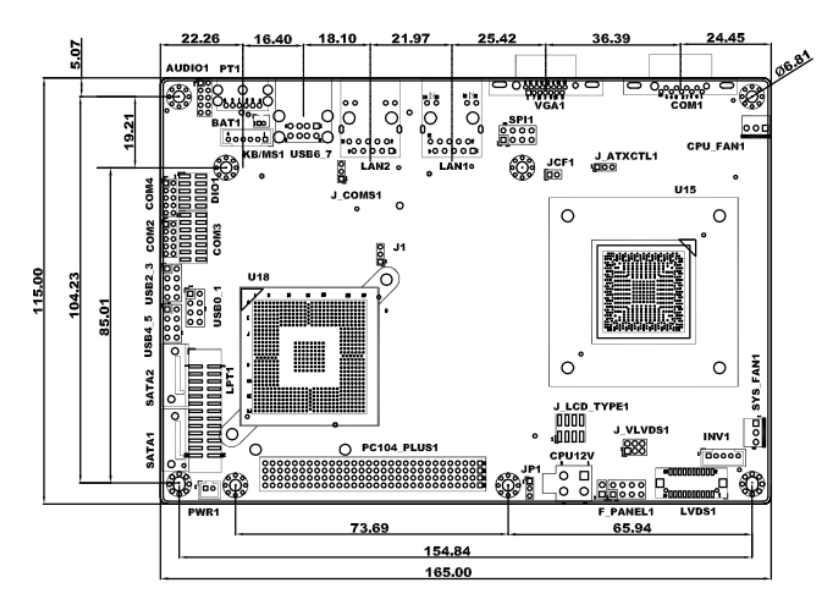

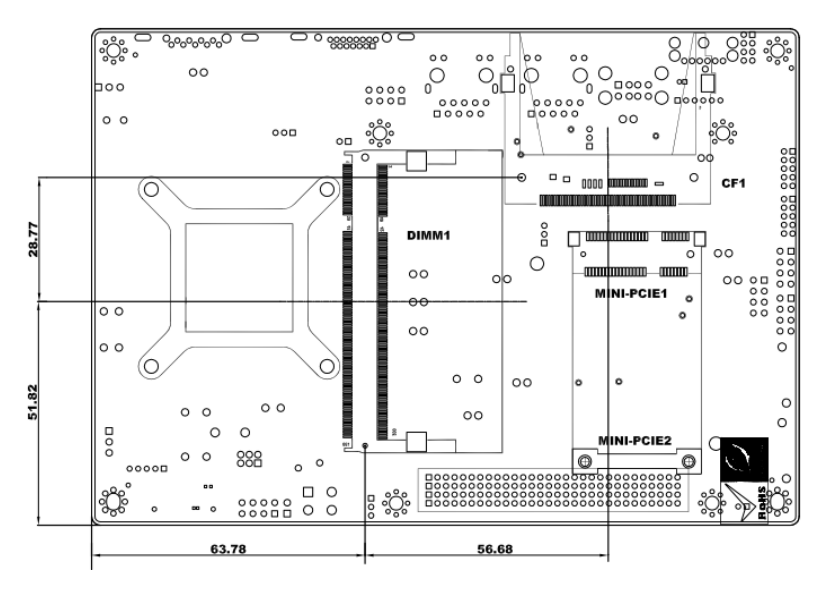

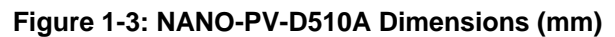

Download from Www.Somanuals.com. All Manuals S

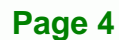

## <span id="page-18-0"></span>**1.5 Data Flow**

<sup>6</sup>**Figure 1-4** shows the data flow between the system chipset, the CPU and other components installed on the motherboard.

®Technology Corp.

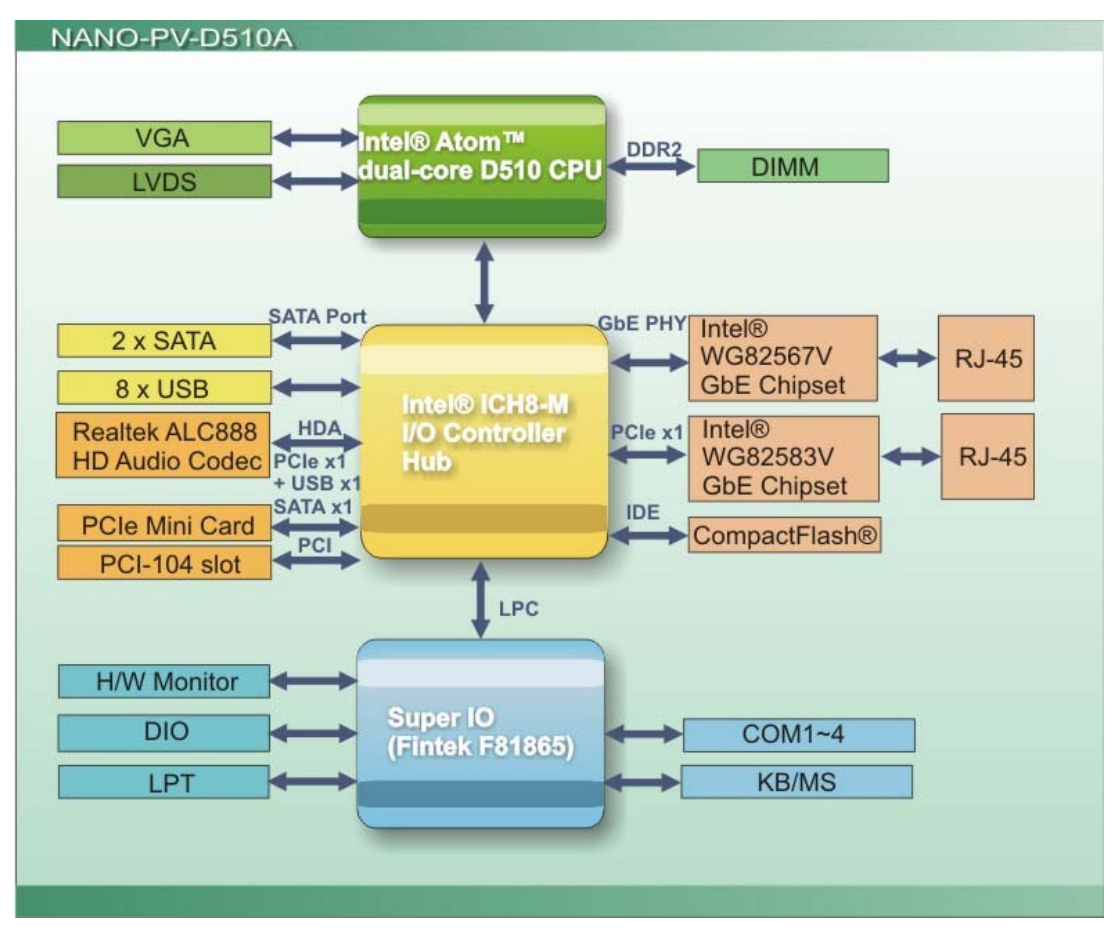

**Figure 1-4: Data Flow Diagram** 

## **1.6 Technical Specifications**

NANO-PV-D510A technical specifications are listed in [Table 1-1](#page-22-0).

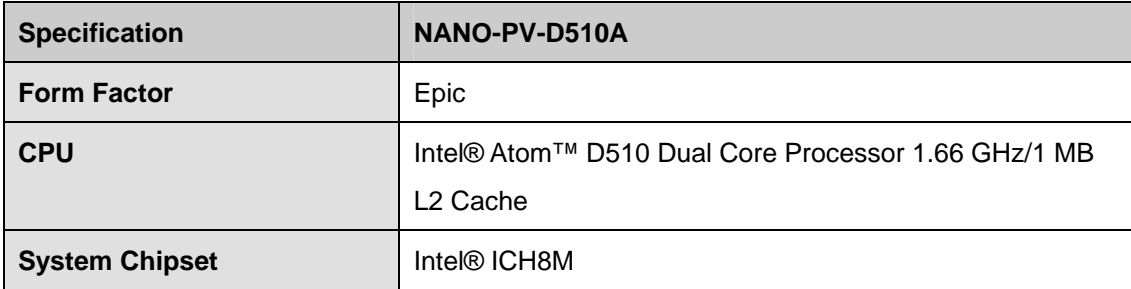

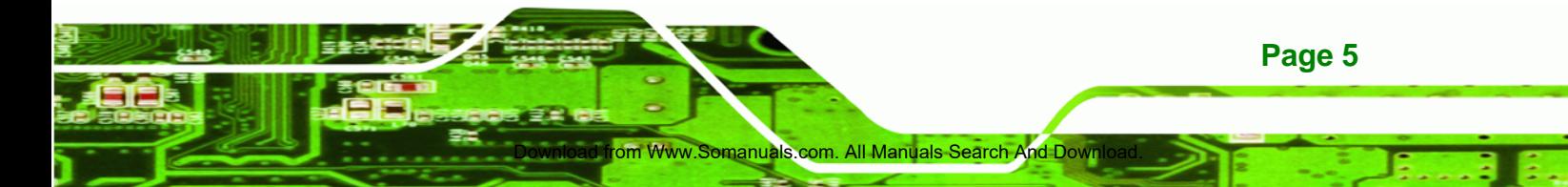

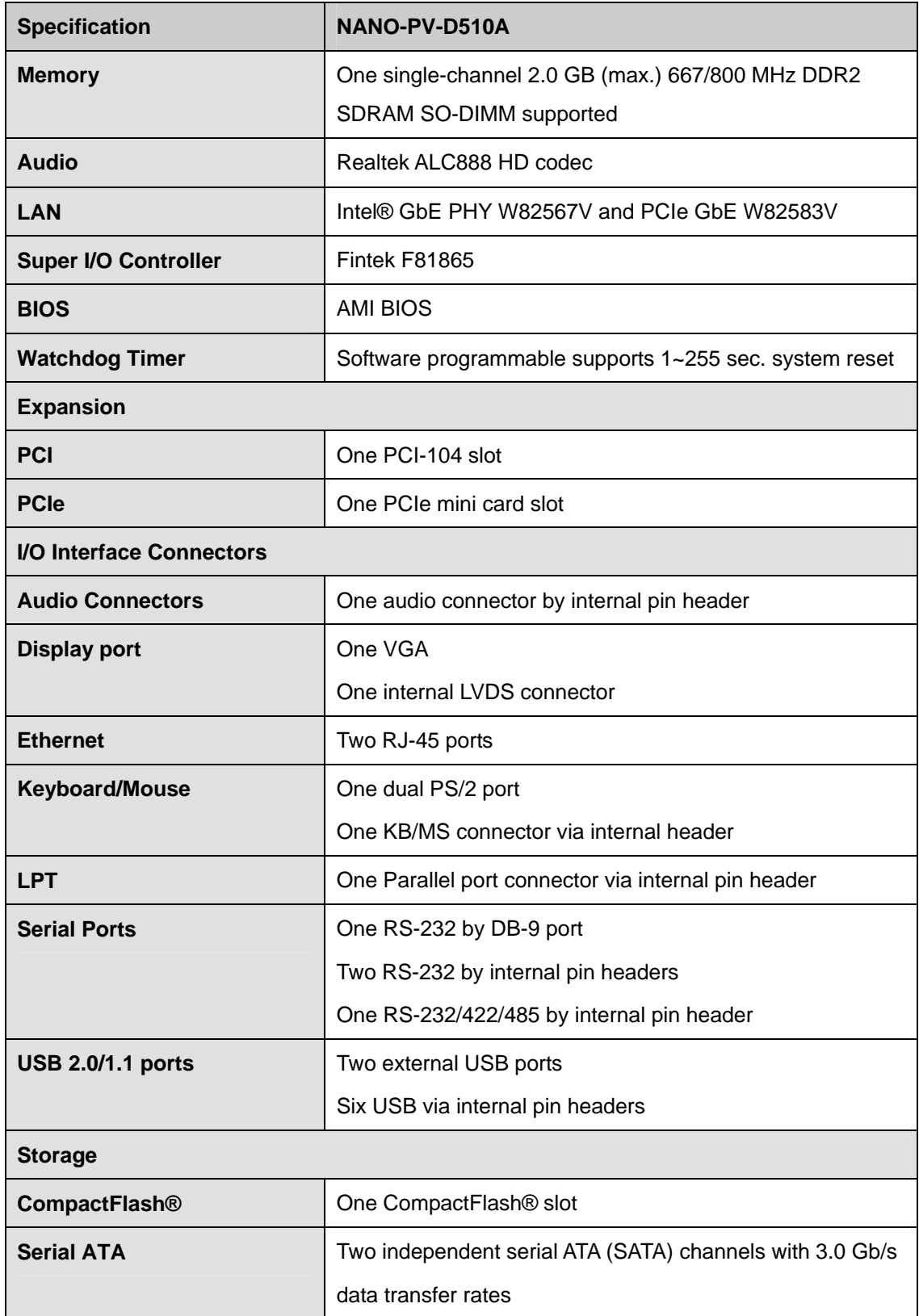

Download from Www.Somanuals.com. All Manuals S

**Page 6** 

®Technology Corp

<span id="page-20-0"></span>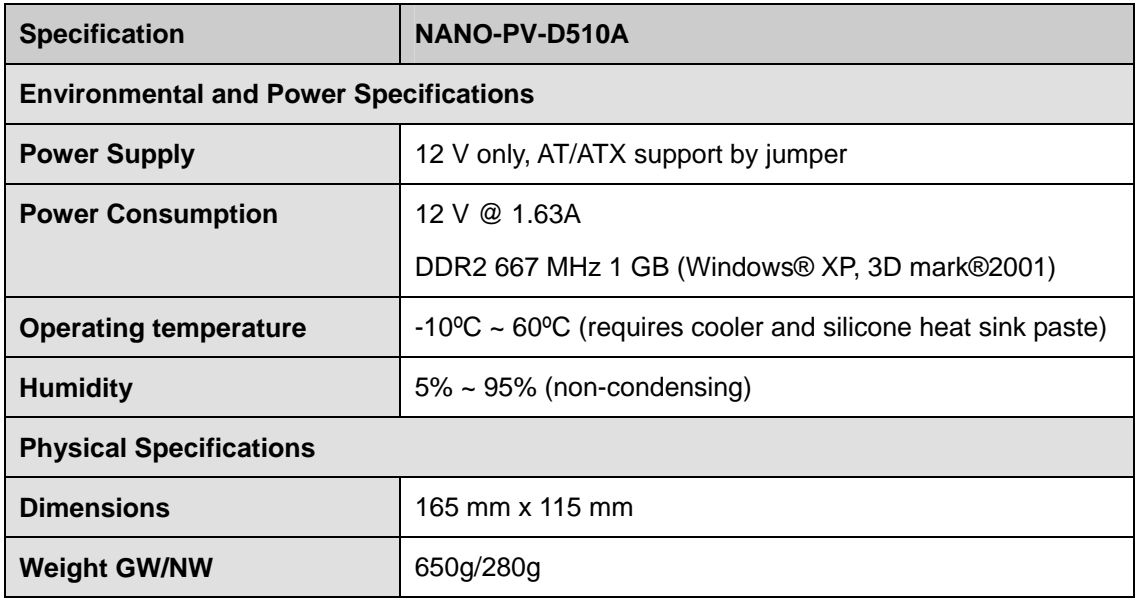

®Technology Corp.

**Table 1-1: Technical Specifications** 

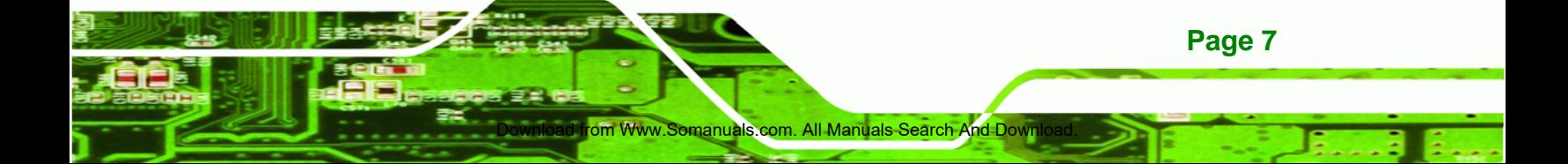

<span id="page-21-0"></span>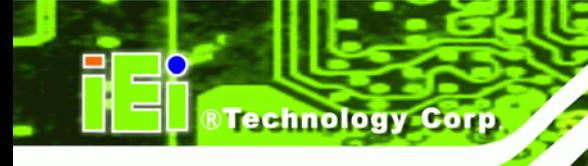

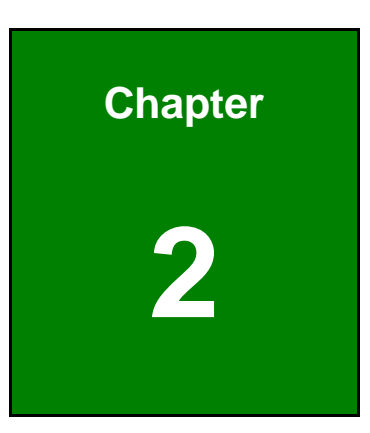

# **2 Unpacking**

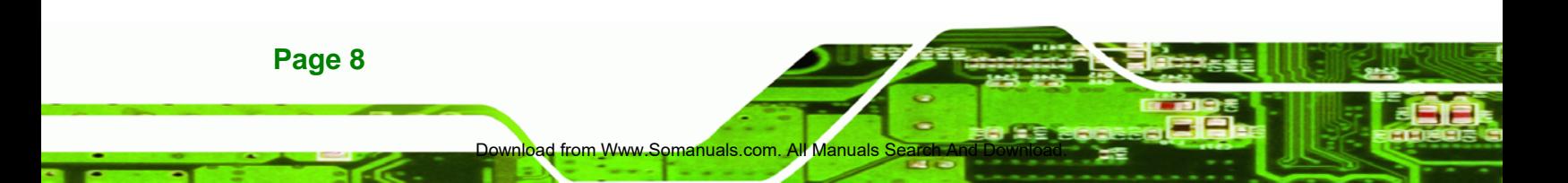

## <span id="page-22-0"></span>**2.1 Anti-static Precautions**

## **WARNING!**

Static electricity can destroy certain electronics. Make sure to follow the ESD precautions to prevent damage to the product, and injury to the user.

Make sure to adhere to the following guidelines:

- *Wear an anti-static wristband*: Wearing an anti-static wristband can prevent electrostatic discharge.
- *Self-grounding*: Touch a grounded conductor every few minutes to discharge any excess static buildup.

**Page 9**

RTechnology Corp.

- *Use an anti-static pad*: When configuring any circuit board, place it on an anti-static mat.
- **Only handle the edges of the PCB**: Don't touch the surface of the motherboard. Hold the motherboard by the edges when handling.

## **2.2 Unpacking Precautions**

When the NANO-PV-D510A is unpacked, please do the following:

- Follow the antistatic guidelines above.
- Make sure the packing box is facing upwards when opening.

Www.Somanuals.com. All Manuals Search And Down

Make sure all the packing list items are present.

## **2.3 Packing List**

<span id="page-23-0"></span>Technology Corp

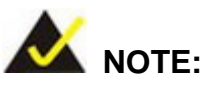

If any of the components listed in the checklist below are missing, do not proceed with the installation. Contact the IEI reseller or vendor the NANO-PV-D510A was purchased from or contact an IEI sales representative directly by sending an email to sales@iei.com.tw.

[The NANO-](#page-80-0)PV-D510A is shipped with the following components:

d from Www.Somanuals.co

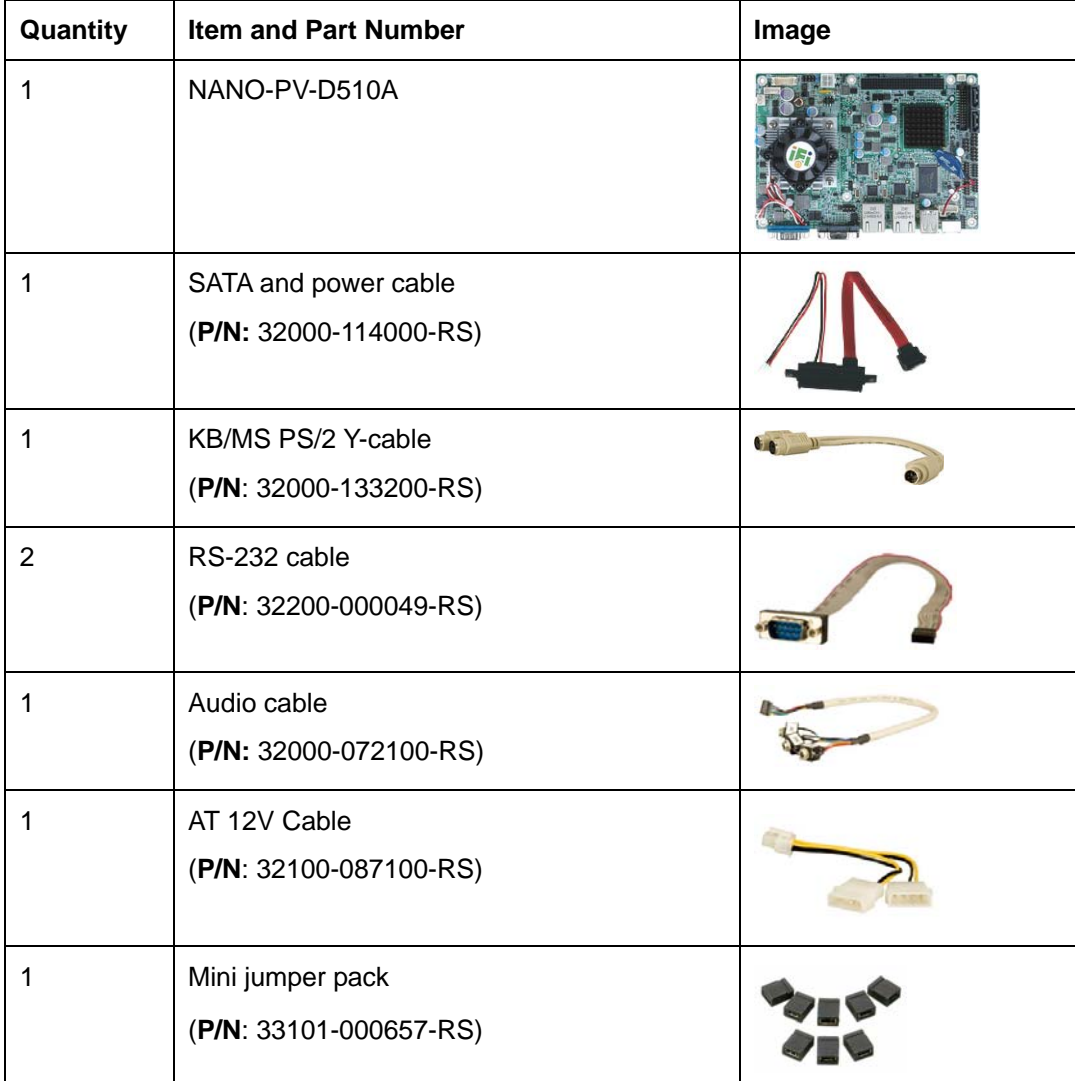

**Page 10** 

<span id="page-24-0"></span>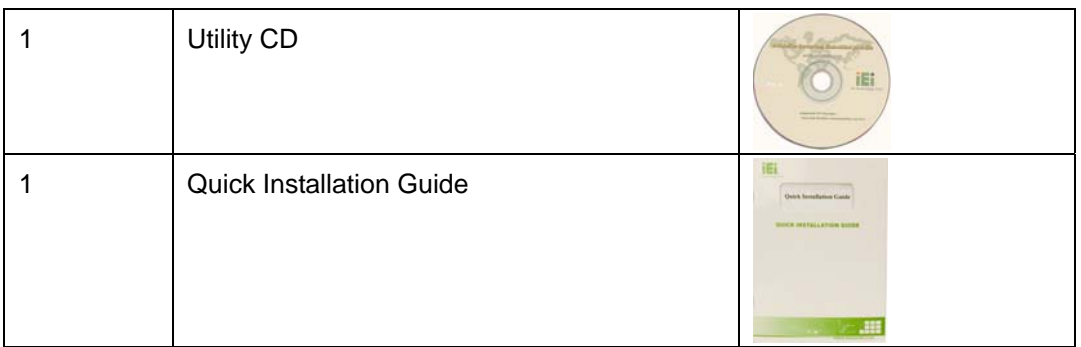

## **2.3.1 Optional Items**

The NANO-PV-D510A is shipped with the following components:

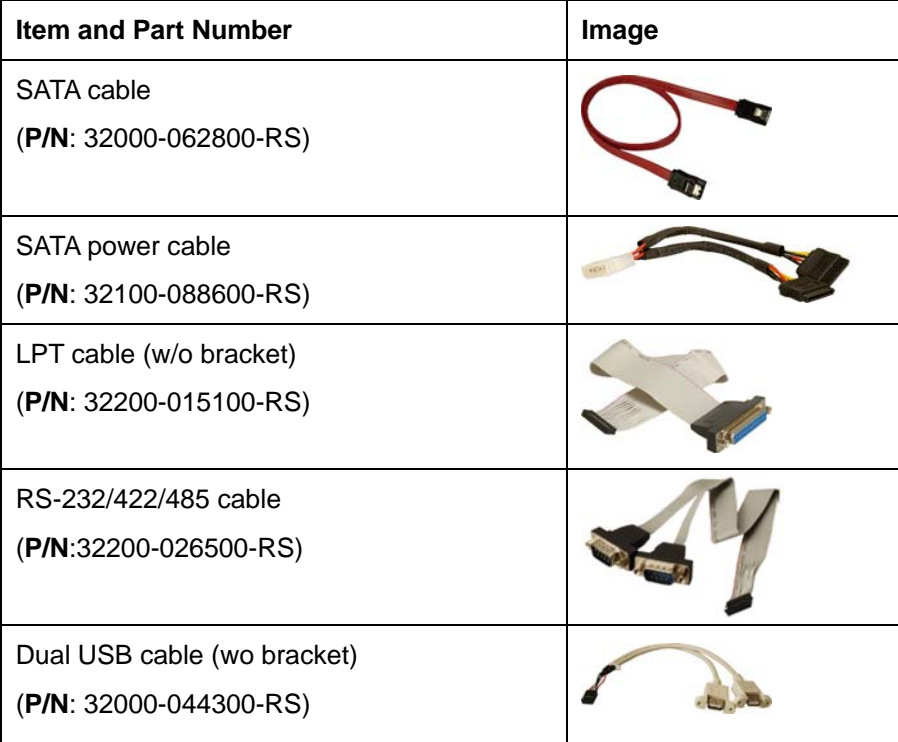

Www.Somanuals.com. All Manuals Search And Down

**Page 11**

®Technology Corp.

<span id="page-25-0"></span>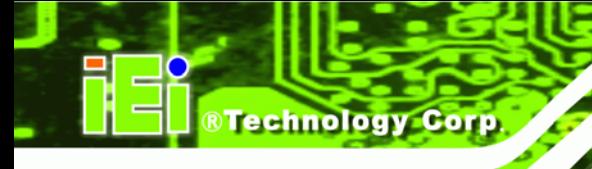

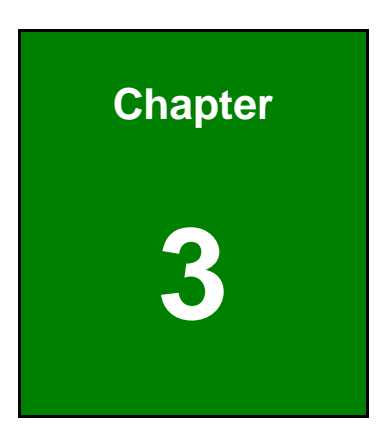

## **3 Connectors**

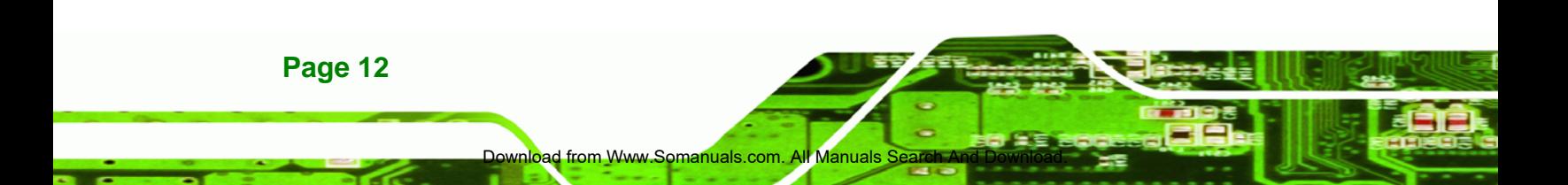

## <span id="page-26-0"></span>**3.1 Peripheral Interface Connectors**

This chapter details all the jumpers and connectors.

®Technology Corp.

#### **3.1.1 Layout**

The figures below show all the connectors and jumpers.

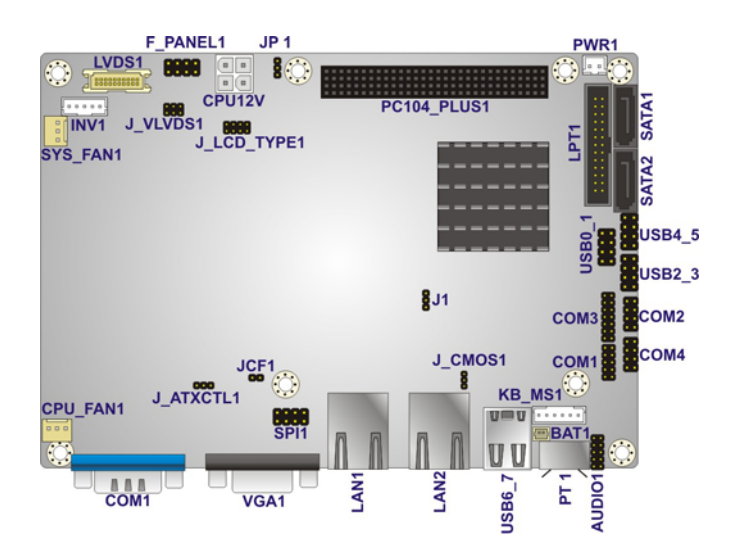

**Figure 3-1: Connectors and Jumpers** 

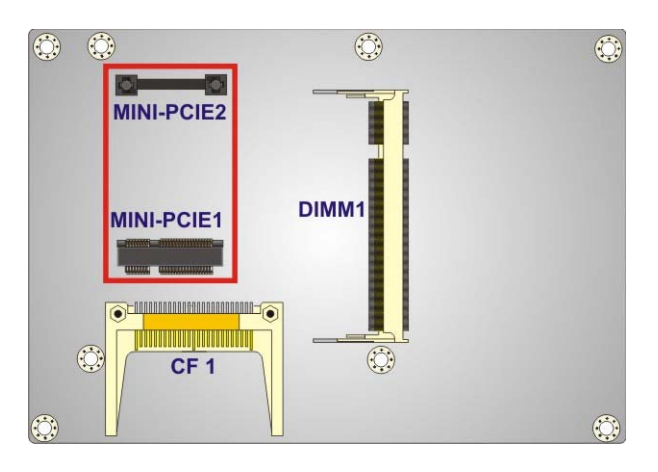

**Figure 3-2: Connectors and Jumpers (Solder Side)** 

#### **3.1.2 Peripheral Interface Connectors**

The table below lists all the connectors on the board.

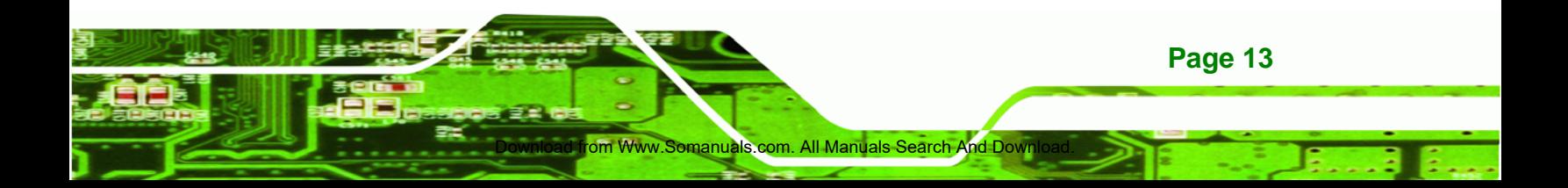

<span id="page-27-0"></span>**Technology Corp** 

#### **NANO-PV-D510A User Manual**

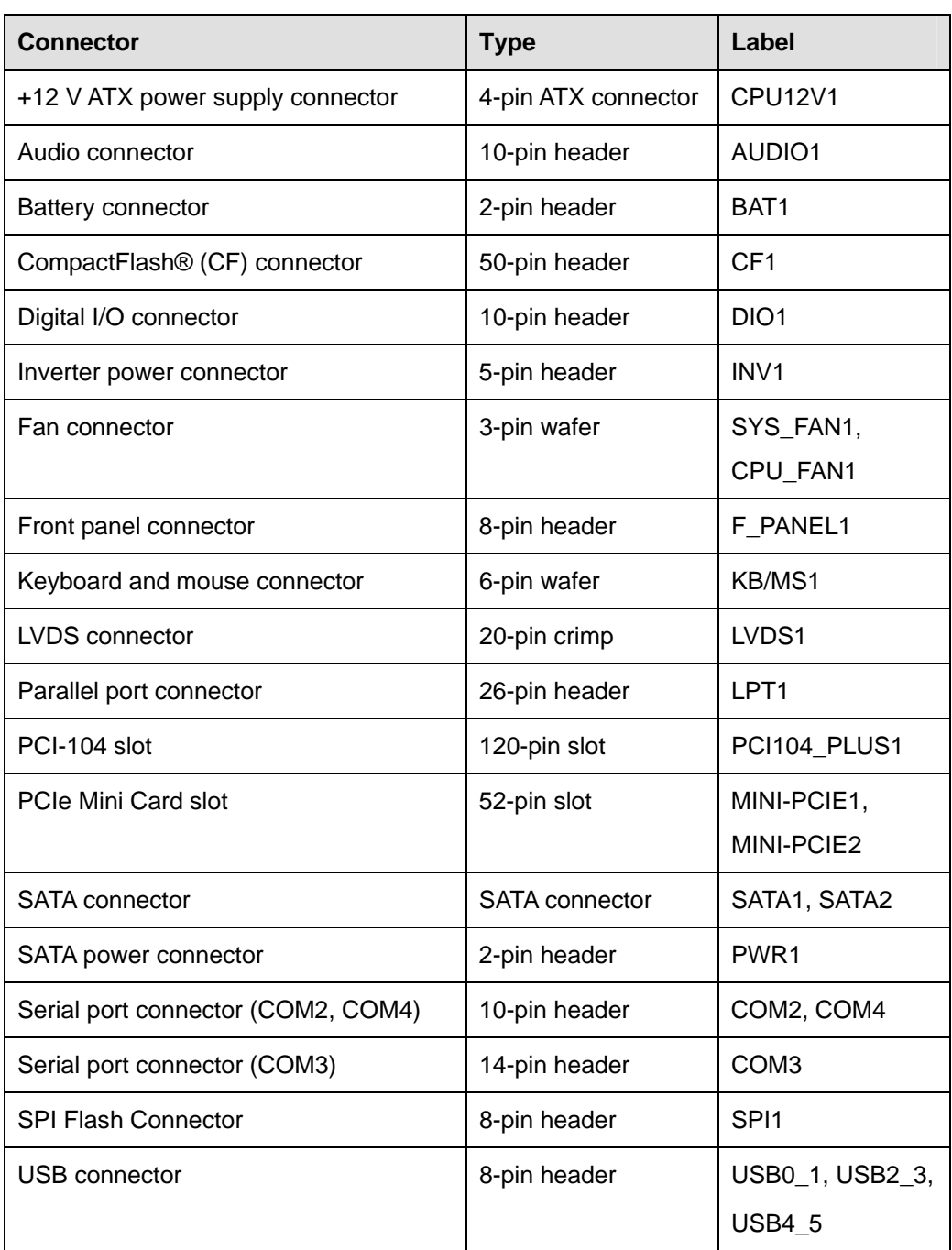

#### **Table 3-1: Peripheral Interface Connectors**

### **3.1.3 External Interface Panel Connectors**

The table below lists the connectors on the external I/O panel.

d from Www.Somanuals.co

<span id="page-28-0"></span>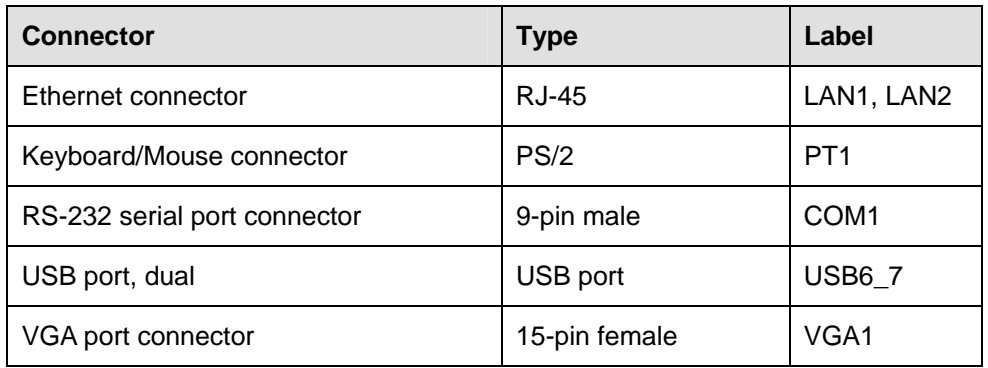

®Technology Corp.

#### **Table 3-2: Rear Panel Connectors**

## **3.2 Internal Peripheral Connectors**

The section describes all of the connectors on the NANO-PV-D510A.

#### **3.2.1 12V Power Connector**

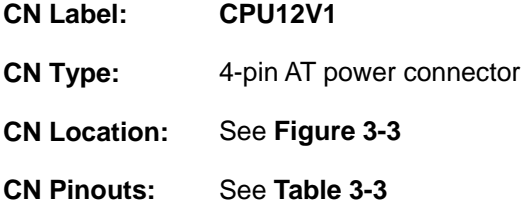

The 4-pin 12V power connector is connected to an AT or ATX power supply.

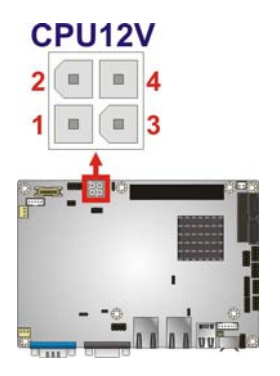

**Figure 3-3: AT Power Connector Location** 

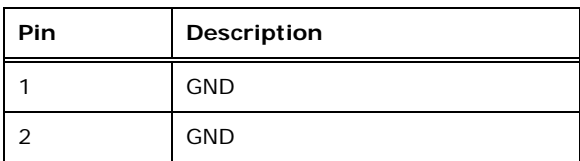

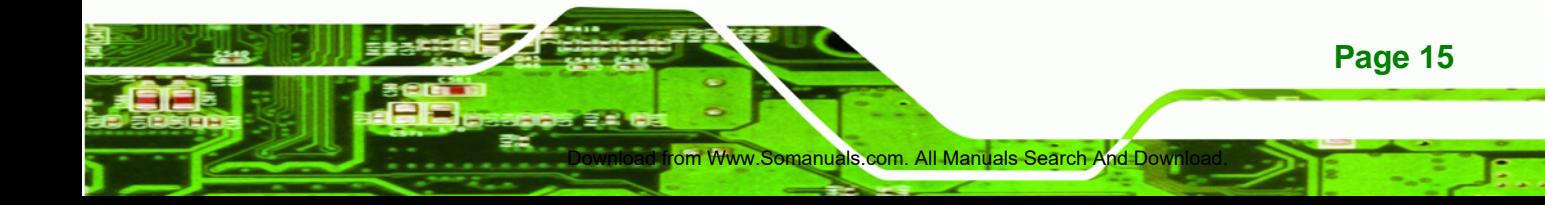

<span id="page-29-0"></span>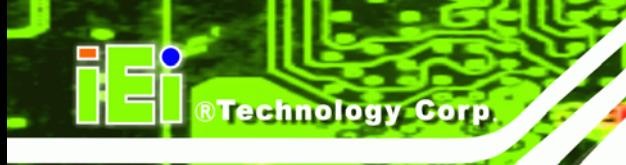

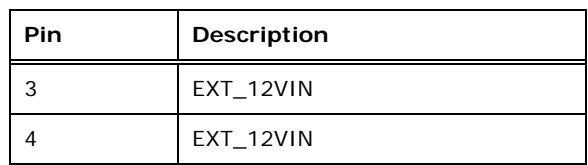

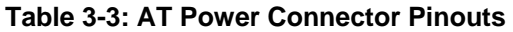

## **3.2.2 Audio Kit Connector**

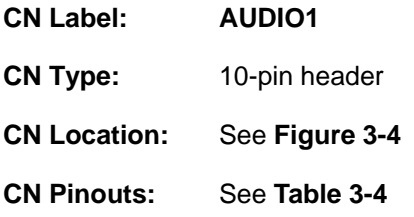

This connector connects to an external audio kit.

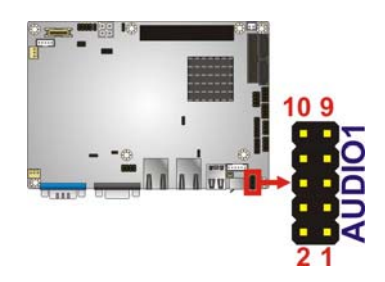

**Figure 3-4: Audio Kit Connector Location** 

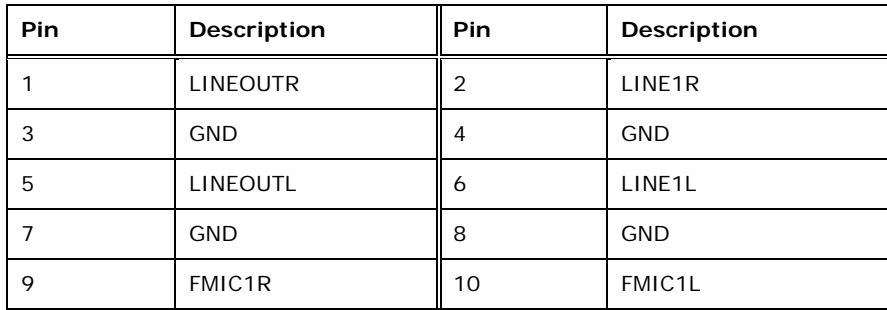

d from Www.Somanuals.com. All Manual

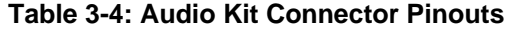

#### <span id="page-30-0"></span>**3.2.3 Battery Connector**

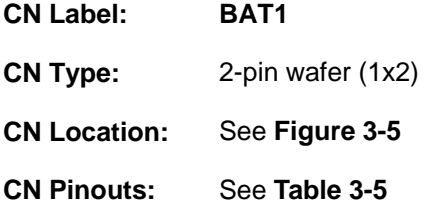

This is connected to the system battery. The battery provides power to the system clock to retain the time when power is turned off.

RTechnology Corp.

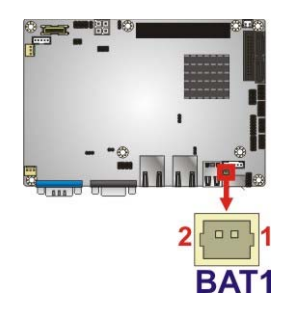

#### **Figure 3-5: Battery Connector Location**

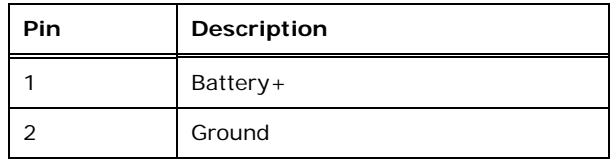

**Table 3-5: Battery Connector Pinouts** 

#### **3.2.4 CompactFlash® Slot**

- **CN Label: CF1**
- **CN Type:** CompactFlash® card slot
- **CN Location:** See **[Figure 3-6](#page-31-0)**
- **CN Pinouts:** See **[Table 3-6](#page-32-0)**

A CompactFlash® Type I/II card can be used in this slot.

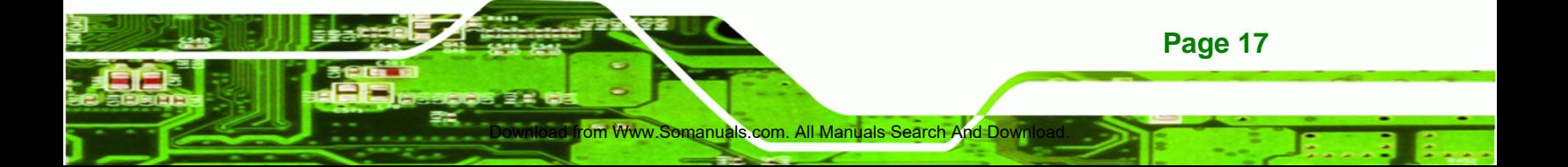

<span id="page-31-0"></span>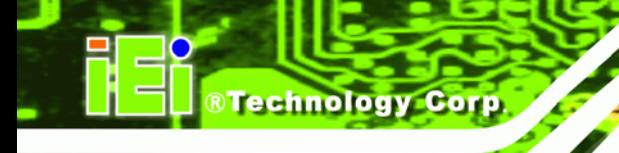

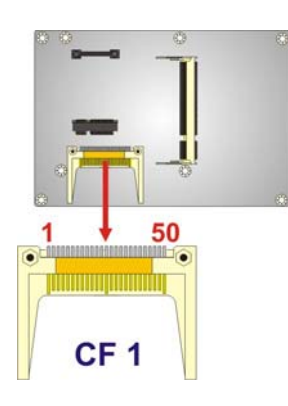

#### **Figure 3-6: CompactFlash® Slot Location**

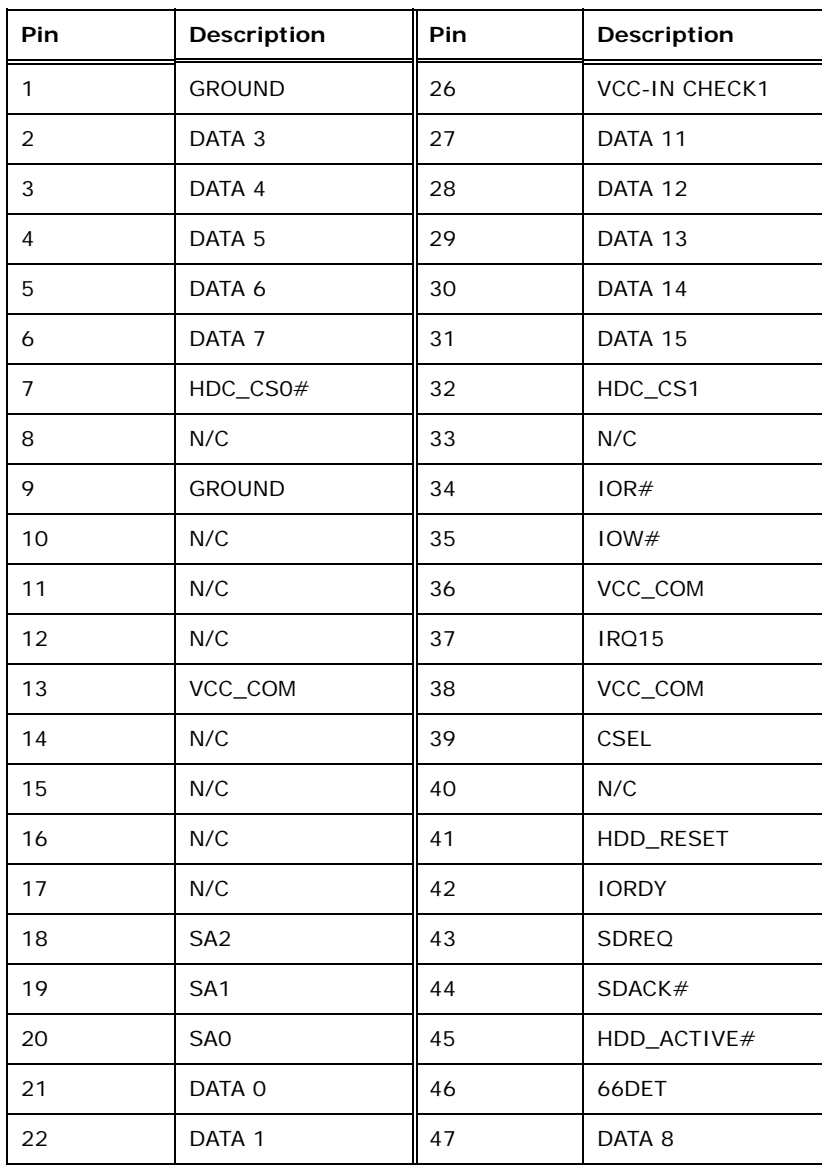

**Page 18** 

<span id="page-32-0"></span>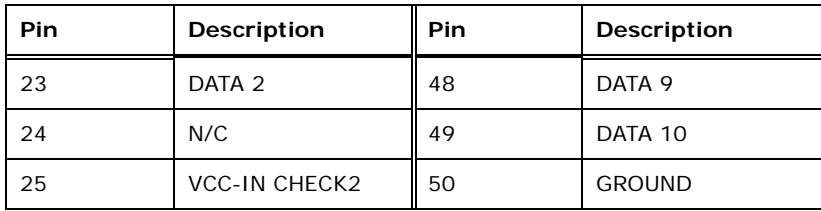

**Table 3-6: CompactFlash® Slot Pinouts** 

#### **3.2.5 Digital I/O Connector**

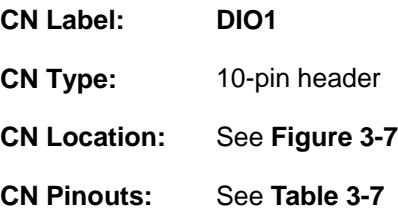

The digital I/O connector provides programmable input and output for external devices. The digital I/O provides 4-bit output and 4-bit input.

Www.Somanuals.com. All Manuals Search And Down

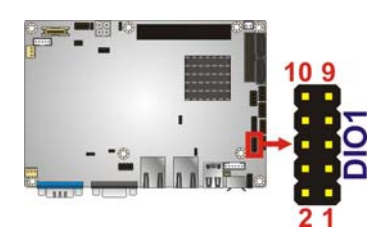

**Figure 3-7: Digital I/O Connector Locations** 

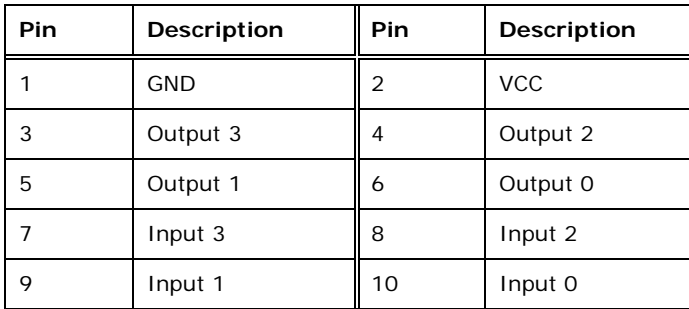

**Table 3-7: Digital I/O Connector Pinouts** 

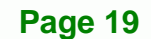

**RTechnology Corp.** 

<span id="page-33-0"></span>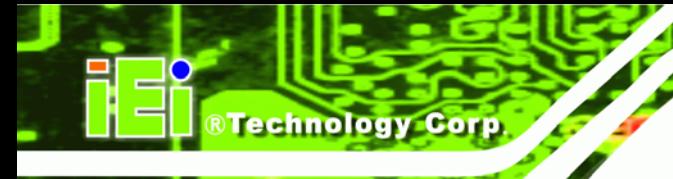

## **3.2.6 Fan Connector**

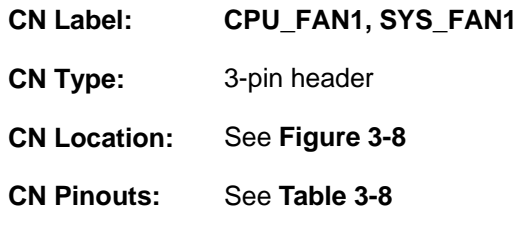

The fan connector attaches to a cooling fan.

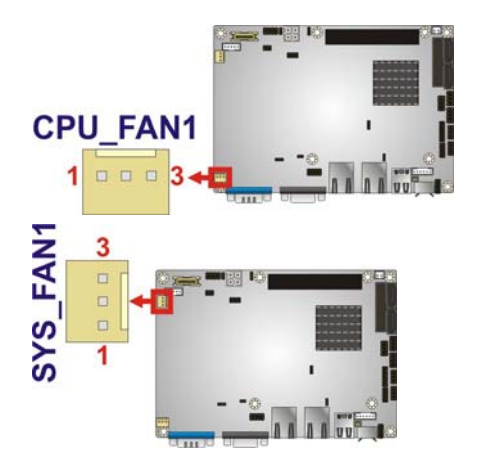

**Figure 3-8: Fan Connector Location** 

| Pin | <b>Description</b> |
|-----|--------------------|
|     | <b>GND</b>         |
| 2   | $+12V$             |
| ว   | FANIO1             |

**Table 3-8: Fan Connector Pinouts** 

### **3.2.7 Front Panel Connector**

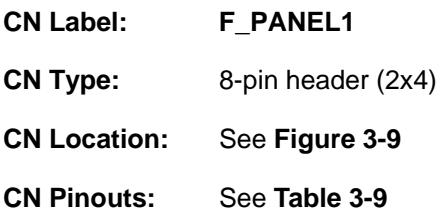

**Page 20** 

<span id="page-34-0"></span>The front panel connector connects to the indicator LEDs and buttons on the computer's front panel.

**RTechnology Corp.** 

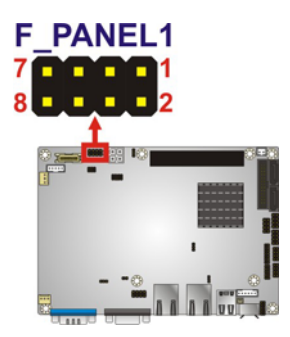

**Figure 3-9: Front Panel Connector Pinout Locations (8-pin)** 

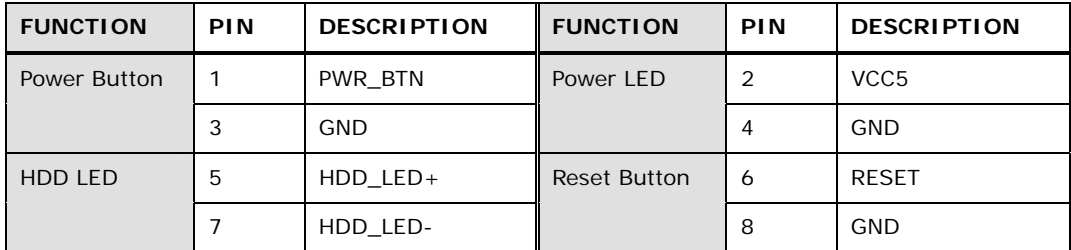

**Table 3-9: Front Panel Connector Pinouts (8-pin)** 

#### **3.2.8 LVDS Backlight Inverter Connector**

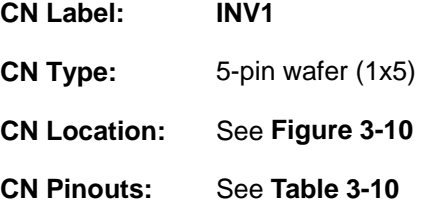

The backlight inverter connector provides power to an LCD panel.

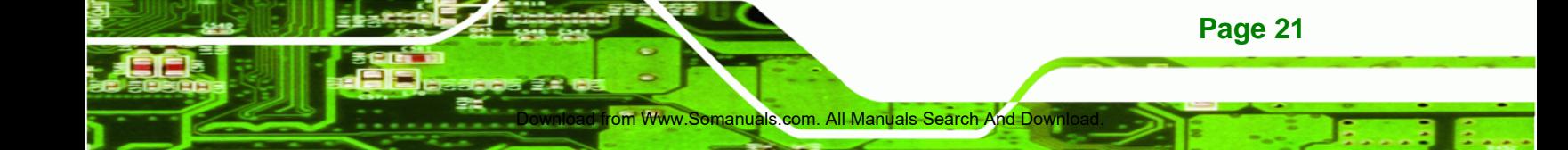

<span id="page-35-0"></span>**RTechnology Corp** 

#### **NANO-PV-D510A User Manual**

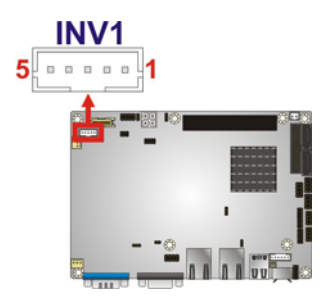

**Figure 3-10: Backlight Inverter Connector Location** 

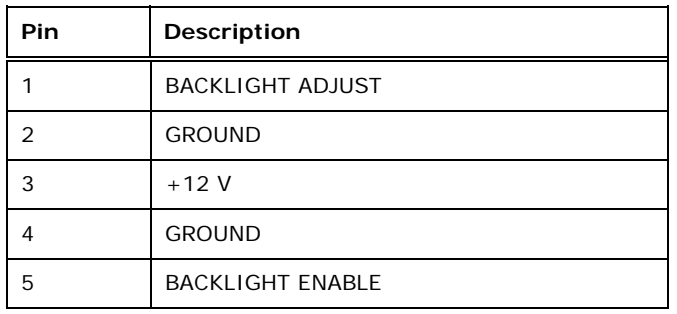

#### **Table 3-10: Backlight Inverter Connector Pinouts**

#### **3.2.9 Keyboard/Mouse Connector**

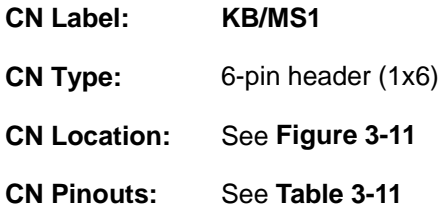

The keyboard/mouse connector connects to a PS/2 Y-cable that can be connected to a PS/2 keyboard and mouse.

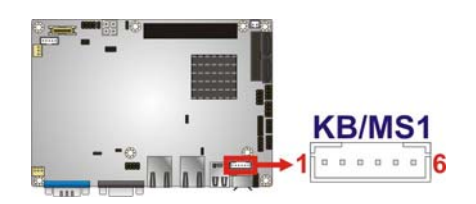

**Figure 3-11: Keyboard/Mouse Connector Location** 

**Page 22**
<span id="page-36-0"></span>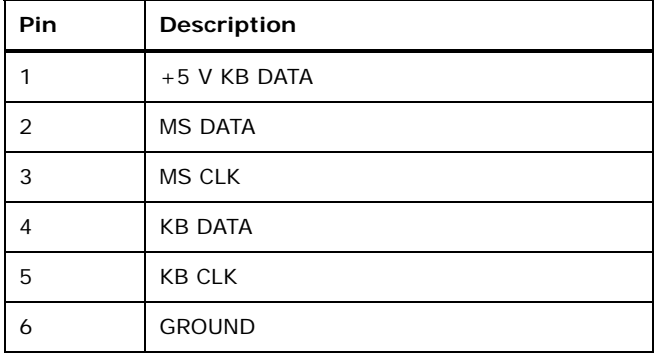

®Technology Corp.

**Table 3-11: Keyboard/Mouse Connector Pinouts** 

#### **3.2.10 LVDS LCD Connector**

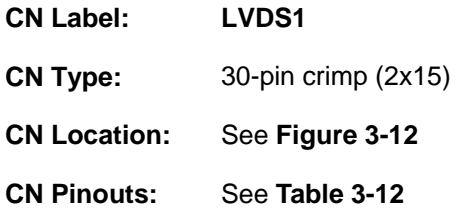

The LVDS connector is for an LCD panel connected to the board.

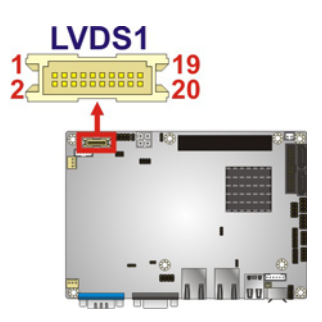

**Figure 3-12: LVDS Connector Location** 

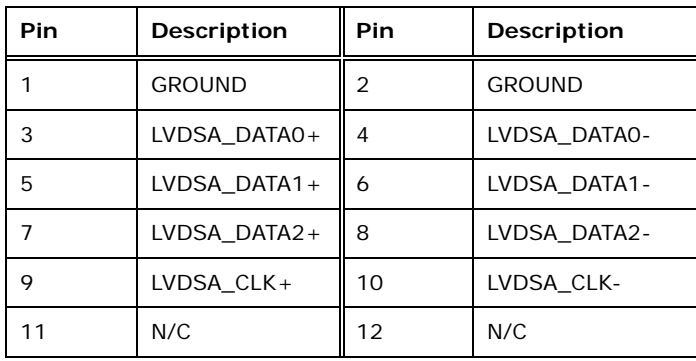

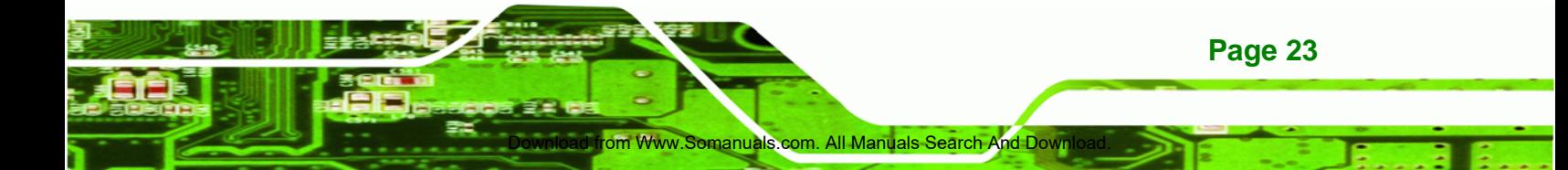

## <span id="page-37-0"></span>**Technology Corp**

#### **NANO-PV-D510A User Manual**

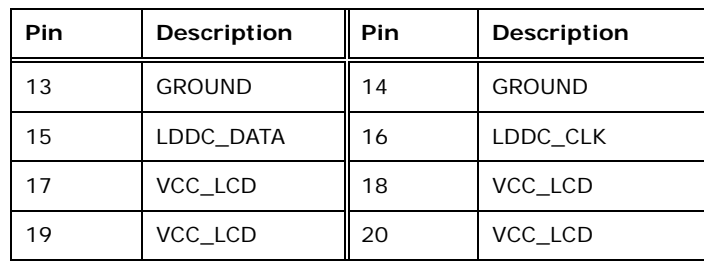

**Table 3-12: LVDS Connector Pinouts** 

#### **3.2.11 Parallel Port Connector**

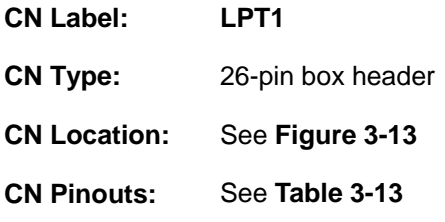

The parallel port connector connects to a parallel port connector interface or some other parallel port device such as a printer.

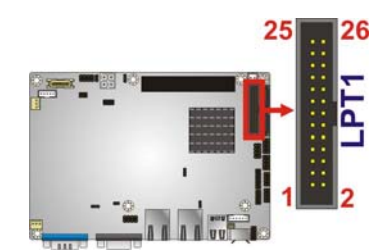

**Figure 3-13: Parallel Port Connector Location** 

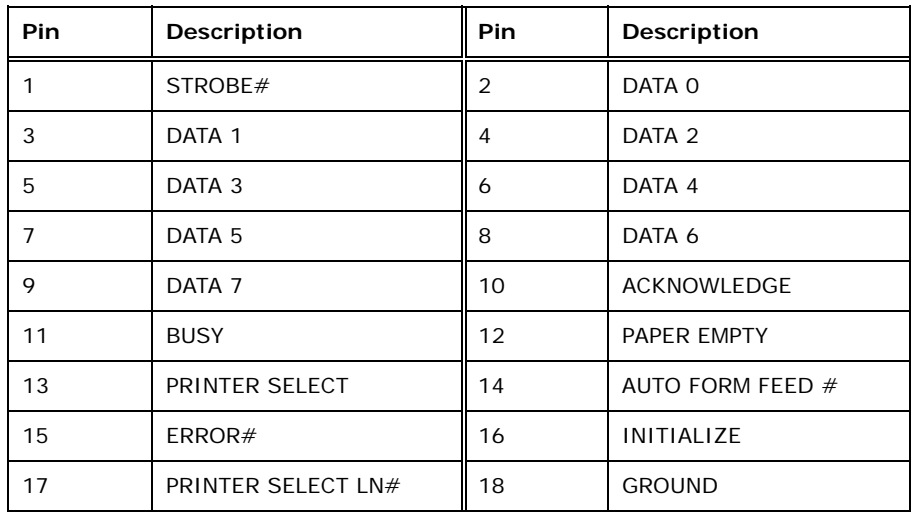

<span id="page-38-0"></span>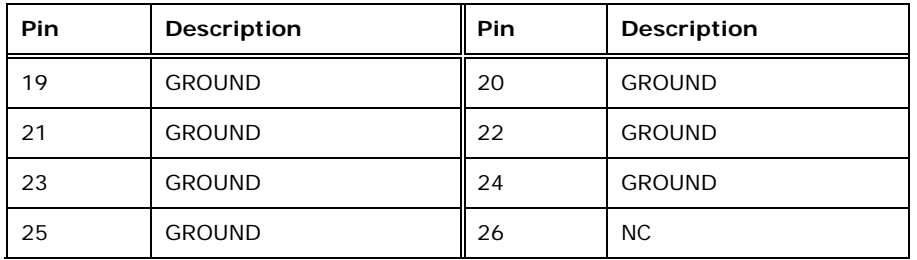

®Technology Corp.

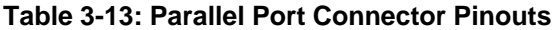

#### **3.2.12 PCI-104 Connector**

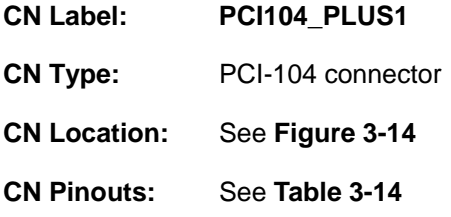

The PCI-104 connector is for installing a PCI-104 expansion card.

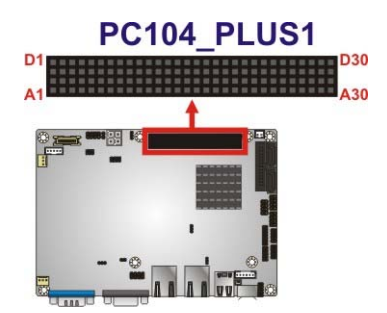

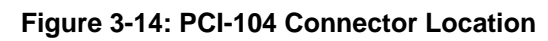

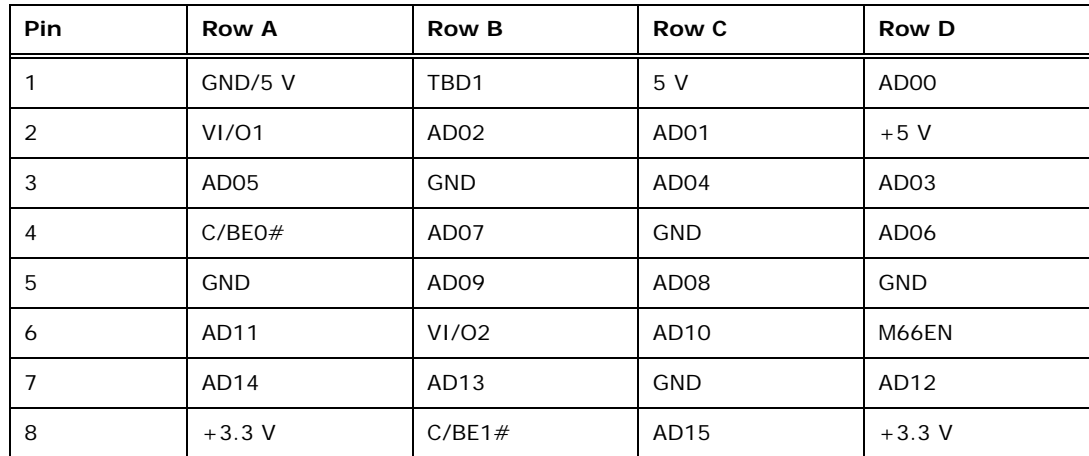

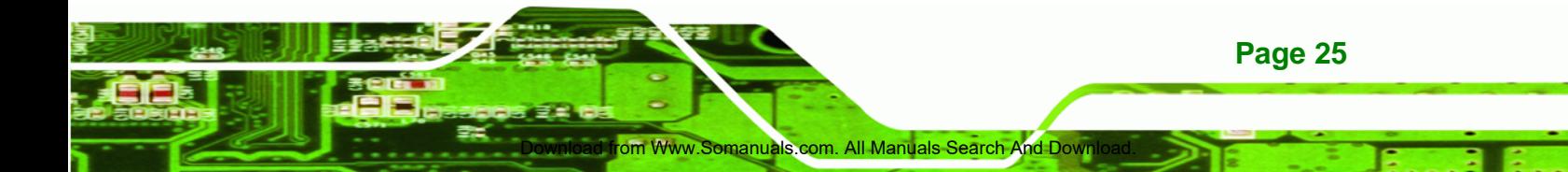

## <span id="page-39-0"></span>Technology Corp

#### **NANO-PV-D510A User Manual**

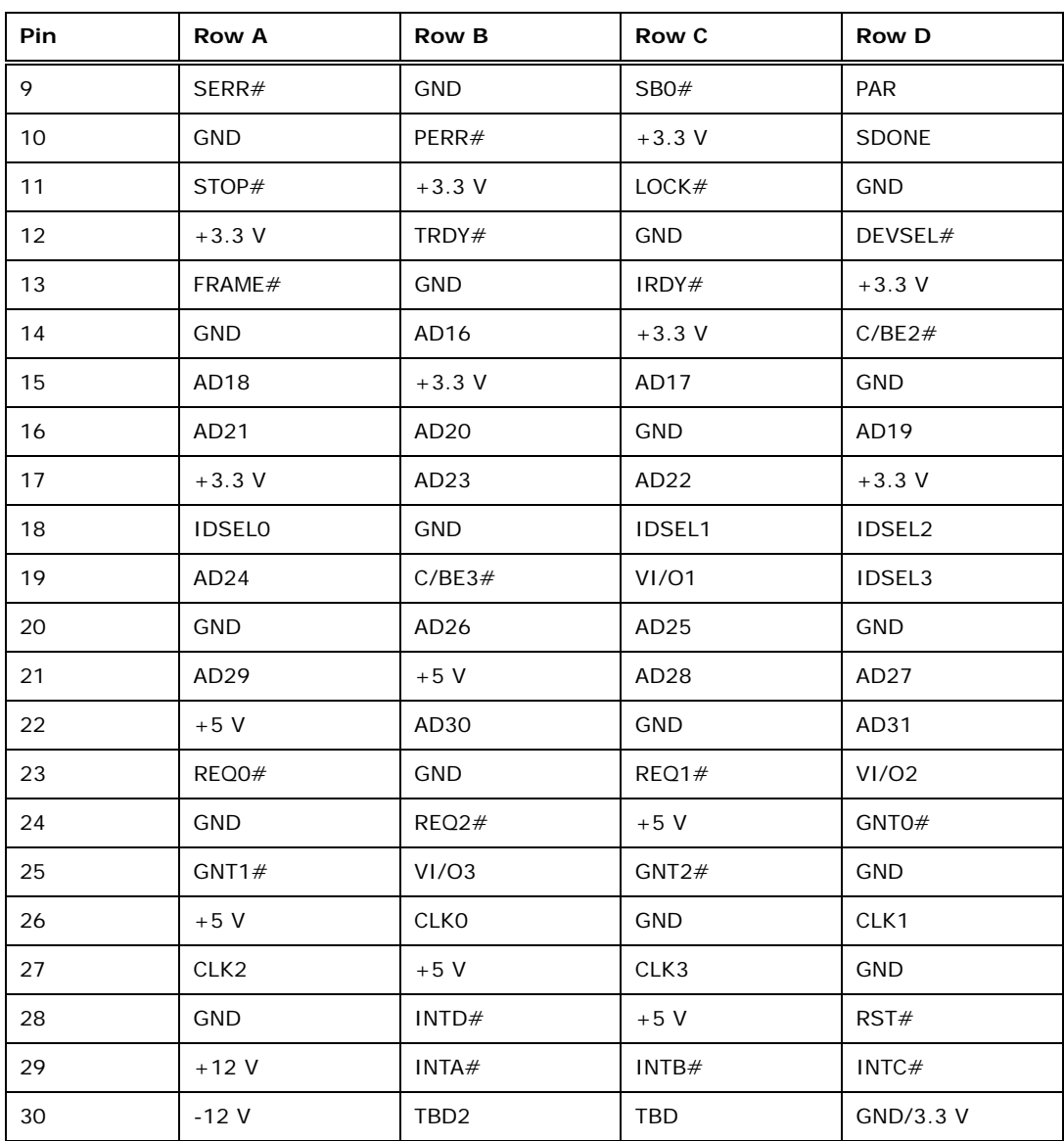

**Table 3-14: PCI-104 Connector Pinouts**

#### **3.2.13 PCIe Mini Card Slot**

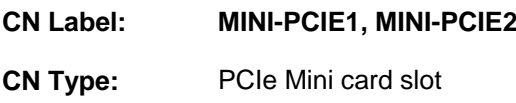

**CN Location:** See Figure 3-15

**CN Pinouts:** See **Table 3-15**

The PCIe Mini card slot is for installing PCIe Mini expansion cards.

Download from Www.Somanuals.com. All Manua

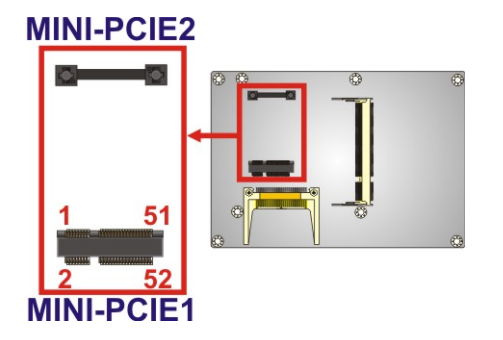

#### **Figure 3-15: PCIe Mini Card Slot Location**

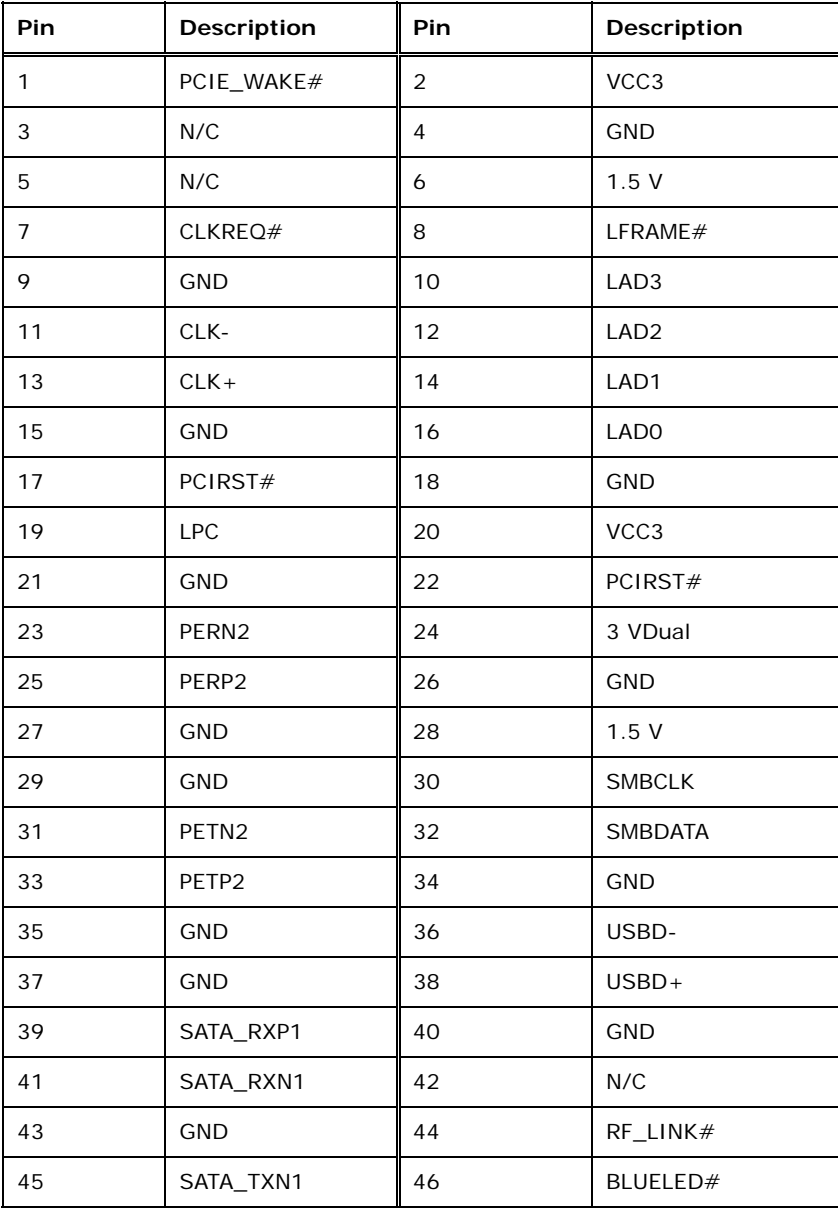

om Www.Somanuals.com. All Manuals Search And Down

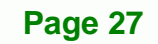

®Technology Corp.

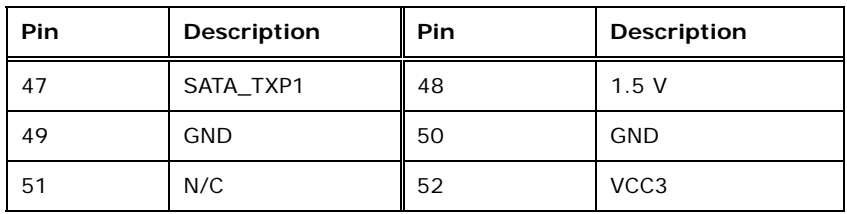

**Table 3-15: PCIe Mini Card Slot Pinouts** 

#### **3.2.14 SATA Drive Connectors**

**Technology Corp** 

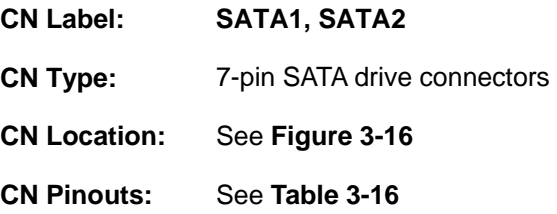

The SATA connectors connect to SATA hard drives or optical drives.

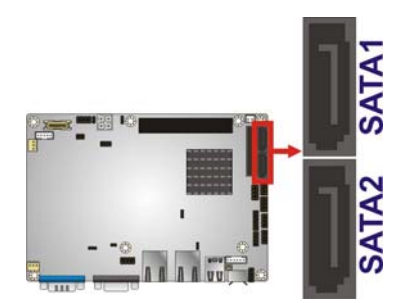

**Figure 3-16: SATA Drive Connector Location** 

| Pin            | Description |
|----------------|-------------|
| 1              | <b>GND</b>  |
| 2              | $TX +$      |
| 3              | TX-         |
| $\overline{4}$ | <b>GND</b>  |
| 5              | RX-         |
| 6              | $RX +$      |
| 7              | <b>GND</b>  |

**Table 3-16: SATA Drive Connector Pinouts**

d from Www.Somanuals.com

#### **3.2.15 SATA Power Connector**

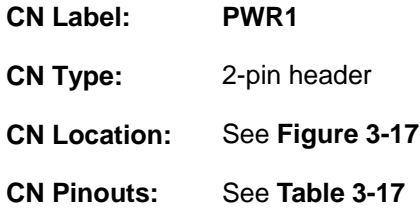

Use the SATA Power Connector to connect to SATA device power connections.

**RTechnology Corp.** 

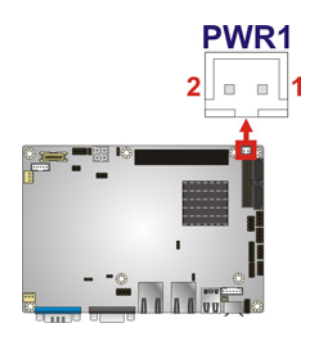

#### **Figure 3-17: SATA Power Connector Locations**

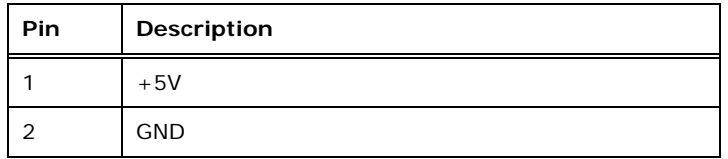

**Table 3-17: SATA Power Connector Pinouts** 

#### **3.2.16 Serial Port Connectors**

- **CN Label: COM2, COM4**
- **CN Type:** 10-pin header (2x5)
- **CN Location:** See **Figure 3-18**
- **CN Pinouts:** See **Table 3-18**

These connectors provide RS-232 communications.

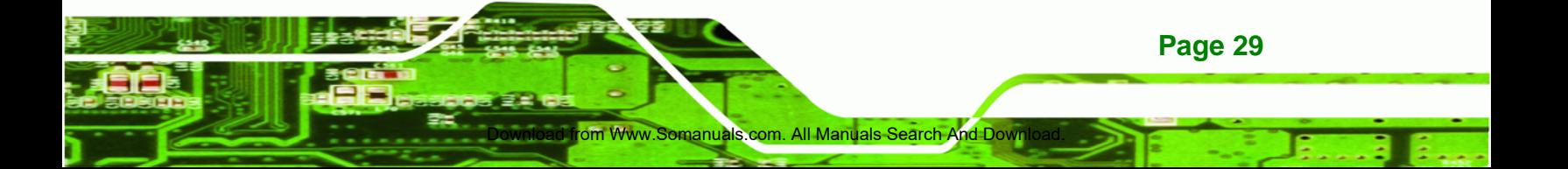

# **Technology Corp**

#### **NANO-PV-D510A User Manual**

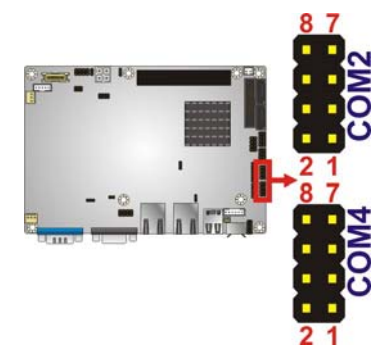

#### **Figure 3-18: Serial Port Connector Locations**

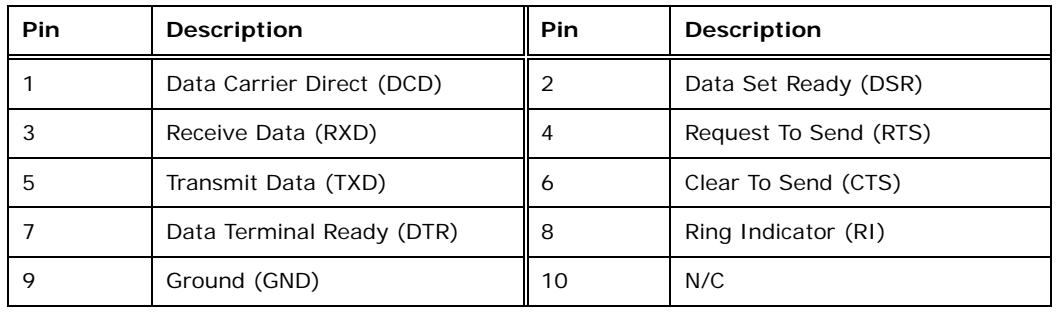

#### **Table 3-18: Serial Port Connector Pinouts**

#### **3.2.17 Serial Port Connector**

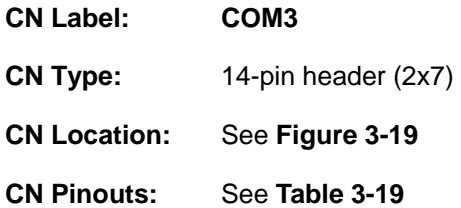

Used for RS-232/422/485 communications.

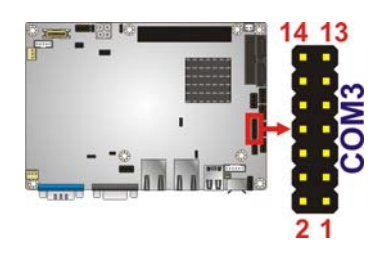

**Figure 3-19: Serial Port Connector Location** 

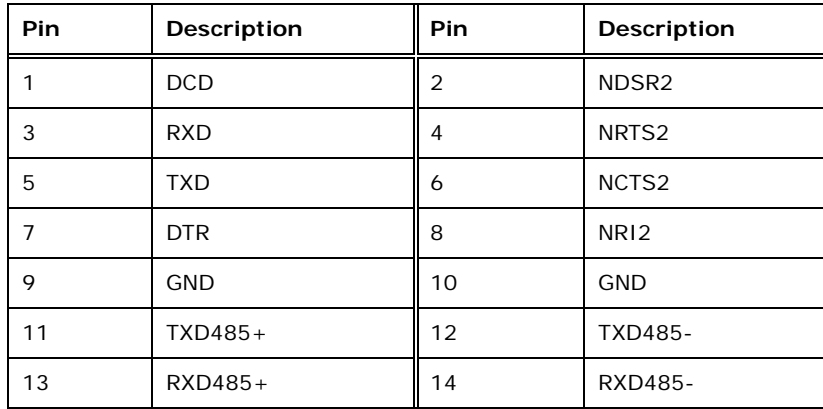

**Table 3-19: Serial Port Connector Pinouts** 

#### **3.2.18 SPI Flash Connector**

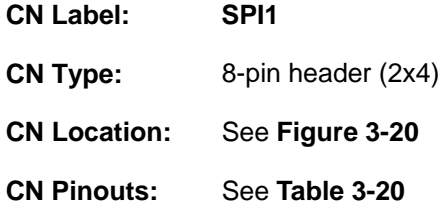

The 8-pin SPI Flash connector is used to flash the BIOS.

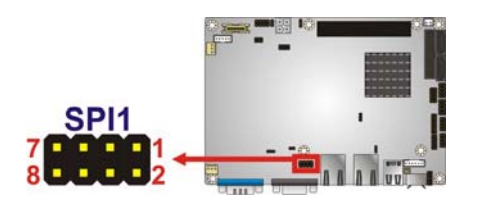

**Figure 3-20: SPI Flash Connector** 

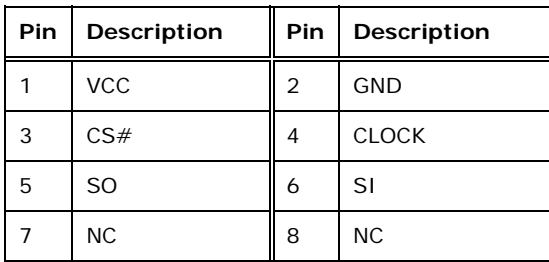

Www.Somanuals.com. All Manuals Search And Down

**Table 3-20: SPI Flash Connector** 

**Page 31**

®Technology Corp.

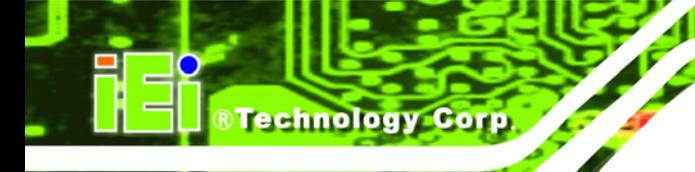

#### **3.2.19 USB Connector**

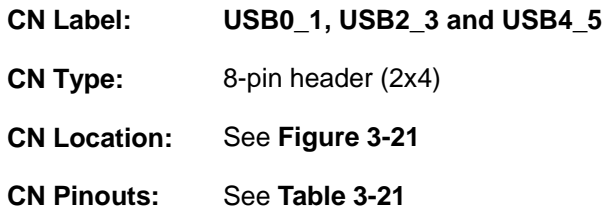

The USB connectors connect to USB devices. Each pin header provides two USB ports.

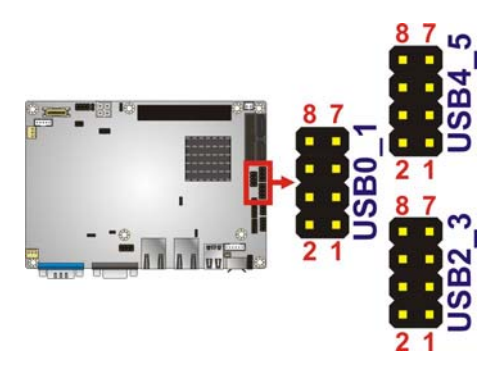

**Figure 3-21: USB Connector Pinout Locations** 

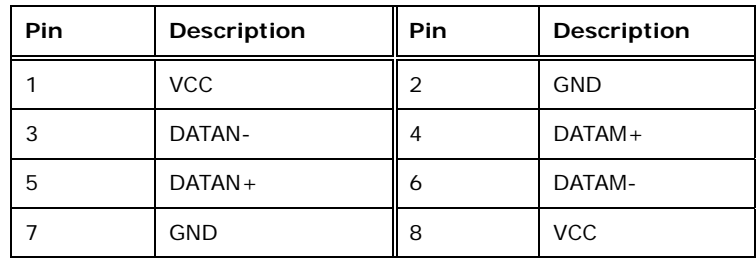

**Table 3-21: USB Port Connector Pinouts** 

### **3.3 External Peripheral Interface Connector Panel**

Somanuals co

The figure below shows the external peripheral interface connector (EPIC) panel. The EPIC panel consists of the following:

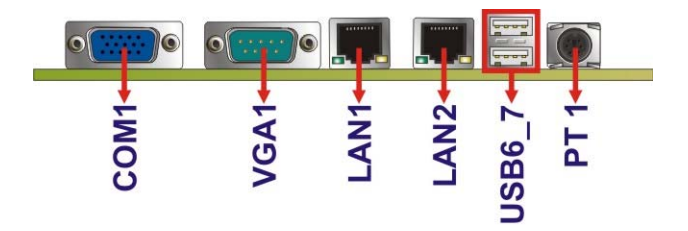

®Technology Corp.

**Figure 3-22: External Peripheral Interface Connector**

#### **3.3.1 Keyboard/Mouse Connector**

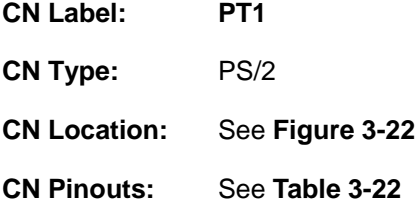

The keyboard and mouse connector is a standard PS/2 connector.

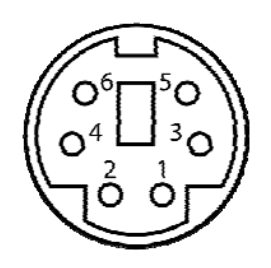

**Figure 3-23: PS/2 Pinout and Configuration** 

| Pin | Description     |  |
|-----|-----------------|--|
|     | <b>KB DATA</b>  |  |
| 2   | <b>MS DATA</b>  |  |
| 3   | <b>GND</b>      |  |
|     | <b>VCC</b>      |  |
| 5   | <b>KB CLOCK</b> |  |
| 6   | <b>MS CLOCK</b> |  |

**Table 3-22: Keyboard Connector Pinouts**

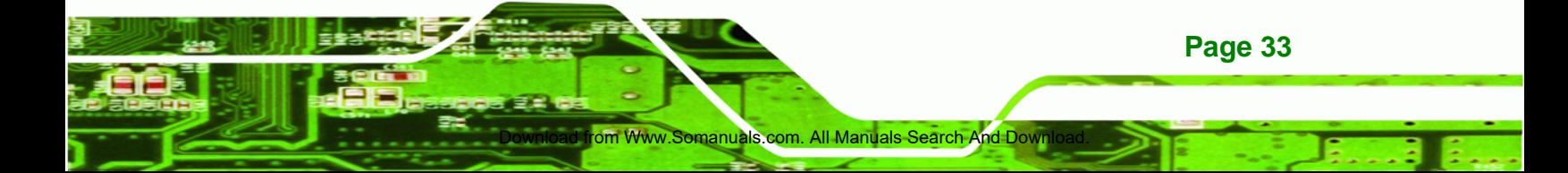

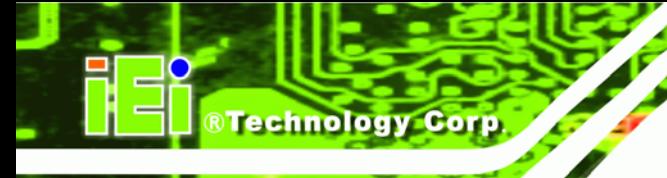

#### **3.3.2 LAN Connector**

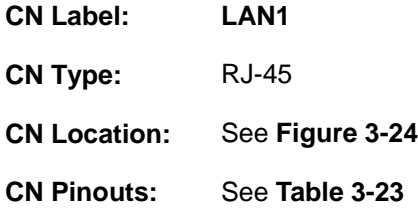

A 10/100/1000 Mb/s connection can be made to a Local Area Network.

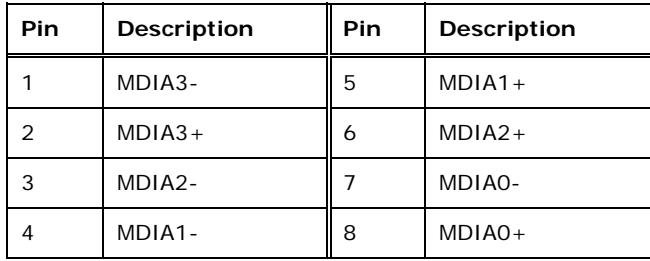

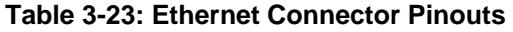

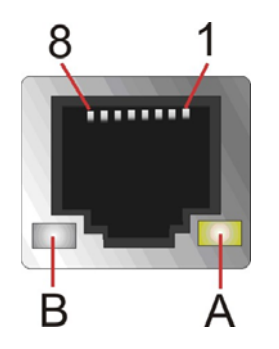

**Figure 3-24: Ethernet Connector** 

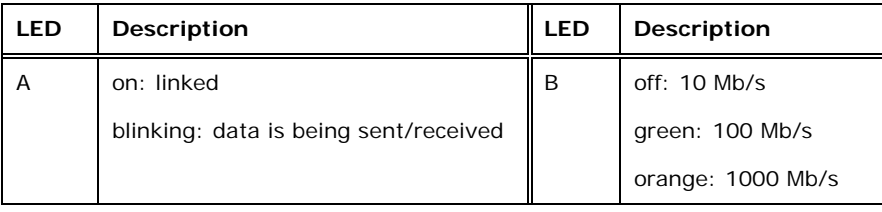

d from Www.Somanuals.com

#### **Table 3-24: Connector LEDs**

#### **3.3.3 Serial Port Connectors (COM1)**

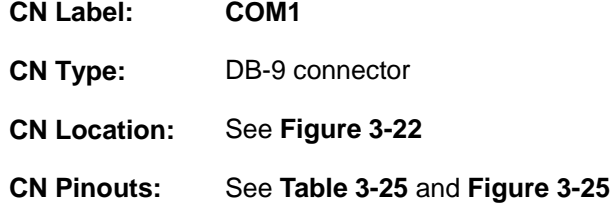

The serial port connects to a RS-232 serial communications device.

®Technology Corp.

| Pin            | Description | <b>Pin</b> | <b>Description</b> |
|----------------|-------------|------------|--------------------|
|                | <b>DCD</b>  | 6          | <b>DSR</b>         |
| $\mathfrak{D}$ | <b>RX</b>   |            | <b>RTS</b>         |
| 3              | <b>TX</b>   | 8          | <b>CTS</b>         |
|                | <b>DTR</b>  | 9          | RI                 |
| 5              | <b>GND</b>  |            |                    |

**Table 3-25: Serial Port Pinouts** 

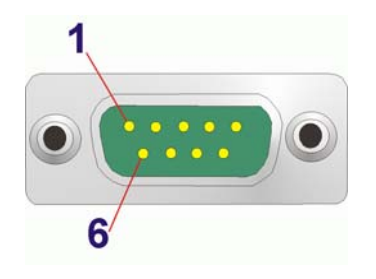

**Figure 3-25: Serial Port Pinouts** 

#### **3.3.4 USB Connector**

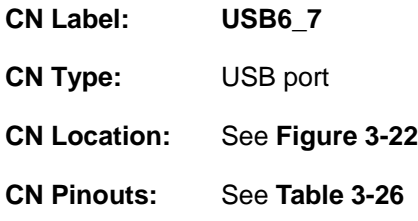

The USB connector can be connected to a USB device.

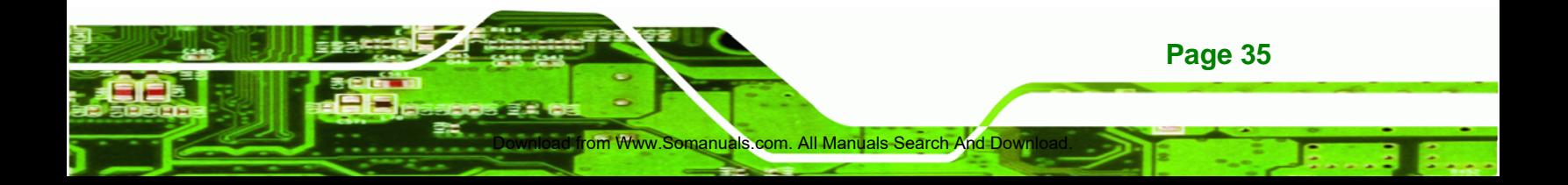

## **Technology Corp**

#### **NANO-PV-D510A User Manual**

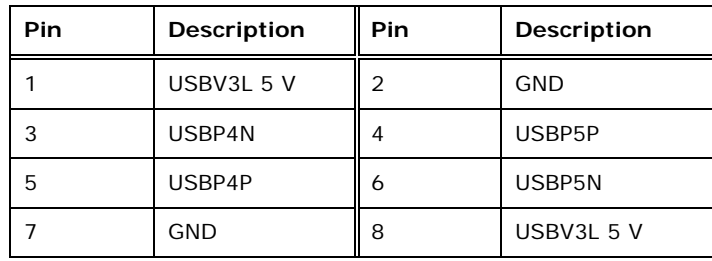

**Table 3-26: USB Port Pinouts** 

#### **3.3.5 VGA Connector**

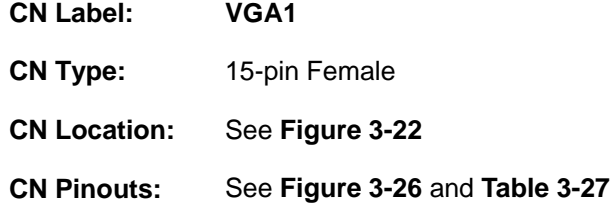

Connects to a monitor that accepts a standard VGA input.

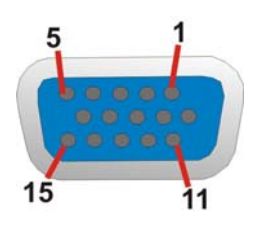

**Figure 3-26: VGA Connector** 

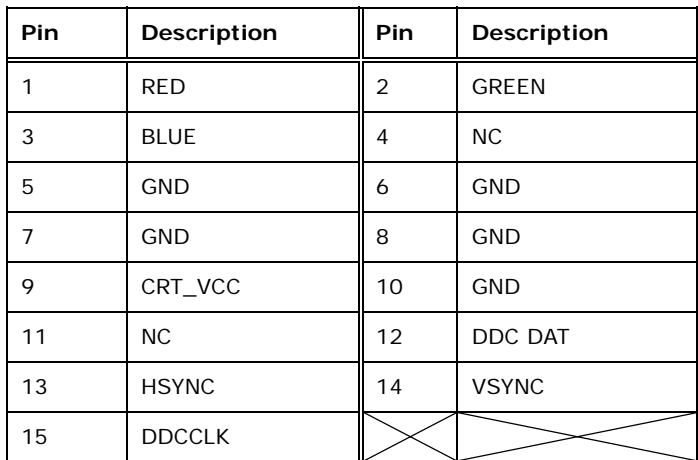

d from Www.Somanuals.com. All Manual

#### **Table 3-27: VGA Connector Pinouts**

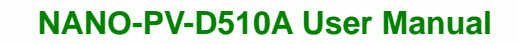

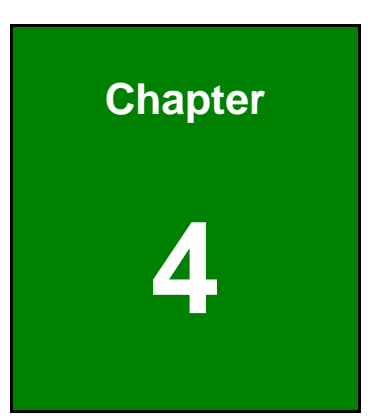

**@Technology** Corp.

## **4 Installation**

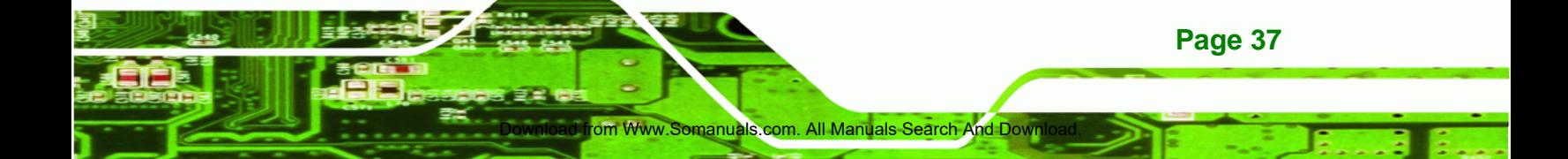

#### **4.1 Anti-static Precautions**

Technology Corp

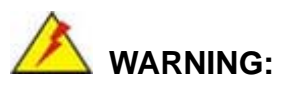

Failure to take ESD precautions during the installation of the NANO-PV-D510A may result in permanent damage to the NANO-PV-D510A and severe injury to the user.

Electrostatic discharge (ESD) can cause serious damage to electronic components, including the NANO-PV-D510A. Dry climates are especially susceptible to ESD. It is therefore critical that whenever the NANO-PV-D510A or any other electrical component is handled, the following anti-static precautions are strictly adhered to.

- *Wear an anti-static wristband*: Wearing a simple anti-static wristband can help to prevent ESD from damaging the board.
- *Self-grounding*: Before handling the board, touch any grounded conducting material. During the time the board is handled, frequently touch any conducting materials that are connected to the ground.
- *Use an anti-static pad*: When configuring the NANO-PV-D510A, place it on an antic-static pad. This reduces the possibility of ESD damaging the NANO-PV-D510A.
- **Only handle the edges of the PCB:** When handling the PCB, hold the PCB by the edges.

#### **4.2 Installation Considerations**

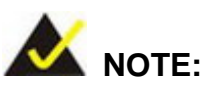

The following installation notices and installation considerations should be read and understood before installation. All installation notices must be strictly adhered to. Failing to adhere to these precautions may lead to severe damage and injury to the person performing the installation.

d from Www.Somanuals.com

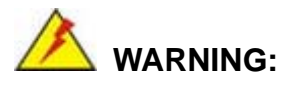

The installation instructions described in this manual should be carefully followed in order to prevent damage to the components and injury to the user.

Before and during the installation please **DO** the following:

#### **Read the user manual**:

- o The user manual provides a complete description of the NANO-PV-D510A installation instructions and configuration options.
- **Wear an electrostatic discharge cuff (ESD)**:
	- o Electronic components are easily damaged by ESD. Wearing an ESD cuff removes ESD from the body and helps prevent ESD damage.
- **Place the NANO-PV-D510A on an antistatic pad**:
	- o When installing or configuring the motherboard, place it on an antistatic pad. This helps to prevent potential ESD damage.
- **Turn all power to the NANO-PV-D510A off**:
	- o When working with the NANO-PV-D510A, make sure that it is disconnected from all power supplies and that no electricity is being fed into the system.

Before and during the installation of the NANO-PV-D510A **DO NOT:** 

- Remove any of the stickers on the PCB board. These stickers are required for warranty validation.
- Use the product before verifying all the cables and power connectors are properly connected.
- Allow screws to come in contact with the PCB circuit, connector pins, or its components.

Www.Somanuals.com. All Manuals Search And Down

**Page 39**

**RTechnology** 

Corp.

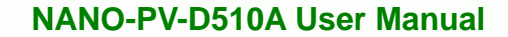

#### **4.3 Memory Installation**

**Technology Corp** 

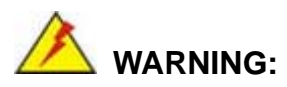

Do not run the CPU without a heatsink and fan. Without the heatsink and fan, the high temperatures can destroy the CPU and other components. CPUs marked as fanless don't need the fan, but still need adequate ventilation.

The CPU, CPU cooling kit and DIMM are the most critical components of the NANO-PV-D510A. If one of these component is not installed the NANO-PV-D510A cannot run.

#### **4.3.1 CompactFlash® Installation**

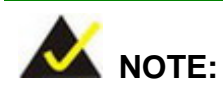

**Page 40** 

Both CompactFlash® Type I and Type II cards are supported.

To install the CompactFlash® card, please follow the steps below.

d from Www.Somanuals.com

- **Step 1: Locate the CF card socket**. Locate the CompactFlash® slot.
- **Step 2: Align the CF card**. Align the CompactFlash® card. The label side should be facing away from the board. The grooves on the CompactFlash® slot ensure that the card cannot be inserted the wrong way.
- **Step 3: Insert the CF card**. Push until the CompactFlash® card is firmly seated in the slot. See Figure 4-1.

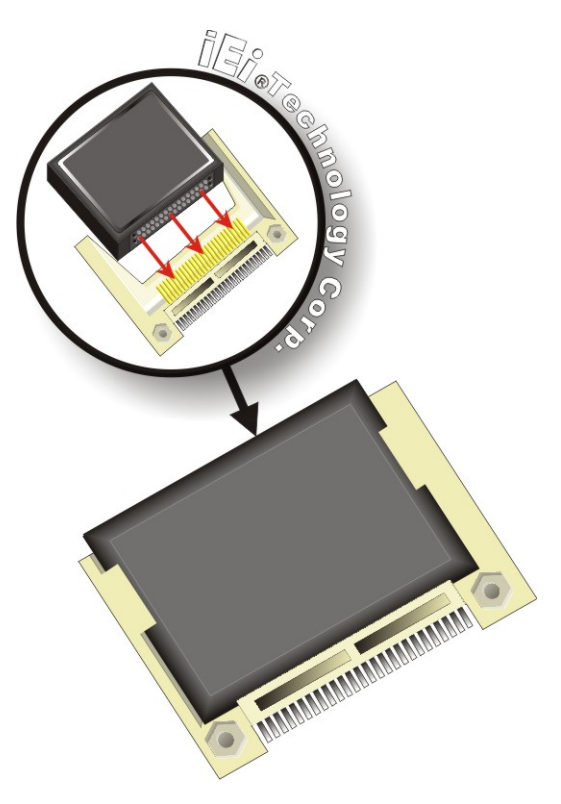

**Figure 4-1: CompactFlash® Card Installation** 

#### **4.3.2 PCIe Mini Card Installation**

To install the PCIe Mini card, please refer to the diagram and instructions below.

®Technology Corp.

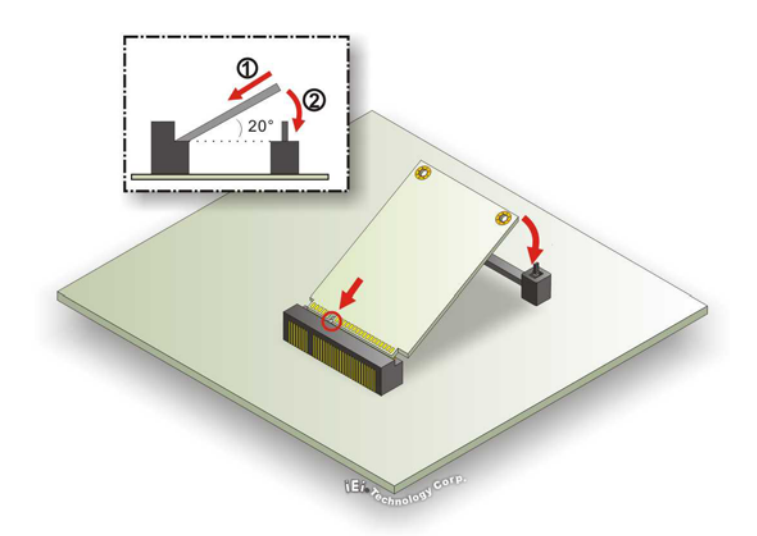

**Figure 4-2: PCIe Mini Card Installation** 

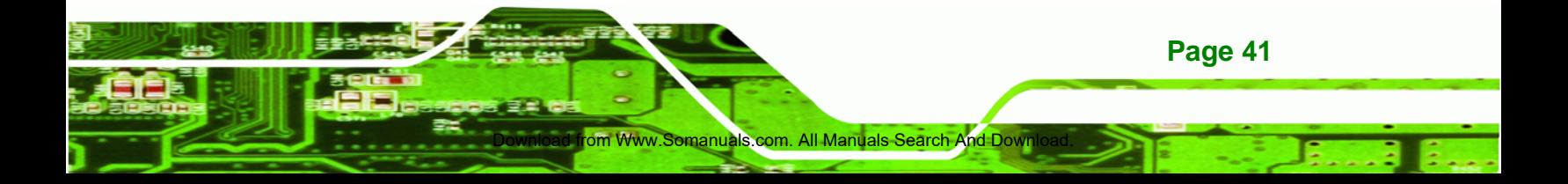

- **Step 4: Insert into the socket at and angle**. Line up the notch on the card with the notch on the connector. Slide the PCIe Mini card into the socket at an angle of about 20º.
- **Step 5: Push down until the card clips into place**. Push the other end of the card down until it clips into place on the plastic connector.

### **4.4 Jumper Settings**

Technology Corp

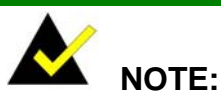

A jumper is a metal bridge used to close an electrical circuit. It consists of two or three metal pins and a small metal clip (often protected by a plastic cover) that slides over the pins to connect them. To CLOSE/SHORT a jumper means connecting the pins of the jumper with

d from Www.Somanuals.co

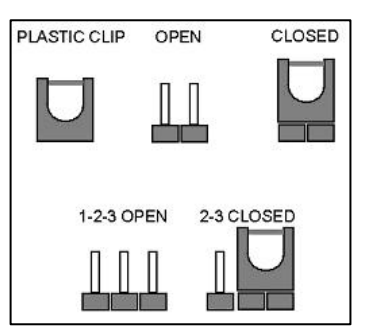

the plastic clip and to OPEN a jumper means removing the plastic clip from a jumper.

The hardware jumpers must be set before installation. Jumpers are shown in Table 4-1.

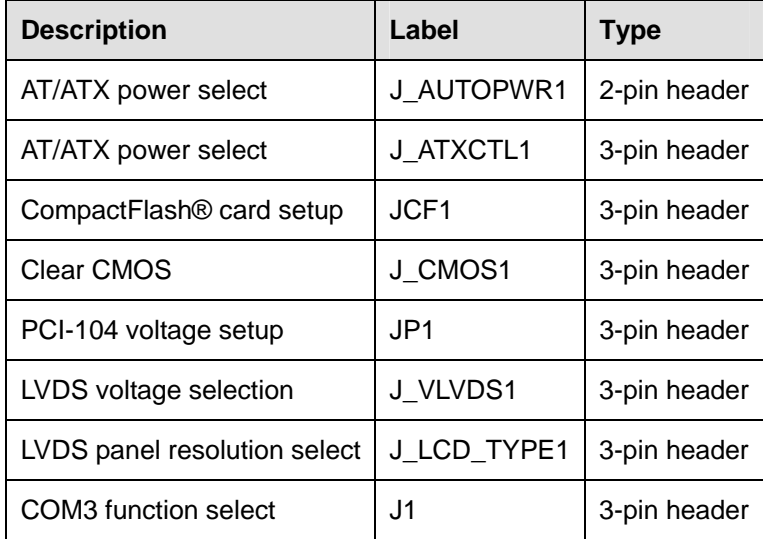

®Technology Corp.

**Table 4-1: Jumpers** 

#### **4.4.1 AT/ATX Power Select Jumper Settings**

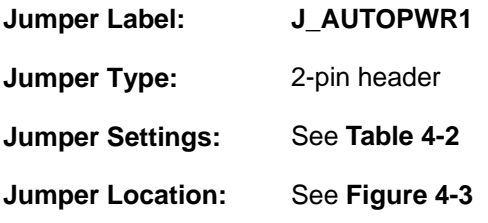

The AT Power Select jumper specifies the systems power mode as AT or ATX.

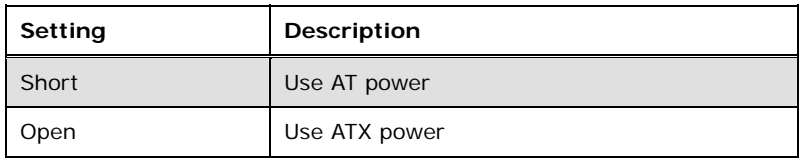

**Table 4-2: AT/ATX Power Select Jumper Settings** 

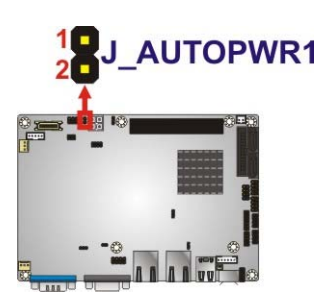

**Figure 4-3: AT/ATX Power Select Jumper Settings** 

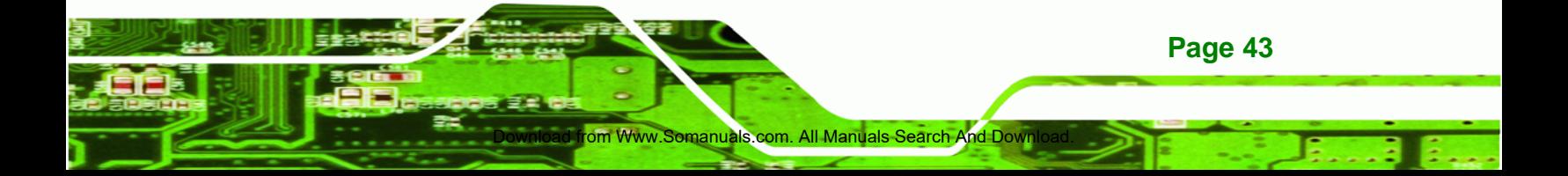

#### **4.4.2 AT/ATX Power Select Jumper Settings**

**Technology Corp** 

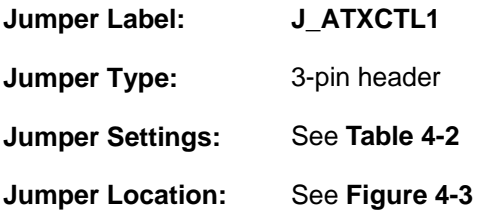

The AT Power Select jumper specifies the systems power mode as AT or ATX.

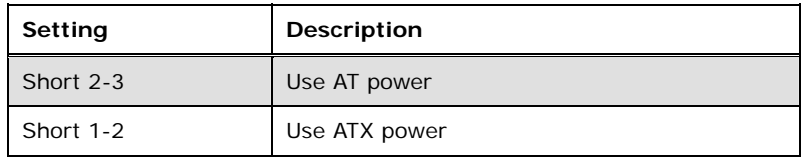

**Table 4-3: AT/ATX Power Select Jumper Settings** 

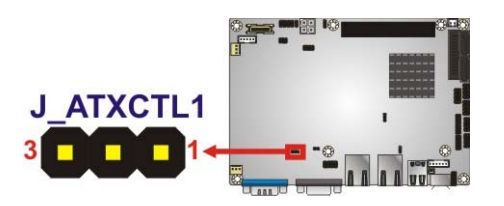

**Figure 4-4: AT/ATX Power Select Jumper Settings** 

#### **4.4.3 Clear CMOS Jumper**

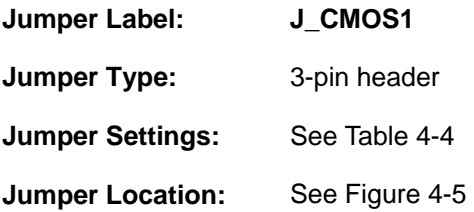

To reset the BIOS, move the jumper to the "Clear BIOS" position for 3 seconds or more, then move back to the default position.

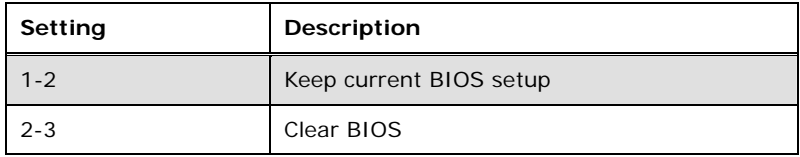

d from Www.Somanuals.com

**Table 4-4: Clear BIOS Jumper Settings** 

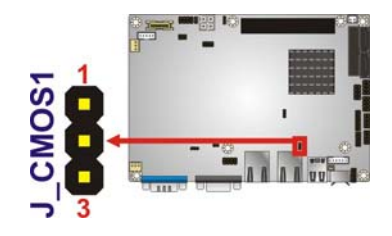

**Figure 4-5: Clear BIOS Jumper Location** 

#### **4.4.4 COM 3 Function Select Jumper**

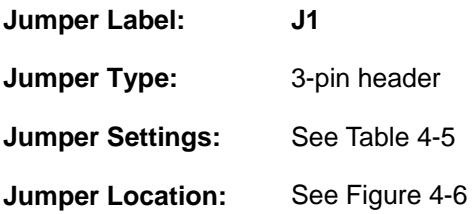

The COM 3 Function Select jumper sets the communication protocol used by the third serial communications port (COM 3) as RS-232, RS-422/RS-485. The COM 3 Function Select settings are shown in the table below.

®Technology Corp.

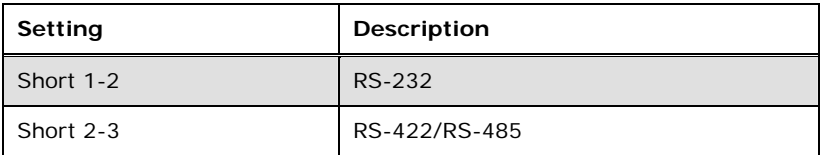

**Table 4-5: COM 3 Function Select Jumper Settings** 

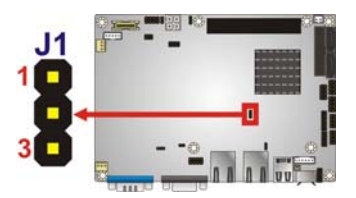

**Figure 4-6: COM 3 Function Select Jumper Location** 

#### **4.4.5 CompactFlash® Card Setup**

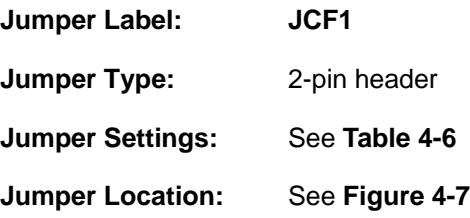

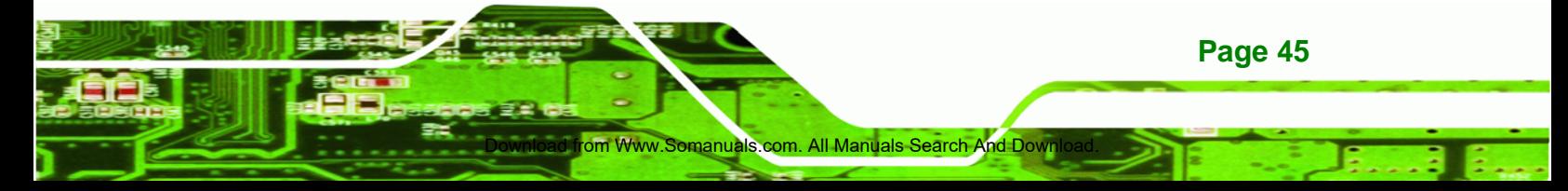

The CompactFlash® slot is connected through an IDE connection. This jumper sets the CompactFlash® card as the master or slave IDE device.

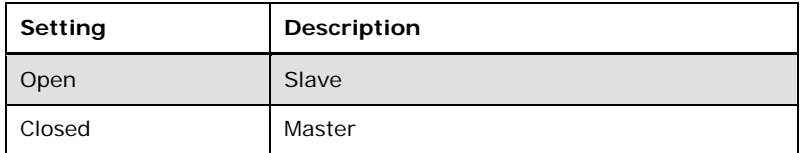

**Table 4-6: CompactFlash® Setup Jumper Settings** 

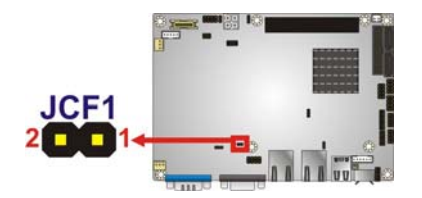

**Figure 4-7: CompactFlash® Setup Jumper Location** 

#### **4.4.6 LVDS Voltage Selection**

Technology Corp

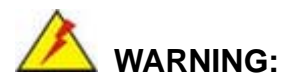

Incorrect voltages can destroy the LCD panel. Make sure to select a voltage that matches the voltage required by the LCD panel.

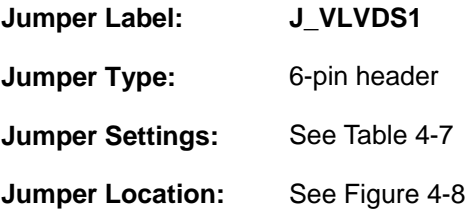

d from Www.Somanuals.co

The LCD voltage selection jumper sets the voltage of the power supplied to the LCD panel.

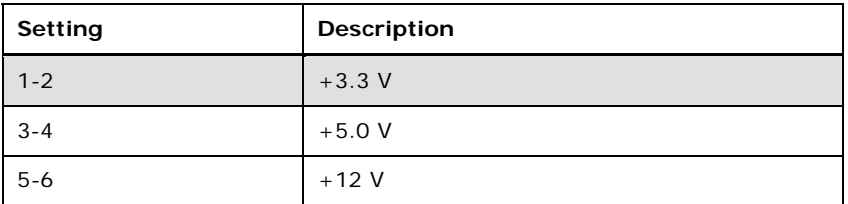

®Technology Corp.

**Table 4-7: LVDS Voltage Selection Jumper Settings** 

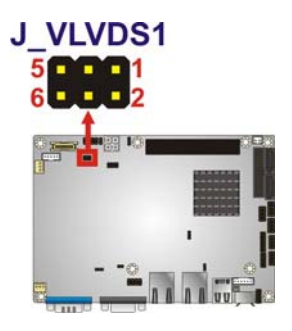

**Figure 4-8: LVDS Voltage Selection Jumper Locations** 

#### **4.4.7 LVDS Screen Resolution Selection**

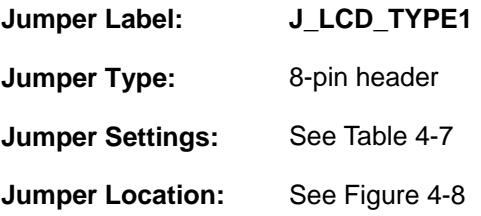

The **LVDS Screen Resolution Selection** jumper allows the LVDS screen voltage to be set. The **LVDS Screen Resolution Selection** jumper settings are shown in Table 4-7.

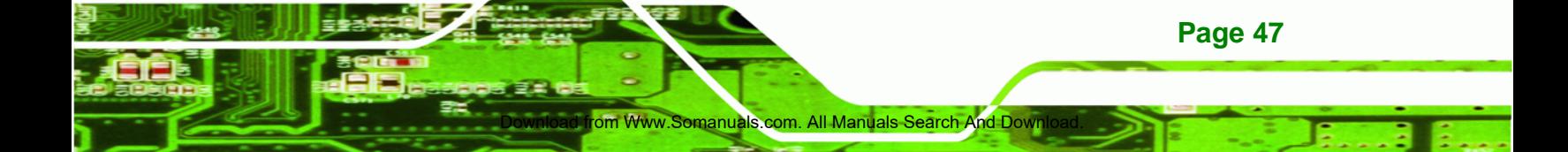

## **Technology Corp**

#### **NANO-PV-D510A User Manual**

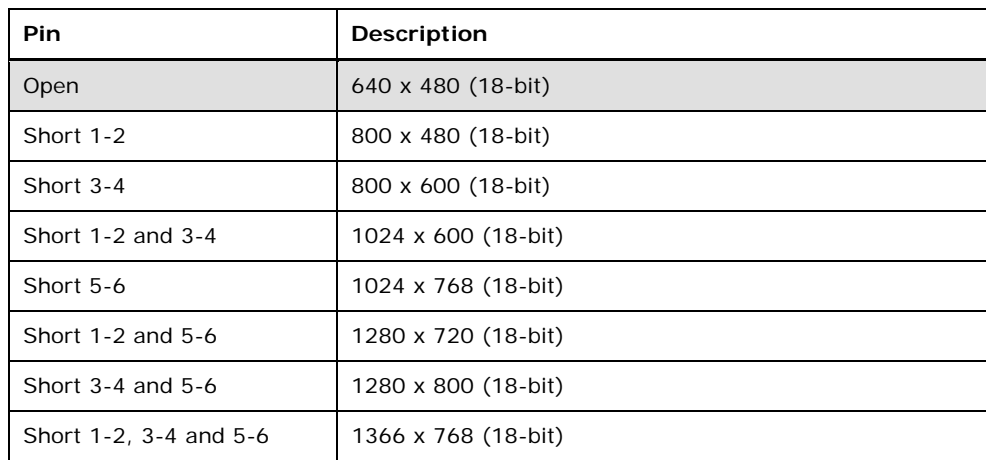

#### **Table 4-8: LVDS Screen Resolution Jumper Settings**

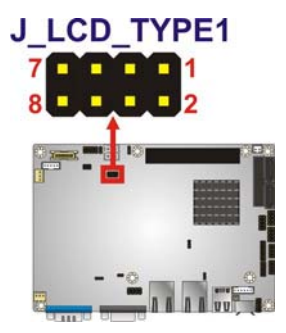

**Figure 4-9: LVDS Screen Resolution Jumper Locations** 

#### **4.4.8 PCI-104 Voltage Setup**

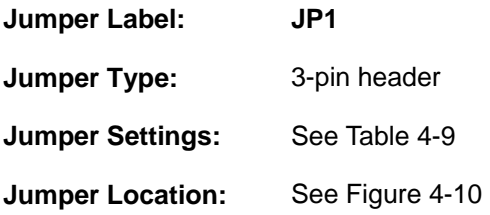

This jumper selects the voltage supplied to the PCI-104 expansion module.

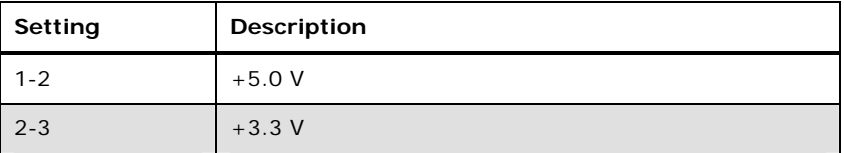

**Table 4-9: PCI-104 Voltage Jumper Settings** 

d from Www.Somanuals.com

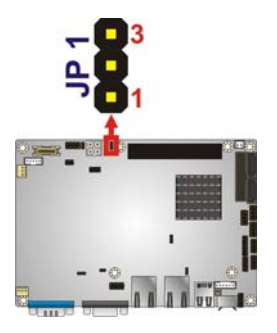

**Figure 4-10: PCI-104 Voltage Jumper Location** 

## **4.5 Chassis Installation**

#### **4.5.1 Airflow**

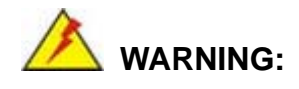

Airflow is critical for keeping components within recommended operating temperatures. The chassis should have fans and vents as necessary to keep things cool.

The NANO-PV-D510A must be installed in a chassis with ventilation holes on the sides allowing airflow to travel through the heat sink surface. In a system with an individual power supply unit, the cooling fan of a power supply can also help generate airflow through the board surface.

#### **4.5.2 Motherboard Installation**

To install the NANO-PV-D510A motherboard into the chassis please refer to the reference material that came with the chassis.

#### **4.6 Internal Peripheral Device Connections**

This section outlines the installation of peripheral devices to the onboard connectors.

n Www.Somanuals.com. All Manuals Search And Down

**Page 49**

**RTechnology Corp.** 

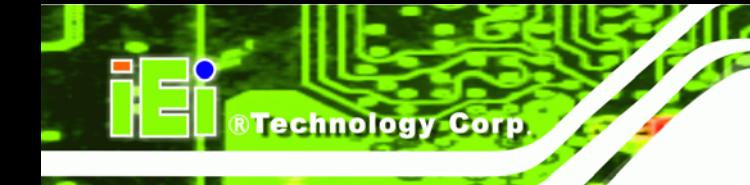

#### **4.6.1 AT/ATX Power Connection**

Follow the instructions below to connect the NANO-PV-D510A to an AT or ATX power supply.

## **WARNING:**

Disconnect the power supply power cord from its AC power source to prevent a sudden power surge to the NANO-PV-D510A.

- **Step 1:** Locate the power cable. The power cable is shown in the packing list in **Chapter 3**.
- **Step 2: Connect the Power Cable to the Motherboard**. Connect the 4-pin (2x2) Molex type power cable connector to the AT/ATX power connector on the motherboard. See Figure 4-11.

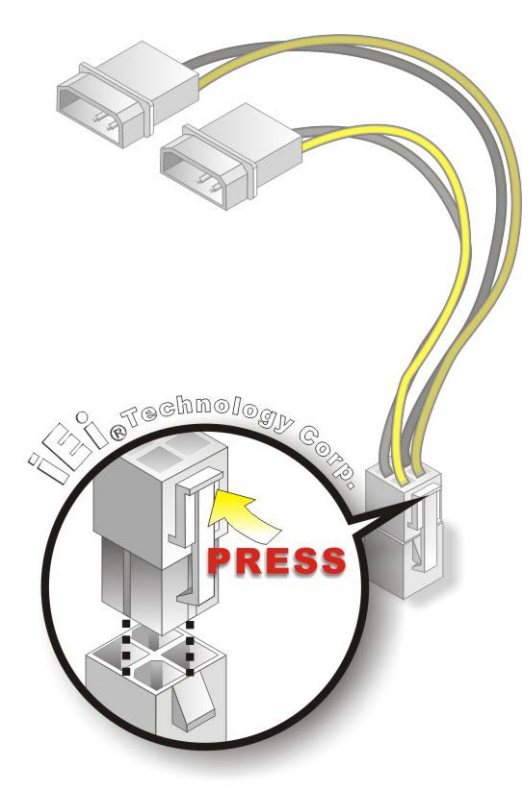

**Figure 4-11: Power Cable to Motherboard Connection** 

ad from Www.Somanuals.com

**Step 3: Connect Power Cable to Power Supply**. Connect one of the 4-pin (1x4) Molex

type power cable connectors to an AT/ATX power supply. See Figure 4-12.

RTechnology Corp.

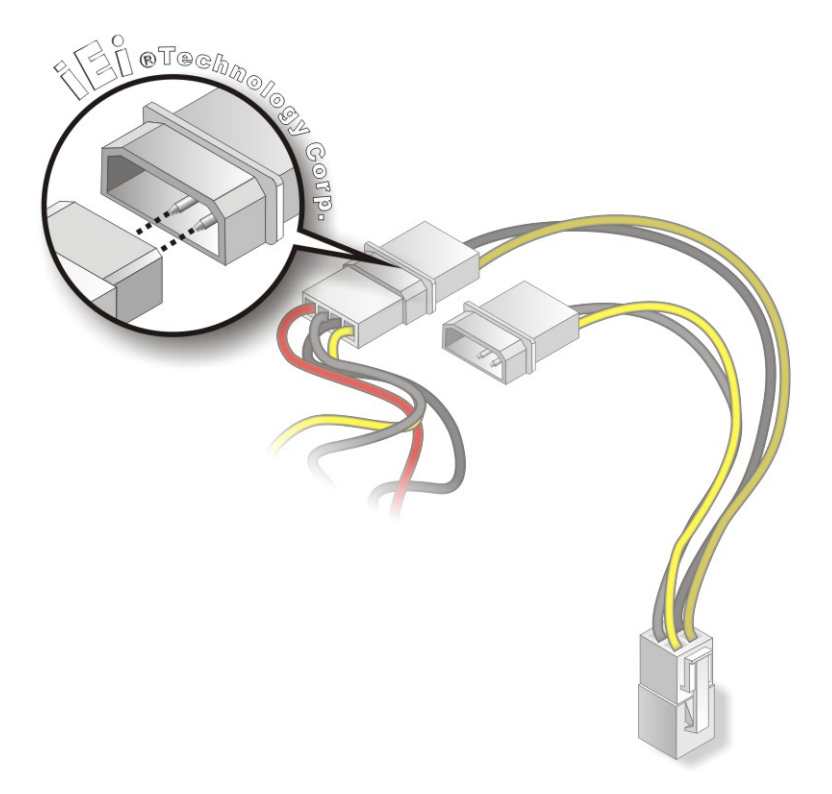

**Figure 4-12: Connect Power Cable to Power Supply** 

#### **4.6.2 Audio Cable Installation**

The Audio Cable that came with the NANO-PV-D510A connects to the audio connector on the NANO-PV-D510A. The audio cable consists of three audio jacks. Mic-in connects to a microphone. Line-in provides a stereo line-level input to connect to the output of an audio device. Line-out, a stereo line-level output, connects to two amplified speakers. To install the audio cable, please refer to the steps below:

**Step 4: Locate the audio connector**. The location of the 10-pin audio connector is shown in **Chapter 3**.

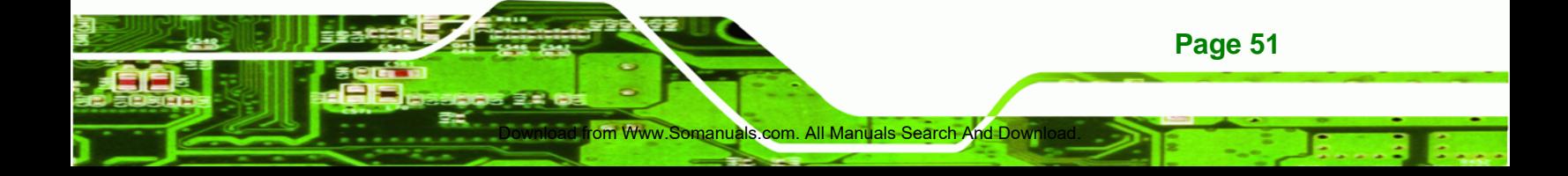

**Step 5: Align pin 1**. Align pin 1 on the on-board connector with pin 1 on the audio kit connector. Pin 1 on the audio cable connector is indicated with a white dot. See Figure 4-13.

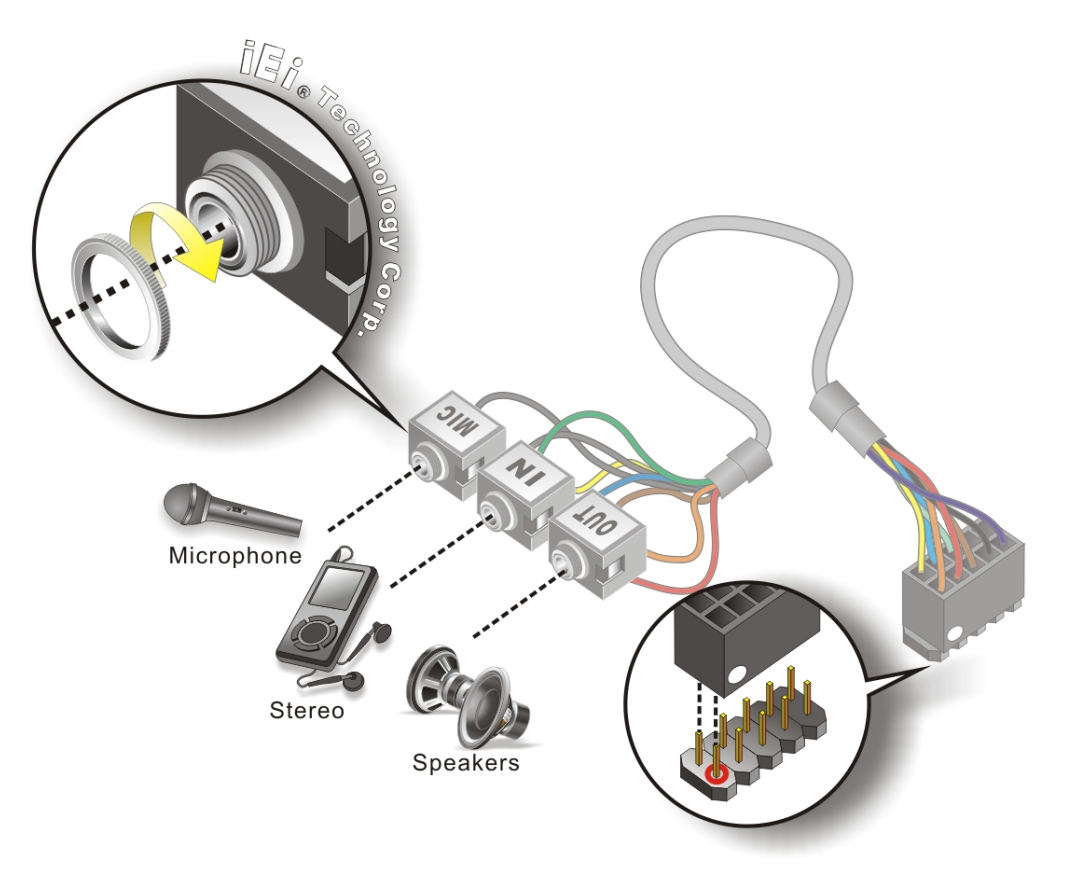

**Figure 4-13: Audio Cable Connection** 

**Connect the audio devices**. Connect speakers to the line-out audio jack. Connect the output of an audio device to the line-in audio jack. Connect a microphone to the mic-in audio jack.

#### **4.6.3 Keyboard/Mouse Connector**

The NANO-PV-D510A is shipped with a keyboard/mouse Y-cable connector. The keyboard/mouse Y-cable connector connects to a keyboard/mouse connector on the NANO-PV-D510A and branches into two cables that are each connected to a PS/2 connector, one for a mouse and one for a keyboard. To connect the keyboard/mouse Y-cable connector, please follow the steps below.

d from Www.Somanuals.com. All Manuals

**RTechnology Corp** 

**Step 6:** Locate the connector. The location of the keyboard/mouse Y-cable connector is shown in **Chapter 3**.

**RTechnology** 

Corp.

- **Step 7:** Align the connectors. Correctly align pin 1 on the cable connector with pin 1 on the NANO-PV-D510A keyboard/mouse connector. See Figure 4-14.
- **Step 8: Insert the cable connectors**. Once the cable connector is properly aligned with the keyboard/mouse connector on the NANO-PV-D510A, connect the cable connector to the on-board connectors. See Figure 4-14.

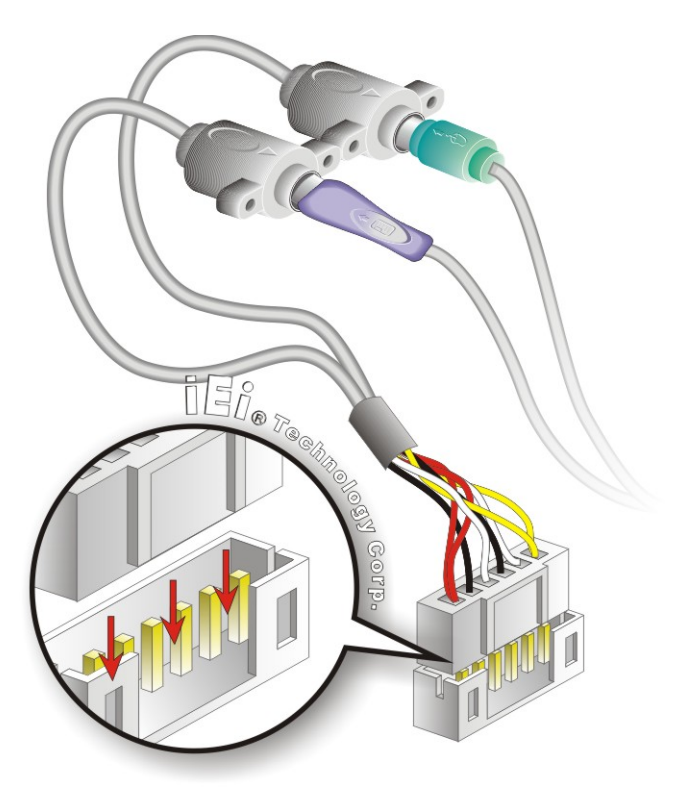

**Figure 4-14: Keyboard/mouse Y-cable Connection** 

- **Step 9: Attach PS/2 connectors to the chassis**. The keyboard/mouse Y-cable connector is connected to two PS/2 connectors. To secure the PS/2 connectors to the chassis please refer to the installation instructions that came with the chassis.
- **Step 10: Connect the keyboard and mouse**. Once the PS/2 connectors are connected to the chassis, a keyboard and mouse can each be connected to one of the

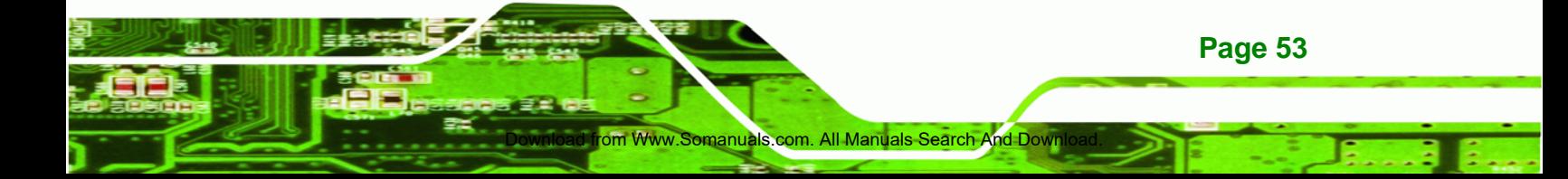

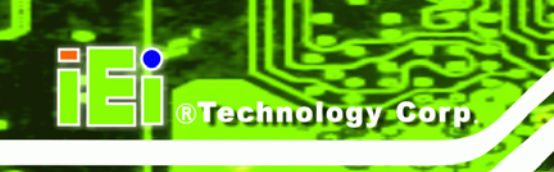

PS/2 connectors. The keyboard PS/2 connector and mouse PS/2 connector are both marked. Please make sure the keyboard and mouse are connected to the correct PS/2 connector.

#### **4.6.4 Single RS-232 Cable (w/o Bracket)**

The single RS-232 cable consists of one serial port connector attached to a serial communications cable that is then attached to a D-sub 9 male connector. To install the single RS-232 cable, please follow the steps below.

- **Step 1:** Locate the connector. The location of the RS-232 connector is shown in **Chapter 3**.
- **Step 2: Insert the cable connector**. Insert the connector into the serial port box header. See Figure 4-15. A key on the front of the cable connectors ensures the connector can only be installed in one direction.

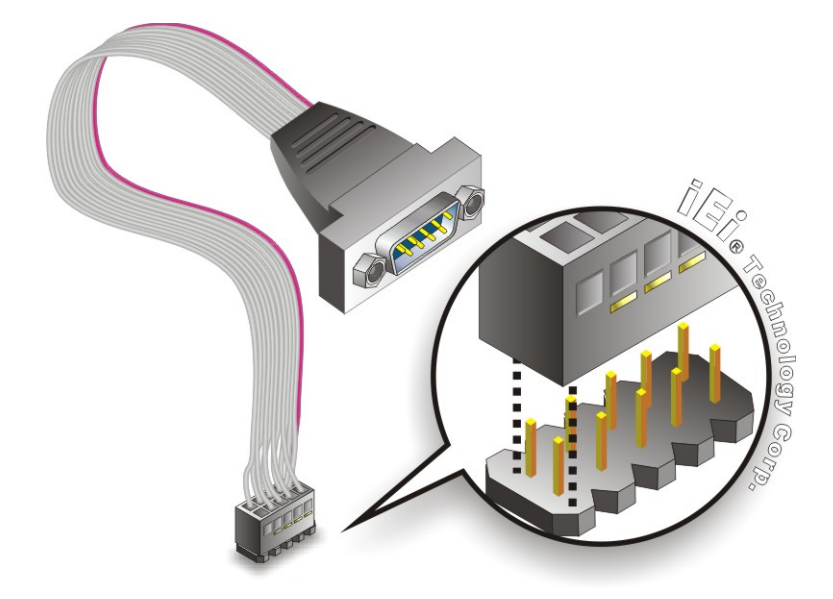

#### **Figure 4-15: Single RS-232 Cable Installation**

d from Www.Somanuals.com

**Step 3: Secure the bracket**. The single RS-232 connector has two retention screws that must be secured to a chassis or bracket.

**Step 4: Connect the serial device**. Once the single RS-232 connector is connected to a chassis or bracket, a serial communications device can be connected to the system.

#### **4.7 External Peripheral Interface Connection**

The following external peripheral devices can be connected to the external peripheral interface connectors.

- RJ-45 Ethernet cable connectors
- PS/2 devices
- Serial port devices
- USB devices
- VGA monitors

To install these devices, connect the corresponding cable connector from the actual device to the corresponding NANO-PV-D510A external peripheral interface connector making sure the pins are properly aligned.

#### **4.7.1 LAN Connection**

There are two external RJ-45 LAN connectors. The RJ-45 connectors enable connection to an external network. To connect a LAN cable with an RJ-45 connector, please follow the instructions below.

- **Step 1: Locate the RJ-45 connectors**. The locations of the USB connectors are shown in **Chapter 4**.
- **Step 2: Align the connectors.** Align the RJ-45 connector on the LAN cable with one of the RJ-45 connectors on the NANO-PV-D510A. See Figure 4-16.

Www.Somanuals.com. All Manuals Search And Down

**Page 55**

**RTechnology** 

Corp.

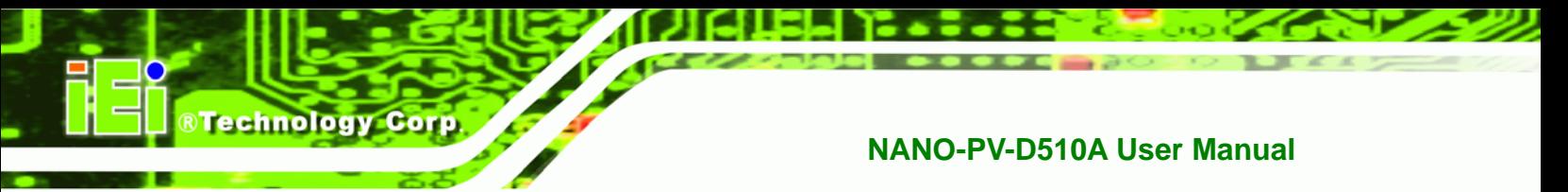

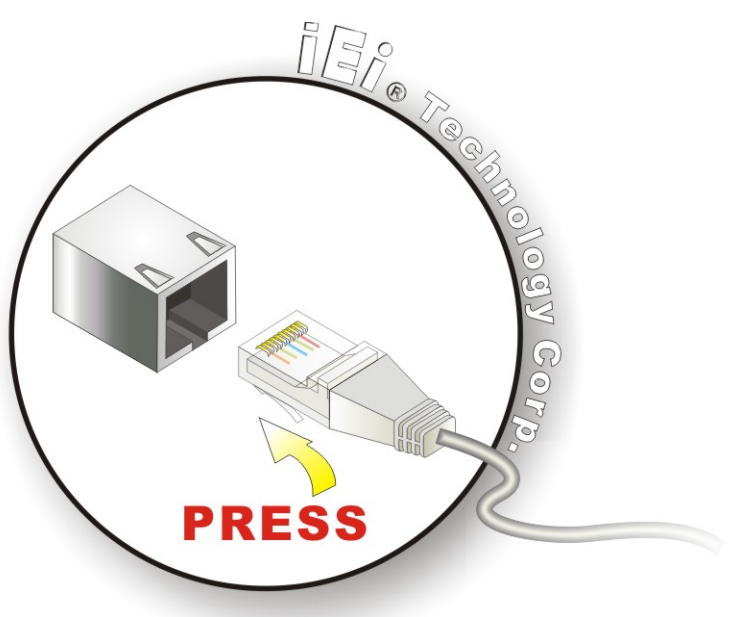

#### **Figure 4-16: LAN Connection**

**Step 3: Insert the LAN cable RJ-45 connector.** Once aligned, gently insert the LAN cable RJ-45 connector into the onboard RJ-45 connector.

#### **4.7.2 PS/2 Y-Cable Connection**

**Page 56** 

The NANO-PV-D510A has a PS/2 connector on the external peripheral interface panel. The dual PS/2 connector is connected to the PS/2 Y-cable that came with the NANO-PV-D510A. One of the PS/2 cables is connected to a keyboard and the other to a mouse to the system. Follow the steps below to connect a keyboard and mouse to the NANO-PV-D510A.

- **Step 1:** Locate the dual PS/2 connector. The location of the PS/2 connector is shown in **Chapter 3**.
- **Step 2: Insert the keyboard/mouse connector**. Insert the PS/2 connector on the end of the PS/2 y-cable into the external PS/2 connector. See **Figure 4-17**.

d from Www.Somanuals.com

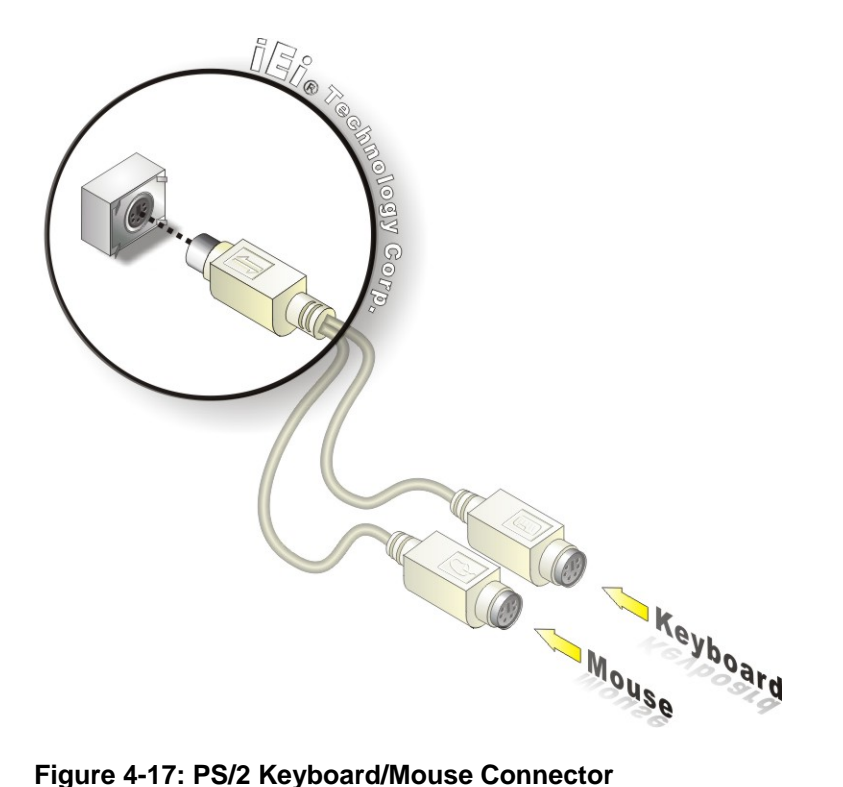

**Step 3: Connect the keyboard and mouse**. Connect the keyboard and mouse to the appropriate connector. The keyboard and mouse connectors can be distinguished from each other by looking at the small graphic at the top of the connector.

**RTechnology Corp.** 

#### **4.7.3 Serial Device Connection**

The NANO-PV-D510A has a single female DB-9 connector on the external peripheral interface panel for a serial device. Follow the steps below to connect a serial device to the NANO-PV-D510A.

- **Step 1: Locate the DB-9 connector**. The location of the DB-9 connector is shown in **Chapter 3**.
- **Step 2: Insert the serial connector**. Insert the DB-9 connector of a serial device into the DB-9 connector on the external peripheral interface. See Figure 4-18.

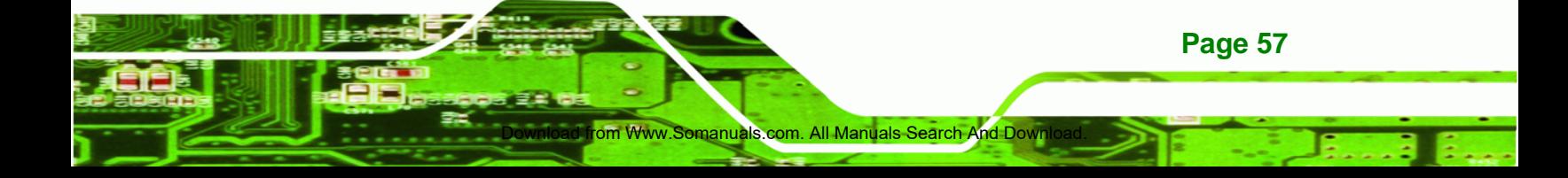

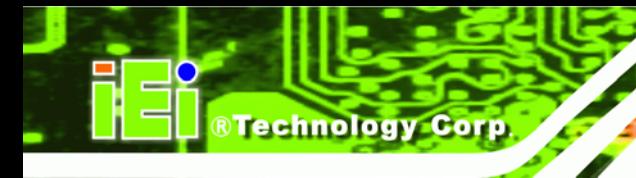

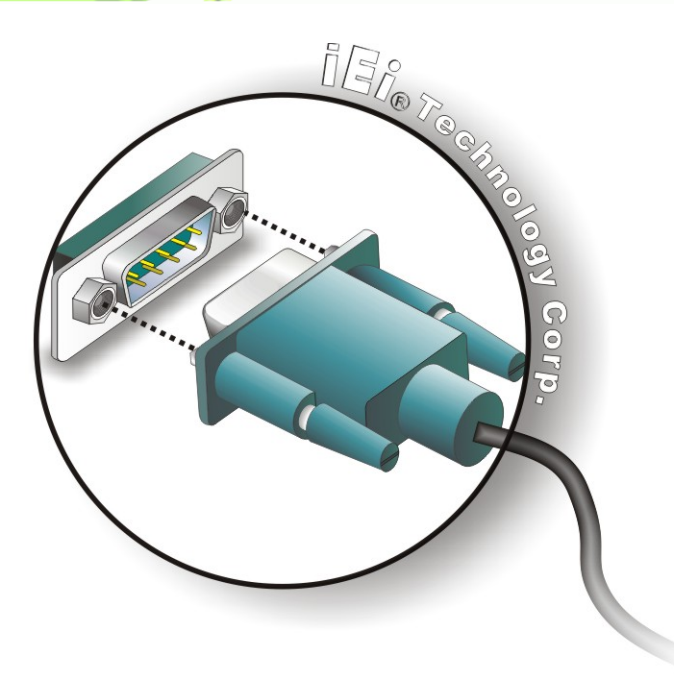

#### **Figure 4-18: Serial Device Connector**

**Step 3: Secure the connector**. Secure the serial device connector to the external interface by tightening the two retention screws on either side of the connector.

#### **4.7.4 USB Connection**

**Page 58** 

The external USB Series "A" receptacle connector provides easier and quicker access to external USB devices. Follow the steps below to connect USB devices to the NANO-PV-D510A.

- **Step 1: Locate the USB Series "A" receptacle connectors**. The location of the USB Series "A" receptacle connectors are shown in **Chapter 3**.
- **Step 2: Insert a USB Series "A" plug**. Insert the USB Series "A" plug of a device into the USB Series "A" receptacle on the external peripheral interface. See Figure **4-19.**

d from Www.Somanuals.com
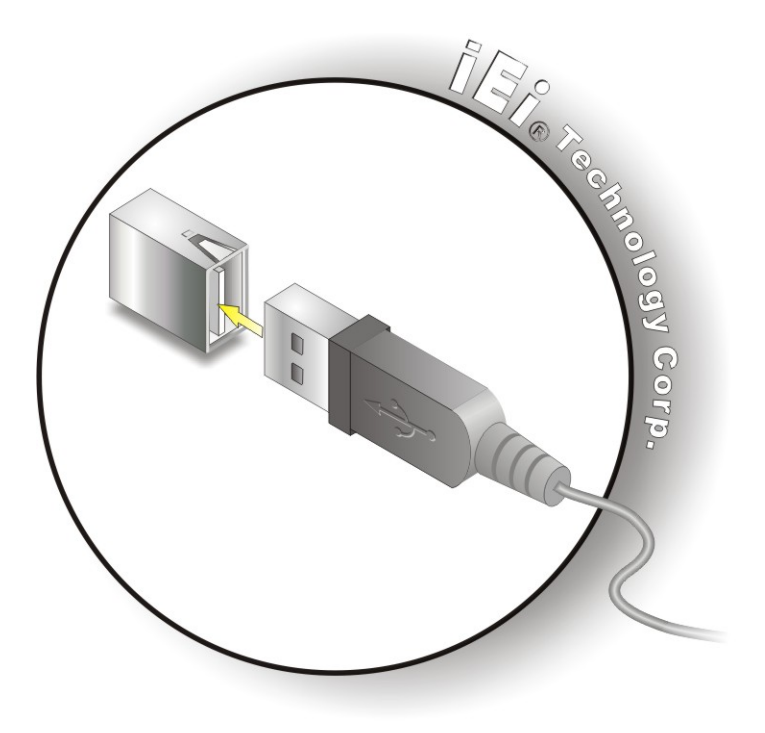

**Figure 4-19: USB Connector** 

### **4.7.5 VGA Monitor Connection**

The NANO-PV-D510A has a single female DB-15 connector on the external peripheral interface panel. The DB-15 connector is connected to a CRT or VGA monitor. To connect a monitor to the NANO-PV-D510A, please follow the instructions below.

®Technology Corp.

- **Step 3: Locate the female DB-15 connector**. The location of the female DB-15 connector is shown in **Chapter 3**.
- **Step 4: Align the VGA connector**. Align the male DB-15 connector on the VGA screen cable with the female DB-15 connector on the external peripheral interface.
- **Step 5: Insert the VGA connector**. Once the connectors are properly aligned with the insert the male connector from the VGA screen into the female connector on the **NANO-PV-D510A. See Figure 4-20.**

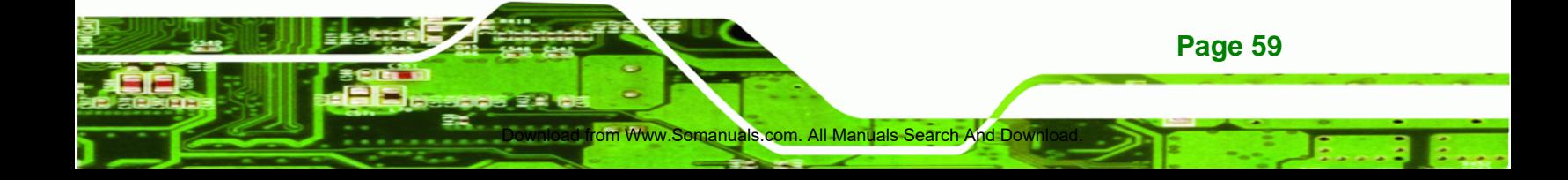

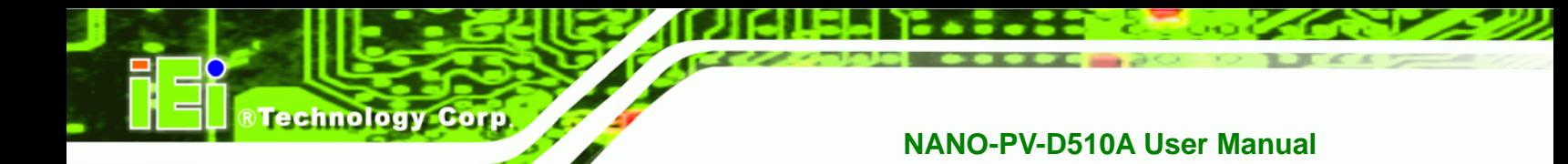

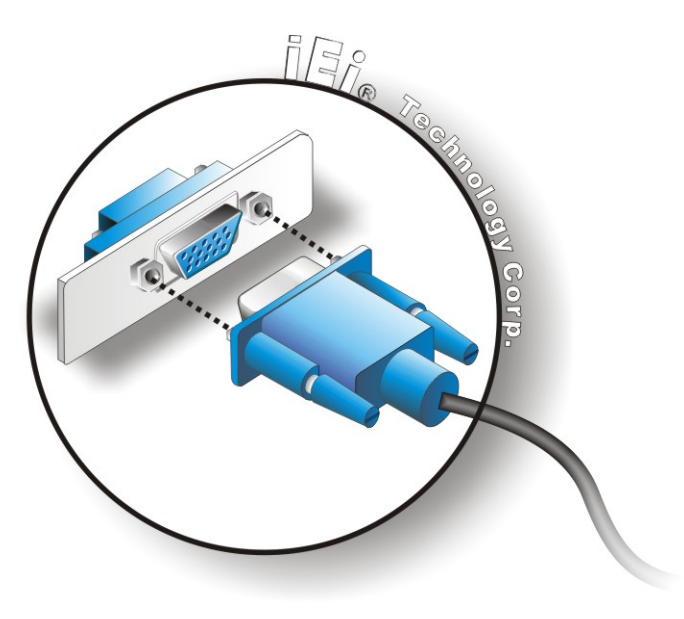

### **Figure 4-20: VGA Connector**

**Step 6: Secure the connector**. Secure the DB-15 VGA connector from the VGA monitor to the external interface by tightening the two retention screws on either side of the connector.

### **4.8 Software Installation**

All the drivers for the NANO-PV-D510A are on the CD that came with the system. To install the drivers, please follow the steps below.

**Step 1:** Insert the CD into a CD drive connected to the system.

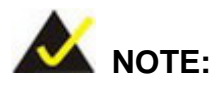

If the installation program doesn't start automatically: Click "Start->My Computer->CD Drive->autorun.exe"

**Step 2:** The driver main menu appears (Figure 4-21).

d from Www.Somanuals.com

**Page 60** 

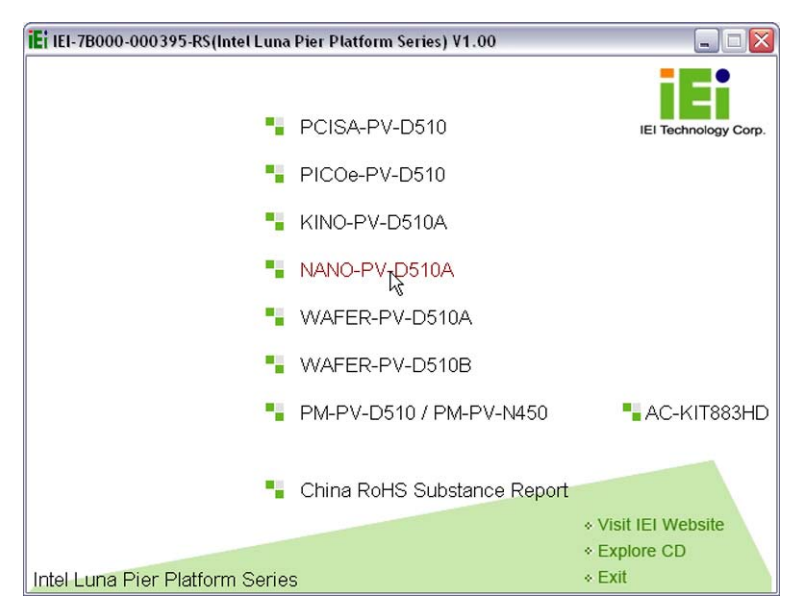

®Technology Corp.

**Figure 4-21: Introduction Screen** 

**Step 3:** Click NANO-PV-D510A.

Step 4: A new screen with a list of available drivers appears (Figure 4-22).

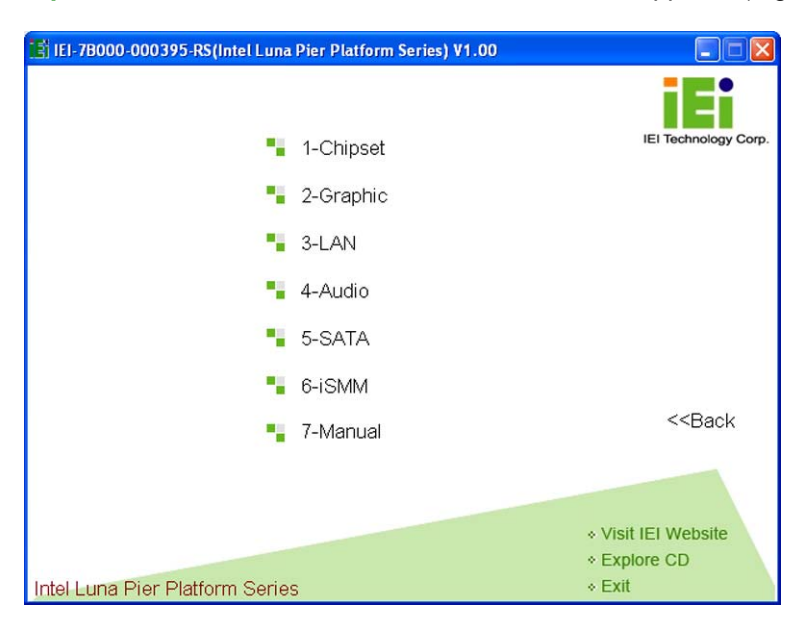

**Figure 4-22: Available Drivers** 

**Step 5:** Install all of the necessary drivers in this menu.

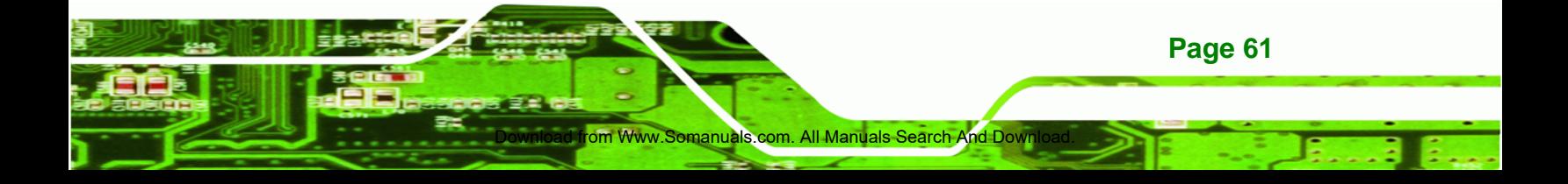

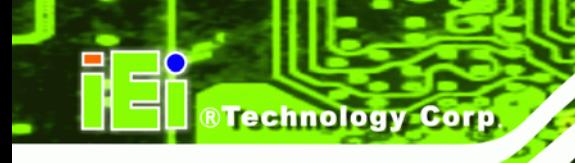

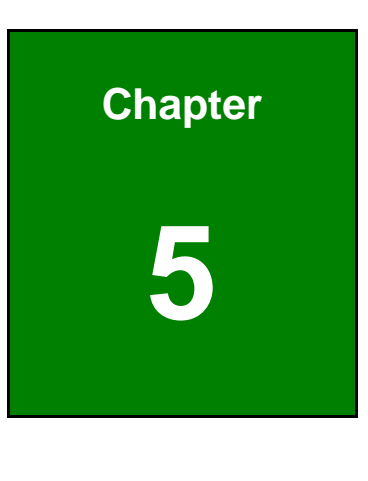

**5 BIOS** 

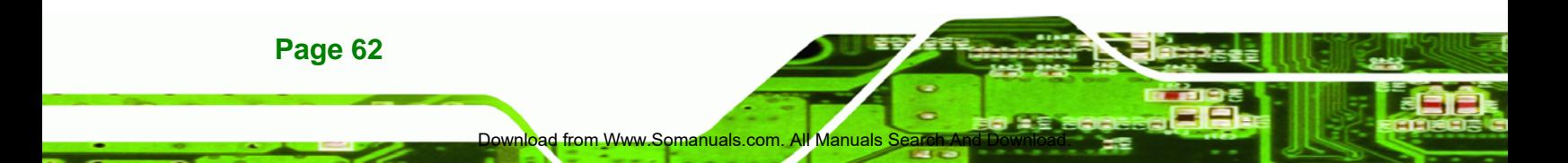

### **5.1 Introduction**

The BIOS is programmed onto the BIOS chip. The BIOS setup program allows changes to certain system settings. This chapter outlines the options that can be changed.

### **5.1.1 Starting Setup**

The AMI BIOS is activated when the computer is turned on. The setup program can be activated in one of two ways.

- 1. Press the **DELETE** key as soon as the system is turned on or
- 2. Press the **DELETE** key when the "**Press Del to enter SETUP**" message appears on the screen.

If the message disappears before the **DELETE** key is pressed, restart the computer and try again.

### **5.1.2 Using Setup**

Use the arrow keys to highlight items, press **ENTER** to select, use the PageUp and PageDown keys to change entries, press **F1** for help and press **ESC** to quit. Navigation keys are shown in.

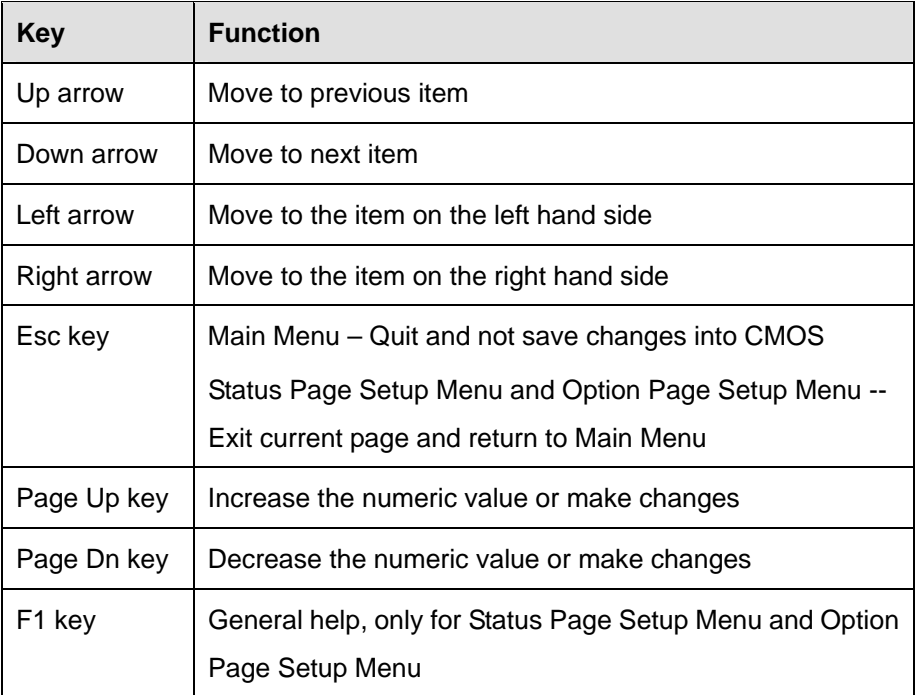

Www.Somanuals.com. All Manuals Search And Download

### **Page 63**

RTechnology Corp.

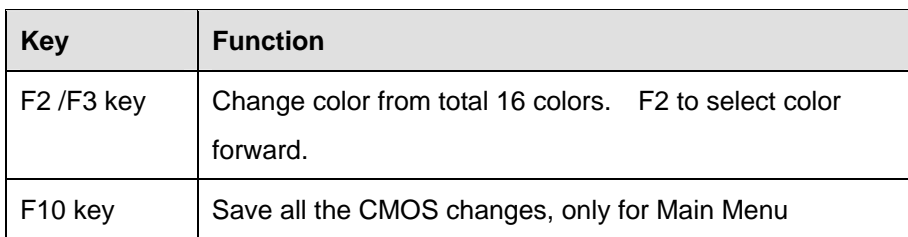

#### **Table 5-1: BIOS Navigation Keys**

### **5.1.3 Getting Help**

**Technology Cor** 

When **F1** is pressed a small help window describing the appropriate keys to use and the possible selections for the highlighted item appears. To exit the Help Window press **ESC** or the **F1** key again.

### **5.1.4 Unable to Reboot After Configuration Changes**

If the computer cannot boot after changes to the system configuration is made, CMOS defaults. Use the jumper described in Chapter **5**.

### **5.1.5 BIOS Menu Bar**

The **menu bar** on top of the BIOS screen has the following main items:

- Main Changes the basic system configuration.
- Advanced Changes the advanced system settings.
- **•** PCIPnP Changes the advanced PCI/PnP Settings
- Boot Changes the system boot configuration.
- Security Sets User and Supervisor Passwords.
- Chipset Changes the chipset settings.
- Exit Selects exit options and loads default settings

The following sections completely describe the configuration options found in the menu items at the top of the BIOS screen and listed above.

Download from Www.Somanuals.com. All Manuals Search And Download.

**Page 64** 

### **5.2 Main**

The **Main** BIOS menu (**BIOS Menu 1**) appears when the **BIOS Setup** program is entered. The **Main** menu gives an overview of the basic system information.

RTechnology Corp.

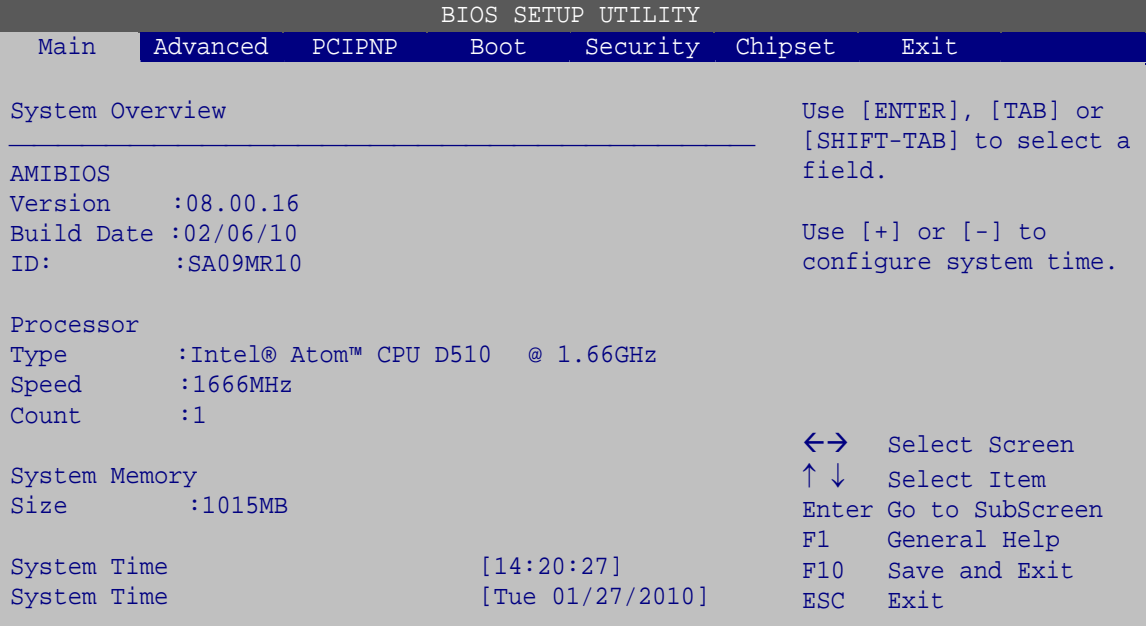

v02.67 ©Copyright 1985-2009, American Megatrends, Inc.

**BIOS Menu 1: Main**

#### $\rightarrow$  System Overview

The **System Overview** lists a brief summary of different system components. The fields in **System Overview** cannot be changed. The items shown in the system overview include:

- AMI BIOS: Displays auto-detected BIOS information
	- o **Version:** Current BIOS version
	- o **Build Date:** Date the current BIOS version was made
	- o **ID:** Installed BIOS ID
- Processor: Displays auto-detected CPU specifications
	- o **Type:** Names the currently installed processor
	- o **Speed:** Lists the processor speed
	- o **Count:** The number of CPUs on the motherboard
- System Memory: Displays the auto-detected system memory.
	- o **Size:** Lists memory size

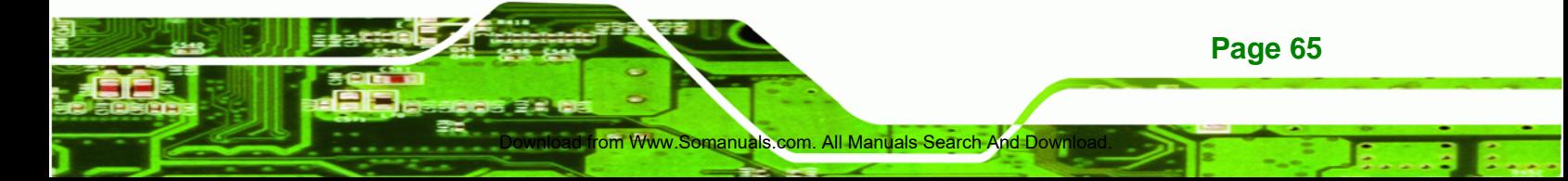

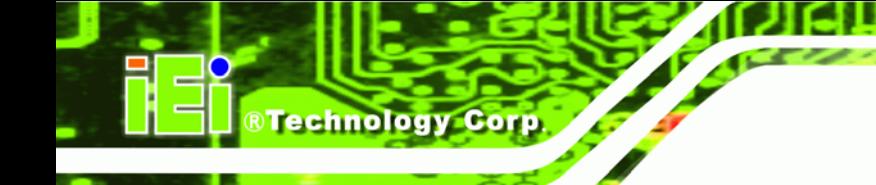

The System Overview field also has two user configurable fields:

### $\rightarrow$  System Time [xx:xx:xx]

Use the **System Time** option to set the system time. Manually enter the hours, minutes and seconds.

### **System Date [xx/xx/xx]**

Use the **System Date** option to set the system date. Manually enter the day, month and year.

### **5.3 Advanced**

Use the **Advanced** menu (**BIOS Menu 2**) to configure the CPU and peripheral devices through the following sub-menus:

# **WARNING!**

Setting the wrong values in the sections below may cause the system to malfunction. Make sure that the settings made are compatible with the hardware.

- CPU Configuration (see **Section 5.3.1**)
- IDE Configuration (see **Section 5.3.2**)
- Super IO Configuration (see **Section 5.3.3**)
- Hardware Health Configuration (see **Section 5.3.4**)
- Remote Access Configuration (see **Section 5.3.5**)
- Power Configuration (see **Section 5.3.6**)
- AHCI Configuration (see **Section**  )
- USB Configuration (see **Section 5.3.8**)

d from Www.Somanuals.co

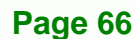

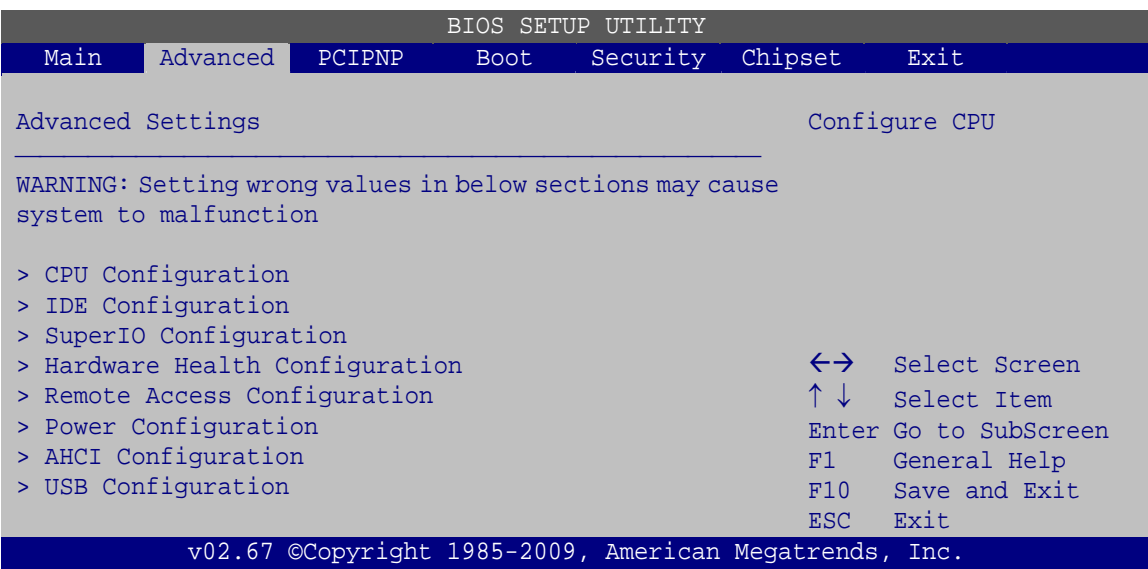

®Technology Corp.

**BIOS Menu 2: Advanced**

### **5.3.1 CPU Configuration**

Use the **CPU Configuration** menu (**BIOS Menu 3**) to view detailed CPU specifications and configure the CPU.

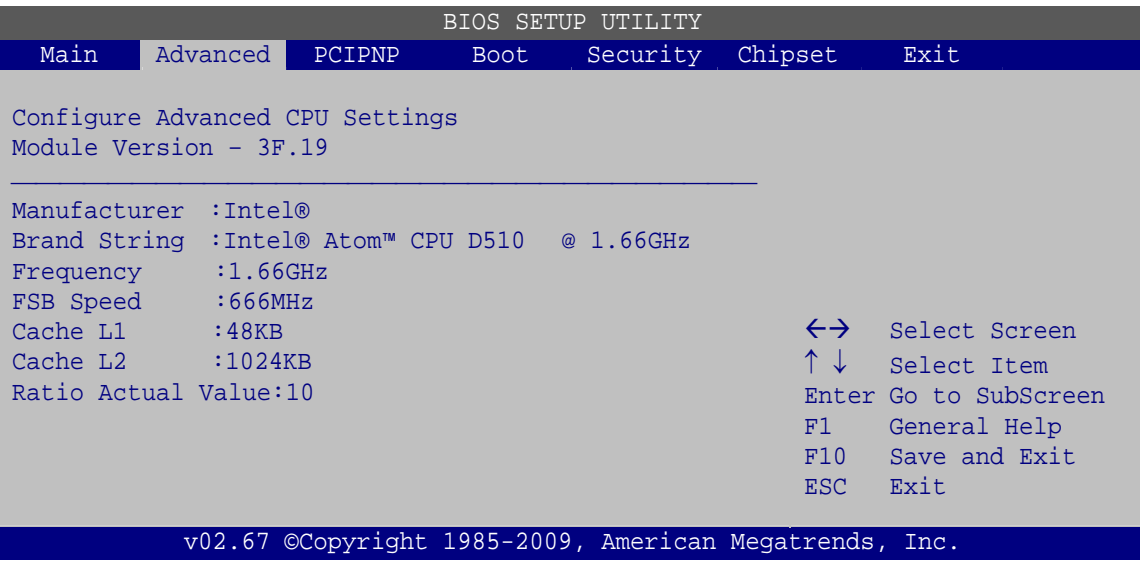

**BIOS Menu 3: CPU Configuration**

The CPU Configuration menu (**BIOS Menu 3**) lists the following CPU details:

- Manufacturer: Lists the name of the CPU manufacturer
- Brand String: Lists the brand name of the CPU being used

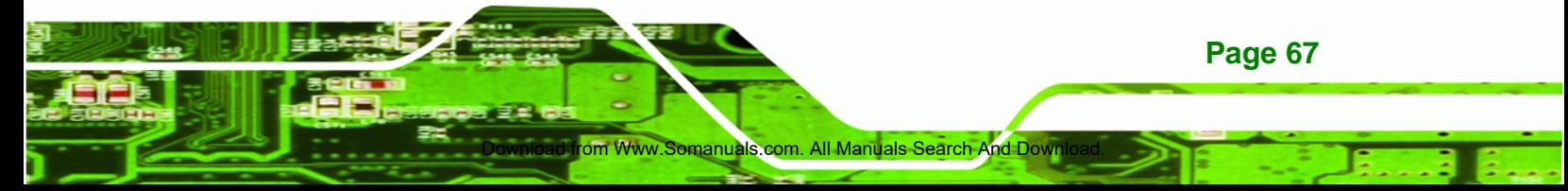

- Frequency: Lists the CPU processing speed
- FSB Speed: Lists the FSB speed
- Cache L1: Lists the CPU L1 cache size
- Cache L2: Lists the CPU L2 cache size

### **5.3.2 IDE Configuration**

**Technology Corp** 

Use the **IDE Configuration** menu (**BIOS Menu 4**) to change and/or set the configuration of the IDE devices installed in the system.

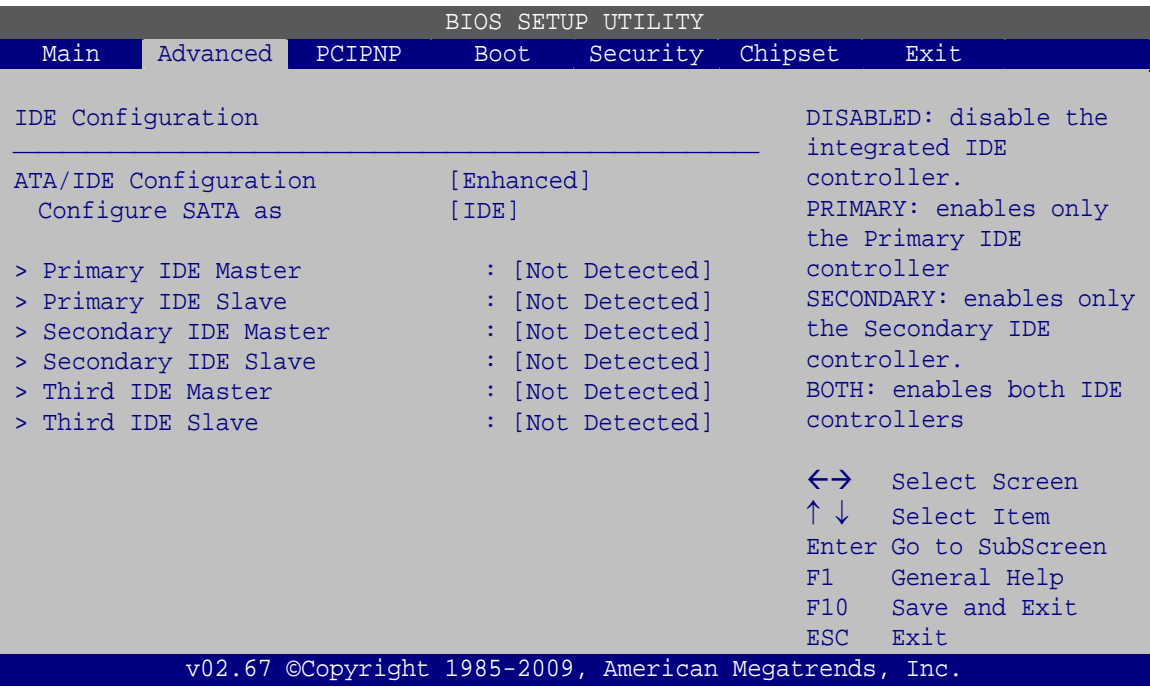

**BIOS Menu 4: IDE Configuration**

Î **ATA/IDE Configurations [Compatible]** 

Use the **ATA/IDE Configurations** option to configure the ATA/IDE controller.

d from Www.Somanuals.com

- **Disabled Disables the on-board ATA/IDE controller.**
- **Compatible Configures** the on-board ATA/IDE controller to be in compatible mode. In this mode, a SATA channel will replace one of the IDE channels. This mode supports up to 4 storage devices.

**Page 68** 

**Enhanced DEFAULT** Configures the on-board ATA/IDE controller to be in Enhanced mode. In this mode, IDE channels and SATA channels are separated. This mode supports up to 6 storage devices. Some legacy OS do not support this mode.

RTechnology Corp.

#### **→** Configure SATA as [IDE]

Use the **Configure SATA as** option to configure SATA devices as normal IDE devices.

- **IDE** DEFAULT Configures SATA devices as normal IDE device.
- AHCI **Configures SATA devices as an ACHI device.**

### **IDE Master and IDE Slave**

When entering setup, BIOS automatically detects the presence of IDE devices. BIOS displays the status of the auto detected IDE devices. The following IDE devices are detected and are shown in the **IDE Configuration** menu:

- Primary IDE Master
- Primary IDE Slave
- Secondary IDE Master
- Secondary IDE Slave
- Third IDE Master
- Third IDE Slave

The **IDE Configuration** menu (**BIOS Menu 4**) allows changes to the configurations for the IDE devices installed in the system. If an IDE device is detected and one of the above listed four BIOS configuration options are selected, the IDE configuration options shown in **Section 5.3.2.1** appear.

### **5.3.2.1 IDE Master, IDE Slave**

Use the **IDE Master** and **IDE Slave** configuration menu to view both primary and secondary IDE device details and configure the IDE devices connected to the system.

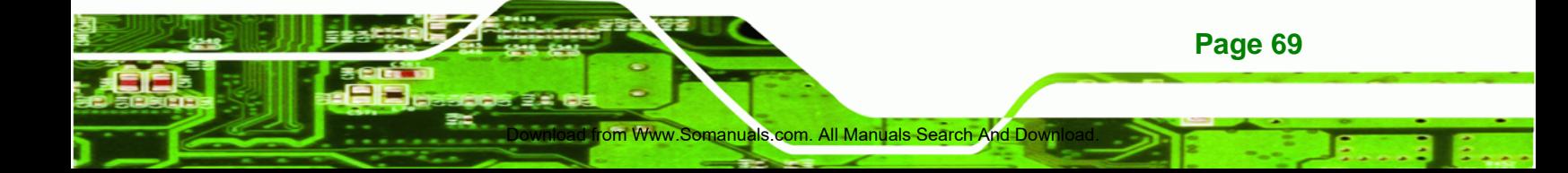

| BIOS SETUP UTILITY                                                                                                   |                    |               |                                                                       |          |                                                                 |                                                                                                |  |  |
|----------------------------------------------------------------------------------------------------|--------------------|---------------|-----------------------------------------------------------------------|----------|-----------------------------------------------------------------|------------------------------------------------------------------------------------------------|--|--|
| Main                                                                                                    | Advanced           | PCIPNP        | <b>Boot</b>                                                           | Security | Chipset                                                         | Exit                                                                                           |  |  |
| Device                                                                                                    | Primary IDE Master | :Not Detected |                                                                       |          |                                                                 | Select the type of device<br>connected to the system                                           |  |  |
| Type<br>LBA/Large Mode<br>Block (Multi-Sector Transfer)<br>PIO Mode<br>DMA Mode<br>S.M.A.R.T.<br>32Bit Data Transfer |                    |               | [Auto]<br>[Auto]<br>[Auto]<br>[Auto]<br>[Auto]<br>[Auto]<br>[Enabled] |          | $\leftrightarrow$<br>$\uparrow \downarrow$<br>F1<br>F10<br>ESC. | Select Screen<br>Select Item<br>Enter Go to SubScreen<br>General Help<br>Save and Exit<br>Exit |  |  |
| v02.67 ©Copyright 1985-2009, American Megatrends, Inc.                                                               |                    |               |                                                                       |          |                                                                 |                                                                                                |  |  |

**BIOS Menu 5: IDE Master and IDE Slave Configuration**

#### Î **Auto-Detected Drive Parameters**

**Technology Corp** 

The "grayed-out" items in the left frame are IDE disk drive parameters automatically detected from the firmware of the selected IDE disk drive. The drive parameters are listed as follows:

- Device: Lists the device type (e.g. hard disk, CD-ROM etc.)
- Type: Indicates the type of devices a user can manually select
- Vendor: Lists the device manufacturer

ad from Www.Somanuals.co

- Size: List the storage capacity of the device.
- LBA Mode: Indicates whether the LBA (Logical Block Addressing) is a method of addressing data on a disk drive is supported or not.
- Block Mode: Block mode boosts IDE drive performance by increasing the amount of data transferred. Only 512 bytes of data can be transferred per interrupt if block mode is not used. Block mode allows transfers of up to 64 KB per interrupt.
- PIO Mode: Indicates the PIO mode of the installed device.
- Async DMA: Indicates the highest Asynchronous DMA Mode that is supported.
- Ultra DMA: Indicates the highest Synchronous DMA Mode that is supported.
- S.M.A.R.T.: Indicates whether or not the Self-Monitoring Analysis and Reporting Technology protocol is supported.

**Page 70** 

32Bit Data Transfer: Enables 32-bit data transfer.

### $\rightarrow$  Type [Auto]

Use the **Type** BIOS option select the type of device the AMIBIOS attempts to boot from after the Power-On Self-Test (POST) is complete.

RTechnology Corp.

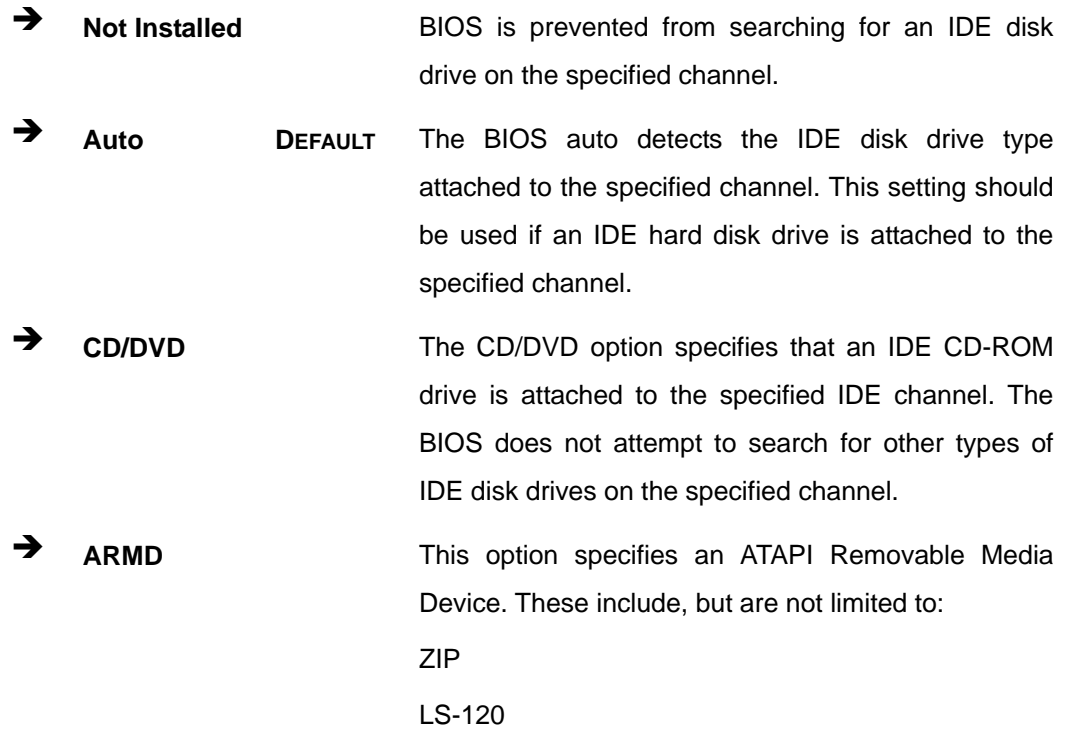

### → LBA/Large Mode [Auto]

Use the **LBA/Large Mode** option to disable or enable BIOS to auto detects LBA (Logical Block Addressing). LBA is a method of addressing data on a disk drive. In LBA mode, the maximum drive capacity is 137 GB.

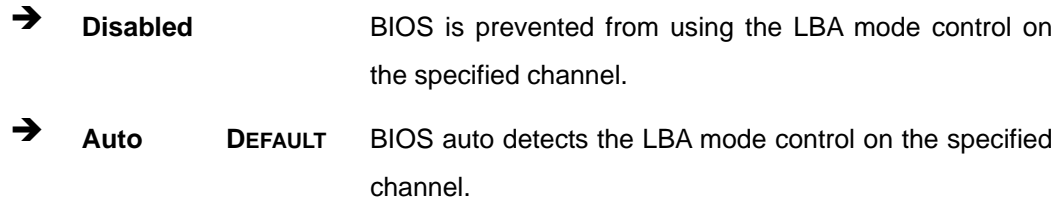

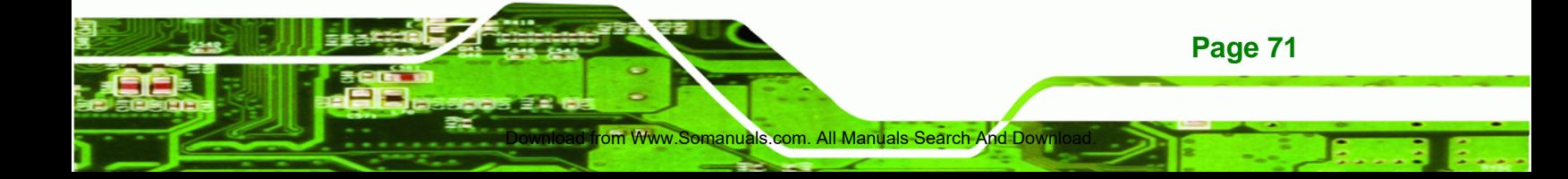

### $\rightarrow$  Block (Multi Sector Transfer) [Auto]

**Technology Corp** 

Use the **Block (Multi Sector Transfer)** to disable or enable BIOS to auto detect if the device supports multi-sector transfers.

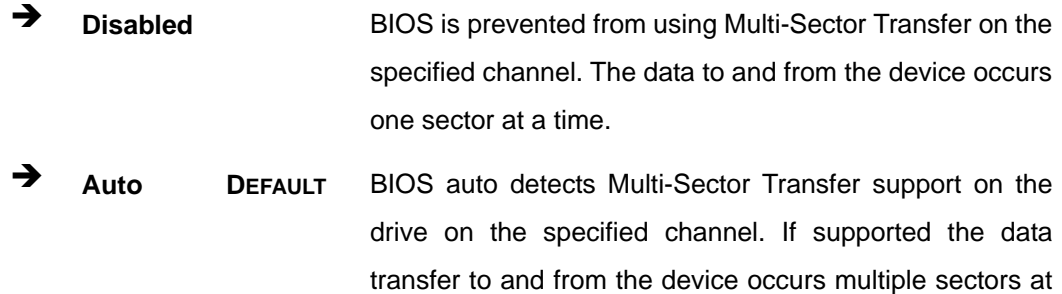

a time.

#### → PIO Mode [Auto]

Use the **PIO Mode** option to select the IDE PIO (Programmable I/O) mode program timing cycles between the IDE drive and the programmable IDE controller. As the PIO mode increases, the cycle time decreases.

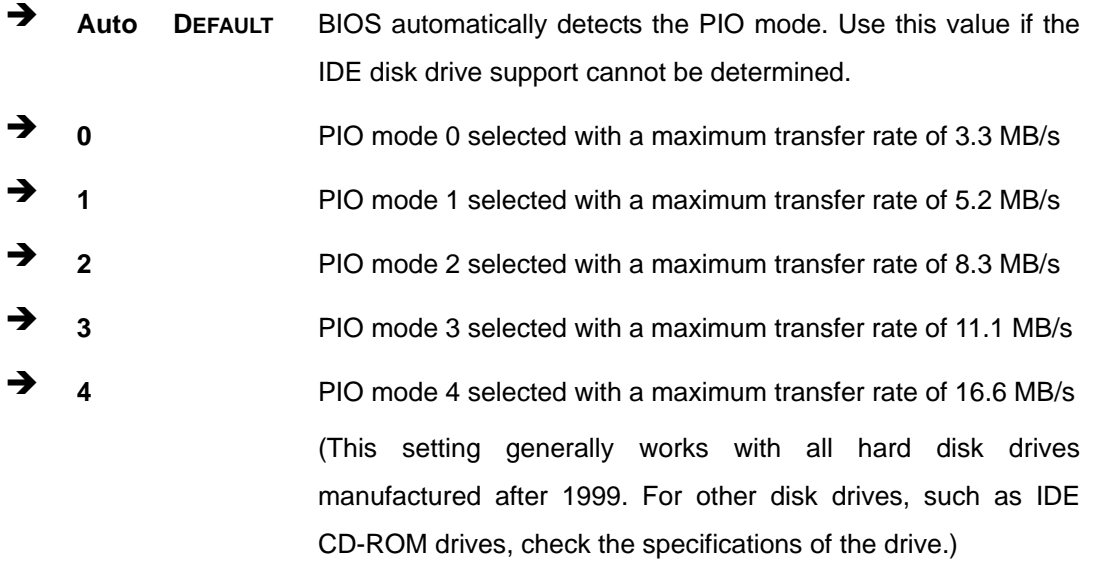

### → DMA Mode [Auto]

Use the **DMA Mode** BIOS selection to adjust the DMA mode options.

d from Www.Somanuals.com

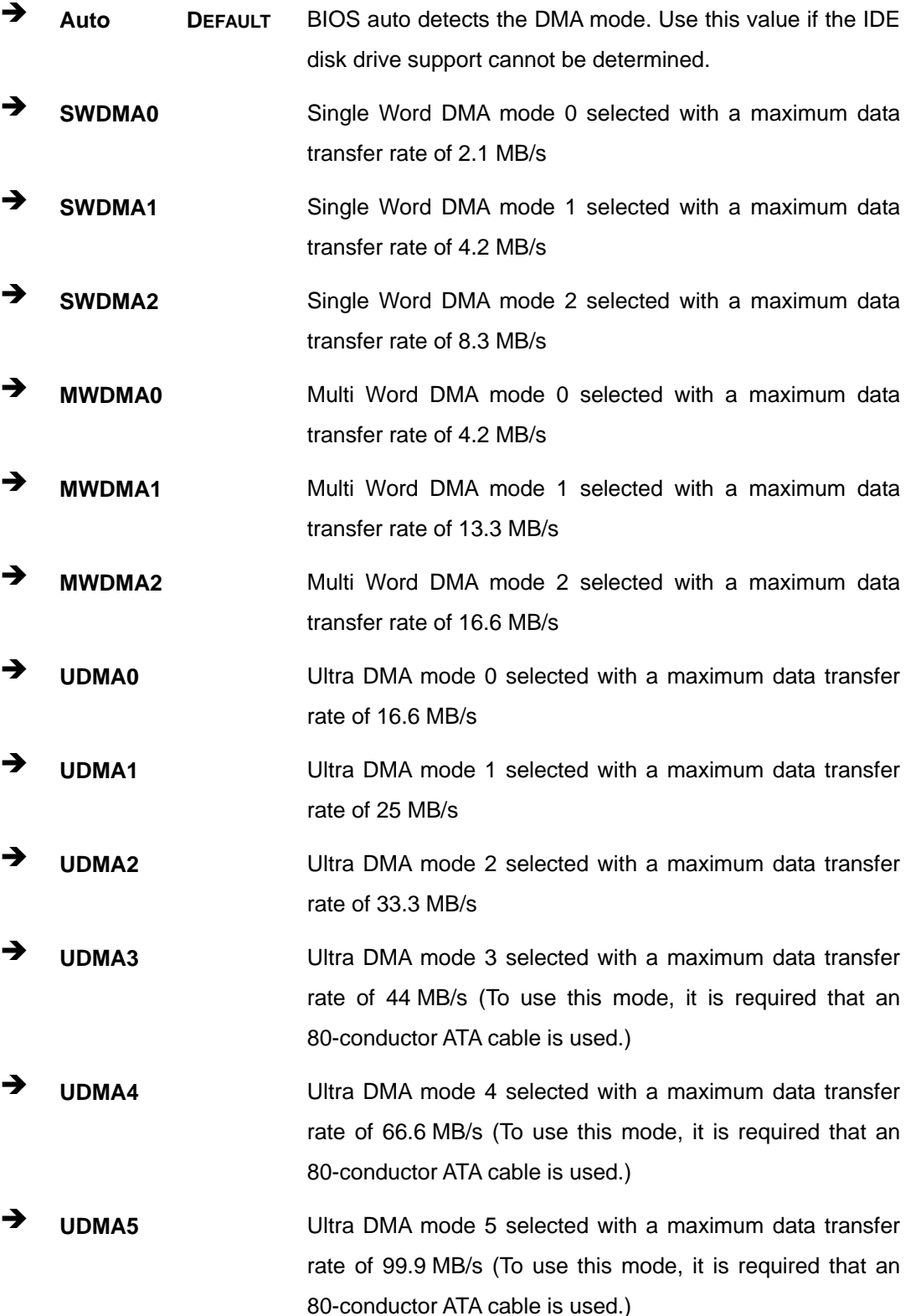

o<mark>m Www.Somanuals.com. All Manuals Search And D</mark>own

**Page 73**

**@Technology Corp.** 

### Î **S.M.A.R.T [Auto]**

**Technology Corp** 

Use the **S.M.A.R.T** option to auto-detect, disable or enable Self-Monitoring Analysis and Reporting Technology (SMART) on the drive on the specified channel. **S.M.A.R.T** predicts impending drive failures. The **S.M.A.R.T** BIOS option enables or disables this function.

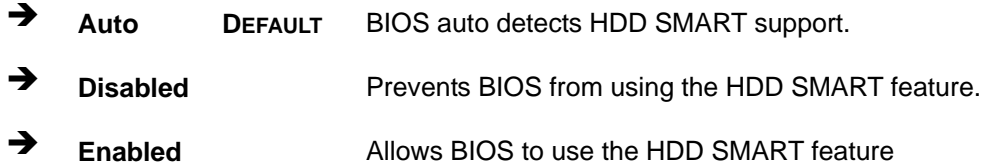

### Î **32Bit Data Transfer [Enabled]**

Use the **32Bit Data Transfer** BIOS option to enables or disable 32-bit data transfers.

- **EXECUTE:** Disabled Prevents the BIOS from using 32-bit data transfers.
- **Enabled DEFAULT** Allows BIOS to use 32-bit data transfers on supported hard disk drives.

### **5.3.3 Super IO Configuration**

Use the **Super IO Configuration** menu (**BIOS Menu 6**) to set or change the configurations for the FDD controllers, parallel ports and serial ports.

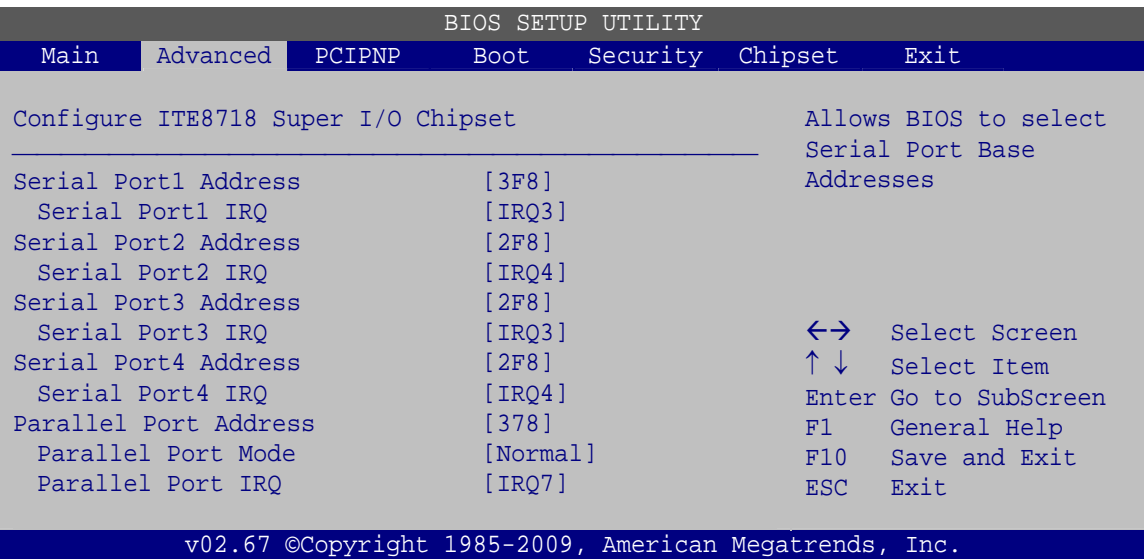

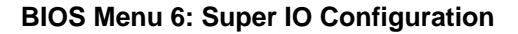

ad from Www.Somanuals.con

**Page 74** 

### → Serial Port1 Address [3F8]

Use the **Serial Port1 Address** option to select the Serial Port 1 base address.

RTechnology Corp.

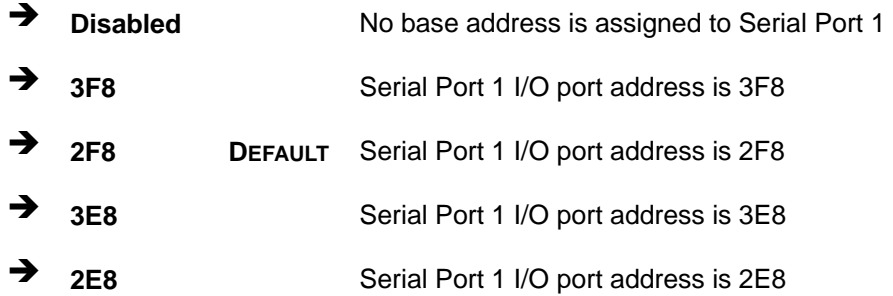

### $\rightarrow$  Serial Port1 IRQ [IRQ3]

Use the **Serial Port IRQ** selection to set the serial port interrupt address.

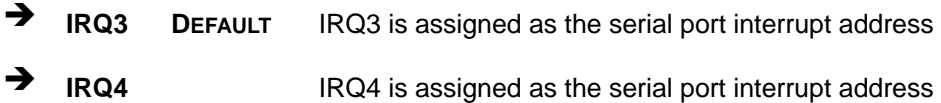

### → Serial Port2 Address [2F8]

Use the **Serial Port2 Address** option to select the Serial Port 2 base address.

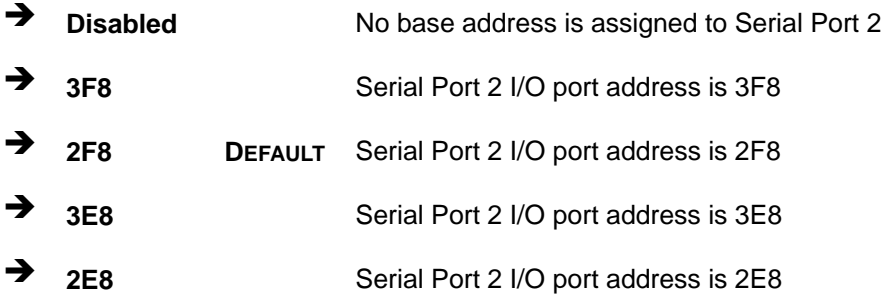

#### $\rightarrow$  Serial Port2 IRQ [IRQ4]

Use the **Serial Port2 IRQ** selection to set the serial port interrupt address.

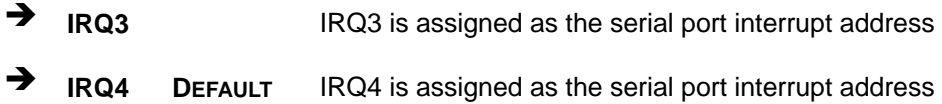

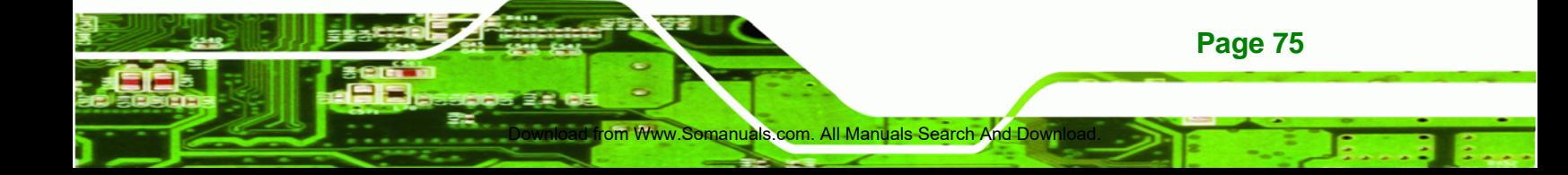

### Î **Serial Port3 Address [2F8]**

chnology

Use the **Serial Port3 Address** option to select the Serial Port 3 base address.

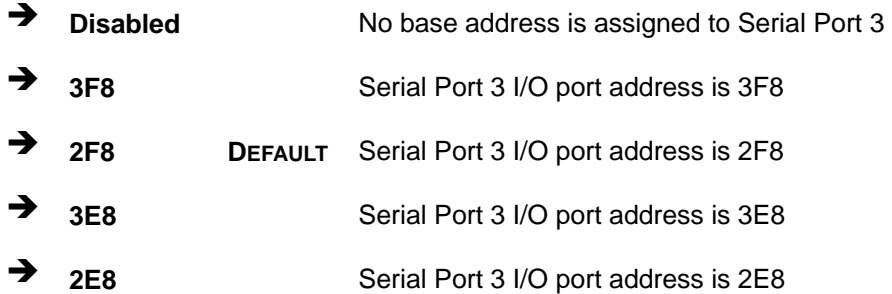

#### $\rightarrow$  Serial Port3 IRQ [IRQ4]

Use the **Serial Port3 IRQ** selection to set the serial port interrupt address.

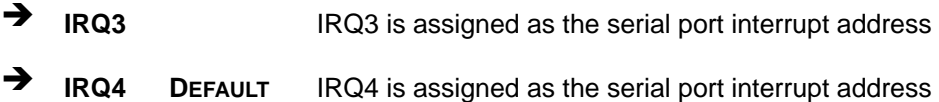

### → Serial Port4 Address [2F8]

Use the **Serial Port4 Address** option to select the Serial Port 4 base address.

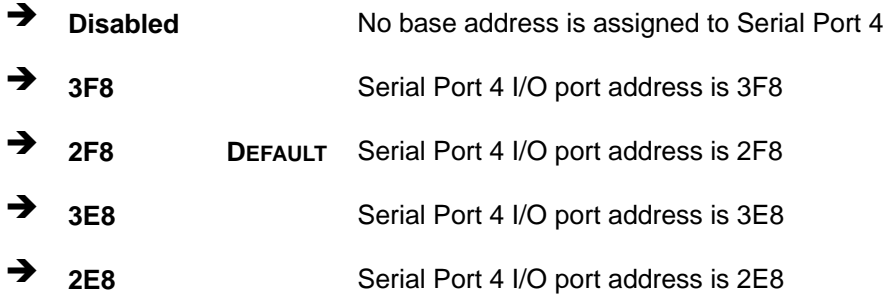

#### $\rightarrow$  Serial Port4 IRQ [IRQ4]

Use the **Serial Port4 IRQ** selection to set the serial port interrupt address.

d from Www.Somanuals.com

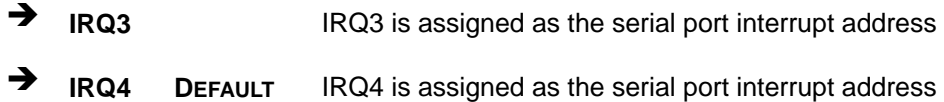

### Î **Parallel Port Address [Disabled]**

Use the **Parallel Port Address** option to select the parallel port base address.

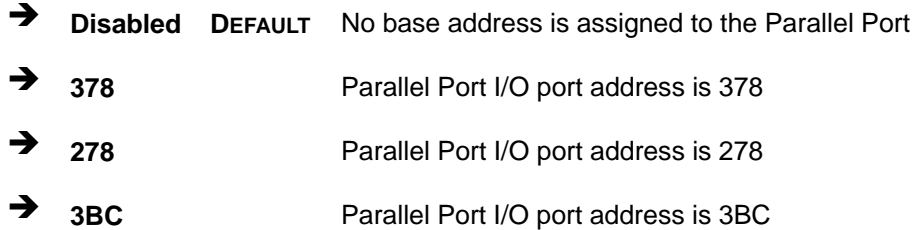

#### **→** Parallel Port Mode [Normal]

Use the **Parallel Port Mode** option to select the mode the parallel port operates in.

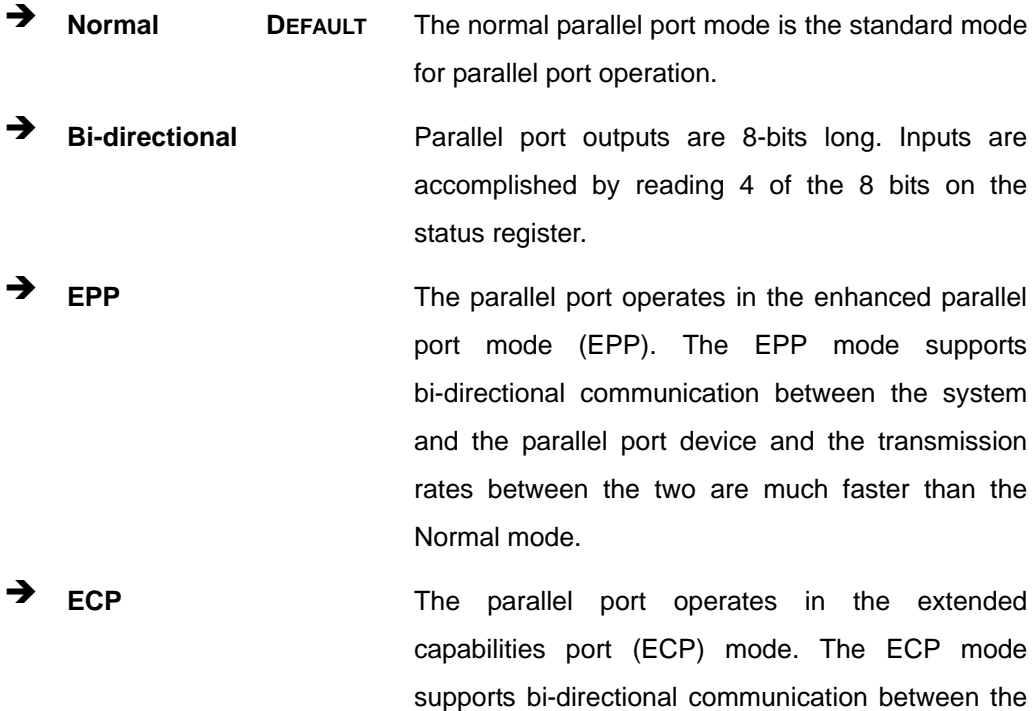

than the Normal mode

system and the parallel port device and the transmission rates between the two are much faster

**RTechnology Corp.** 

**Page 77** Www.Somanuals.com. All Manuals Search And Down

**RTechnology Corp** 

**EPP+ECP** The parallel port operates in the extended capabilities port (ECP) mode. The ECP mode supports bi-directional communication between the system and the parallel port device and the transmission rates between the two are much faster than the Normal mode

> The parallel port is also be compatible with EPP devices described above

### → Parallel Port IRQ [IRQ7]

Use the **Parallel Port IRQ** selection to set the parallel port interrupt address.

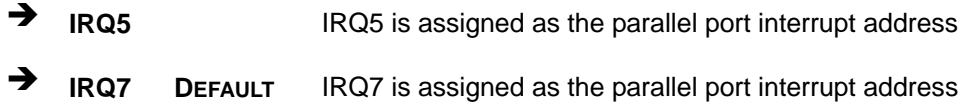

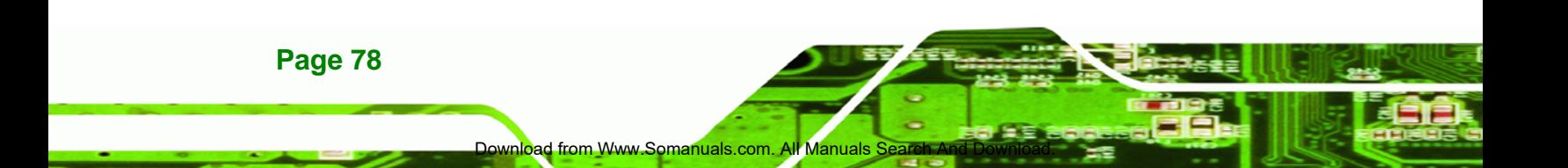

### **5.3.4 Hardware Health Configuration**

The **Hardware Health Configuration** menu (**BIOS Menu 7**) shows the operating temperature, fan speeds and system voltages.

**RTechnology Corp.** 

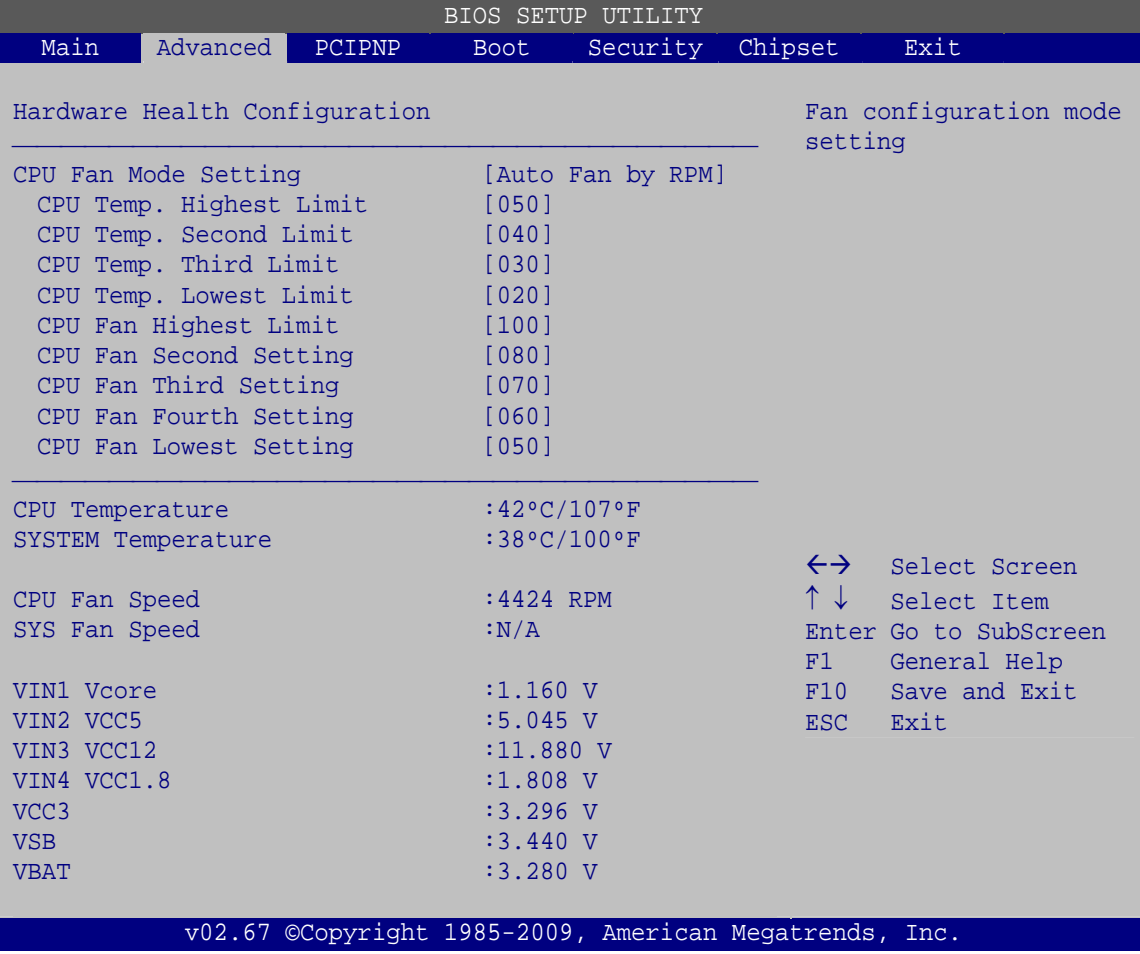

**BIOS Menu 7: Hardware Health Configuration**

### → CPU Fan Mode Setting [Auto Fan by RPM]

Use the **CPU Fan Mode Setting** option to configure the CPU fan.

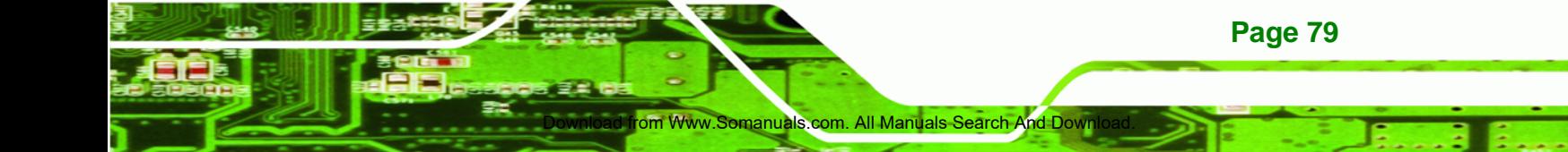

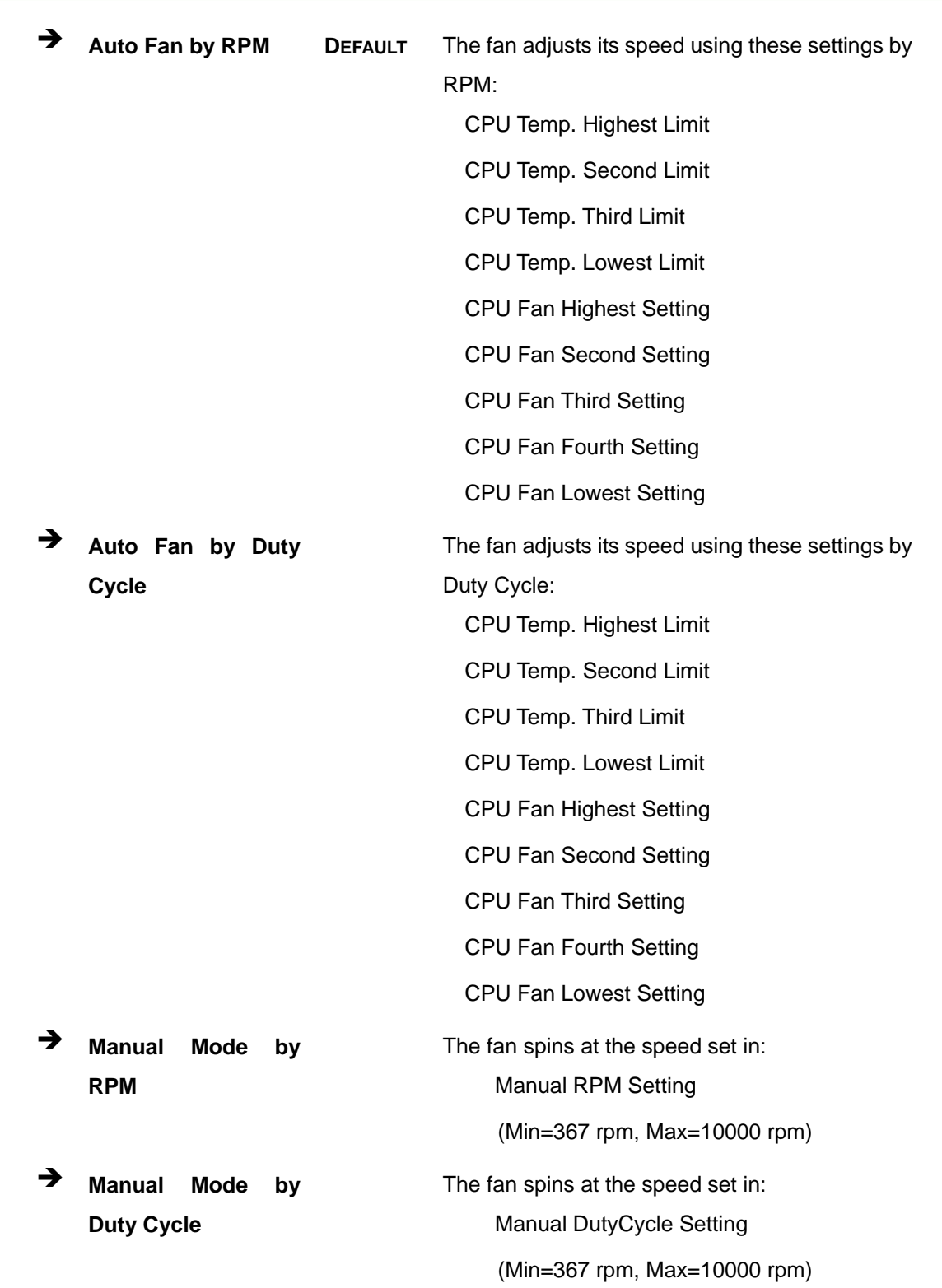

Download from Www.Somanuals.com. All Manuals S

**Page 80** 

®Technology Corp.

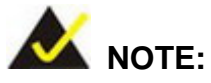

PWM functions are supported only when using a 4-pin fan. When using a 3-pin fan, the PWM functions are not supported.

RTechnology Corp.

### $\rightarrow$  CPU Temp. Highest Limit [050]

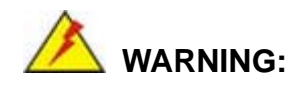

CPU failure can result if this value is set too high

The fan will turn off if the temperature falls below this value.

- Minimum Value: 0°C
- Maximum Value: 127°C

### Î **CPU Temp. Second Limit [040]**

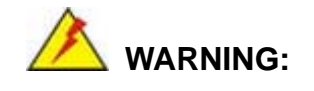

CPU failure can result if this value is set too high

When the fan is off, it will only start when the temperature exceeds this setting.

- Minimum Value: 0°C
- Maximum Value: 127°C

#### Î **CPU Temp. Third Limit [030]**

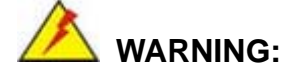

CPU failure can result if this value is set too high

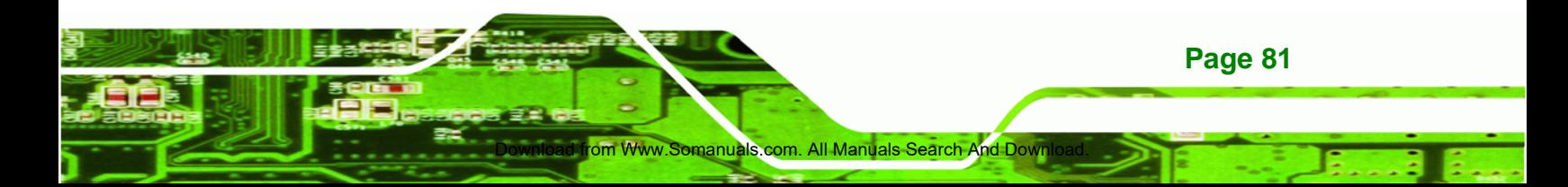

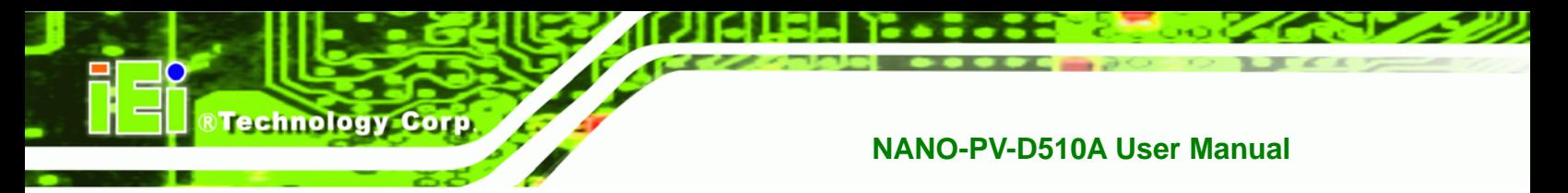

When the fan is off, it will only start when the temperature exceeds this setting.

- Minimum Value: 0°C
- Maximum Value: 127°C

### Î **CPU Temp. Lowest Limit [020]**

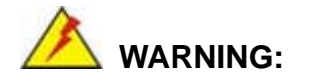

CPU failure can result if this value is set too high

When the fan is off, it will only start when the temperature exceeds this setting.

- Minimum Value: 0°C
- Maximum Value: 127°C

### Î **CPU Fan Highest Setting [100]**

This value is always full speed and corresponds to the CPU Temp. Highest Limit.

- Minimum Value: 100
- Maximum Value: 100

### **→ CPU Fan Second Setting [080]**

This value is always full speed and corresponds to the CPU Temp. Second Limit.

- Minimum Value: 0 (Auto Fan by DutyCycle) or 12 (Auto Fan by RPM)
- Maximum Value: 100

### $\rightarrow$  CPU Fan Third Setting [070]

This value is always full speed and corresponds to the CPU Temp. Third Limit

- Minimum Value: 0 (Auto Fan by DutyCycle) or 12 (Auto Fan by RPM)
- Maximum Value: 100

**Page 82** 

### **→ CPU Fan Fourth Setting [060]**

This value is always full speed and corresponds to the CPU Temp. Fourth Limit.

Minimum Value: 0 (Auto Fan by DutyCycle) or 12 (Auto Fan by RPM)

**RTechnology Corp.** 

Maximum Value: 100

#### **→ CPU Fan Lowest Setting [050]**

This value is always full speed and corresponds to the CPU Temp. Lowest Limit.

- Minimum Value: 0 (Auto Fan by DutyCycle) or 12 (Auto Fan by RPM)
- Maximum Value: 100

#### $\rightarrow$  Hardware Health Monitoring

The following system parameters and values are shown. The system parameters that are monitored are:

- **System Temperatures:** 
	- o CPU Temperature
	- o System Temperature
- Fan Speeds:
	- o CPU Fan Speed
	- o SYS Fan Speed
- Voltages:
	- o VIN1 Vcore
	- o VIN2 VCC5
	- o VIN3 VCC12
	- o VIN4 VCC1.8
	- o VCC3
	- o VSB
	- o VBAT

### **5.3.5 Remote Access Configuration**

Use the **Remote Access Configuration** menu (**BIOS Menu 8**) to configure remote access parameters. The **Remote Access Configuration** is an AMIBIOS feature and

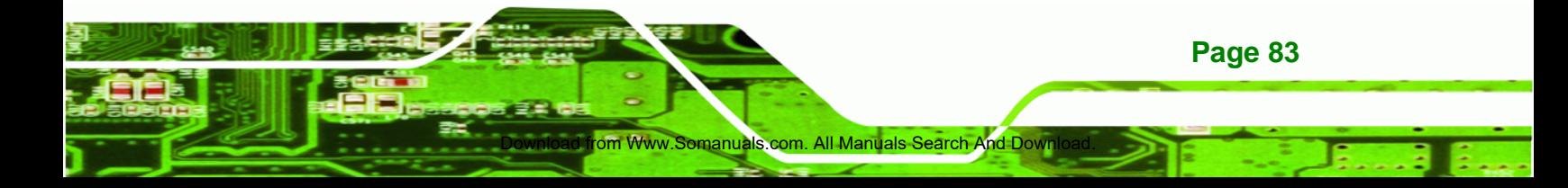

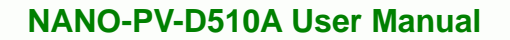

allows a remote host running a terminal program to display and configure the BIOS settings.

| <b>BIOS SETUP UTILITY</b>                                                                                   |                                                        |                                         |         |                                                                                                  |  |  |  |
|----------------------------------------------------------------------------------------------------|--------------------------------------------------------|-----------------------------------------|---------|--------------------------------------------------------------------------------------------------|--|--|--|
| Main<br>Advanced<br>PCIPNP                                                                                  | Boot __                                                | Security                                | Chipset | Exit                                                                                             |  |  |  |
| Configure Remote Access type and parameters                                                                 |                                                        |                                         |         |                                                                                                  |  |  |  |
| Remote Access                                                                                               |                                                        | [Disabled]                              |         |                                                                                                  |  |  |  |
| Serial port number<br>Base Address, IRO<br>Serial Port Mode<br>Redirection After BIOS POST<br>Terminal Type | [COM1]<br>[ANSI]                                       | [3F8H, 4]<br>[115200 8,n,1]<br>[Always] |         | Select Screen<br>Select Item<br>Enter Go to SubScreen<br>General Help<br>Save and Exit<br>- Exit |  |  |  |
|                                                                                                    | v02.67 ©Copyright 1985-2009, American Megatrends, Inc. |                                         |         |                                                                                                  |  |  |  |

**BIOS Menu 8: Remote Access Configuration** 

d from Www.Somanuals.com

### $\rightarrow$  Remote Access [Disabled]

**Technology Corp** 

Use the **Remote Access** option to enable or disable access to the remote functionalities of the system.

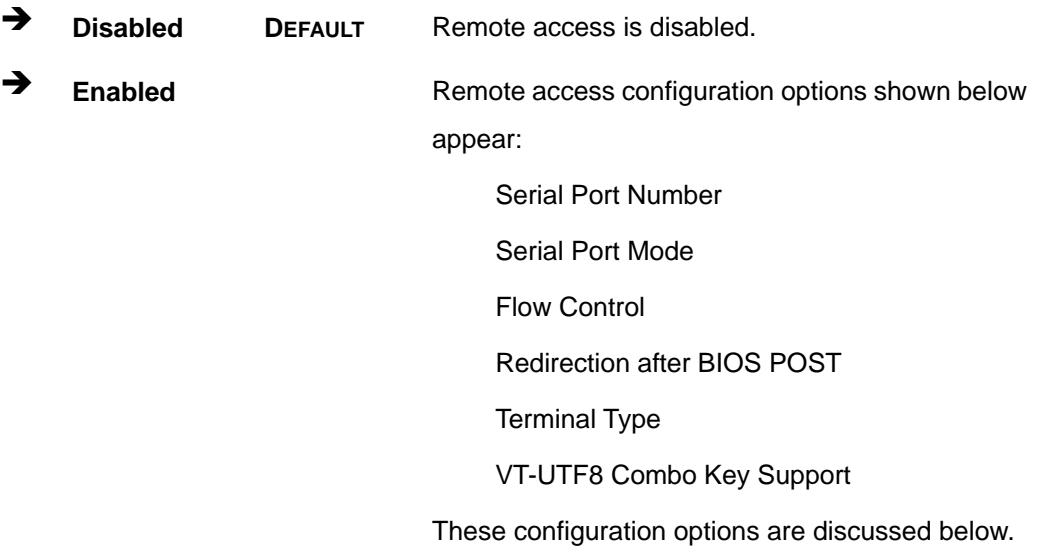

### **Serial Port Number [COM1]**

Use the **Serial Port Number** option to select the serial port used for remote access.

RTechnology Corp.

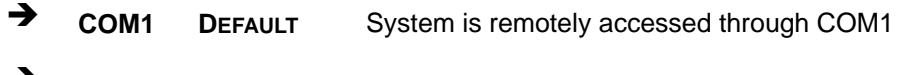

**COM2** System is remotely accessed through COM2

**NOTE**: Make sure the selected COM port is enabled through the Super I/O configuration menu.

#### → Base Address, IRQ [2F8h,3]

The **Base Address, IRQ** option cannot be configured and only shows the interrupt address of the serial port listed above.

#### **→** Serial Port Mode [115200 8,n,1]

Use the **Serial Port Mode** option to select baud rate through which the console redirection is made. The following configuration options are available

- 115200 8,n,1 **DEFAULT**
- 57600 8,n,1
- 38400 8,n,1
- 19200 8,n,1
- 09600 8,n,1

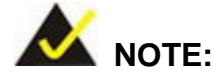

Identical baud rate setting musts be set on the host (a management computer running a terminal software) and the slave

#### $\rightarrow$  Redirection After BIOS POST [Always]

Use the **Redirection After BIOS POST** option to specify when console redirection should occur.

**Disabled** The console is not redirected after POST

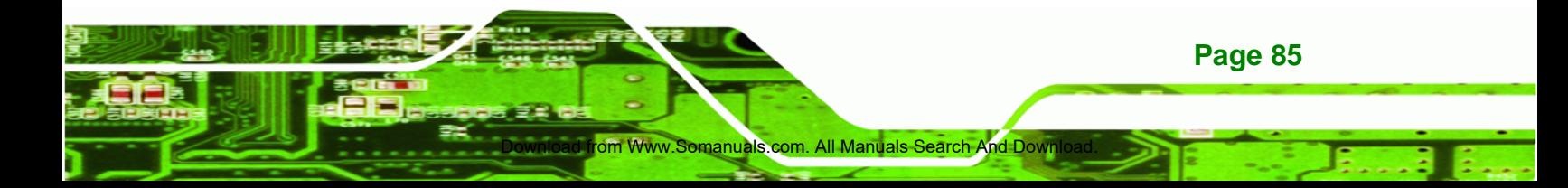

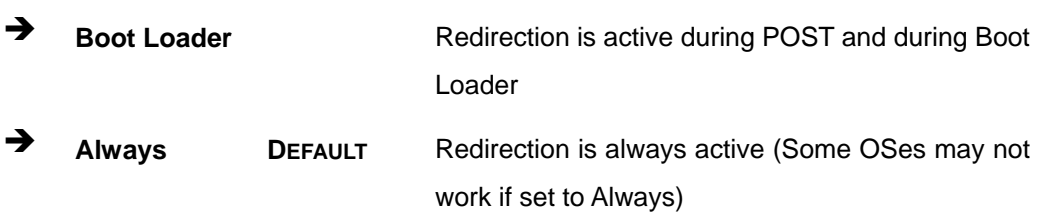

### $\rightarrow$  Terminal Type [ANSI]

**Technology C** 

Use the **Terminal Type** BIOS option to specify the remote terminal type.

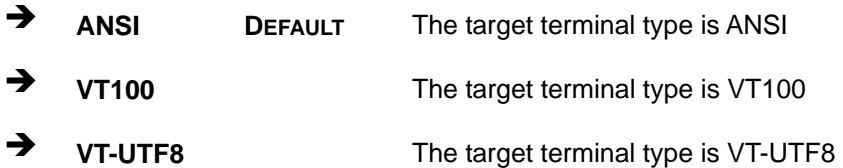

### → VT-UTF8 Combo Key Support [Disabled]

Use the **VT-UFT8 Combo Key Support** option to enable additional keys that are not provided by VT100 for the PC 101 keyboard.

The VT100 Terminal Definition is the standard convention used to configure and conduct emergency management tasks with UNIX-based servers. VT100 does not support all keys on the standard PC 101-key layout, however. The VT-UTF8 convention makes available additional keys that are not provided by VT100 for the PC 101 keyboard.

**Disabled** DEFAULT Disables the VT-UTF8 terminal keys

d from Www.Somanuals.c

Î **Enabled** Enables the VT-UTF8 combination key. Support for ANSI/VT100 terminals

### **5.3.6 Power Configuration**

**Page 86** 

The **Power Configuration** menu (**BIOS Menu 9**) configures the Advanced Configuration and AT/ATX Power and Power Interface (ACPI) options.

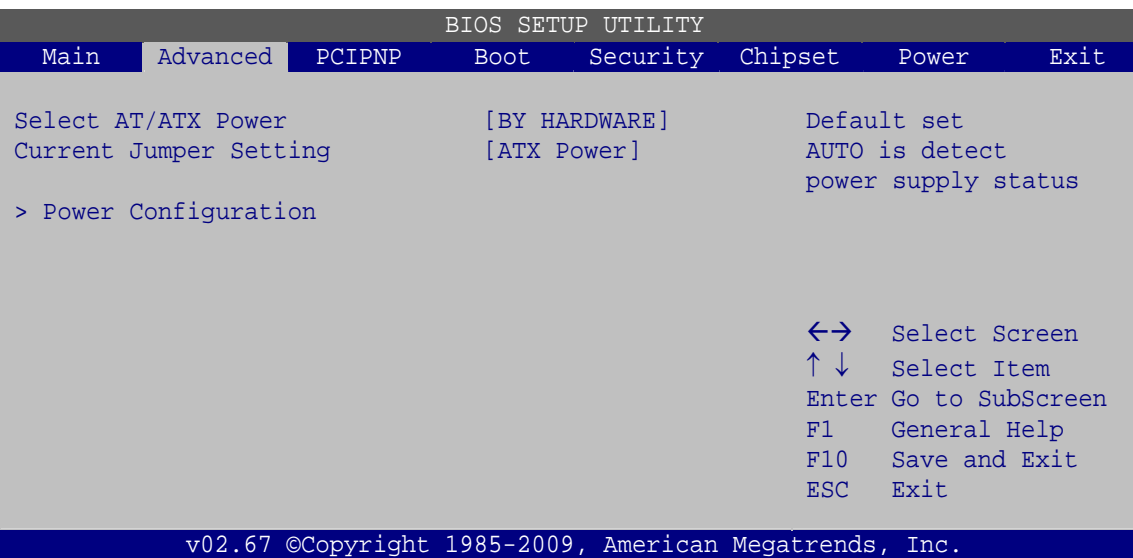

**RTechnology Corp.** 

**BIOS Menu 9: ACPI Configuration**

### $\rightarrow$  Select AT/ATX Power [ATX Power]

Use the **Select AT/ATX Power** BIOS option to select the power mode for the system.

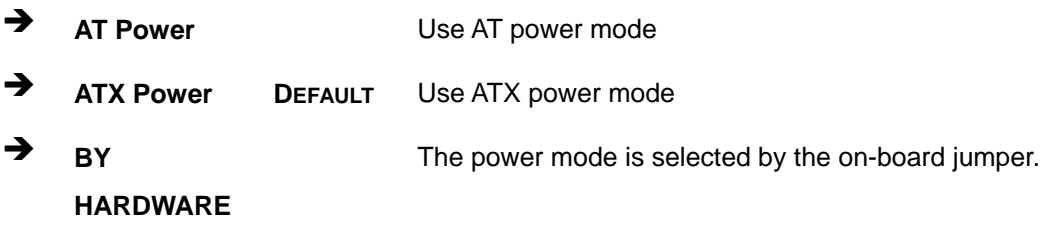

### **5.3.6.1 ACPI Configuration**

Use the **ACPI Configuration** menu (**BIOS Menu 10**) to select the ACPI state when the system is suspended.

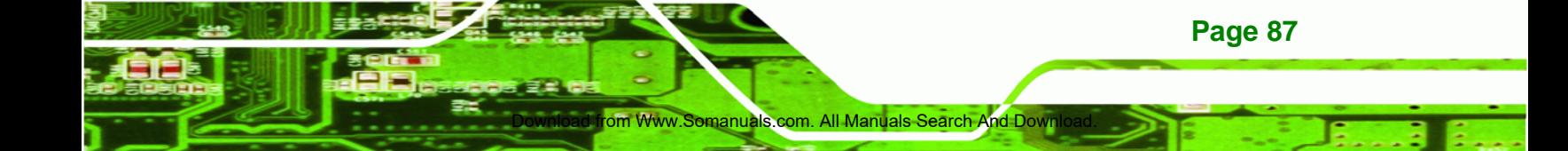

| BIOS SETUP<br>UTILITY                                                                                          |          |        |                                                                    |          |                                                                 |                                                                                                |      |  |
|----------------------------------------------------------------------------------------------------|----------|--------|--------------------------------------------------------------------|----------|-----------------------------------------------------------------|------------------------------------------------------------------------------------------------|------|--|
| Main                                                                                                    | Advanced | PCIPNP | <b>Boot</b>                                                        | Security | Chipset                                                         | Power                                                                                          | Exit |  |
| ACPI Settings                                                                                                  |          |        |                                                                    |          |                                                                 |                                                                                                |      |  |
| Suspend mode                                                                                                   |          |        | [S1 (POS)]                                                         |          |                                                                 |                                                                                                |      |  |
| Restore on AC Power Loss<br>Resume on KeyBoard/Mouse<br>Resume on PCI-Express Wake#<br>RI Resume<br>RTC Resume |          |        | [Power On]<br>[Disabled]<br>[Disabled]<br>[Disabled]<br>[Disabled] |          | $\leftrightarrow$<br>$\uparrow \downarrow$<br>F1<br>F10<br>ESC. | Select Screen<br>Select Item<br>Enter Go to SubScreen<br>General Help<br>Save and Exit<br>Exit |      |  |
| ©Copyright 1985-2009, American Megatrends, Inc.<br>v02.67                                                      |          |        |                                                                    |          |                                                                 |                                                                                                |      |  |

**BIOS Menu 10: General ACPI Configuration**

### → Suspend Mode [S1 (POS)]

**Technology Corp** 

**Page 88** 

Use the **Suspend Mode** option to specify the sleep state the system enters when it is not being used.

 $\rightarrow$  S1 (POS) DEFAULT The system enters S1 (POS) sleep state. The system appears off. The CPU is stopped; RAM is refreshed; the system is running in a low power mode.

### → Restore on AC Power Loss [Power Off]

d from Www.Somanuals.com

Use the **Restore on AC Power Loss** BIOS option to specify what state the system returns to if there is a sudden loss of power to the system.

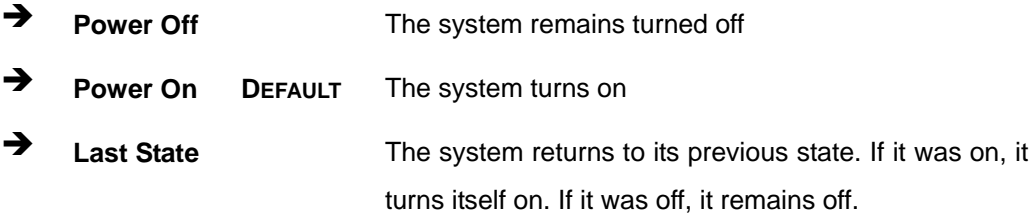

#### Î **Resume on Keyboard/Mouse [Disabled]**

Use the **Resume on Keyboard/Mouse** BIOS option to enable activity on either the keyboard or mouse to rouse the system from a suspend or standby state. That is, the system is roused when the mouse is moved or a button on the keyboard is pressed.

RTechnology Corp.

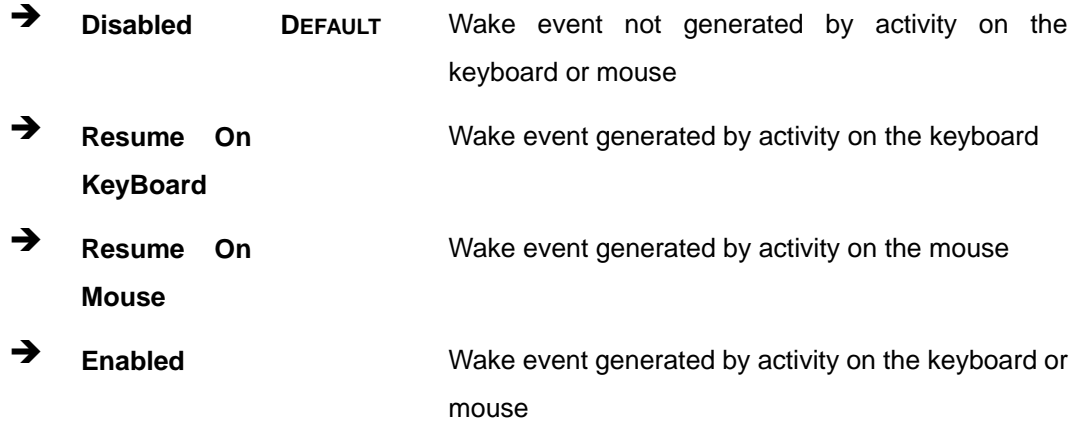

### → Resume on PCI-Express WAKE# [Enabled]

The **Resume on PCI-Express WAKE#** BIOS option specifies if the system is roused from a suspended or standby state when there is activity on the PCI-Express bus.

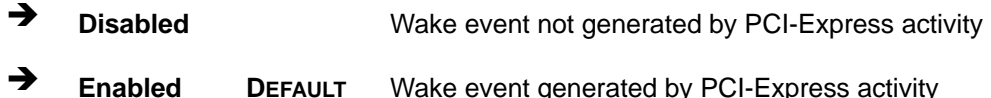

### $\rightarrow$  RI Resume [Disabled]

Use the **RI Resume** BIOS option to enable activity on the RI (ring in) modem line to rouse the system from a suspend or standby state. That is, the system will be roused by an incoming call on a modem.

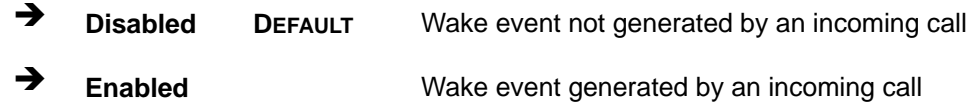

#### **→** RTC Resume [Disabled]

Use the **RTC Resume** option to specify the time the system should be roused from a suspended state.

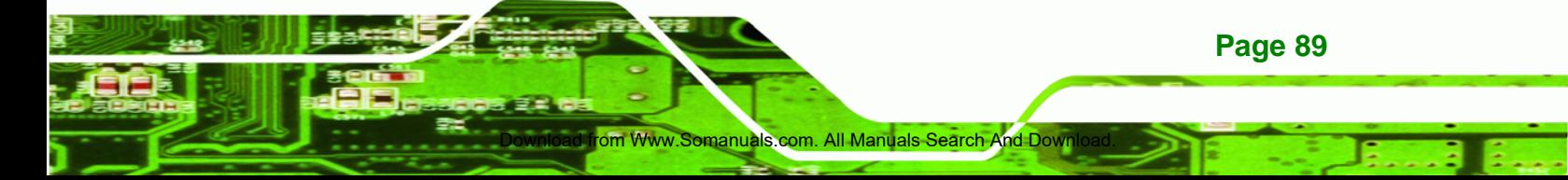

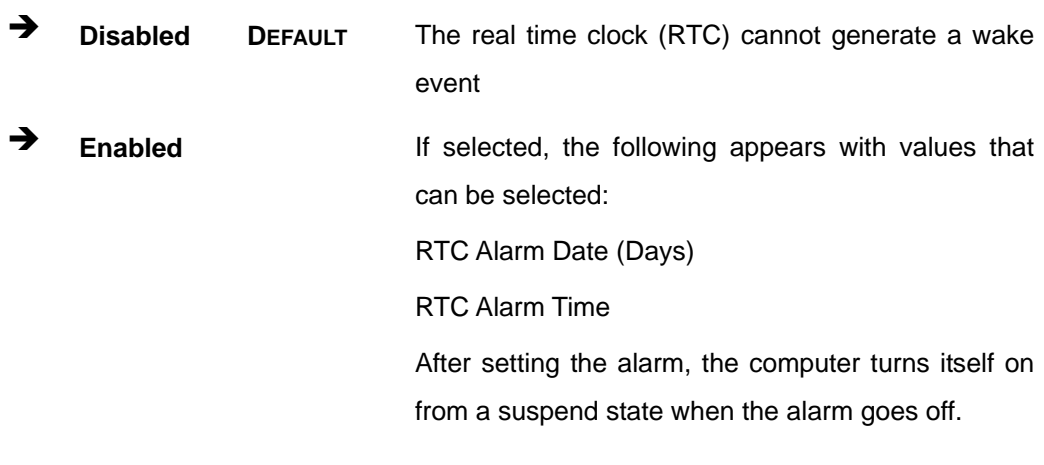

### **5.3.7 AHCI Configuration**

**RTechnology Corp** 

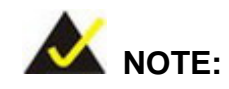

Advanced Host Controller Interface (AHCI) is a new programming interface for SATA host controllers. AHCI systems do not have master/slave designation for SATA devices, each device is treated as a master, and hardware-assisted native command queuing.

Use the **AHCI Settings** menu (**BIOS Menu 11**) to report on the auto-detection of devices connected to the onboard SATA drive connectors.

ad from Www.Somanuals.com

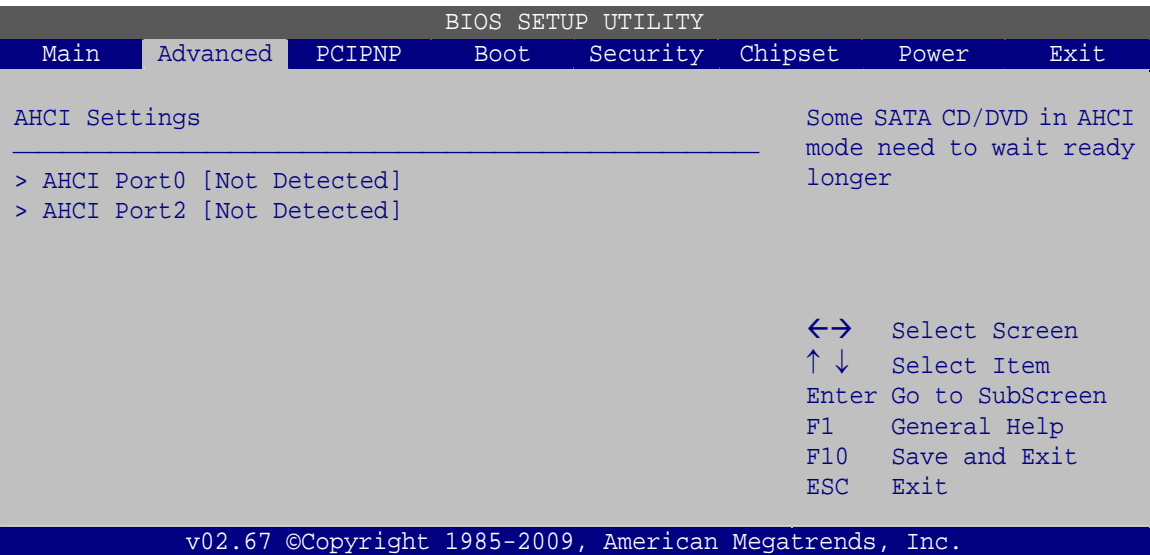

®Technology Corp.

**BIOS Menu 11: AHCI Configuration** 

### **→** AHCI Port n [Not Detected]

Use the **AHCI Port n** BIOS option to check what AHCI (Advanced Host Controller Interface) devices are detected on a specified SATA drive connector. If a device is detected, selecting the BIOS option, e.g. "**AHCI Port 3**" opens a new window.

### **5.3.7.1 AHCI Port n**

Use the **AHCI Port n** configuration menu (**BIOS Menu 12**) to configure the drive connected to SATA connector n.

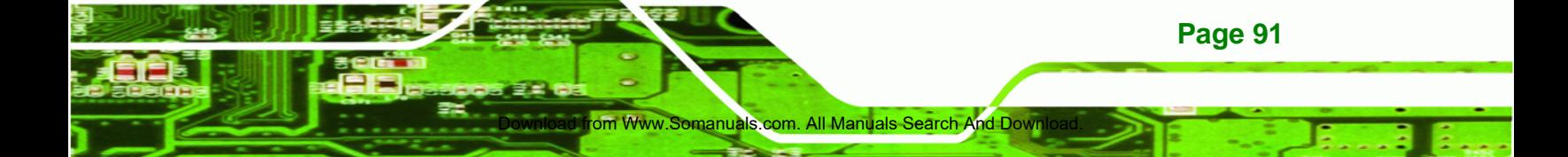

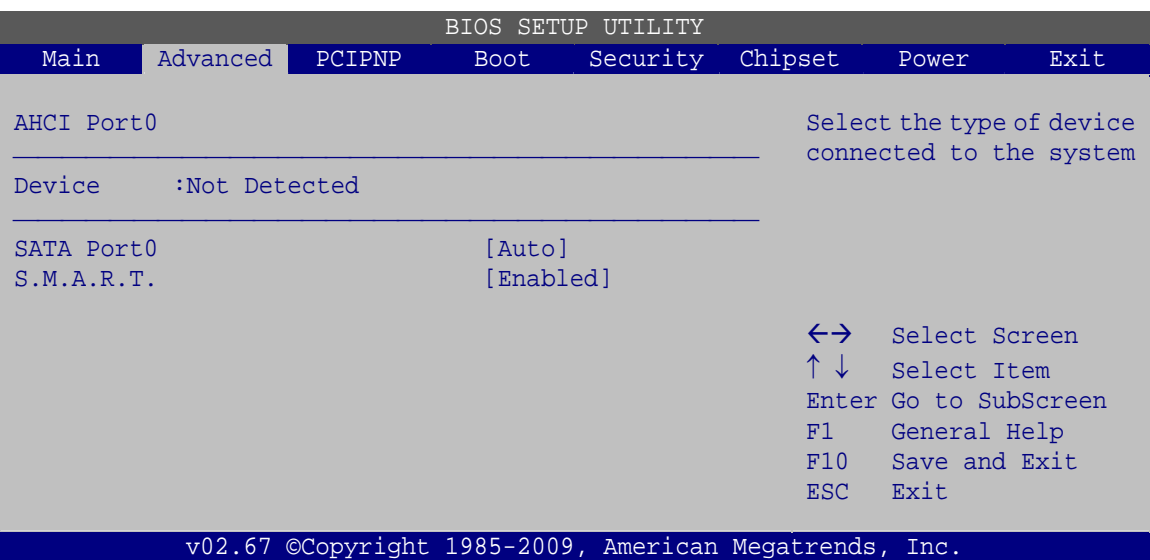

**BIOS Menu 12: AHCI Port n Configuration Menu** 

#### → SATA Port n [Auto]

Technology Corp

Use the **SATA Port n** option to enable the system to auto-detect the type of drive connected to SATA drive connector n.

### → S.M.A.R.T [Enabled]

Use the **S.M.A.R.T** option to enable S.M.A.R.T (Self-Monitoring, Analysis, and Reporting Technology) on the drive connected to SATA drive connector n.

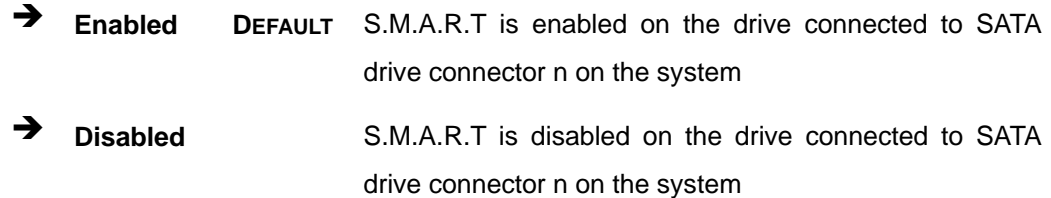

### **5.3.8 USB Configuration**

Use the **USB Configuration** menu (**BIOS Menu 13**) to read USB configuration information and configure the USB settings.

d from Www.Somanuals.com. A

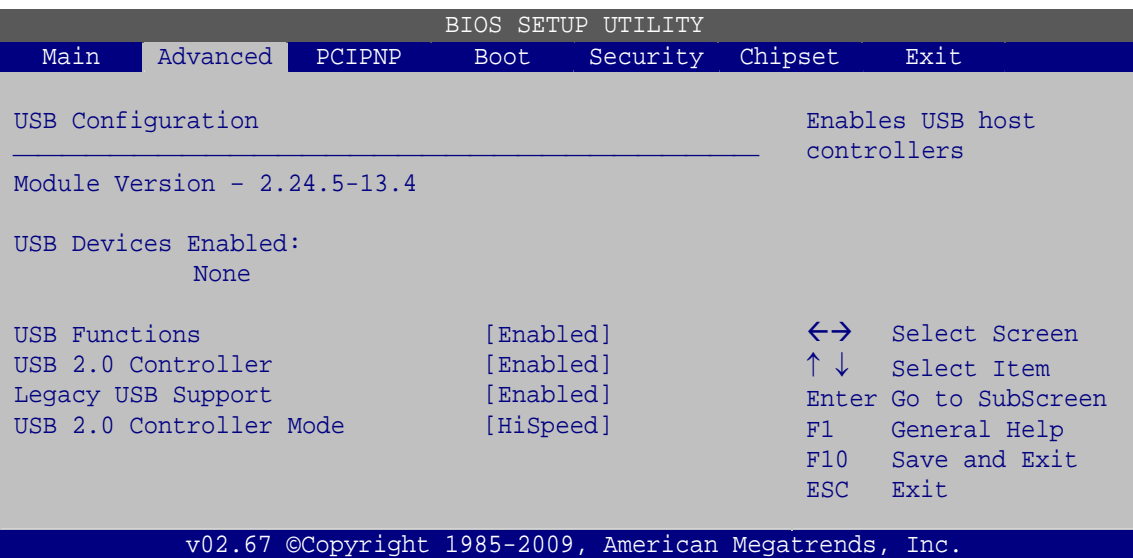

RTechnology Corp.

**BIOS Menu 13: USB Configuration**

#### $\rightarrow$  USB Configuration

The **USB Configuration** field shows the system USB configuration. The items listed are:

Module Version: x.xxxxx.xxxxx

### **→ USB Devices Enabled**

The **USB Devices Enabled** field lists the USB devices that are enabled on the system

### → USB Function [Enabled]

Use the **USB Function** BIOS option to enable or disable a specified number of USB ports. If no USB ports are being used, disabling the USB frees up system resources that can be redirected elsewhere.

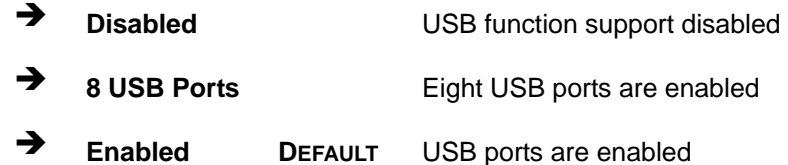

### → USB 2.0 Controller [Enabled]

Use the **USB 2.0 Controller** BIOS option to enable or disable the USB 2.0 controller

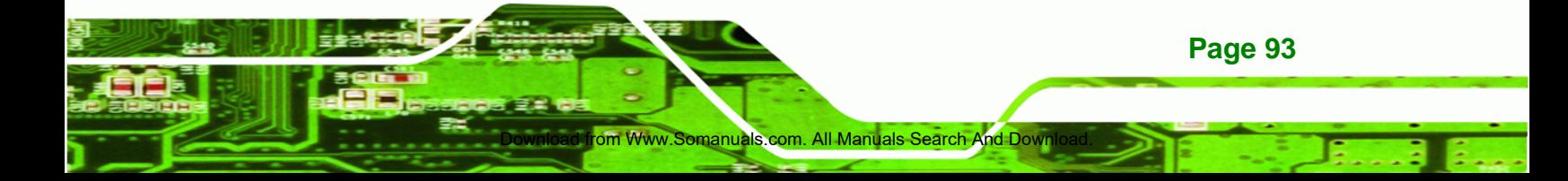

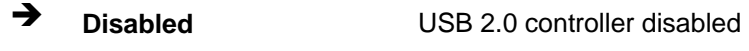

**Enabled DEFAULT** USB 2.0 controller enabled

### Î **Legacy USB Support [Enabled]**

**Technology** 

Use the **Legacy USB Support** BIOS option to enable USB mouse and USB keyboard support.

Normally if this option is not enabled, any attached USB mouse or USB keyboard does not become available until a USB compatible operating system is fully booted with all USB drivers loaded. When this option is enabled, any attached USB mouse or USB keyboard can control the system even when there is no USB driver loaded onto the system.

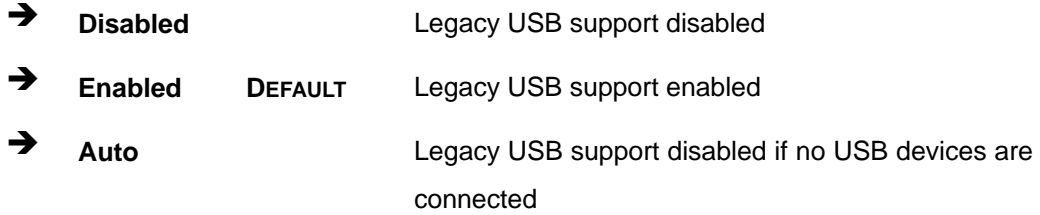

### → USB2.0 Controller Mode [HiSpeed]

Use the **USB2.0 Controller Mode** option to set the speed of the USB2.0 controller.

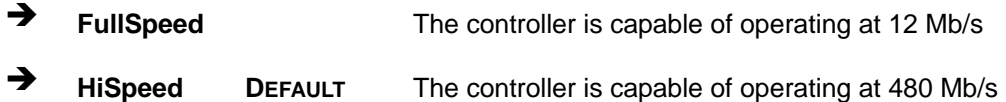

### **5.3.8.1 USB Mass Storage Device Configuration**

d from Www.Somanuals.com

Use the **USB Mass Storage Device Configuration** menu (**BIOS Menu 14**) to configure USB mass storage class devices.
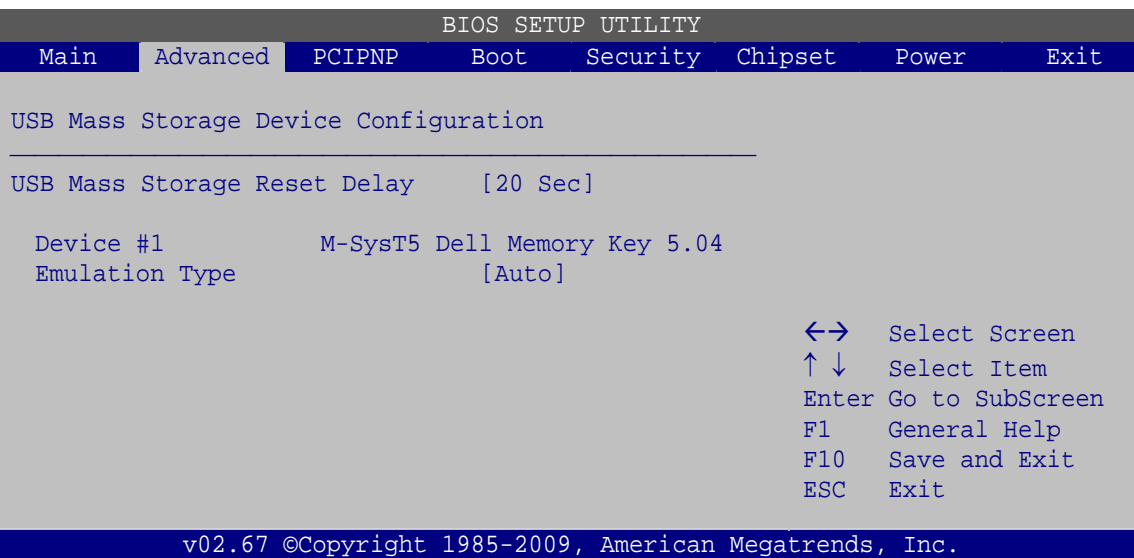

®Technology Corp.

**BIOS Menu 14: USB Mass Storage Device Configuration**

#### → USB Mass Storage Reset Delay [20 Sec]

Use the **USB Mass Storage Reset Delay** option to set the number of seconds POST waits for the USB mass storage device after the start unit command.

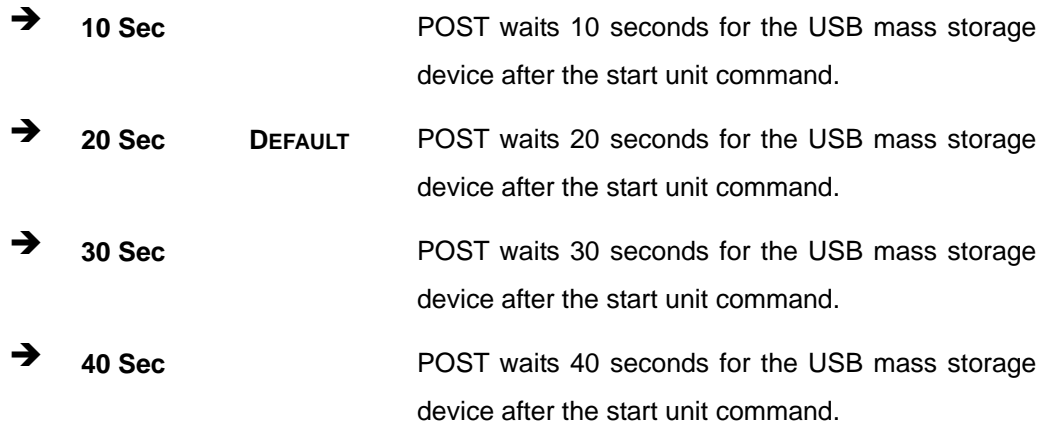

#### Î **Device ##**

The **Device##** field lists the USB devices that are connected to the system.

#### **→** Emulation Type [Auto]

Use the **Emulation Type** BIOS option to specify the type of emulation BIOS has to provide for the USB device.

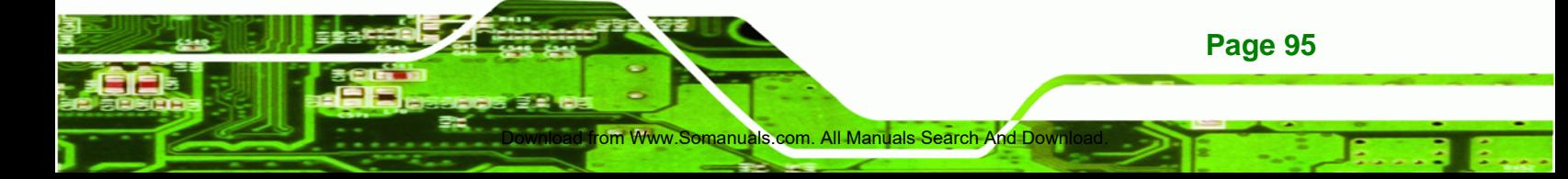

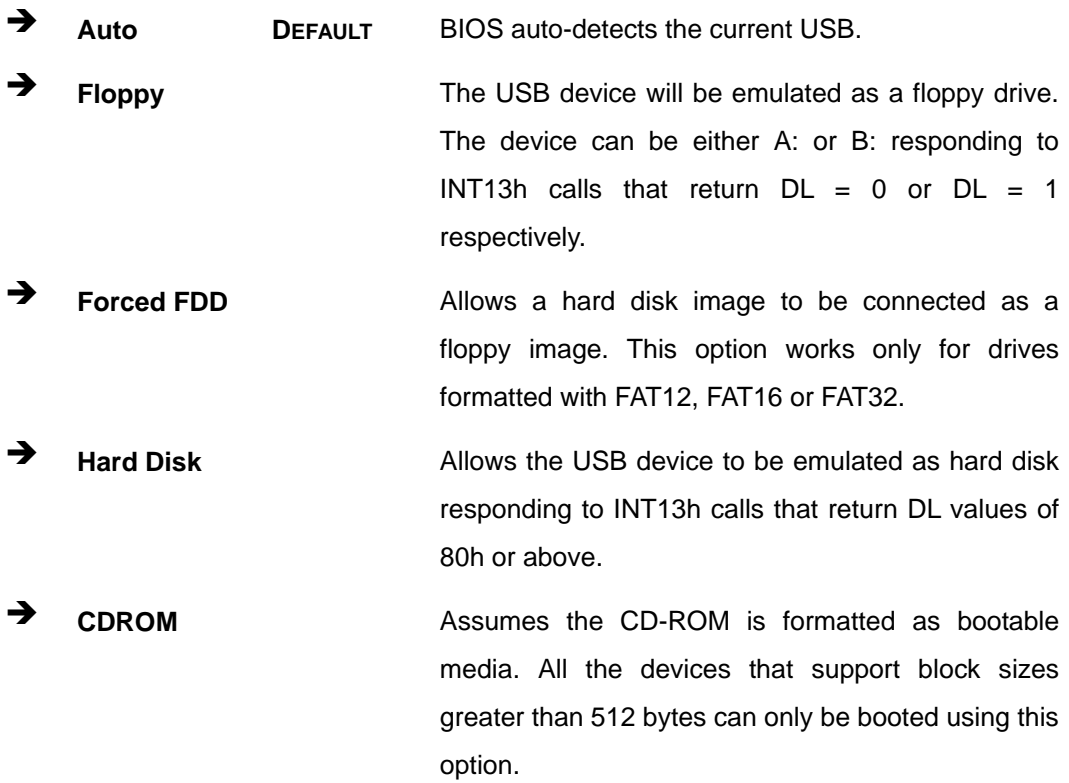

# **5.4 PCI/PnP**

**BTechnology Corp** 

Use the **PCI/PnP** menu (**BIOS Menu 15**) to configure advanced PCI and PnP settings.

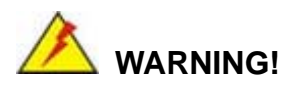

Setting wrong values for the BIOS selections in the PCIPnP BIOS menu may cause the system to malfunction.

**Page 96** 

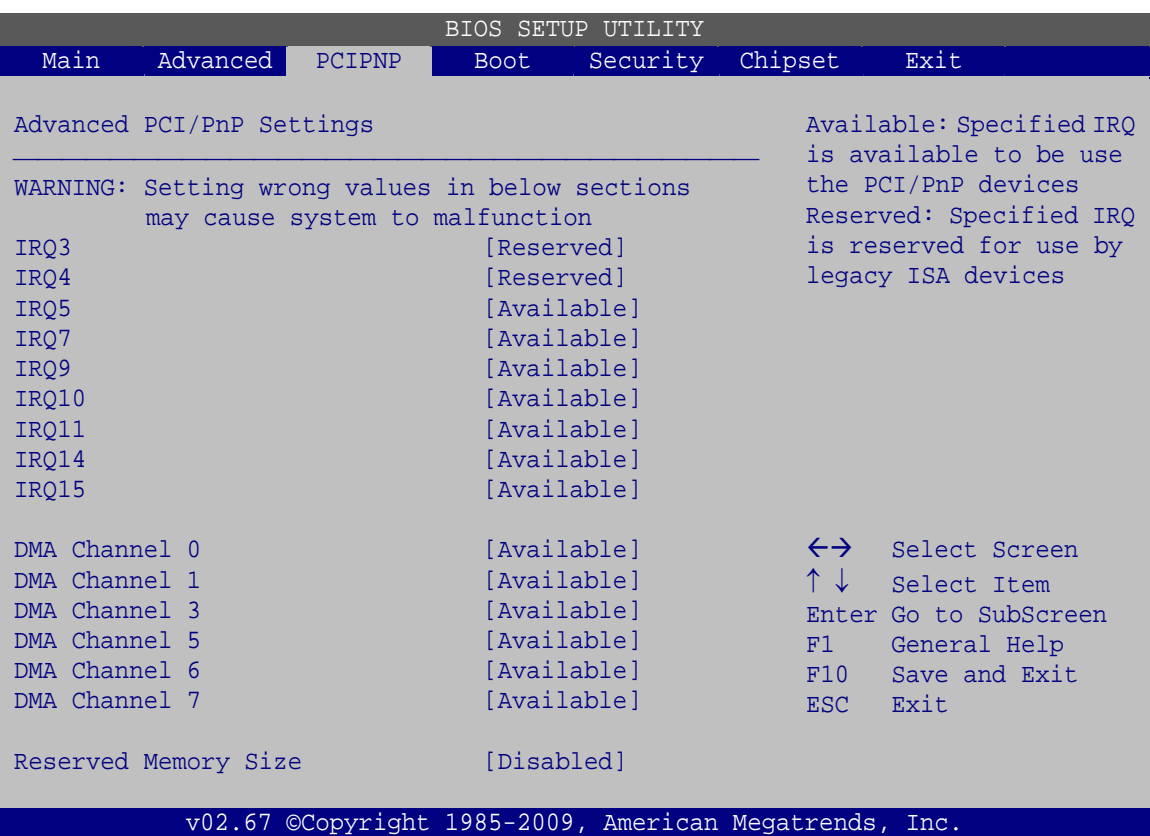

®Technology Corp.

**BIOS Menu 15: PCI/PnP Configuration** 

# → IRQ# [Available]

Use the **IRQ#** address to specify what IRQs can be assigned to a particular peripheral device.

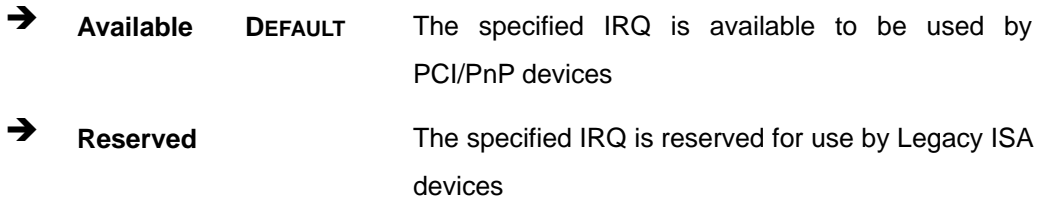

Available IRQ addresses are:

- IRQ3
- IRQ4
- IRQ5
- IRQ7

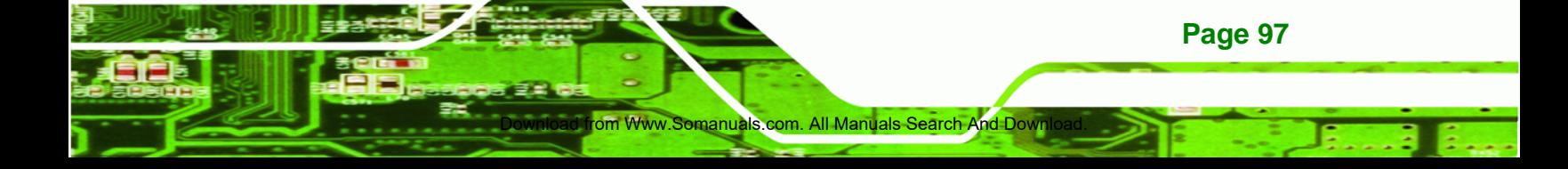

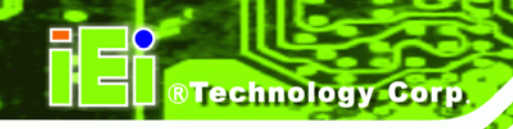

- IRQ9
- IRQ10
- IRQ 11
- IRQ 14
- IRQ 15

## → DMA Channel# [Available]

Use the **DMA Channel#** option to assign a specific DMA channel to a particular PCI/PnP device.

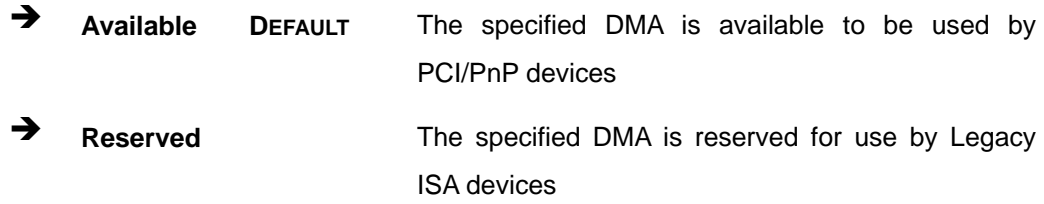

Available DMA Channels are:

- **DM Channel 0**
- DM Channel 1
- DM Channel 3
- DM Channel 5
- DM Channel 6
- DM Channel 7

#### → Reserved Memory Size [Disabled]

Use the **Reserved Memory Size** BIOS option to specify the amount of memory that should be reserved for legacy ISA devices.

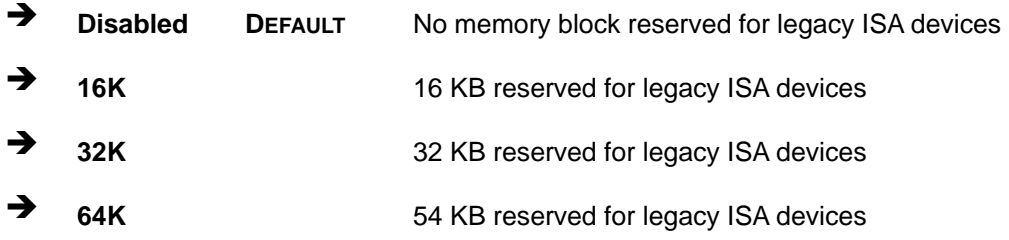

**Page 98** 

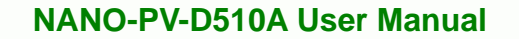

# **5.5 Boot**

Use the **Boot** menu (**BIOS Menu 16**) to configure system boot options.

**RTechnology Corp.** 

|                                                                 |        | BIOS SETUP UTILITY |          |                                                        |                                                                                                    |
|-----------------------------------------------------------------|--------|--------------------|----------|--------------------------------------------------------|----------------------------------------------------------------------------------------------------|
| Main<br>Advanced                                                | PCIPNP | <b>Boot</b>        | Security | Chipset                                                | Exit                                                                                                    |
| Boot Settings                                                   |        |                    |          |                                                        | Configure settings<br>during system boot.                                                                        |
| > Boot Settings Configuration                                   |        |                    |          |                                                        |                                                                                                    |
| > Boot Device Priority<br>> Hard Disk Drives<br>> CD/DVD Drives |        |                    |          |                                                        |                                                                                                    |
| > Removable Drives                                              |        |                    |          | $\uparrow \downarrow$<br>F1<br>F10<br>ESC.             | $\leftrightarrow$ Select Screen<br>Select Item<br>Enter Go to SubScreen<br>General Help<br>Save and Exit<br>Exit |
|                                                                 |        |                    |          | v02.67 ©Copyright 1985-2009, American Megatrends, Inc. |                                                                                                    |

**BIOS Menu 16: Boot** 

# **5.5.1 Boot Settings Configuration**

Use the **Boot Settings Configuration** menu (**BIOS Menu 17**) to configure advanced system boot options.

|                                                                       |                   | BIOS SETUP UTILITY |                   |                                                                  |
|-----------------------------------------------------------------------|-------------------|--------------------|-------------------|------------------------------------------------------------------|
| Advanced<br>Main<br>PCIPNP                                            | <b>Boot</b>       | Security           | Chipset           | Exit                                                             |
| Boot Settings Configuration<br>Ouick Boot                             | [Enabled]         |                    |                   | Allows BIOS to skip<br>certain tests while<br>booting. This will |
| Ouiet Boot                                                            | [Enabled]         |                    |                   | decrease the time needed                                         |
| AddOn ROM Display Mode<br>Bootup Num-Lock<br>Spread Spectrum Function | [On]<br>[Enabled] | [Force BIOS]       |                   | to boot the system.                                              |
| LAN2(82583V) PXE Boot                                                 | [Disabled]        |                    | $\leftrightarrow$ | Select Screen<br>Select Item                                     |
|                                                                       |                   |                    | F1                | Enter Go to SubScreen<br>General Help                            |
|                                                                       |                   |                    | F10<br>ESC        | Save and Exit<br>Exit                                            |
| v02.67 ©Copyright 1985-2009, American Megatrends, Inc.                |                   |                    |                   |                                                                  |

**BIOS Menu 17: Boot Settings Configuration**

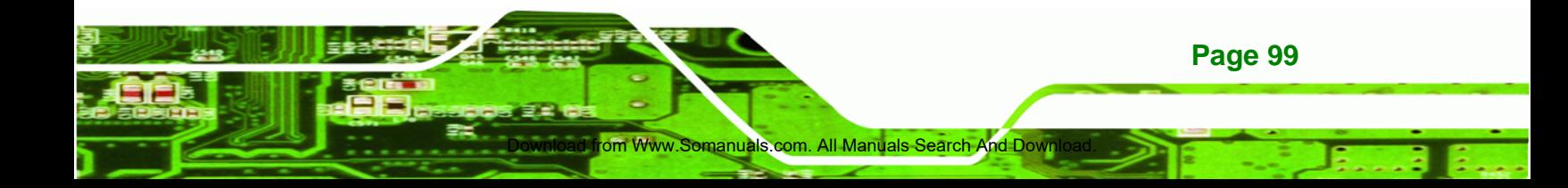

#### → Quick Boot [Enabled]

**Technology Corp** 

Use the **Quick Boot** BIOS option to make the computer speed up the boot process.

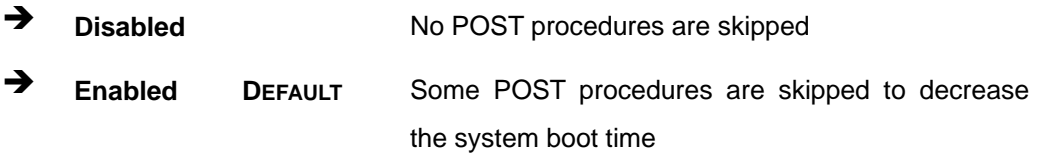

#### → LAN2(82583V) PXE Boot [Disabled]

Use the **LAN2(82583V) PXE Boot** option to enable the system to be booted from a remote system.

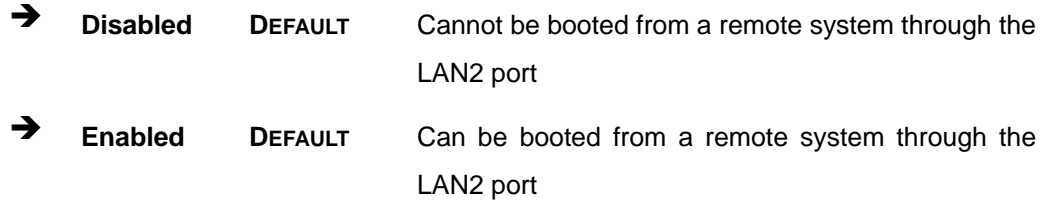

## **→** Quiet Boot [Disabled]

**Page 100** 

Use the **Quiet Boot** BIOS option to select the screen display when the system boots.

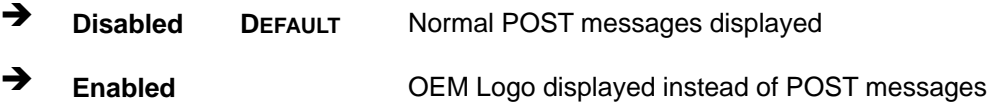

#### AddOn ROM Display Mode [Force BIOS]

d from Www.Somanuals.com

Use the **AddOn ROM Display Mode** option to allow add-on ROM (read-only memory) messages to be displayed.

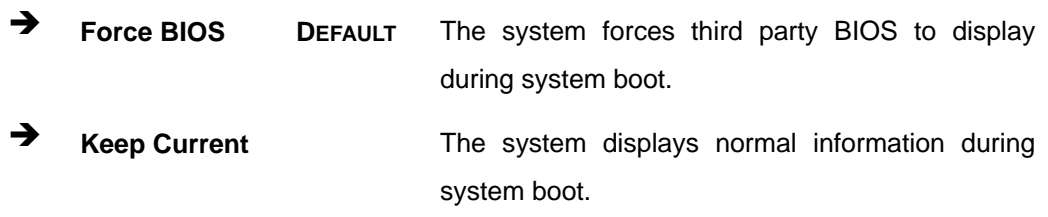

#### $\rightarrow$  Bootup Num-Lock [On]

Use the **Bootup Num-Lock** BIOS option to specify if the number lock setting must be modified during boot up.

RTechnology Corp.

- $\rightarrow$  Off Does not enable the keyboard Number Lock automatically. To use the 10-keys on the keyboard, press the Number Lock key located on the upper left-hand corner of the 10-key pad. The Number Lock LED on the keyboard lights up when the Number Lock is engaged.
- **On DEFAULT** Allows the Number Lock on the keyboard to be enabled automatically when the computer system boots up. This allows the immediate use of the 10-key numeric keypad located on the right side of the keyboard. To confirm this, the Number Lock LED light on the keyboard is lit.

#### $\rightarrow$  Spread Spectrum Function [Disabled]

The **Spread Spectrum Mode** option can help to improve CPU EMI issues.

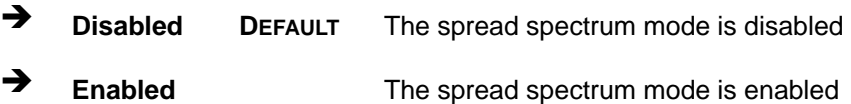

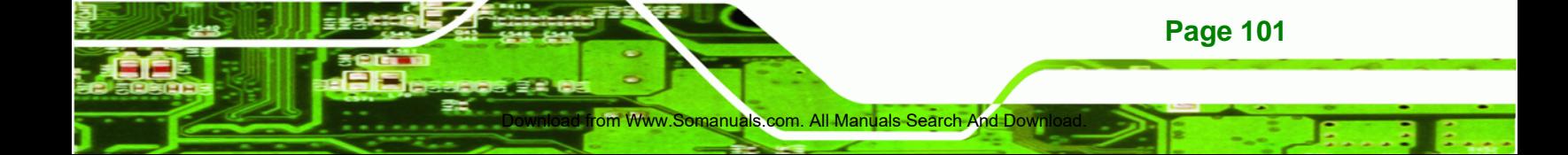

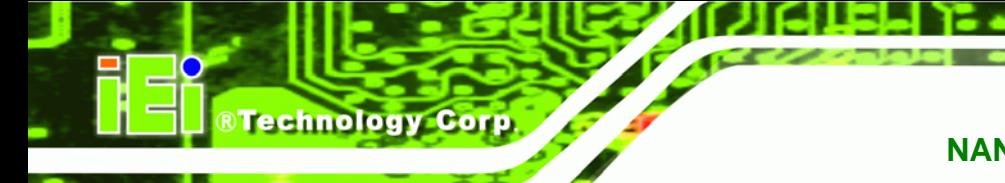

# **5.5.2 Boot Device Priority**

Use the **Boot Device Priority** menu (**BIOS Menu 18**) to specify the boot sequence from the available devices. The drive sequence also depends on the boot sequence in the individual device section.

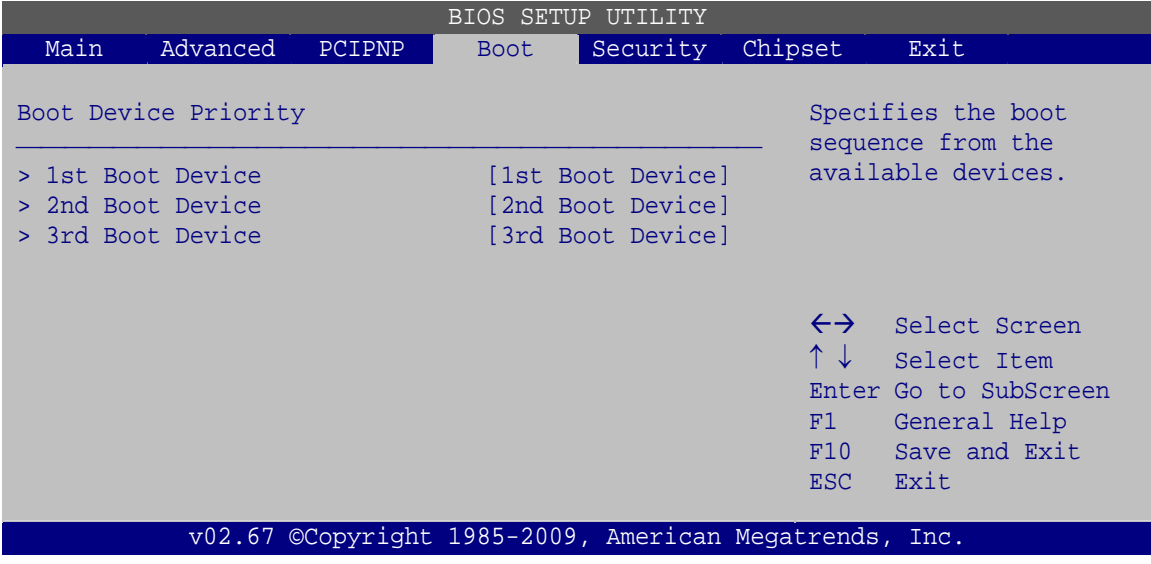

**BIOS Menu 18: Boot Device Priority Settings** 

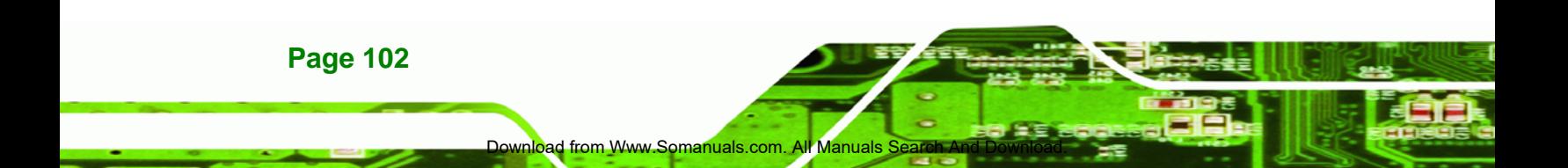

# **5.5.3 Hard Disk Drives**

Use the **Hard Disk Drives** menu to specify the boot sequence of the available HDDs. Only installed hard drives are shown.

|                                           |          |        |             | BIOS SETUP UTILITY                                |                                                        |                                                                                                    |
|-------------------------------------------|----------|--------|-------------|---------------------------------------------------|--------------------------------------------------------|----------------------------------------------------------------------------------------------------|
| Main                                      | Advanced | PCIPNP | <b>Boot</b> | Security                                          | Chipset                                                | Exit                                                                                                    |
| Hard Disk Drives                          |          |        |             |                                                   |                                                        | Specifies the boot<br>sequence from the                                                                             |
| > 1st Drive<br>> 2nd Drive<br>> 3rd Drive |          |        |             | [Hard Drive 1]<br>[Hard Drive 2]<br>Hard Drive 31 |                                                        | available devices.                                                                                                  |
|                                           |          |        |             |                                                   | F1<br>F10<br>ESC-                                      | $\leftrightarrow$ Select Screen<br>↑↓ Select Item<br>Enter Go to SubScreen<br>General Help<br>Save and Exit<br>Exit |
|                                           |          |        |             |                                                   | v02.67 ©Copyright 1985-2009, American Megatrends, Inc. |                                                                                                    |

**BIOS Menu 19: Hard Disk Drives** 

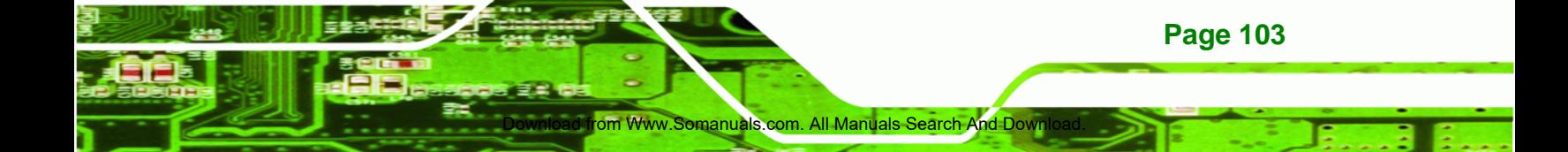

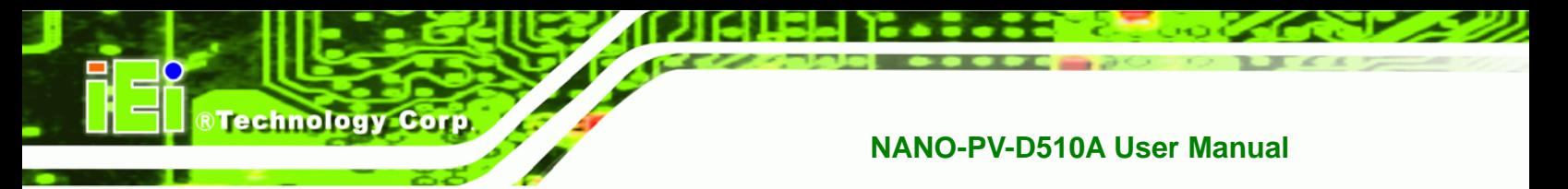

# **5.5.4 Removable Drives**

Use the **Removable Drives** menu (**BIOS Menu 20**) to specify the boot sequence of the removable drives. Only connected drives are shown.

|                                                               |          |        | <b>BIOS SETUP UTILITY</b>                              |                                                                   |         |                                                                 |                                                                                                |
|---------------------------------------------------------------|----------|--------|--------------------------------------------------------|-------------------------------------------------------------------|---------|-----------------------------------------------------------------|------------------------------------------------------------------------------------------------|
| Main                                                          | Advanced | PCIPNP | <b>Boot</b>                                            | Security                                                          | Chipset |                                                                 | Exit                                                                                           |
| Hard Disk Drives<br>> 1st Drive<br>> 2nd Drive<br>> 3rd Drive |          |        |                                                        | [Removable Drive 1]<br>[Removable Drive 2]<br>[Removable Drive 3] |         |                                                                 | Specifies the boot<br>sequence from the<br>available devices.                                  |
|                                                               |          |        |                                                        |                                                                   |         | $\leftrightarrow$<br>$\uparrow \downarrow$<br>F1<br>F10<br>ESC. | Select Screen<br>Select Item<br>Enter Go to SubScreen<br>General Help<br>Save and Exit<br>Exit |
|                                                               |          |        | v02.67 ©Copyright 1985-2009, American Megatrends, Inc. |                                                                   |         |                                                                 |                                                                                                |

**BIOS Menu 20: Removable Drives** 

## **5.5.5 CD/DVD Drives**

Use the **CD/DVD Drives** menu to specify the boot sequence of the available CD/DVD drives. When the menu is opened, the CD drives and DVD drives connected to the system are listed as shown below:

- 1st Drive [CD/DVD: PM-(part ID)]
- 2nd Drive [HDD: PS-(part ID)]
- 3rd Drive [HDD: SM-(part ID)]
- 4th Drive [HDD: SM-(part ID)]

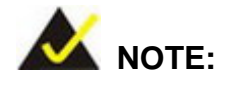

Only the drives connected to the system are shown. For example, if only two CDs or DVDs are connected only "**1st Drive**" and "**2nd Drive**" are listed.

**Page 104** 

The boot sequence from the available devices is selected. If the "**1st Drive**" option is selected a list of available CD/DVD drives is shown. Select the first CD/DVD drive the system boots from. If the "**1st Drive**" is not used for booting this option may be disabled.

RTechnology Corp.

|                  |          |        |             | BIOS SETUP UTILITY                                     |                                            |                                                                                                    |
|------------------|----------|--------|-------------|--------------------------------------------------------|--------------------------------------------|----------------------------------------------------------------------------------------------------|
| Main             | Advanced | PCIPNP | <b>Boot</b> | Security                                               | Chipset                                    | Exit                                                                                                    |
| Hard Disk Drives |          |        |             |                                                        |                                            | Specifies the boot<br>sequence from the                                                                          |
| > 1st Drive      |          |        | [CD/DVD 1]  |                                                        |                                            | available devices.                                                                                               |
| > 2nd Drive      |          |        | [CD/DVD 2]  |                                                        |                                            |                                                                                                    |
| > 3rd Drive      |          |        | [CD/DVD 3]  |                                                        |                                            |                                                                                                    |
|                  |          |        |             |                                                        | $\uparrow \downarrow$<br>F1<br>F10<br>ESC. | $\leftrightarrow$ Select Screen<br>Select Item<br>Enter Go to SubScreen<br>General Help<br>Save and Exit<br>Exit |
|                  |          |        |             | v02.67 ©Copyright 1985-2009, American Megatrends, Inc. |                                            |                                                                                                    |

**BIOS Menu 21: CD/DVD Drives** 

# **5.6 Security**

Use the **Security** menu (**BIOS Menu 22**) to set system and user passwords.

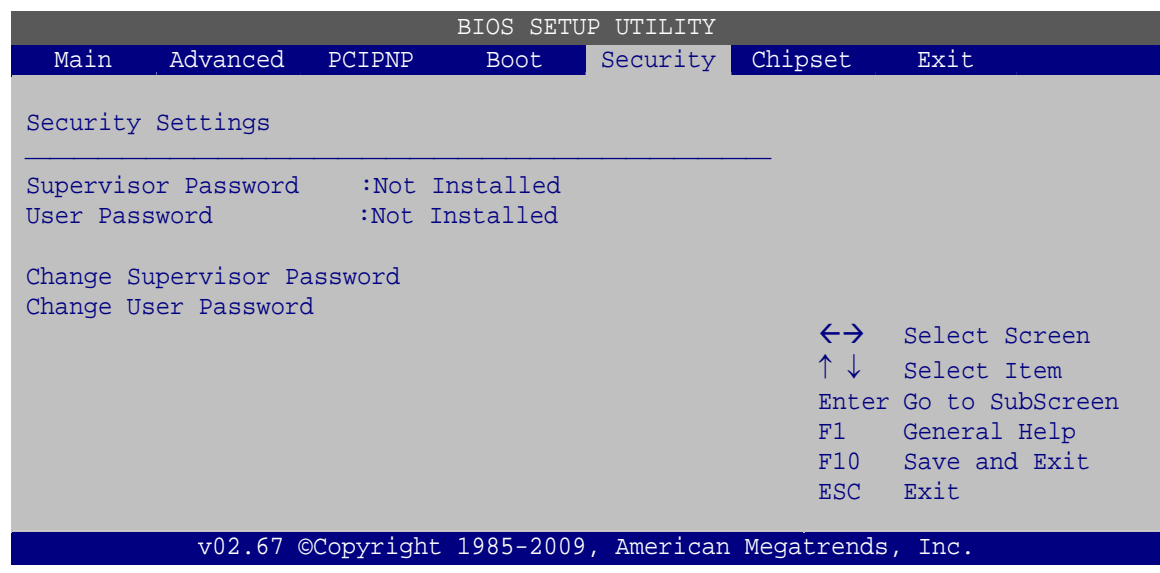

**BIOS Menu 22: Security** 

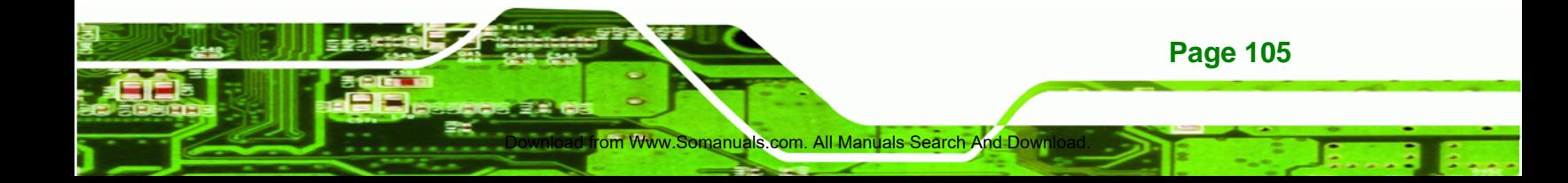

#### **Change Supervisor Password**

**Technology Corp** 

Use the **Change Supervisor Password** to set or change a supervisor password. The default for this option is **Not Installed**. If a supervisor password must be installed, select this field and enter the password. After the password has been added, **Install** appears next to **Change Supervisor Password**.

#### **Change User Password**

Use the **Change User Password** to set or change a user password. The default for this option is **Not Installed**. If a user password must be installed, select this field and enter the password. After the password has been added, **Install** appears next to **Change User Password**.

#### Î **Clear User Password**

Use the **Clear User Password** to clear a user's password. The default for this option is **Not Installed**. If a user password must be cleared, use this option.

#### **→** Boot Sector Virus Protection [Disabled]

Use the **Boot Sector Virus Protection** to enable or disable boot sector protection.

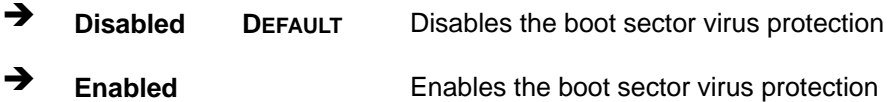

# **5.7 Chipset**

Use the **Chipset** menu (**BIOS Menu 23**) to access the Northbridge and Southbridge configuration menus

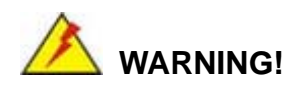

Setting the wrong values for the Chipset BIOS selections in the Chipset BIOS menu may cause the system to malfunction.

**Page 106** 

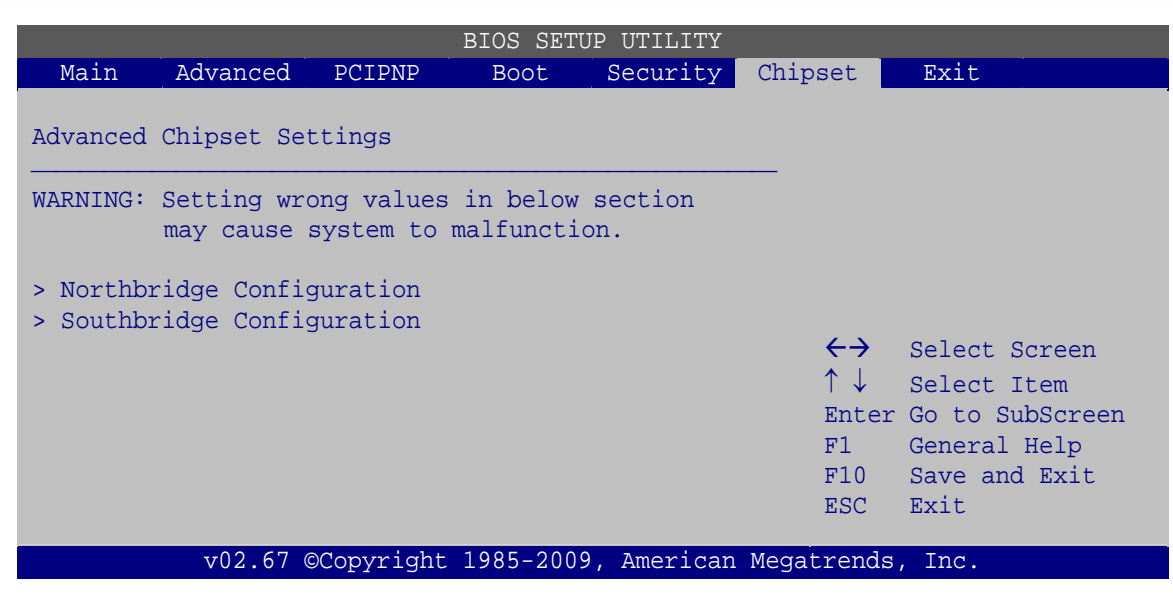

**RTechnology Corp.** 

**BIOS Menu 23: Chipset**

# **5.7.1 Northbridge Chipset Configuration**

Use the **Northbridge Chipset Configuration** menu (**BIOS Menu 24**) to configure the Northbridge chipset.

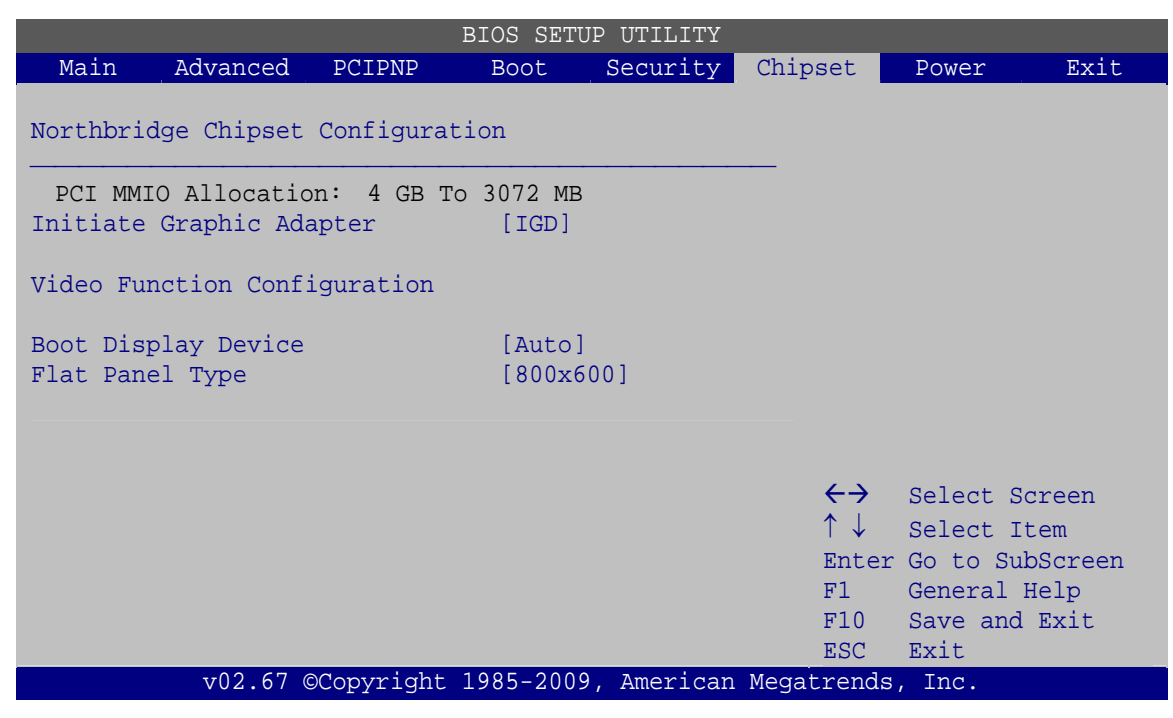

**BIOS Menu 24:Northbridge Chipset Configuration**

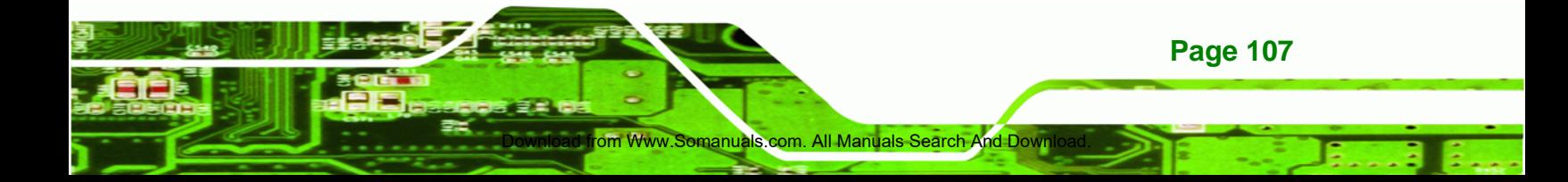

#### $\rightarrow$  Initiate Graphic Adapter

**BTechnology Corp** 

Use the **Initiate Graphic Adapter** option to select the graphics controller used as the primary boot device. Select either an integrated graphics controller (IGD) or a combination of PCI graphics controller, a PCI express (PEG) controller or an IGD. Configuration options are listed below:

- IGD
- PCI/IGD
- PCI/PEG
- PEG/IGD
- PEG/PCI DEFAULT

## $\rightarrow$  Boot Display Device [CRT]

Use the **Display Device Select** BIOS feature to determine what displays are used. Dual display functionality is enabled here. Dual display configuration options are listed below:

- Auto DEFAULT
- **CRT**
- LFP

#### Î **Flat Panel Type**

Use the **Flat Panel Type** to determine the LCD panel resolution. Configuration options are listed below:

- 640 x 480
- 800 x 480
- 800 x 600
- $1024 \times 600$
- 1024 x 768
- 1280 x 720
- 1280 x 800
- 1366 x 768
- 1280 x 768

**Page 108** 

# **5.7.2 Southbridge Configuration**

Use the **Southbridge Configuration** menu (**BIOS Menu 25**) to configure the Southbridge chipset.

RTechnology Corp.

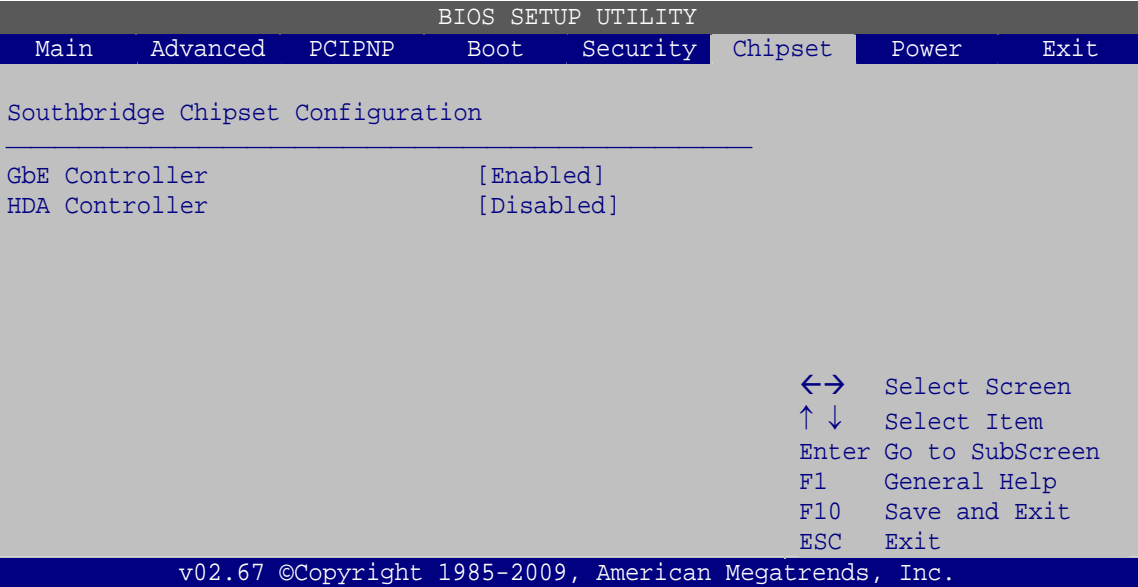

**BIOS Menu 25:Southbridge Chipset Configuration**

#### **→** GbE Controller [Enabled]

Use the **GbE Controller** option to enable or disable the GbE Ethernet controller.

- **Enabled DEFAULT** The GbE controller is enabled
- $\rightarrow$  **Disabled** The GbE controller is disabled

#### $\rightarrow$  HDA Controller [Disabled]

Use the **HDA Controller** option to enable or disable the High Definition Audio (HDA) controller.

- **Enabled DEFAULT** The HDA controller is enabled
- **Disabled The HDA controller is disabled**

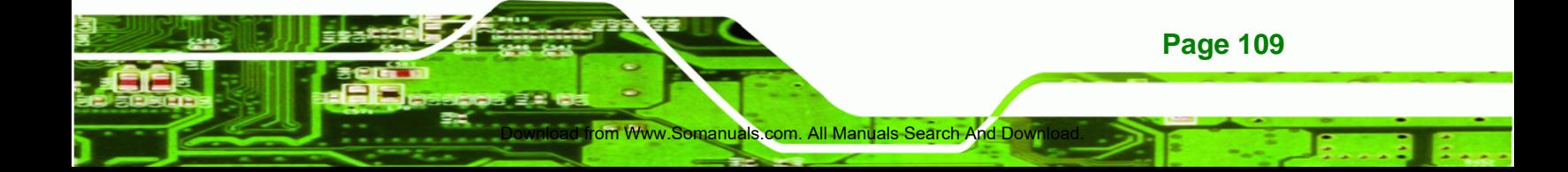

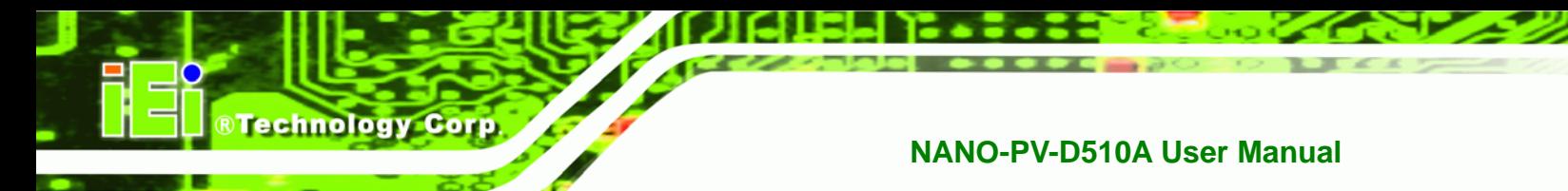

# **5.8 Exit**

Use the **Exit** menu (**BIOS Menu 26**) to load default BIOS values, optimal failsafe values and to save configuration changes.

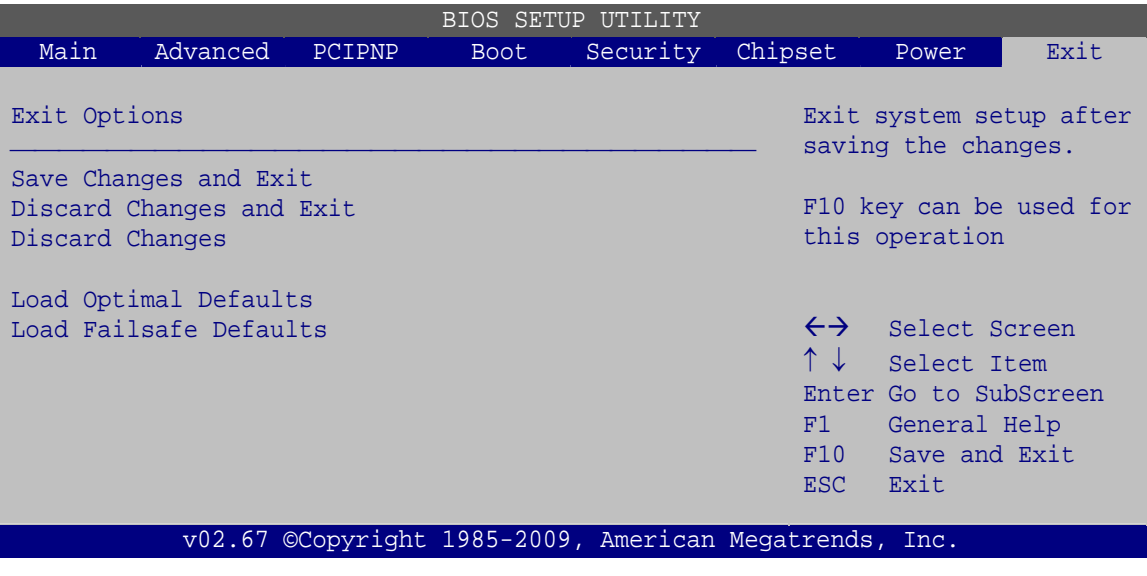

**BIOS Menu 26:Exit** 

#### **Save Changes and Exit**

Use the **Save Changes and Exit** option to save the changes made to the BIOS options and to exit the BIOS configuration setup program.

#### **→** Discard Changes and Exit

Use the **Discard Changes and Exit** option to exit the BIOS configuration setup program without saving the changes made to the system.

#### **→** Discard Changes

Use the **Discard Changes** option to discard the changes and remain in the BIOS configuration setup program.

## **Load Optimal Defaults**

Use the **Load Optimal Defaults** option to load the optimal default values for each of the parameters on the Setup menus. **F9 key can be used for this operation.**

d from Www.Somanuals.com

## **→** Load Failsafe Defaults

Use the **Load Failsafe Defaults** option to load failsafe default values for each of the parameters on the Setup menus. **F8 key can be used for this operation.** 

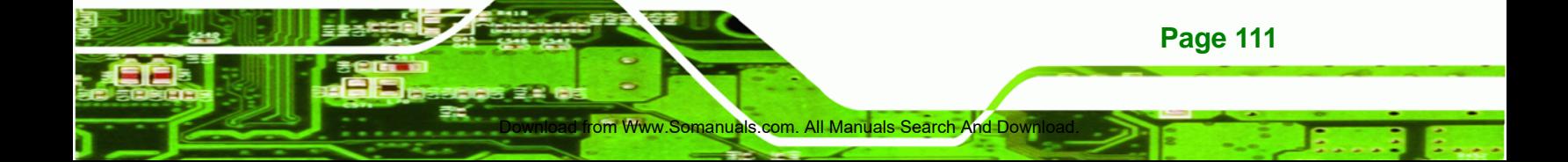

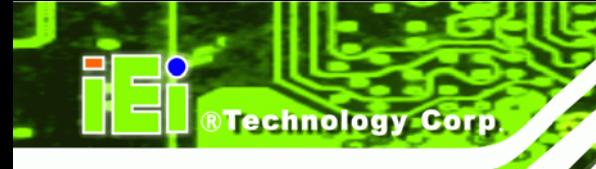

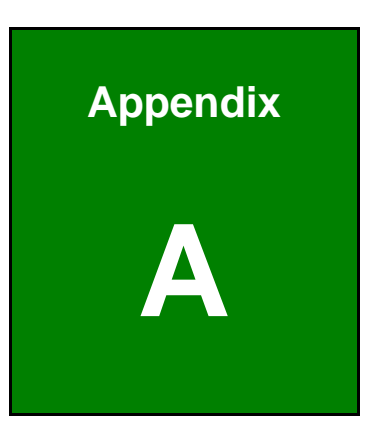

# **A BIOS Options**

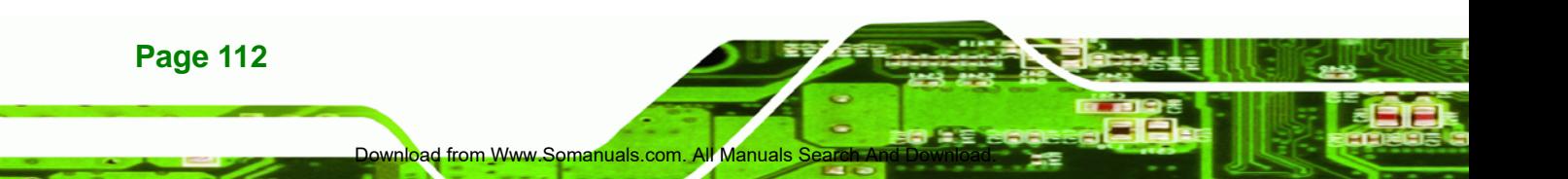

Below is a list of BIOS configuration options in the BIOS chapter.

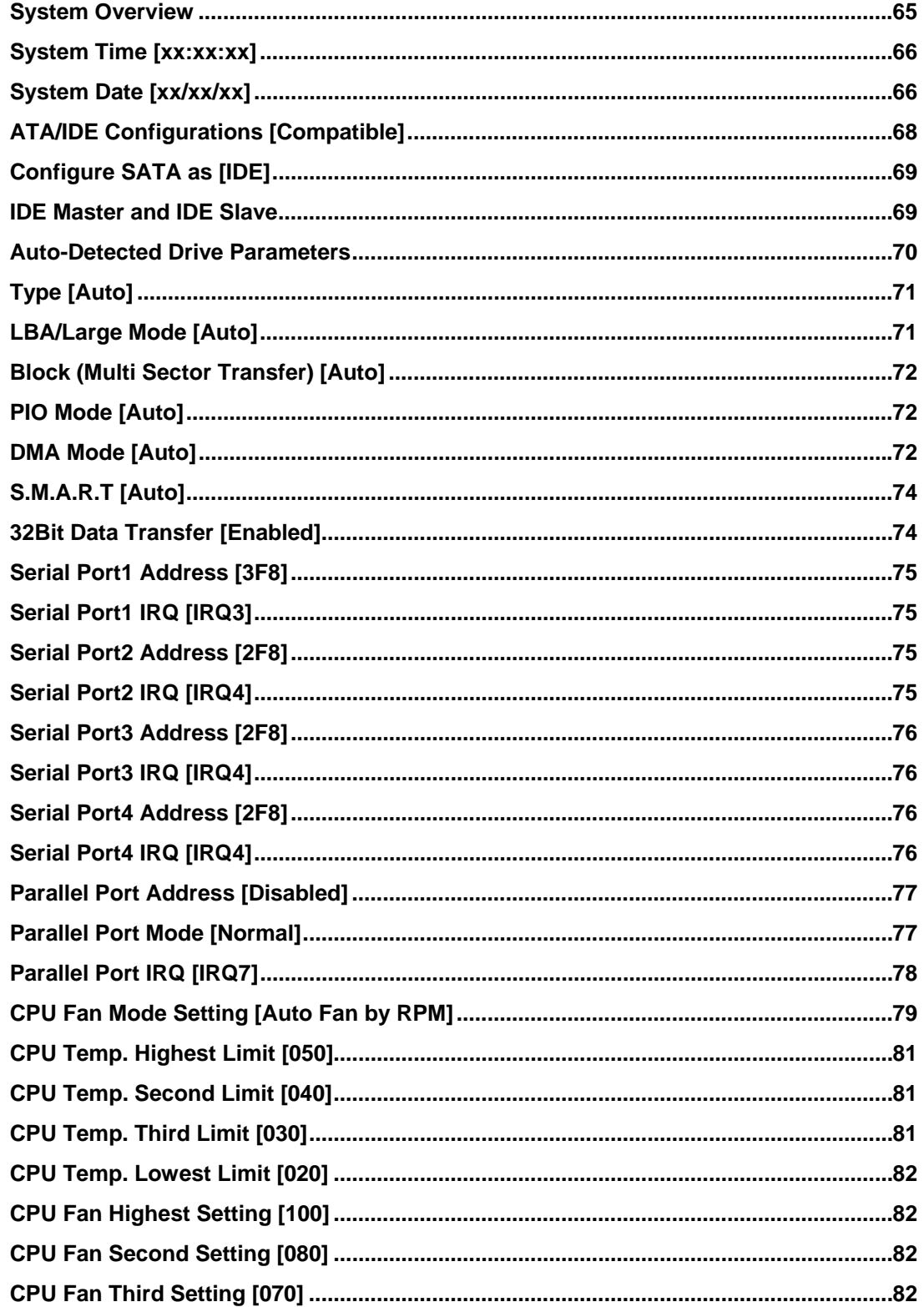

com. All Manuals Search And Down

**Www.Somanuals** 

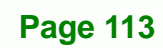

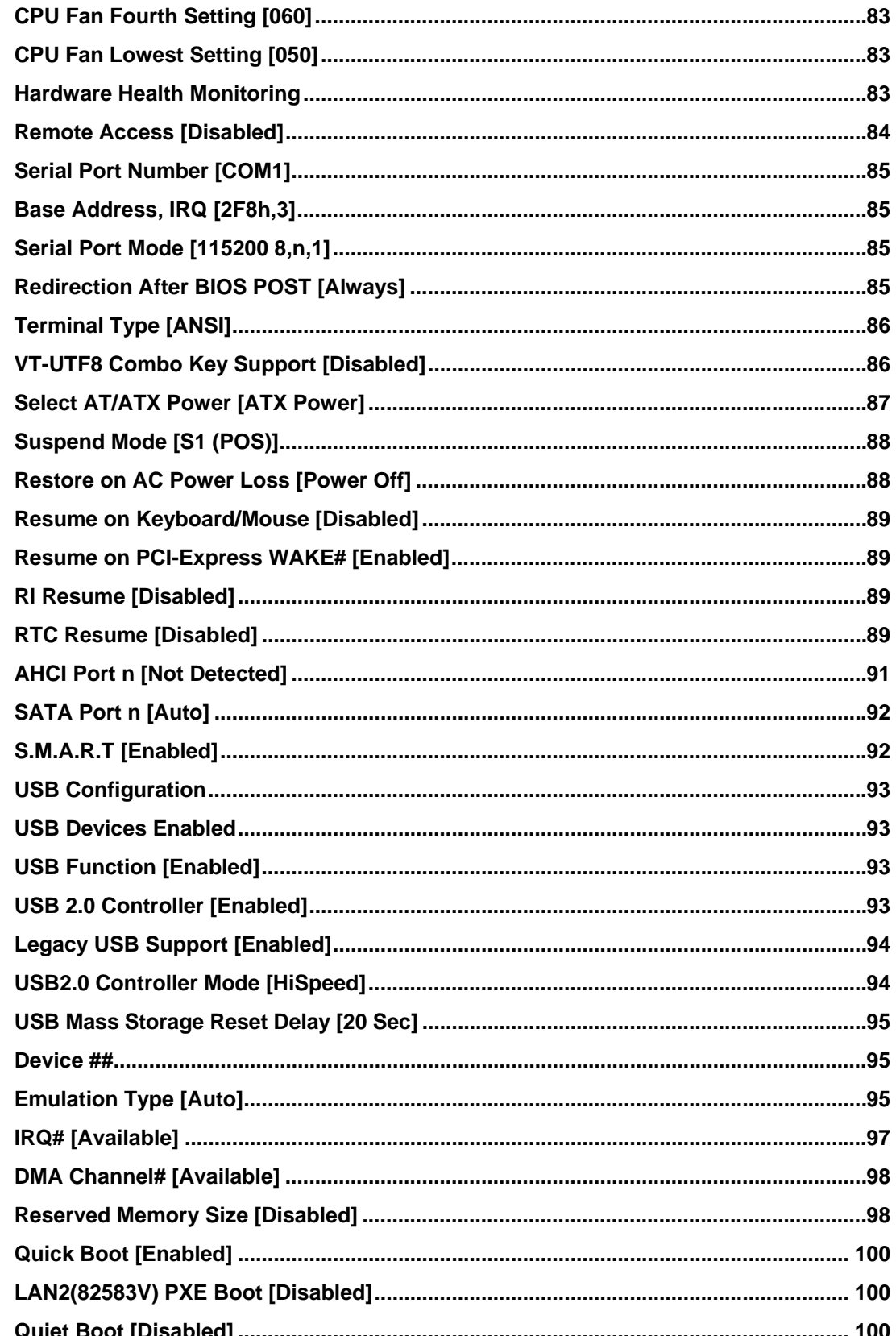

Downic

ad from Www.Somanuals.com

**Manuals S** 

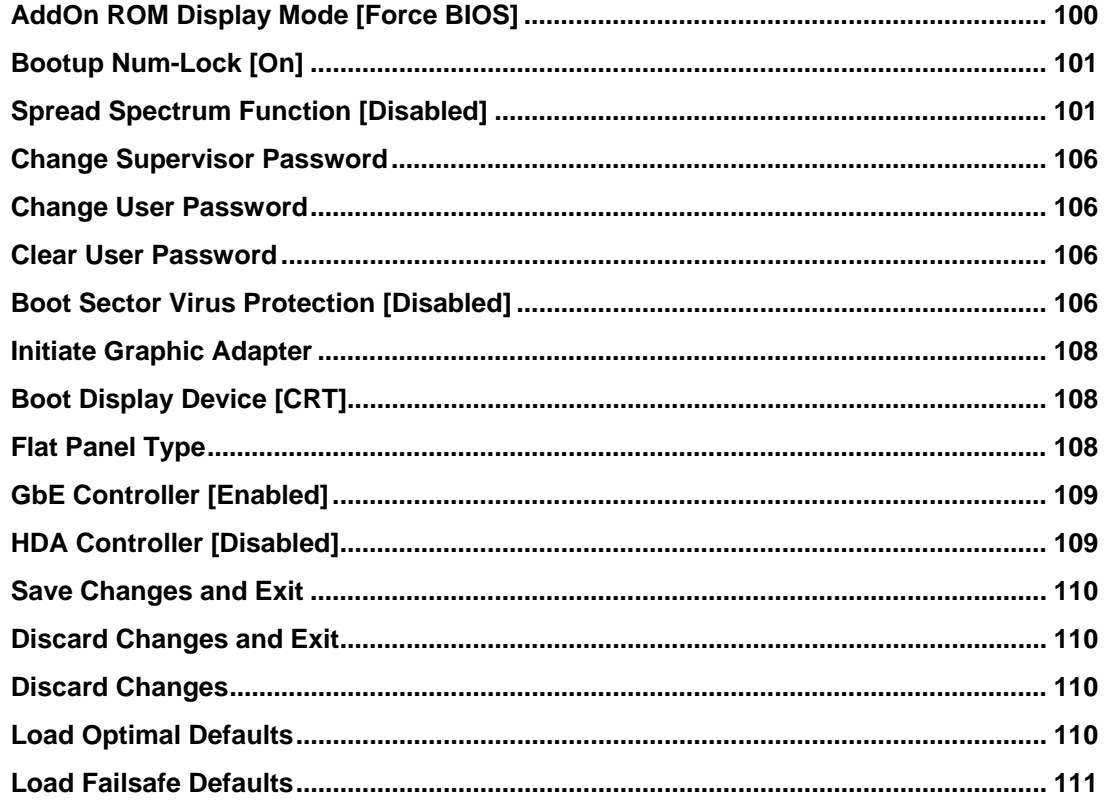

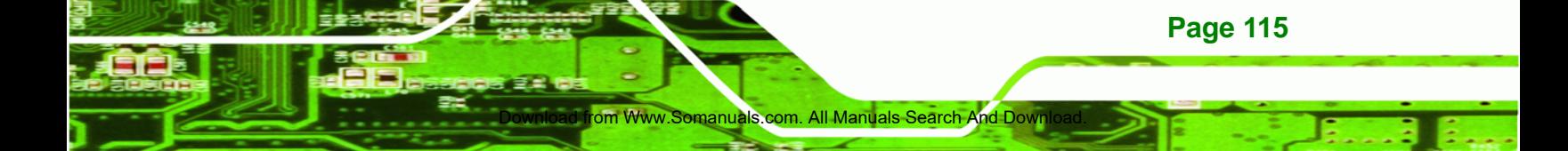

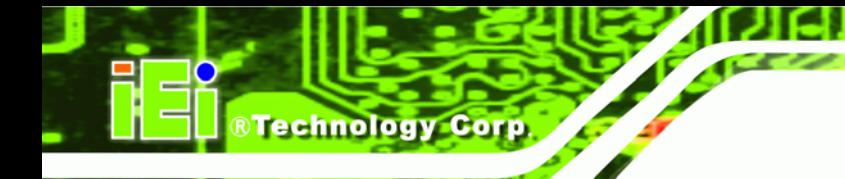

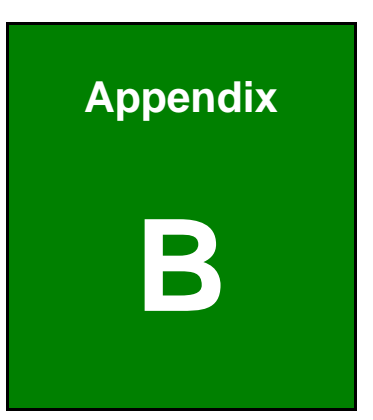

# **Dne Key Recovery**

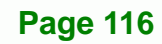

# **B.1 One Key Recovery Introduction**

The IEI one key recovery is an easy-to-use front end for the Norton Ghost system backup and recovery tool. The one key recovery provides quick and easy shortcuts for creating a backup and reverting to that backup or for reverting to the factory default settings.

RTechnology Corp.

To create the system backup the main storage device must be split into two partitions (three partitions for Linux). The first partition will be for the operating system, while the second partition will be invisible to the operating system and contain the backup made by the one key recovery software.

## **B.1.1 System Requirement**

The partition created for recovery images must be big enough to contain both the factory default image and the user backup image. The size must be calculated before creating the partitions. Please take the following table as a reference when calculating the size of the partition.

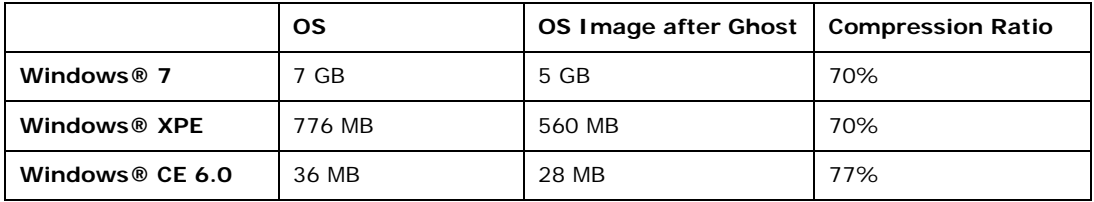

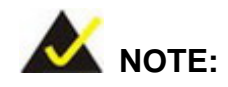

Specialized tools are required to change the partition size if the operating system is already installed.

# **B.1.2 Supported Operating System**

The recovery CD is compatible with both Microsoft Windows and Linux operating system (OS). The supported OS versions are listed below.

- Microsoft Windows
	- o Windows XP (Service Pack 2 or 3 required)
	- o Windows Vista

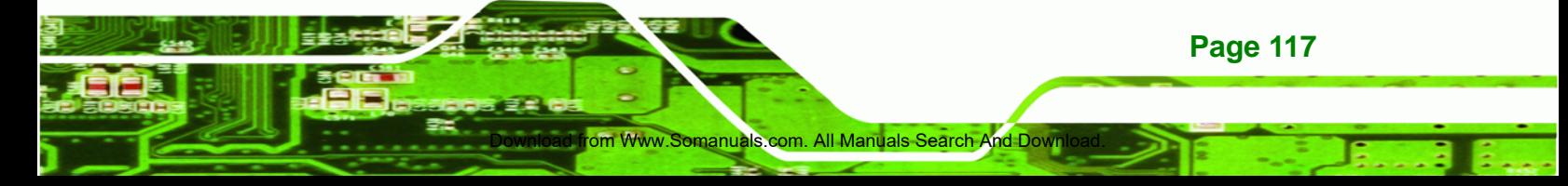

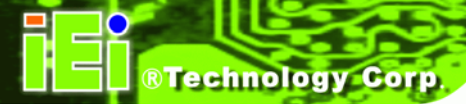

- o Windows 7
- o Windows CE 5.0
- o Windows CE 6.0
- o Windows XP Embedded
- Linux
	- o Fedora Core 12 (Constantine)
	- o Fedora Core 11 (Leonidas)
	- o Fedora Core 10 (Cambridge)
	- o Fedora Core 8 (Werewolf)
	- o Fedora Core 7 (Moonshine)
	- o RedHat RHEL-5.4
	- o RedHat 9 (Ghirke)
	- o Ubuntu 8.10 (Intrepid)
	- o Ubuntu 7.10 (Gutsy)
	- o Ubuntu 6.10 (Edgy)
	- o Debian 5.0 (Lenny)
	- o Debian 4.0 (Etch)
	- o SuSe 11.2
	- o SuSe 10.3

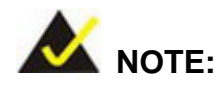

Installing unsupported OS versions may cause the recovery tool to fail.

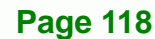

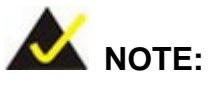

The recovery CD can only be used with IEI products. The software will fail to run and a warning message will appear when used on non-IEI hardware.

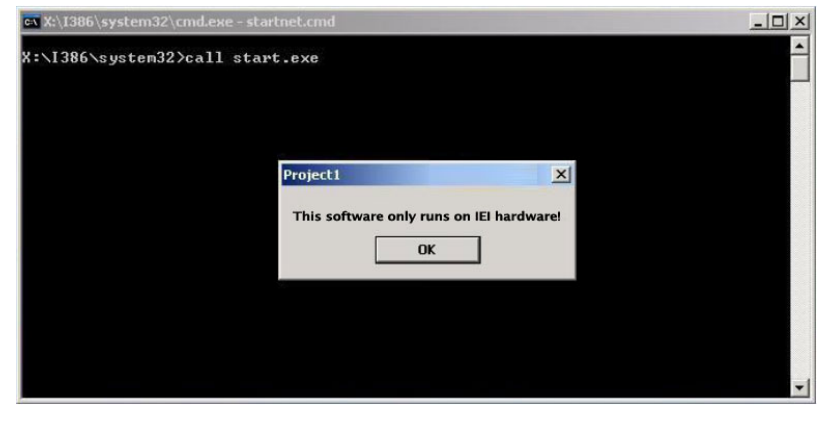

# **B.2 Setup Procedure for Windows**

Prior to using the recovery tool to backup or restore system, a few setup procedures are required.

Www.Somanuals.com. All Manuals Search And Down

**Page 119**

RTechnology Corp.

- **Step 1:** Hardware and BIOS setup
- **Step 2:** Create partitions
- **Step 3:** Install operating system, drivers and system applications.
- **Step 4:** Build-up recovery partition
- **Step 5:** Create factory default image

The detailed descriptions are described in the following sections.

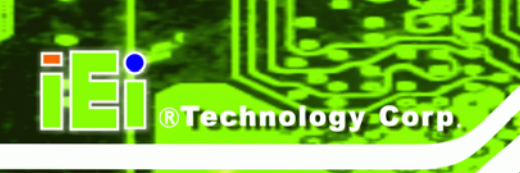

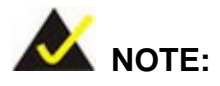

The setup procedures described below are for Microsoft Windows operating system users. For Linux system, most setup procedures are the same with Microsoft Windows except for several steps which is described in **Section B.3**.

## **B.2.1 Hardware and BIOS Setup**

- **Step 1:** Make sure the system is powered off and unplugged.
- **Step 2:** Install a hard driver or SSD in the One Key Recovery. An unformatted and unpartitioned disk is recommended.
- **Step 3:** Connect an optical disk drive to the One Key Recovery and insert the recovery CD.
- **Step 4:** Turn on the system.
- **Step 5:** Press the <**DELETE**> key as soon as the system is turned on to enter the BIOS.
- **Step 6:** Select the connected optical disk drive as the 1<sup>st</sup> boot device. (**Boot**  $\rightarrow$  **Boot** Device Priority  $\rightarrow$  1<sup>st</sup> Boot Device).
- **Step 7:** Save changes and restart the computer. Continue to the next section for instructions on partitioning the internal storage.

## **B.2.2 Create Partitions**

- **Step 1:** Put the recovery CD in the optical drive.
- **Step 2:** Turn on the system.
- **Step 3:** When prompted, press any key to boot from the recovery CD. It will take a while to launch the recovery tool. Please be patient.

Download from Www.Somanuals.com. All Manuals Search And Download.

**Step 4:** The recovery tool setup menu is shown as below.

**Page 120** 

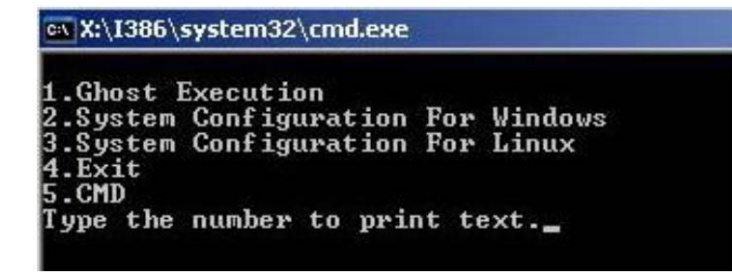

®Technology Corp.

**Figure B-1: Recovery Tool Setup Menu** 

**Step 5:** Press <**5**> then <Enter>.

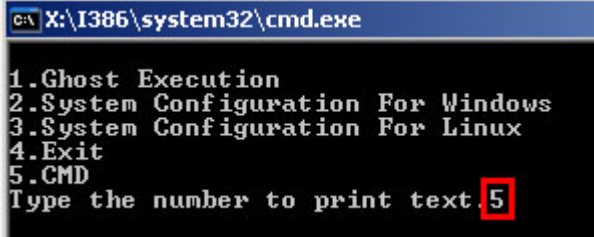

**Figure B-2: Command Mode** 

**Step 6:** The command prompt window appears. Type the following commands (marked in red) to create two partitions. One is for the OS installation; the other is for saving recovery files and images which will be an invisible partition. (Press <Enter> after entering each line below) **system32>diskpart DISKPART>list vol DISKPART>sel disk 0 DISKPART>create part pri size= \_\_\_ DISKPART>assign letter=N DISKPART>create part pri size= \_\_\_ DISKPART>assign letter=F DISKPART>exit system32>format N: /fs:ntfs /q /y system32>format F: /fs:ntfs /q /v:Recovery /y system32>exit**

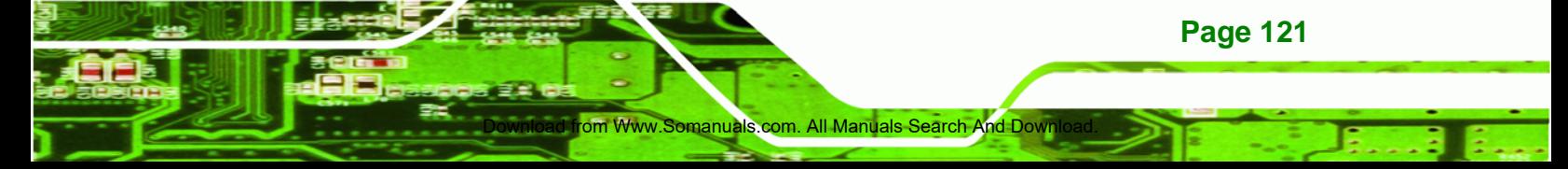

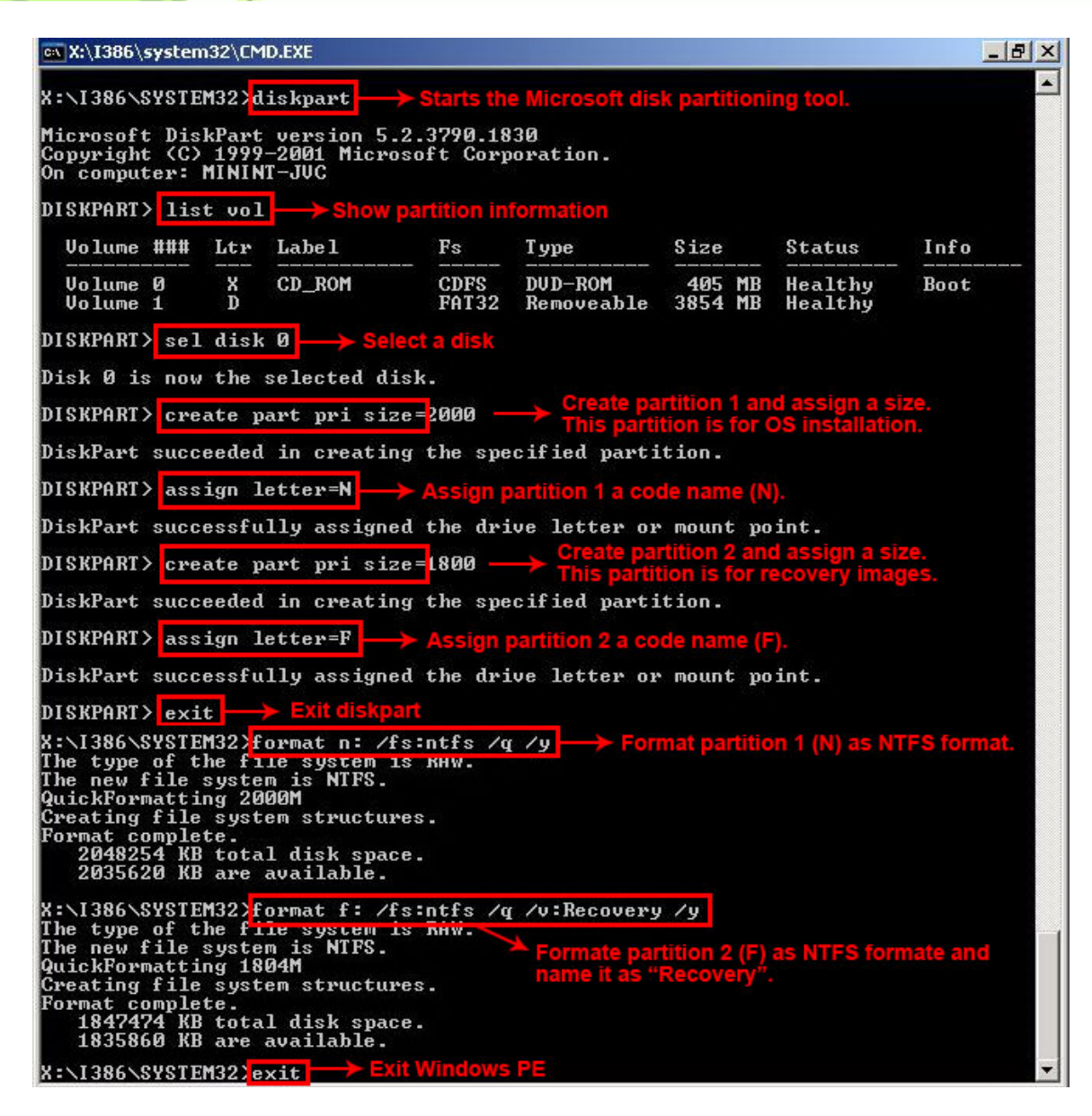

**Figure B-3: Partition Creation Commands** 

Download from Www.Somanuals.com. All Manuals Se

**Page 122** 

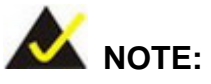

Use the following commands to check if the partitions were created successfully.

**&Technology Corp.** 

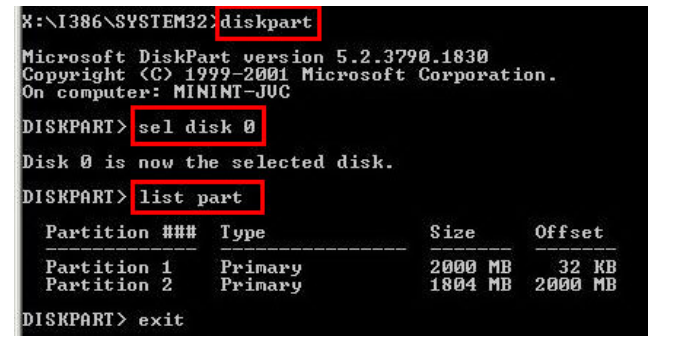

**Step 7:** Press any key to exit the recovery tool and automatically reboot the system. Please continue to the following procedure: Build-up Recovery Partition.

## **B.2.3 Install Operating System, Drivers and Applications**

Install the operating system onto the unlabelled partition. The partition labeled as "Recovery" is for use by the system recovery tool and should not be used for installing the operating system or any applications.

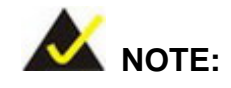

The operating system installation program may offer to reformat the chosen partition. DO NOT format the partition again. The partition has already been formatted and is ready for installing the new operating system.

To install the operating system, insert the operating system installation CD into the optical drive. Restart the computer and follow the installation instructions.

## **B.2.4 Build-up Recovery Partition**

**Step 1:** Put the recover CD in the optical drive.

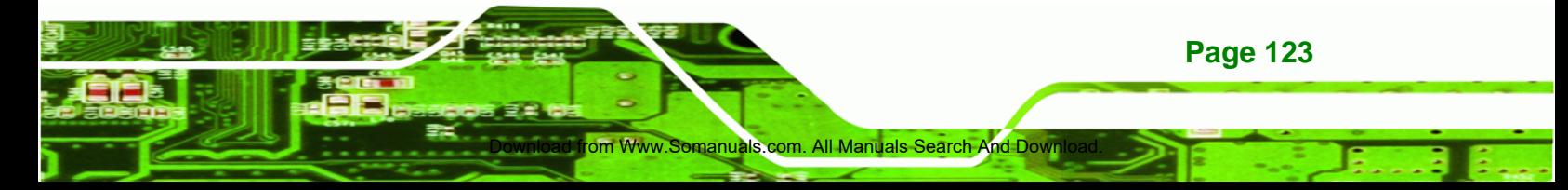

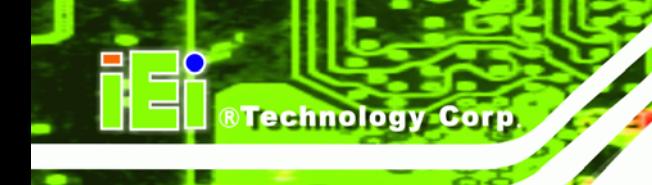

**Step 2:** Start the system.

- **Step 3:** Press any key to boot from the recovery CD. It will take a while to launch the recovery tool. Please be patient.
- **Step 4:** When the recovery tool setup menu appears, press <**2**> then <Enter>.

| 1.Ghost Execution<br>2.System Configuration For Windows<br>3. System Configuration For Linux<br>4. Exit<br>15.CMD<br>Type the number to print text.2 | EX:\I386\system32\cmd.exe |
|----------------------------------------------------------------------------------------------------|---------------------------|
|                                                                                                    |                           |
|                                                                                                    |                           |

**Figure B-4: System Configuration for Windows** 

**Step 5:** The Symantec Ghost window appears and starts configuring the system to build-up a recovery partition. In this process, the partition which is created for recovery files in **Section B.2.2** is hidden and the recovery tool is saved in this partition.

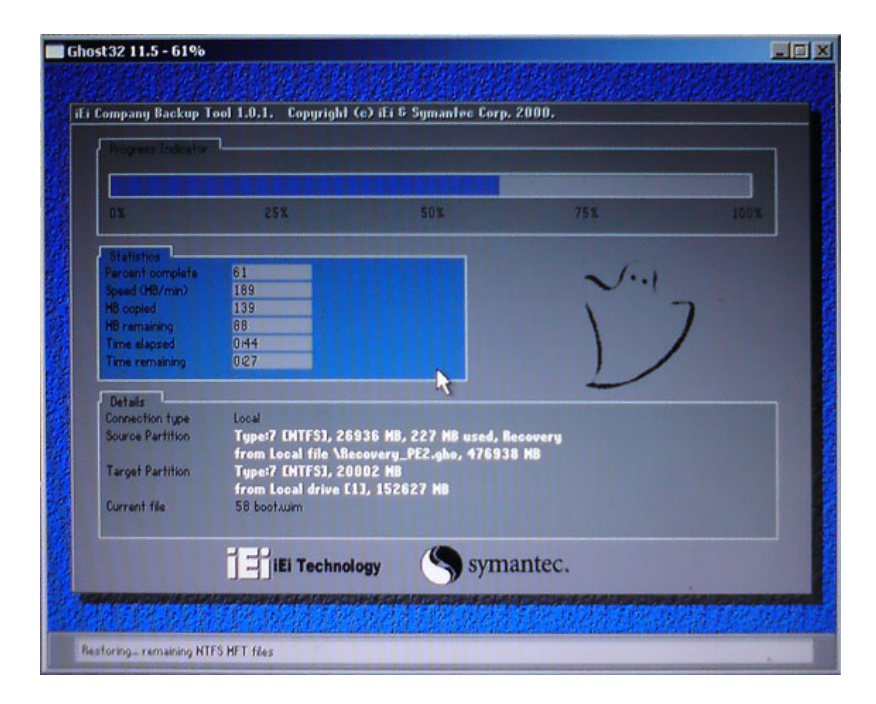

**Figure B-5: Build-up Recovery Partition** 

Download from Www.Somanuals.com. All Manuals

**Page 124** 

**Step 6:** After completing the system configuration, press any key in the following window

**Technology** 

Corp.

to reboot the system.

| <b>ox X:\I386\system32\cmd.exe</b>                                                                                                    |  |
|----------------------------------------------------------------------------------------------------|--|
| 1.Ghost Execution<br>2.System Configuration For Windows<br>3. System Configuration For Linux<br>4.Exit<br>15.CMD<br>Type the number to print text.2<br>Press any key to continue |  |

**Figure B-6: Press any key to continue** 

**Step 7:** Eject the recovery CD.

## **B.2.5 Create Factory Default Image**

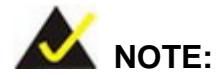

Before creating the factory default image, please configure the system to a factory default environment, including driver and application installations.

To create a factory default image, please follow the steps below.

**Step 1:** Turn on the system. When the following screen displays (**Figure B-7**), press the <**F3**> key to access the recovery tool. The message will display for 10 seconds, please press F3 before the system boots into the operating system.

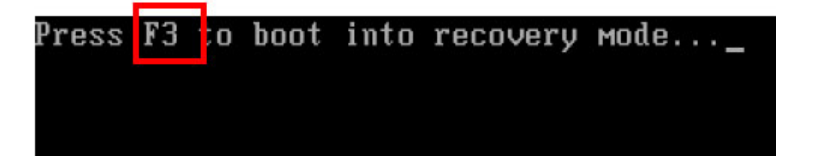

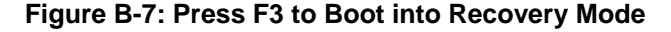

**Step 2:** The recovery tool menu appears. Type <**4**> and press <**Enter**>. (**Figure B-8**)

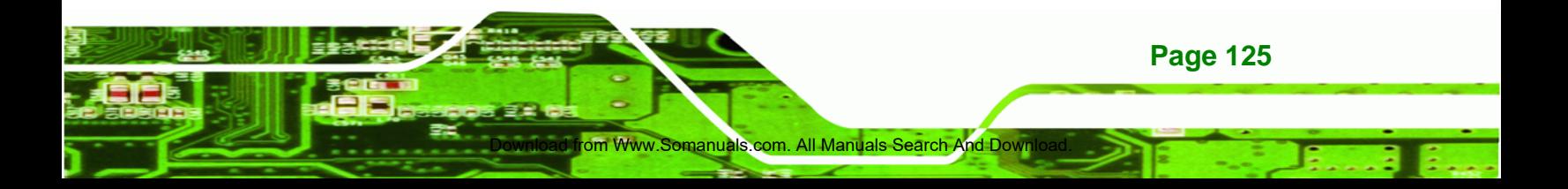

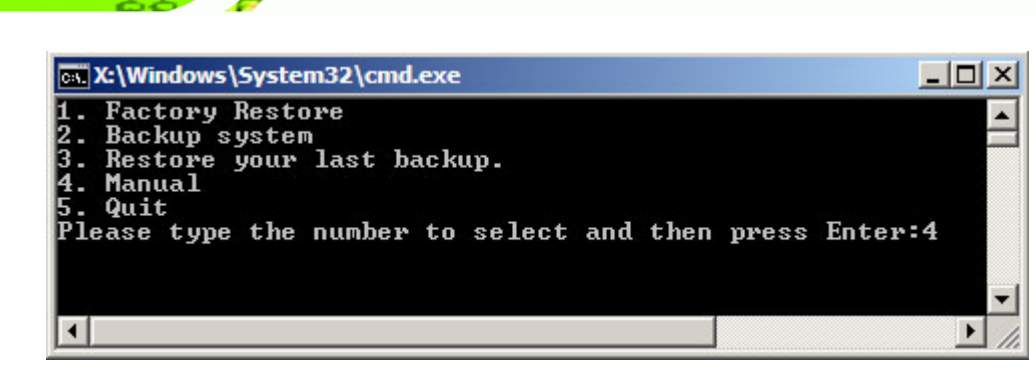

**Figure B-8: Recovery Tool Menu** 

**RTechnology Corp** 

**Step 3:** The About Symantec Ghost window appears. Click **OK** button to continue.

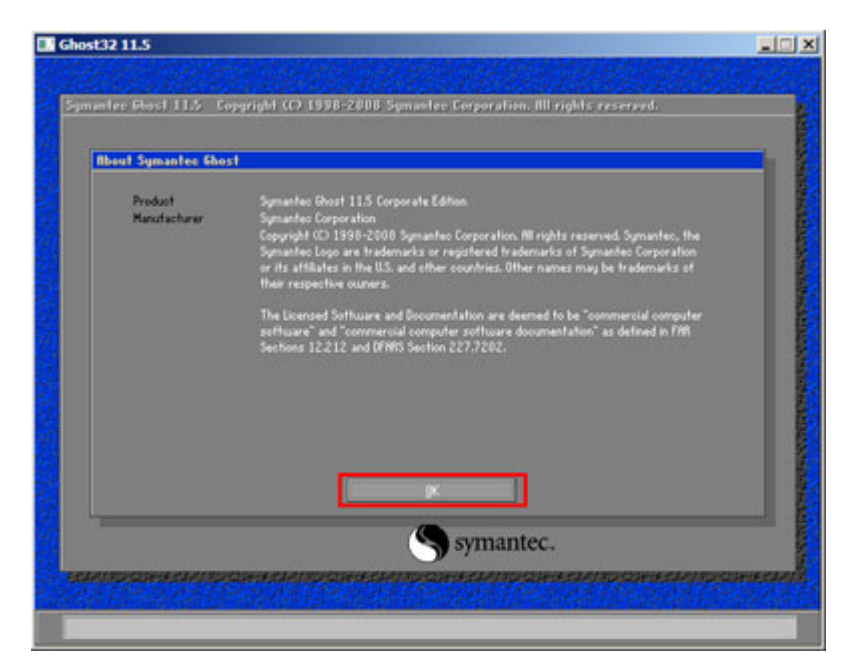

**Figure B-9: About Symantec Ghost Window** 

**Step 4:** Use mouse to navigate to the option shown below (**Figure B-10**).

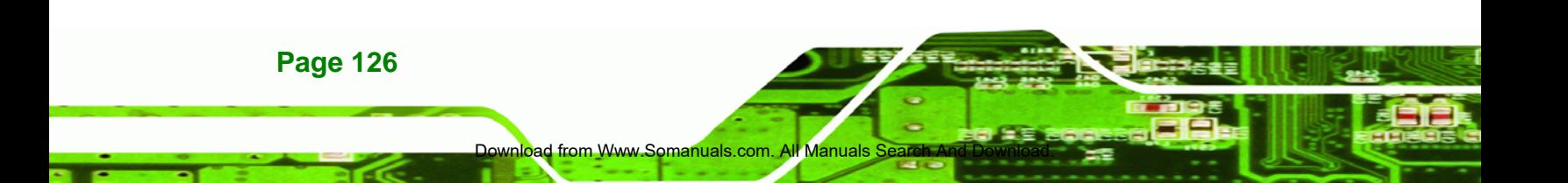

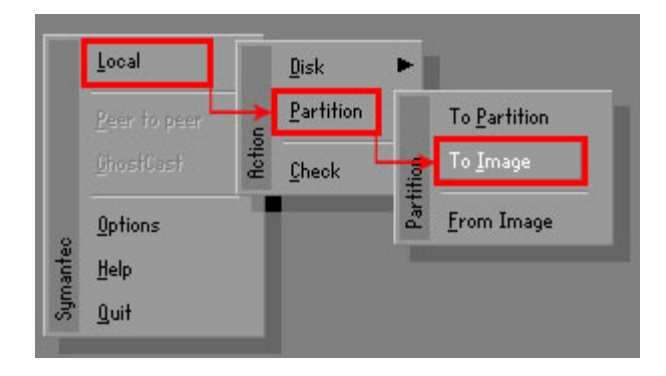

**Figure B-10: Symantec Ghost Path** 

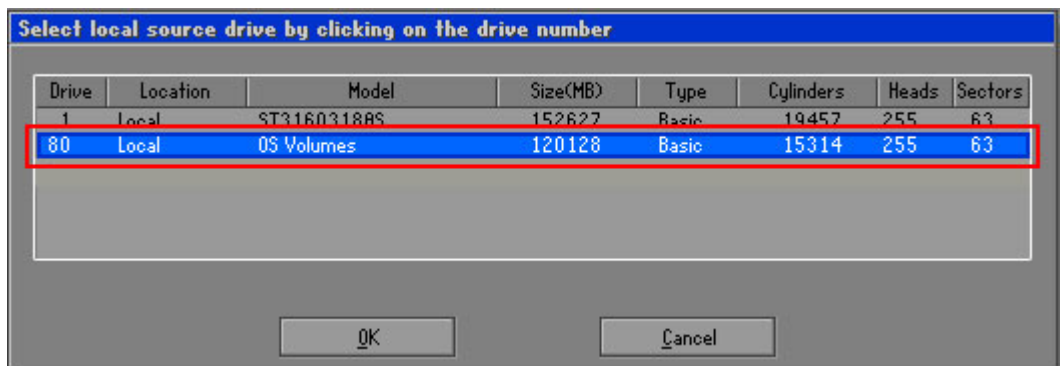

®Technology Corp.

**Step 5:** Select the local source drive as shown in **Figure B-11**. Then click OK.

**Figure B-11: Select a Local Source Drive** 

**Step 6:** Select a source partition from basic drive as shown in **Figure B-12**. Then click OK.

|      |      | Select source partition(s) from Basic drive: 1 |    |             |                  |                |                    |
|------|------|------------------------------------------------|----|-------------|------------------|----------------|--------------------|
| Part | Tupe | Letter                                         | ID | Description | Volume<br>Label  | Size<br>in MB  | Data Size<br>in MB |
|      | Ēа   |                                                | 07 | <b>NTFS</b> | No name          | 100006         | 1951               |
|      | U.   |                                                | U7 | <b>NIF5</b> | hecovery<br>Free | ZUUUZ<br>32618 | 917                |
|      |      |                                                |    |             | Total            | 152627         | 2178               |
|      |      |                                                |    |             |                  |                |                    |
|      |      |                                                |    |             |                  |                |                    |
|      |      | 0K                                             |    |             | Cancel           |                |                    |

**Figure B-12: Select a Source Partition from Basic Drive** 

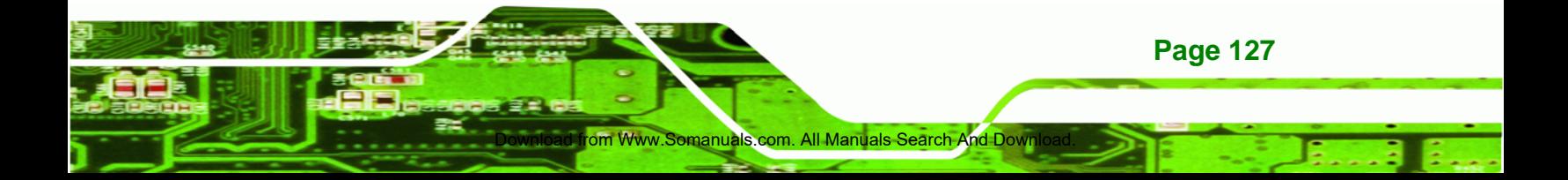

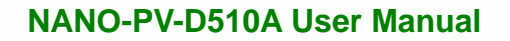

**Step 7:** Select **1.2: [Recovery] NTFS drive** and enter a file name called **iei**

(**Figure B-13**). Click **Save**. The factory default image will then be saved in the

selected recovery drive and named IEI.GHO.

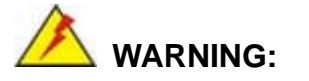

Technology Corp

The file name of the factory default image must be **iei.GHO**.

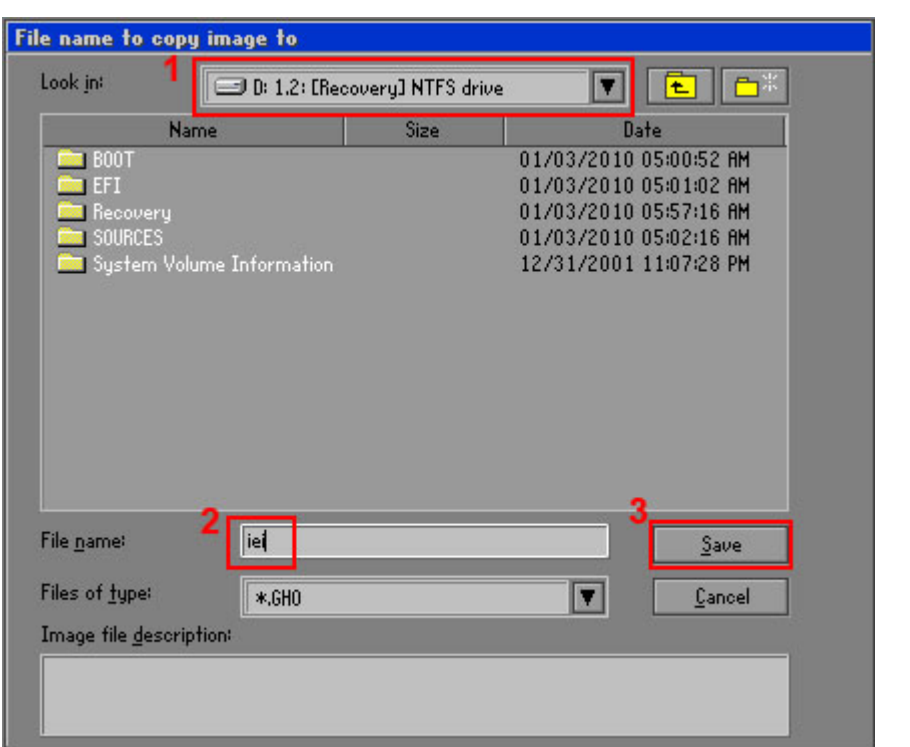

**Figure B-13: File Name to Copy Image to** 

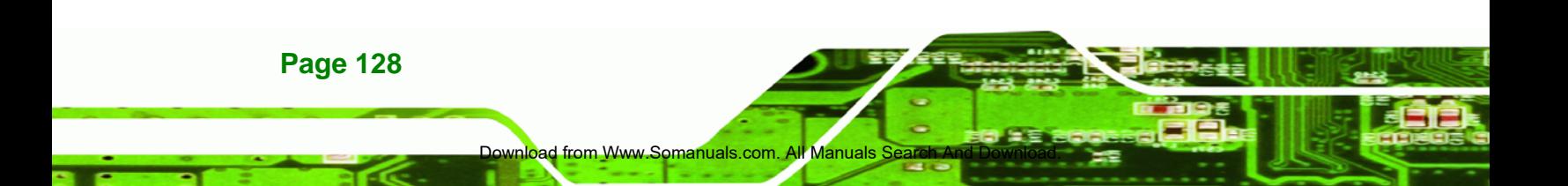

**Step 8:** When the Compress Image screen in **Figure B-14** prompts, click **High** to make

RTechnology Corp.

the image file smaller.

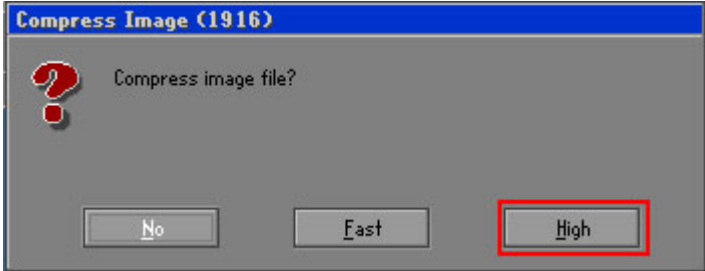

**Figure B-14: Compress Image** 

**Step 9:** The Proceed with partition image creation window appears, click **Yes** to

continue.

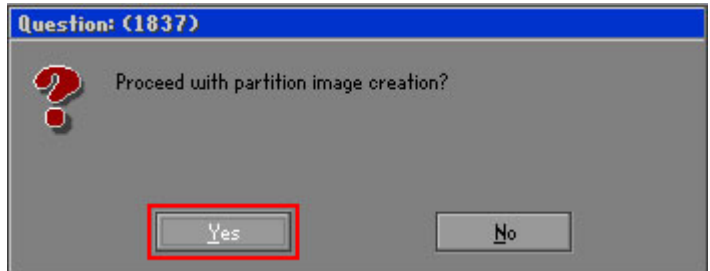

**Figure B-15: Image Creation Confirmation** 

**Step 10:** The Symantec Ghost starts to create the factory default image (**Figure B-16**).

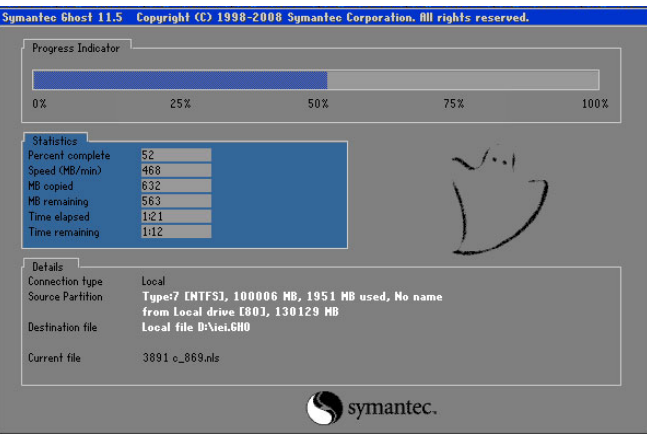

**Figure B-16: Image Creation Complete** 

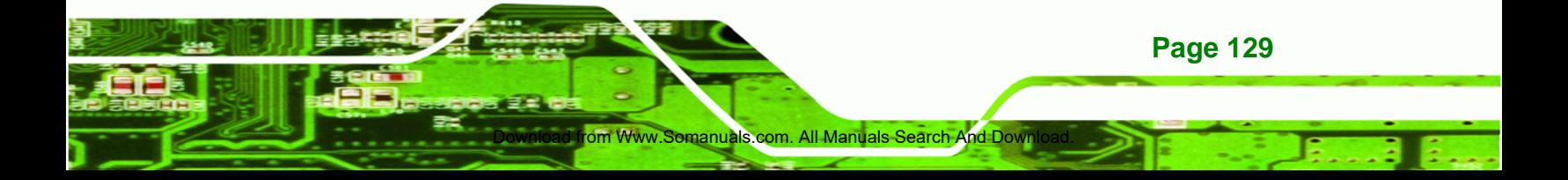

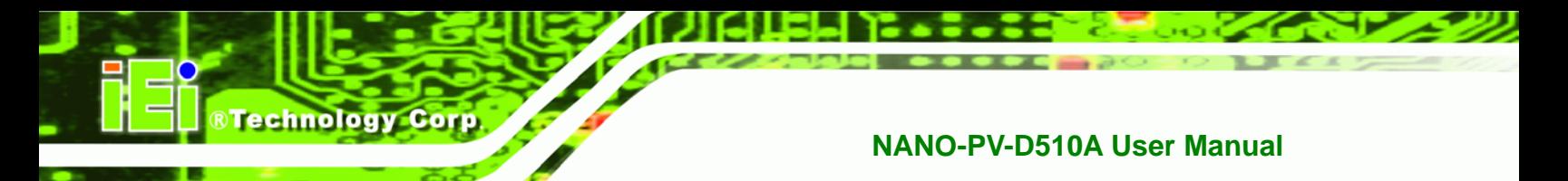

**Step 11:** When the image creation completes, a screen prompts as shown in **Figure B-17**.

Click **Continue** and close the Ghost window to exit the program.

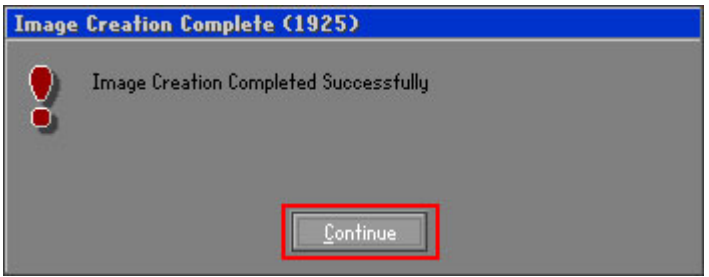

**Figure B-17: Image Creation Complete** 

**Step 12:** The recovery tool main menu window is shown as below. Press any key to

reboot the system.

| <b>EX: \Windows\System32\cmd.exe</b>                                                                                                    |
|----------------------------------------------------------------------------------------------------|
| 1. Factory Restore<br>2. Backup system<br>3. Restore your last backup.<br>4. Manual<br>$5.$ Quit<br>Please type the number to select and then press Enter:4<br>Done!<br>Press any key to continue $\ldots$ |
|                                                                                                    |

**Figure B-18: Press Any Key to Continue** 

# **B.3 Setup Procedure for Linux**

**Page 130** 

The initial setup procedures for Linux system are mostly the same with the procedure for Microsoft Windows. Please follow the steps below to setup recovery tool for Linux OS.

**Step 1: Hardware and BIOS setup**. Refer to **Section B.2.1**.

d from Www.Somanuals co

**Step 2: Install Linux operating system**. Make sure to install GRUB (v0.97 or earlier) MBR type and Ext3 partition type. Leave enough space on the hard drive to create the recover partition later.
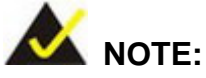

If the Linux OS is not installed with GRUB (v0.97 or earlier) and Ext3, the Symantec Ghost may not function properly.

**RTechnology Corp.** 

While installing Linux OS, please create two partitions:

- Partition 1: **/**
- Partition 2: **SWAP**

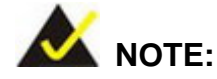

Please reserve enough space for partition 3 for saving recovery images.

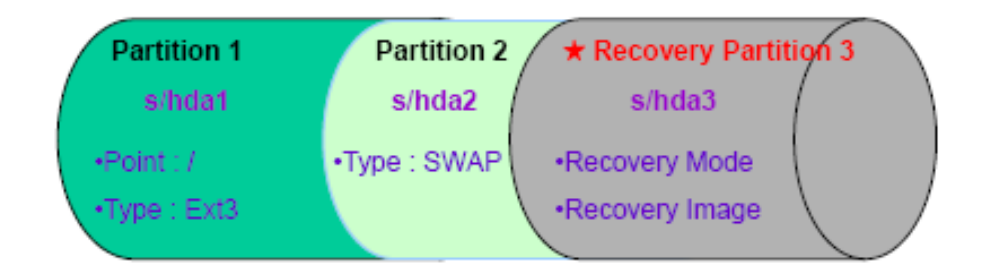

#### **Figure B-19: Partitions for Linux**

**Step 3: Create a recovery partition**. Insert the recovery CD into the optical disk drive. Follow **Step 1** ~ **Step 3** described in **Section B.2.2**. Then type the following commands (marked in red) to create a partition for recovery images. **system32>diskpart DISKPART>list vol DISKPART>sel disk 0 DISKPART>create part pri size= \_\_\_ DISKPART>assign letter=N DISKPART>exit** 

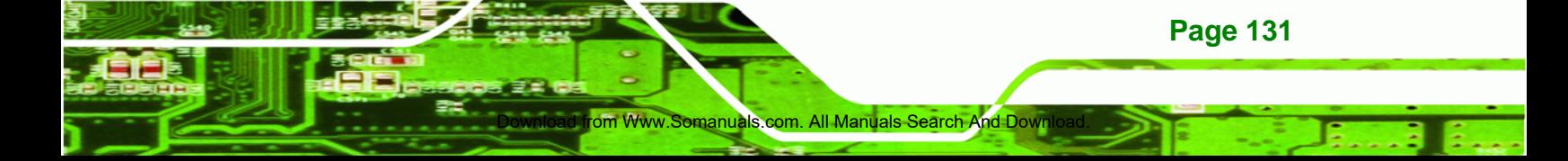

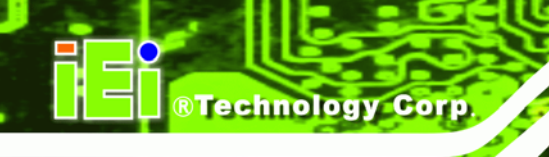

**system32>format N: /fs:ntfs /q /v:Recovery /y**

**system32>exit**

**Step 4: Build-up recovery partition**. Press any key to boot from the recovery CD. It will take a while to launch the recovery tool. Please be patient. When the recovery tool setup menu appears, type <**3**> and press <Enter> (**Figure B-20**). The Symantec Ghost window appears and starts configuring the system to build-up a recovery partition. After completing the system configuration, press any key to reboot the system. Eject the recovery CD.

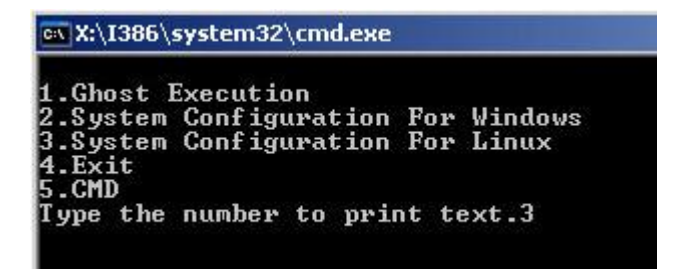

**Figure B-20: System Configuration for Linux** 

**Step 5: Access the recovery tool main menu by modifying the "menu.lst"**. To first

access the recovery tool main menu, the menu.lst must be modified. In Linux system, enter Administrator (root). When prompt appears, type:

**cd /boot/grub** 

**vi menu.lst**

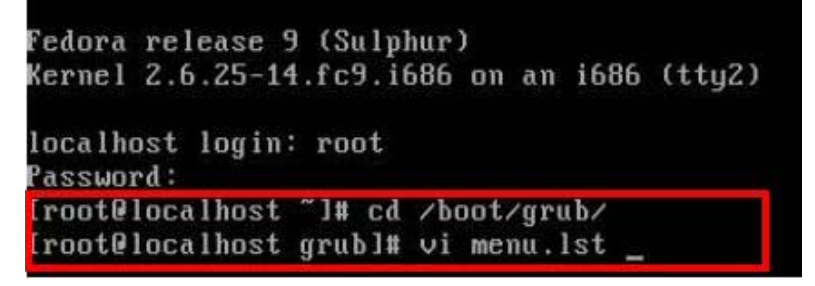

**Figure B-21: Access menu.lst in Linux (Text Mode)** 

**Step 6:** Modify the menu. Ist as shown below.

**Page 132** 

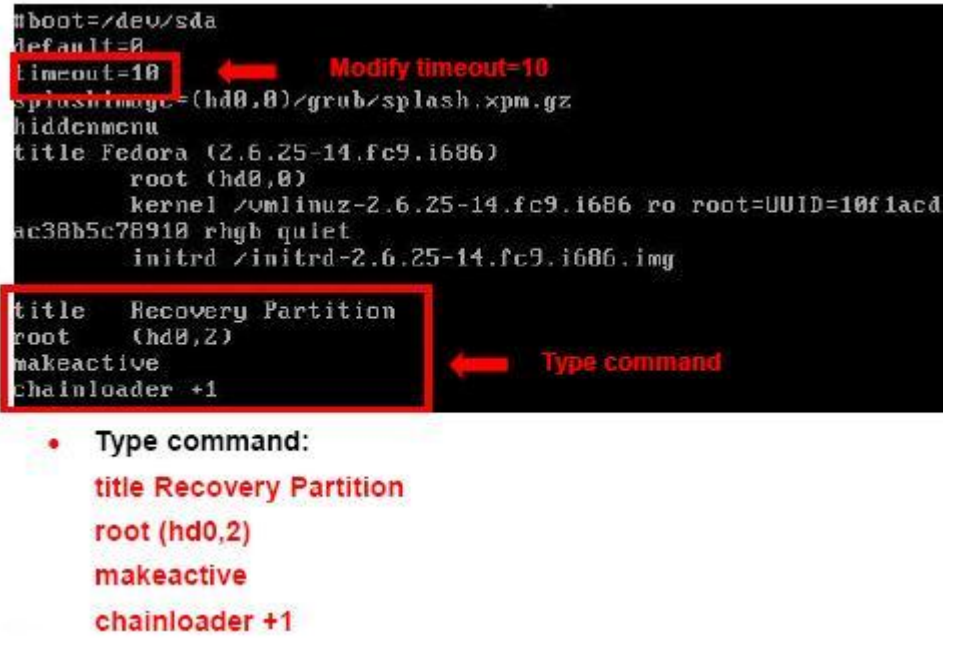

**RTechnology Corp.** 

**Step 7:** The recovery tool menu appears. (**Figure B-22**)

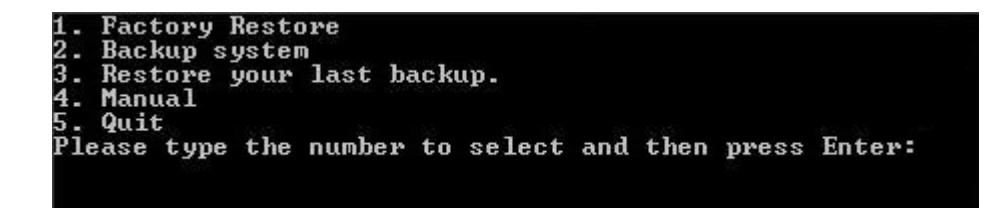

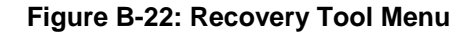

**Step 8: Create a factory default image**. Follow **Step 2** ~ **Step 12** described in **Section B.2.5** to create a factory default image. Formatted: Bullet

#### **B.4 Recovery Tool Functions**

After completing the initial setup procedures as described above, users can access the recovery tool by pressing <**F3**> while booting up the system. The main menu of the recovery tool is shown below.

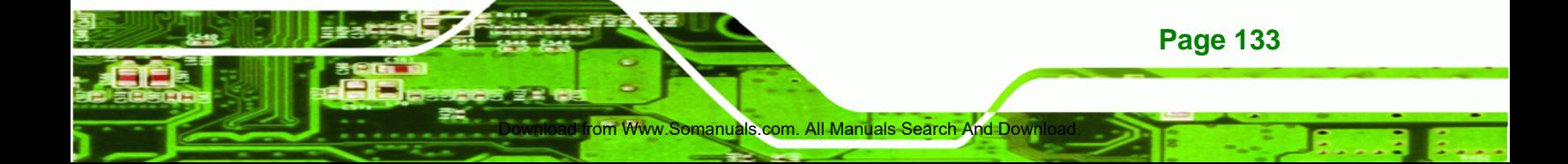

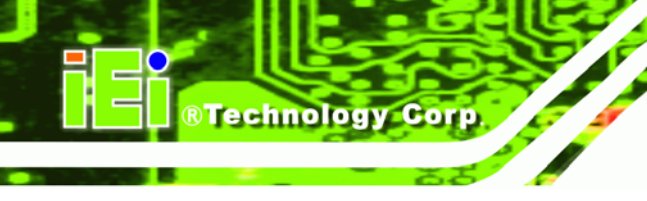

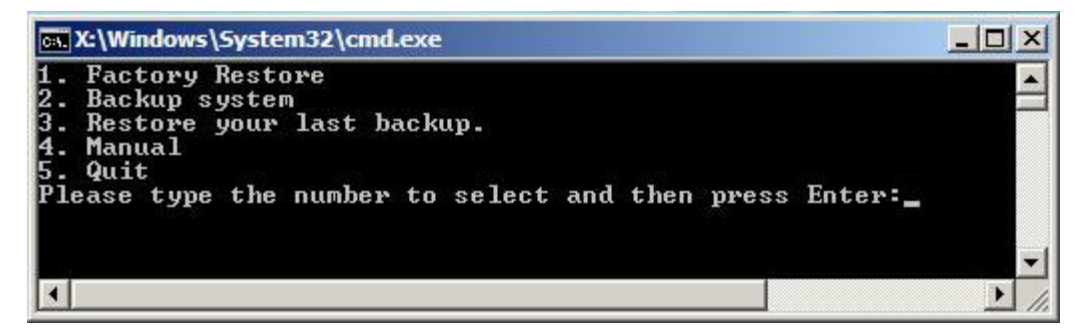

**Figure B-23: Recovery Tool Main Menu** 

The recovery tool has several functions including:

- 1. **Factory Restore**: Restore the factory default image (iei.GHO) created in **Section B.2.5**.
- 2. **Backup system**: Create a system backup image (iei\_user.GHO) which will be saved in the hidden partition.
- 3. **Restore your last backup**: Restore the last system backup image
- 4. **Manual**: Enter the Symantec Ghost window to configure manually.
- 5. **Quit**: Exit the recovery tool and restart the system.

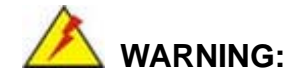

Please do not turn off the system power during the process of system recovery or backup.

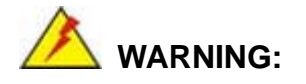

All data in the system will be deleted during the system recovery. Please backup the system files before restoring the system (either Factory Restore or Restore Backup).

**Page 134** 

#### **B.4.1 Factory Restore**

To restore the factory default image, please follow the steps below.

- **Step 9:** Type <**1**> and press <**Enter**> in the main menu.
- **Step 10:** The Symantec Ghost window appears and starts to restore the factory default. A

factory default image called **iei.GHO** is created in the hidden Recovery partition.

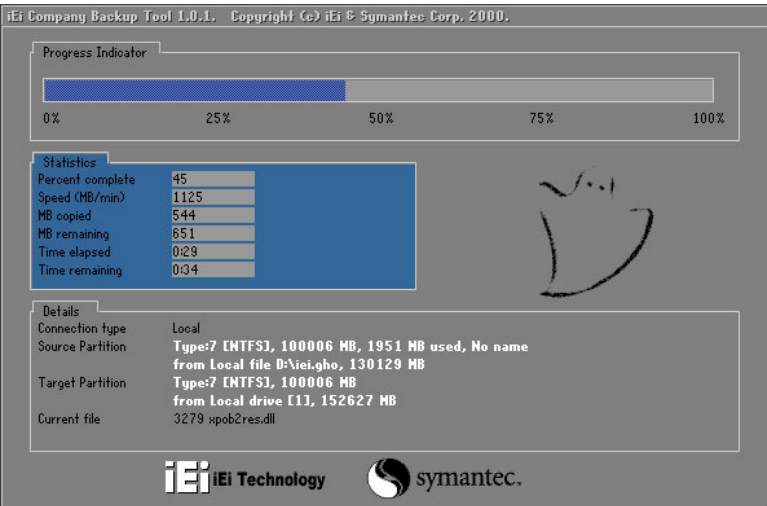

**Figure B-24: Restore Factory Default** 

**Step 11:** The screen is shown as in **Figure B-25** when completed. Press any key to

Formatted: Bullet

**RTechnology** 

Corp.

reboot the system.

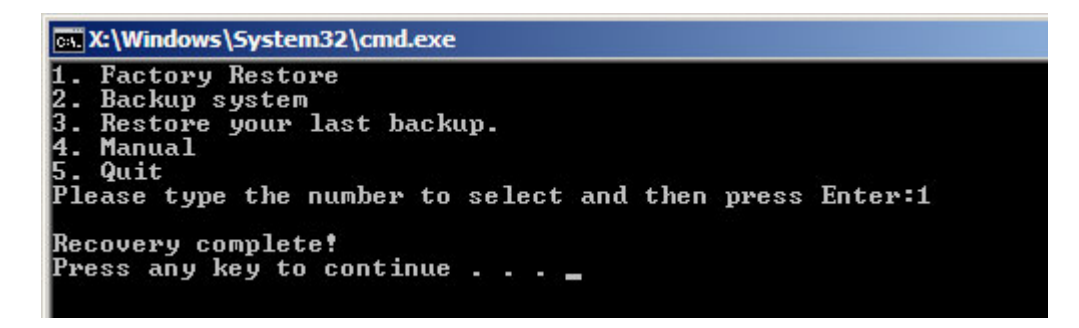

**Figure B-25: Recovery Complete Window** 

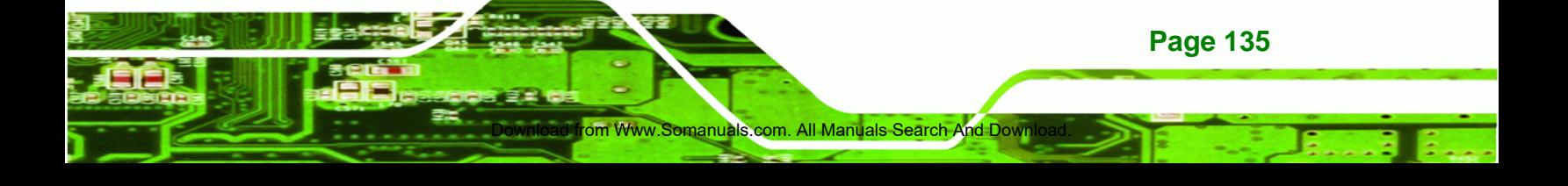

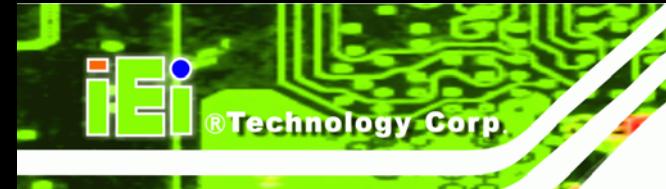

#### **B.4.2 Backup System**

To backup the system, please follow the steps below.

**Step 12:** Type <**2**> and press <**Enter**> in the main menu.

**Step 13:** The Symantec Ghost window appears and starts to backup the system. A

backup image called **iei\_user.GHO** is created in the hidden Recovery partition.

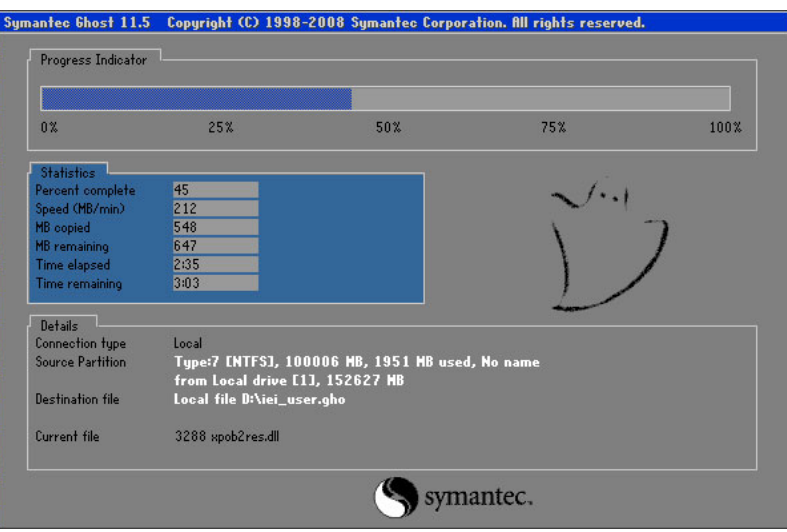

**Figure B-26: Backup System** 

**Step 14:** The screen is shown as in **Figure B-27** when system backup is completed.

Press any key to reboot the system.

Formatted: Bullet

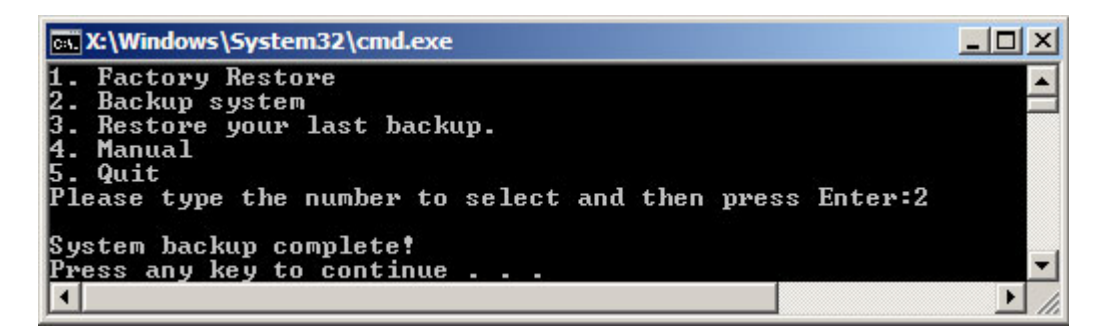

Download from Www.Somanuals.com. All Manuals Search And Download.

**Figure B-27: System Backup Complete Window** 

**Page 136** 

#### **B.4.3 Restore Your Last Backup**

To restore the last system backup, please follow the steps below.

**Step 15:** Type <**3**> and press <**Enter**> in the main menu.

**Step 16:** The Symantec Ghost window appears and starts to restore the last backup

image (iei\_user.GHO).

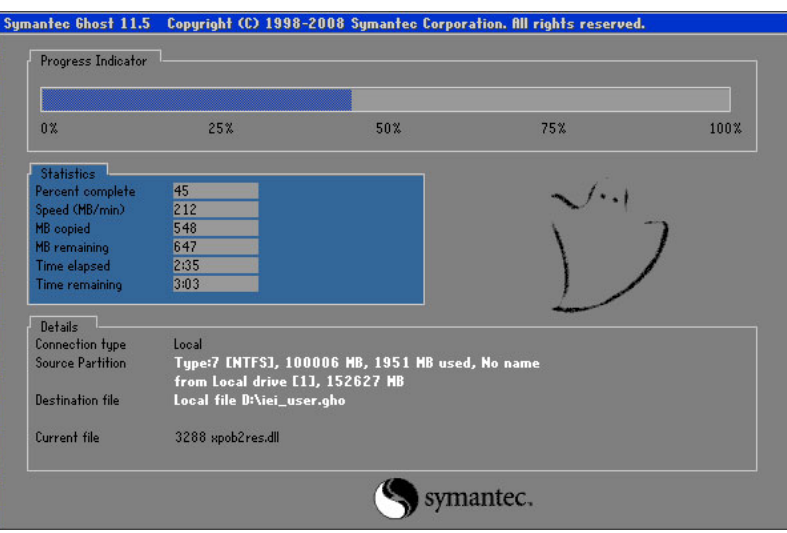

**Figure B-28: Restore Backup** 

**Step 17:** The screen is shown as in **Figure B-29** when backup recovery is completed.

Formatted: Bullet

**RTechnology Corp.** 

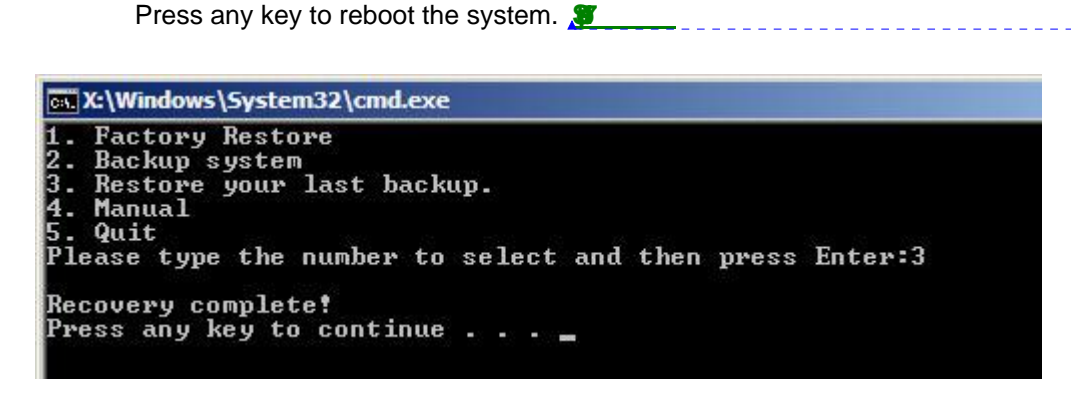

**Figure B-29: Restore System Backup Complete Window** 

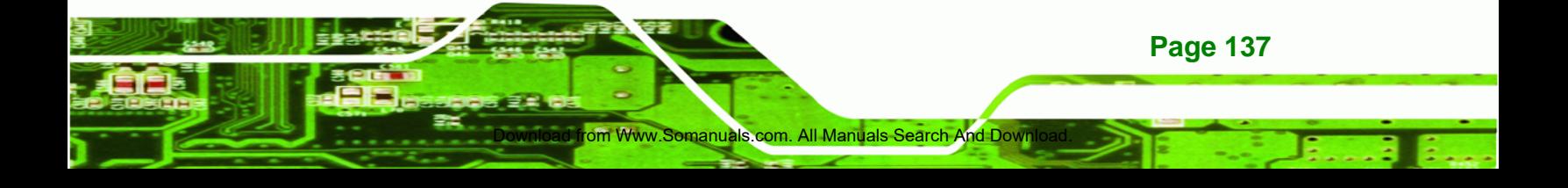

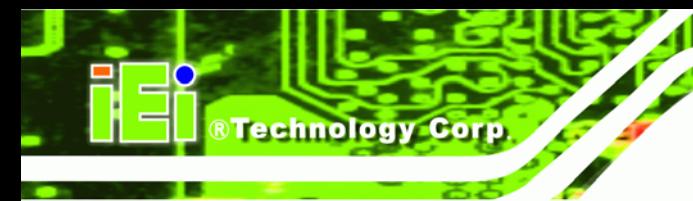

### **B.4.4 Manual**

To restore the last system backup, please follow the steps below.

**Step 18:** Type <**4**> and press <**Enter**> in the main menu.

**Step 19:** The Symantec Ghost window appears. Use the Ghost program to backup or recover the system manually.

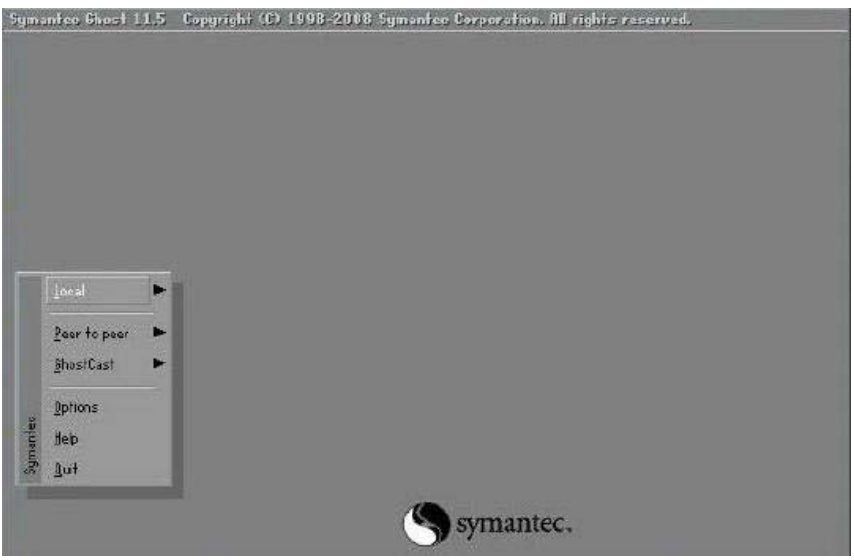

**Figure B-30: Symantec Ghost Window** 

**Step 20:** When backup or recovery is completed, press any key to reboot the system.

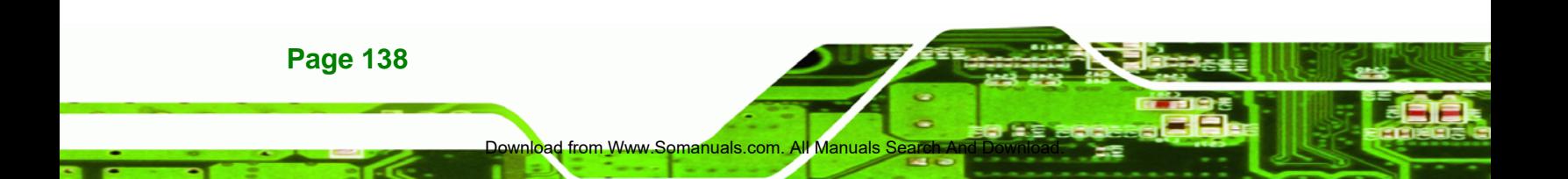

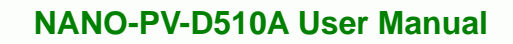

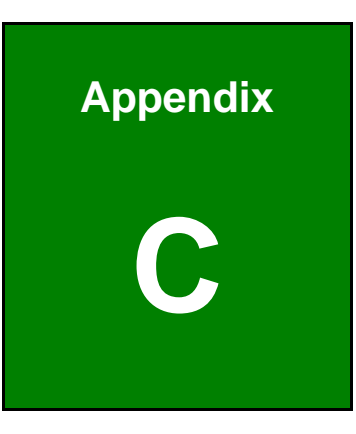

**@Technology** Corp.

# **Terminology**

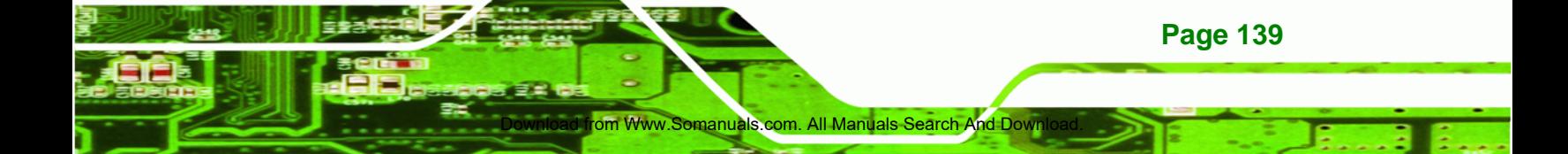

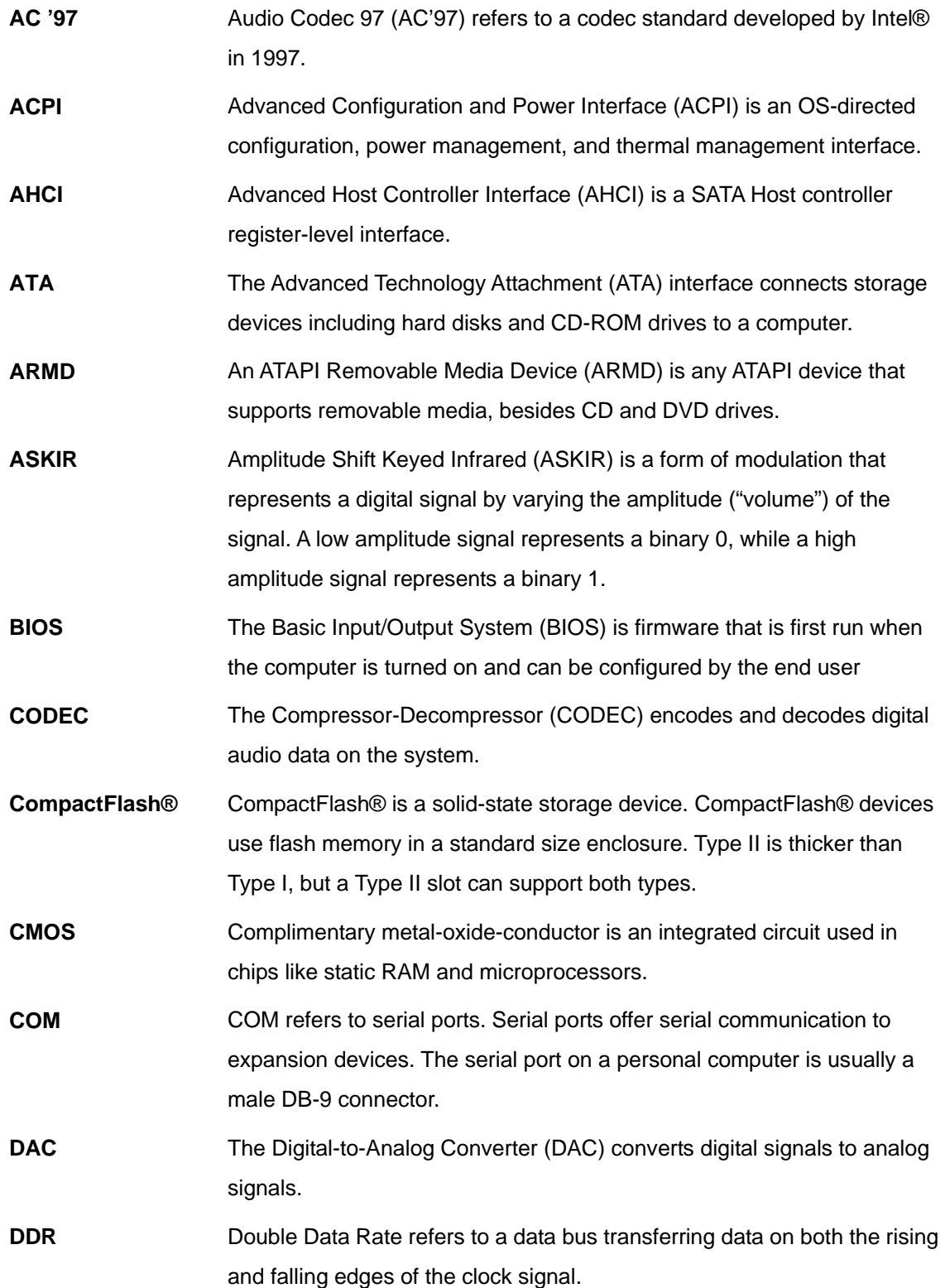

Download from Www.Somanuals.com. All Manuals

®Technology Corp.

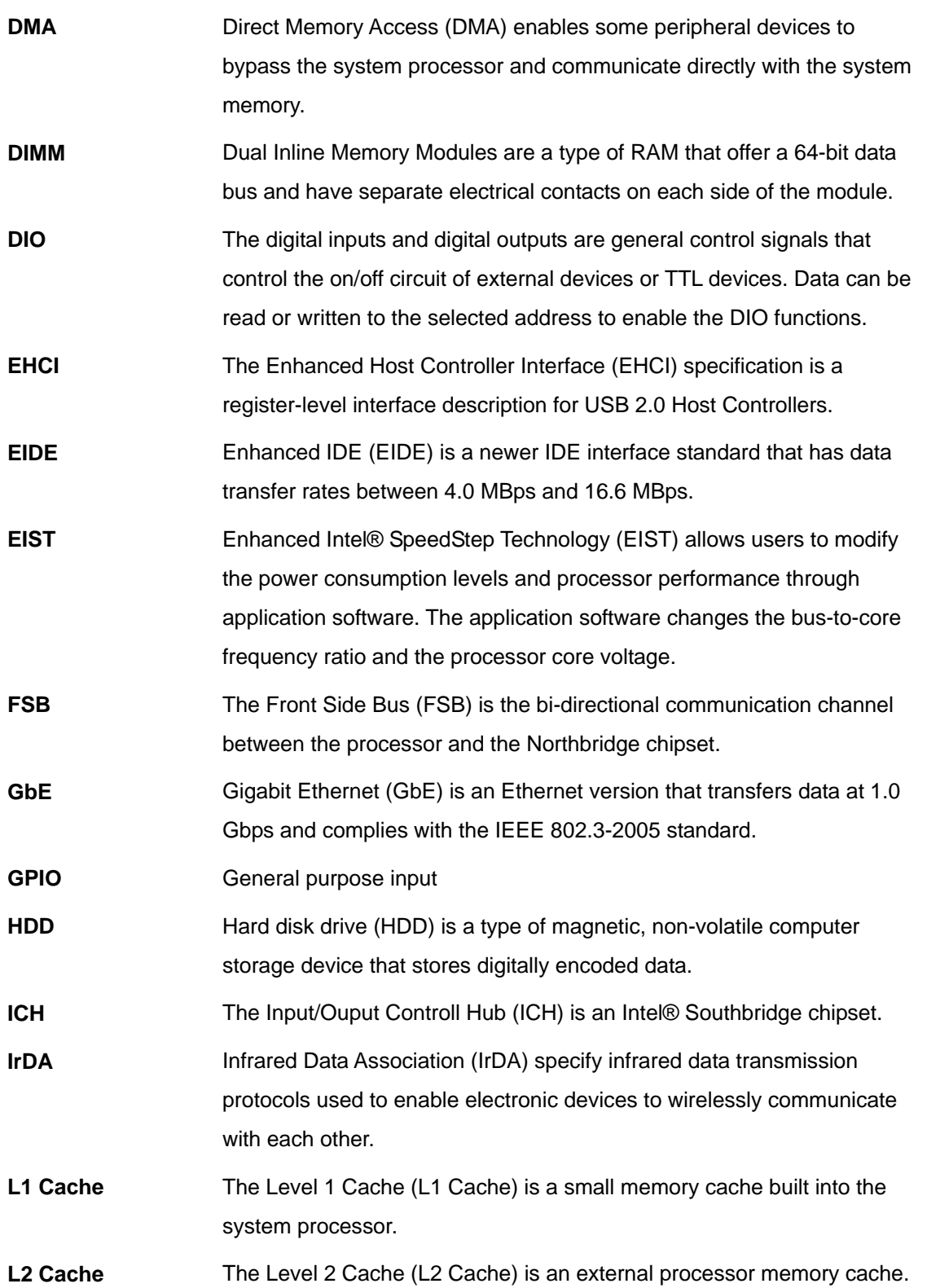

**@Technology Corp.** 

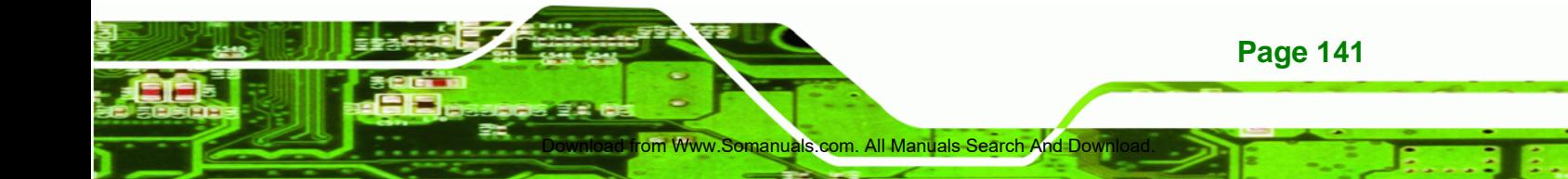

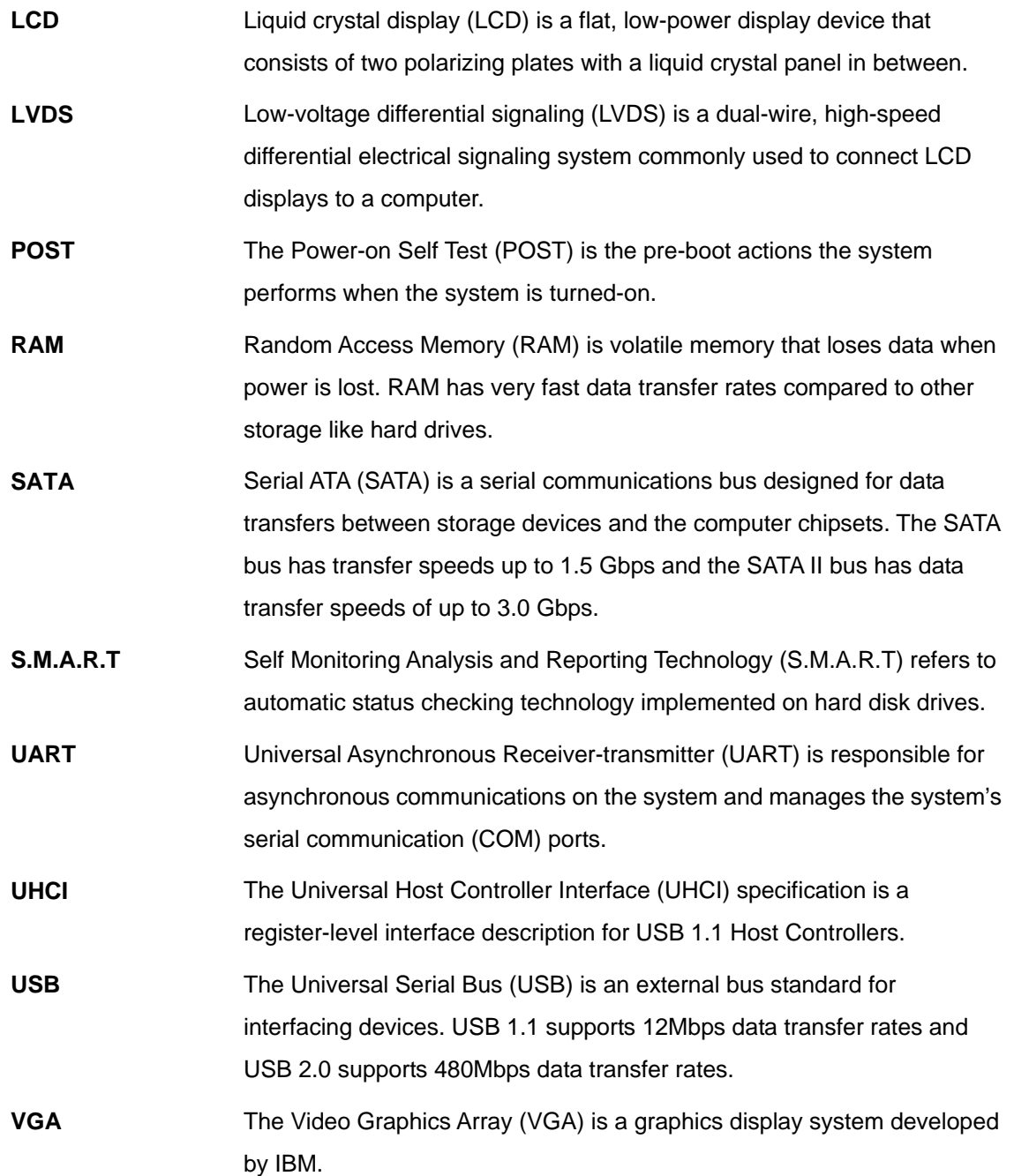

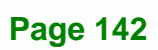

®Technology Corp.

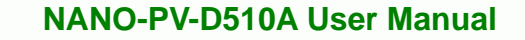

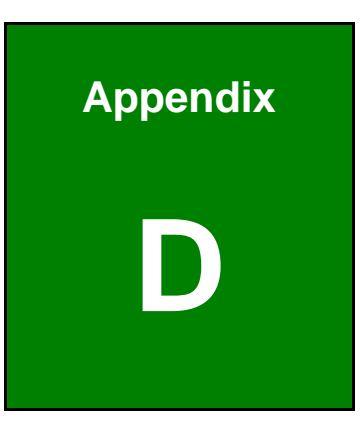

**@Technology** Corp.

## **Digital I/O Interface**

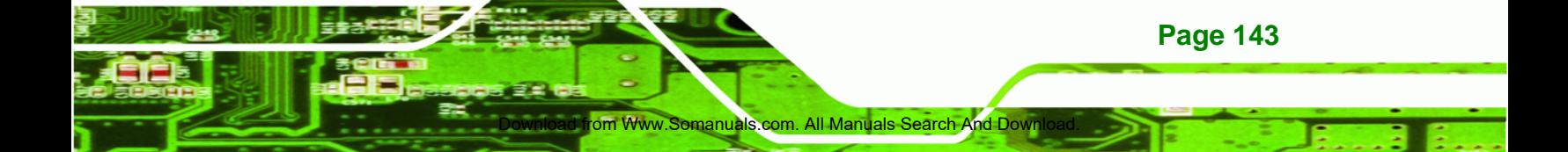

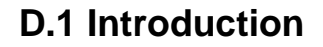

**Technology Corp** 

The DIO connector on the NANO-PV-D510A is interfaced to GPIO ports on the Super I/O chipset. The DIO has both 4-bit digital inputs and 4-bit digital outputs. The digital inputs and digital outputs are generally control signals that control the on/off circuit of external devices or TTL devices. Data can be read or written to the selected address to enable the DIO functions.

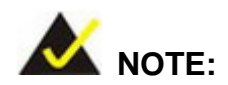

For further information, please refer to the datasheet for the Super I/O chipset.

### **D.2 DIO Connector Pinouts**

The following table describes how the DIO connector pins are connected to the Super I/O GPIO port 1.

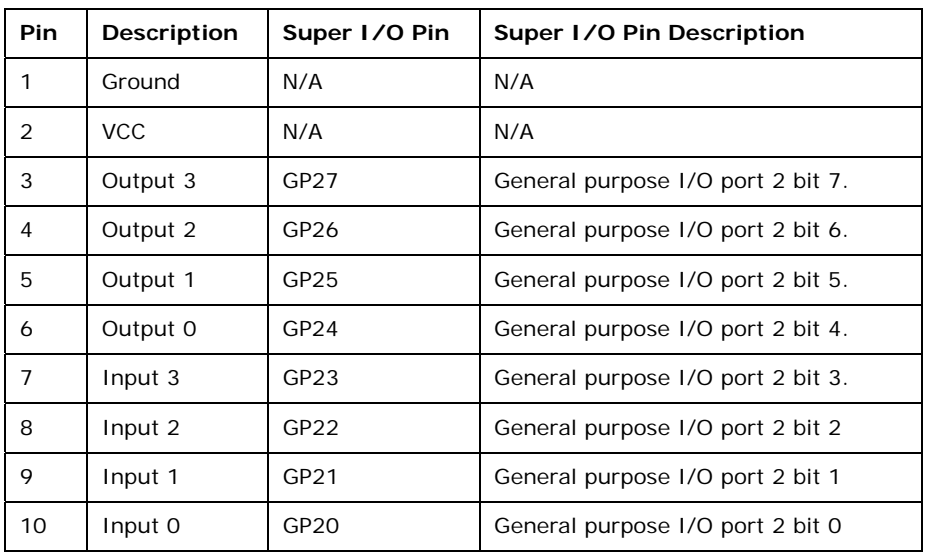

**Table D-1: Digital I/O Connector Pinouts** 

d from Www.Somanuals.com

## **D.3 Assembly Language Samples**

#### **D.3.1 Enable the DIO Input Function**

The BIOS interrupt call INT 15H controls the digital I/O. An assembly program to enable digital I/O input functions is listed below.

**RTechnology Corp.** 

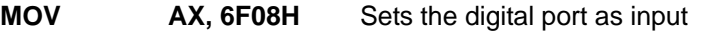

**INT** 15H **Initiates the INT 15H BIOS call** 

#### **D.3.2 Enable the DIO Output Function**

The BIOS interrupt call INT 15H controls the digital I/O. An assembly program to enable digital I/O output functions is listed below.

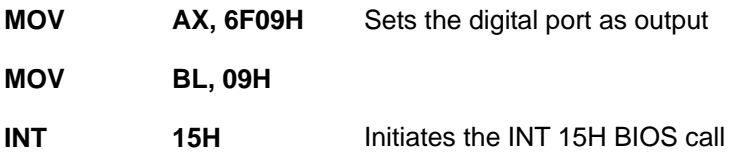

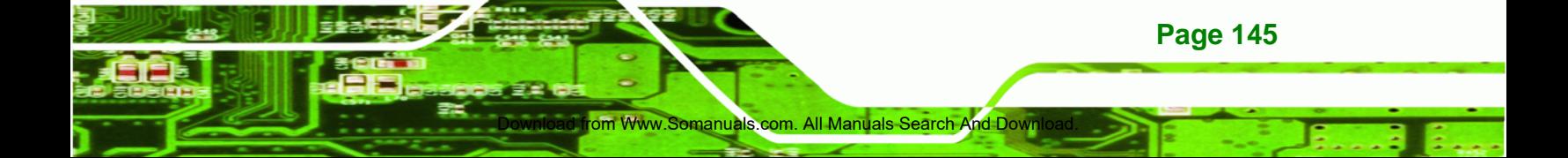

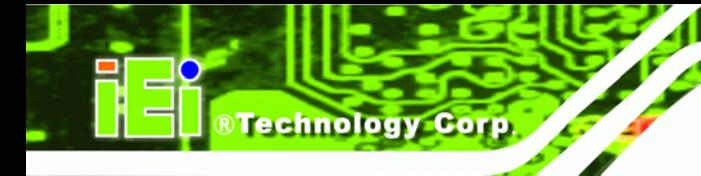

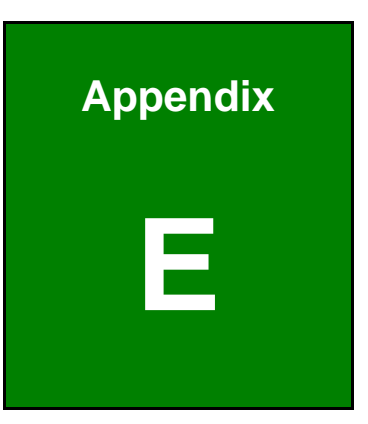

## **Watchdog Timer**

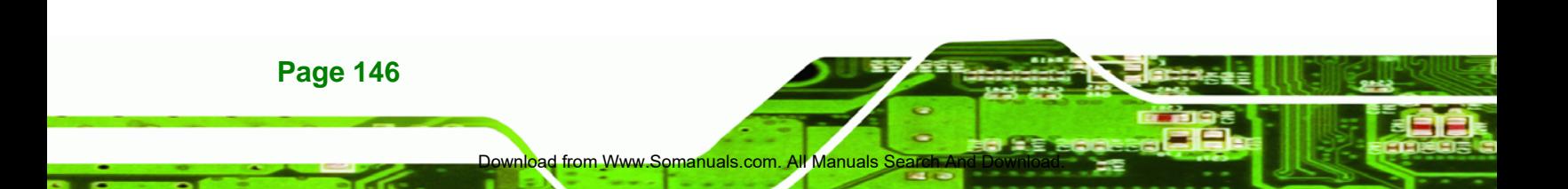

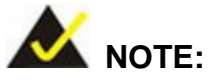

The following discussion applies to DOS. Contact IEI support or visit the IEI website for drivers for other operating systems.

RTechnology Corp.

The Watchdog Timer is a hardware-based timer that attempts to restart the system when it stops working. The system may stop working because of external EMI or software bugs. The Watchdog Timer ensures that standalone systems like ATMs will automatically attempt to restart in the case of system problems.

A BIOS function call (INT 15H) is used to control the Watchdog Timer.

INT 15H:

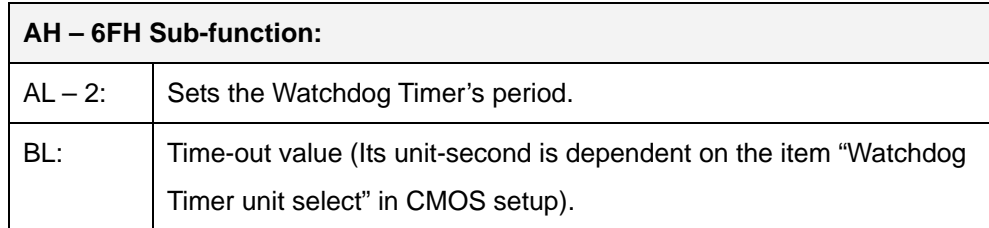

#### **Table E-1: AH-6FH Sub-function**

Call sub-function 2 to set the time-out period of Watchdog Timer first. If the time-out value is not zero, the Watchdog Timer starts counting down. When the timer value reaches zero, the system resets. To ensure that this reset condition does not occur, calling sub-function 2 must periodically refresh the Watchdog Timer. However, the watchdog timer is disabled if the time-out value is set to zero.

A tolerance of at least 10% must be maintained to avoid unknown routines within the operating system (DOS), such as disk I/O that can be very time-consuming.

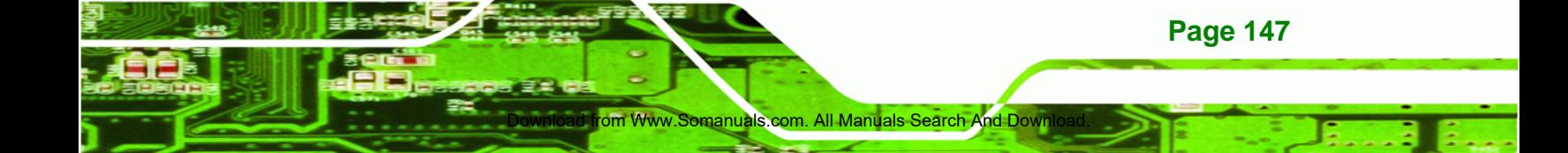

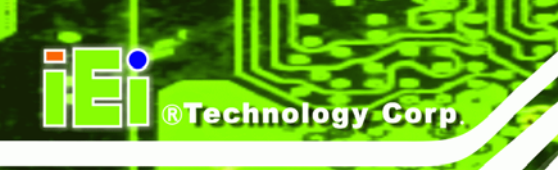

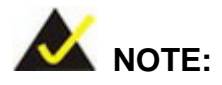

The Watchdog Timer is activated through software. The software application that activates the Watchdog Timer must also deactivate it when closed. If the Watchdog Timer is not deactivated, the system will automatically restart after the Timer has finished its countdown.

#### **EXAMPLE PROGRAM:**

#### **; INITIAL TIMER PERIOD COUNTER**

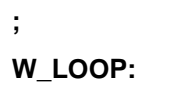

**;** 

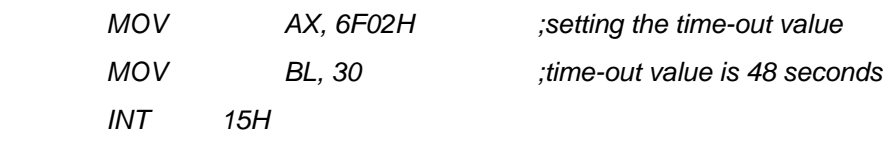

**; ADD THE APPLICATION PROGRAM HERE** 

**;** 

**;** 

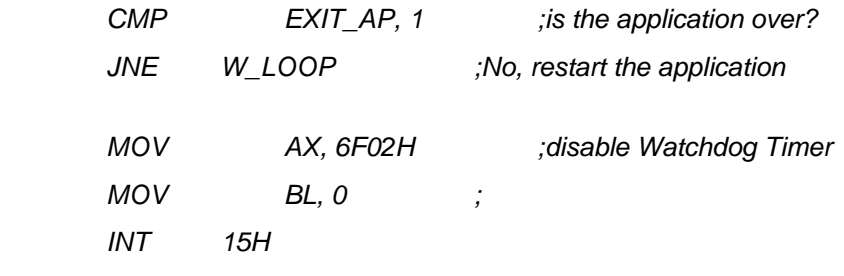

**; ; EXIT ;** 

**Page 148** 

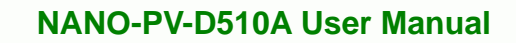

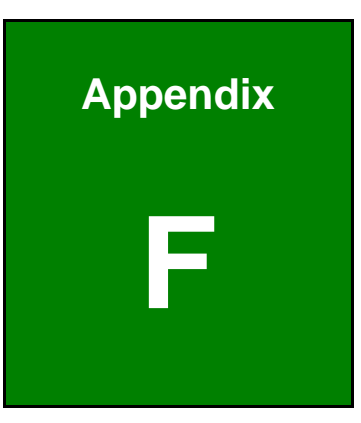

**@Technology** Corp.

## **F Compatibility**

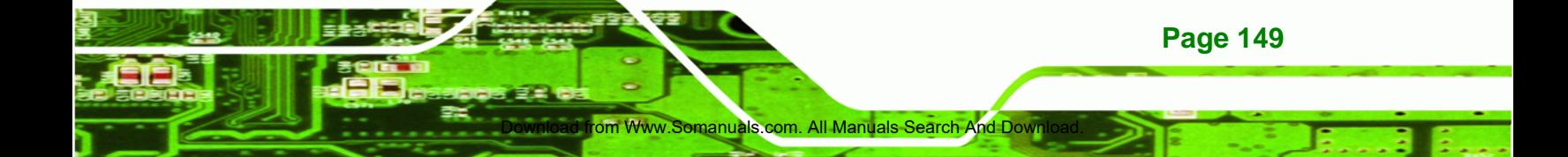

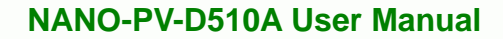

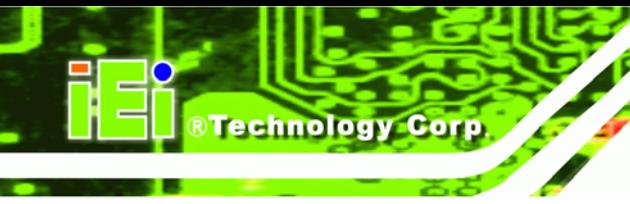

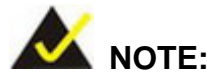

The compatible items described here have been tested by the IEI R&D team and found to be compatible with the NANO-PV-D510A

## **F.1 Compatible Operating Systems**

The following operating systems have been successfully run on the NANO-PV-D510A.

- MS-DOS 6.22
- Microsoft Windows XP (32-bit) SP2
- Microsoft Windows XP (64-bit) SP2
- **-** Microsoft Vista (32-bit) Ultimate
- **-** Microsoft Vista (64-bit) Ultimate
- Microsoft Windows 7 Ultimate
- Fedora cove 11
- Red Hat Enterprise Linux

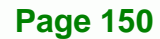

## **F.2 Compatible Memory Modules**

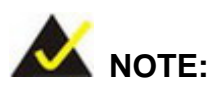

The memory modules listed below have been tested on the NANO-PV-D510A other memory modules that comply with the specifications may also work on the NANO-PV-D510A but have not been tested.

The following memory modules have been successfully tested on the NANO-PV-D510A.

<mark>m Www.Somanuals.com. All Manuals Search And D</mark>own

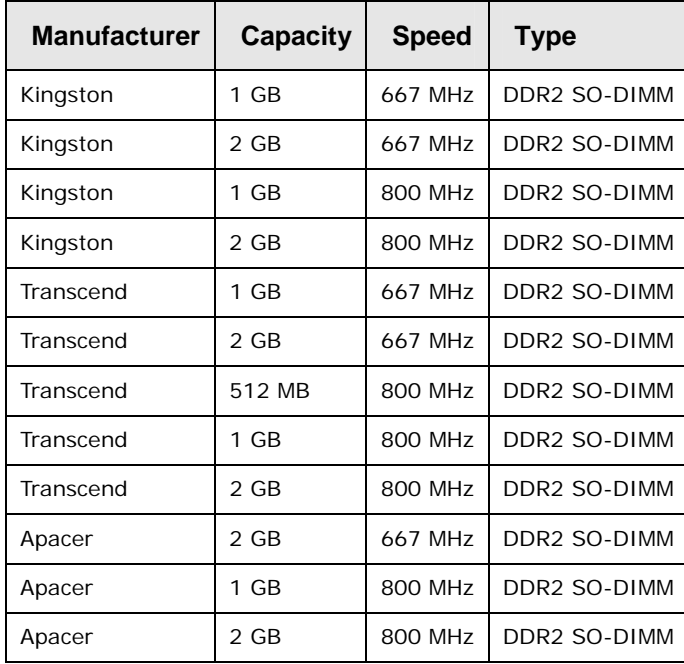

**Table F-1: Compatible Memory Modules** 

**Page 151**

®Technology Corp.

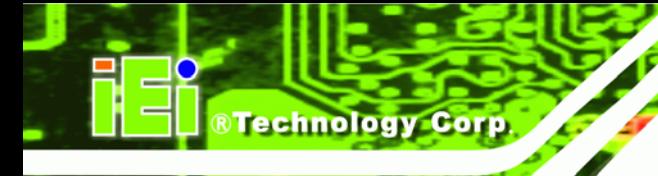

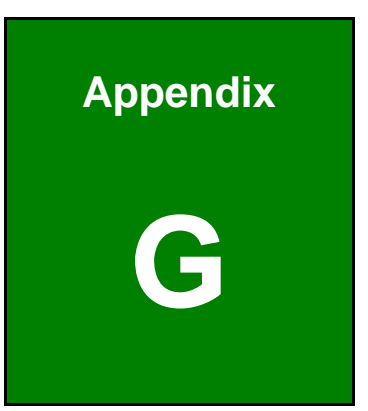

# **G Hazardous Materials Disclosure**

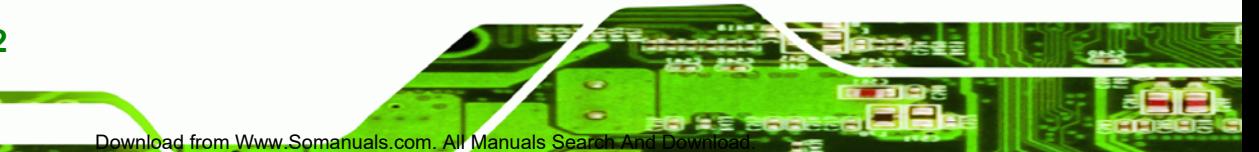

**Page 152** 

## **G.1 Hazardous Materials Disclosure Table for IPB Products Certified as RoHS Compliant Under 2002/95/EC Without Mercury**

The details provided in this appendix are to ensure that the product is compliant with the Peoples Republic of China (China) RoHS standards. The table below acknowledges the presences of small quantities of certain materials in the product, and is applicable to China RoHS only.

RTechnology Corp.

A label will be placed on each product to indicate the estimated "Environmentally Friendly Use Period" (EFUP). This is an estimate of the number of years that these substances would "not leak out or undergo abrupt change." This product may contain replaceable sub-assemblies/components which have a shorter EFUP such as batteries and lamps. These components will be separately marked.

Please refer to the table on the next page.

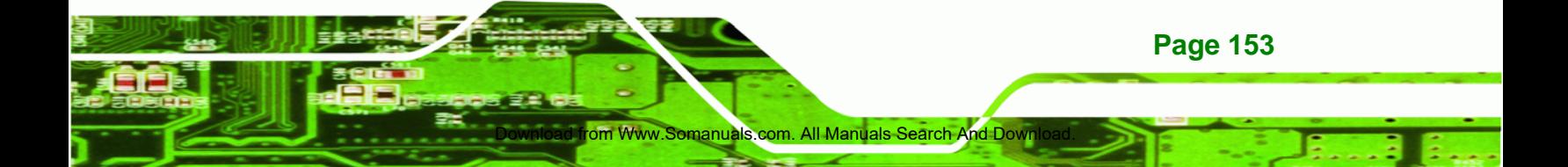

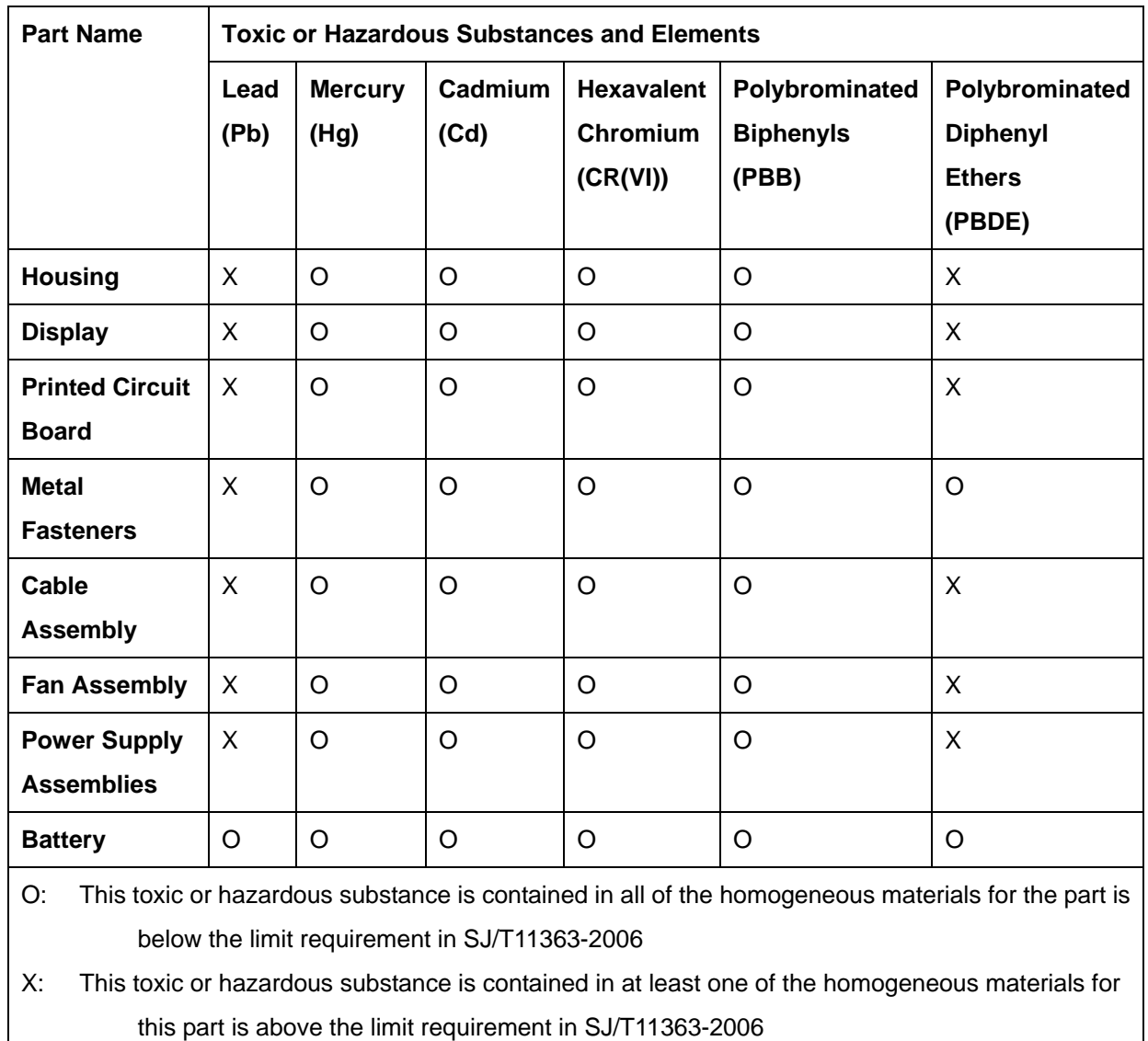

**Page 154** 

**®Technology Corp** 

此附件旨在确保本产品符合中国 RoHS 标准。以下表格标示此产品中某有毒物质的含量符 合中国 RoHS 标准规定的限量要求。

本产品上会附有"环境友好使用期限"的标签,此期限是估算这些物质"不会有泄漏或突变"的 年限。本产品可能包含有较短的环境友好使用期限的可替换元件,像是电池或灯管,这些元 件将会单独标示出来。

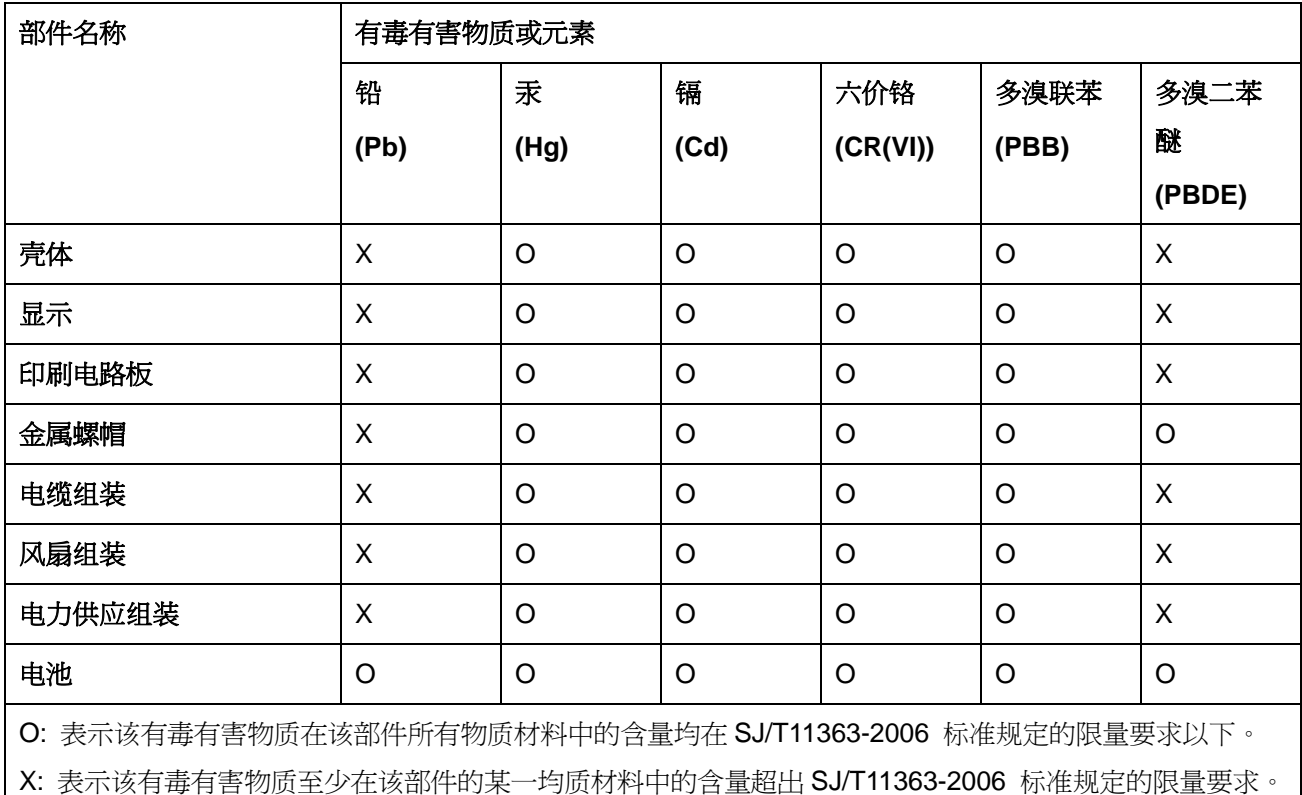

m Www.Somanuals.com. All Manuals Search And Down

**Page 155**

®Technology Corp.

Free Manuals Download Website [http://myh66.com](http://myh66.com/) [http://usermanuals.us](http://usermanuals.us/) [http://www.somanuals.com](http://www.somanuals.com/) [http://www.4manuals.cc](http://www.4manuals.cc/) [http://www.manual-lib.com](http://www.manual-lib.com/) [http://www.404manual.com](http://www.404manual.com/) [http://www.luxmanual.com](http://www.luxmanual.com/) [http://aubethermostatmanual.com](http://aubethermostatmanual.com/) Golf course search by state [http://golfingnear.com](http://www.golfingnear.com/)

Email search by domain

[http://emailbydomain.com](http://emailbydomain.com/) Auto manuals search

[http://auto.somanuals.com](http://auto.somanuals.com/) TV manuals search

[http://tv.somanuals.com](http://tv.somanuals.com/)